# <span id="page-0-0"></span>**Dell™ XPS™ M2010 Benutzerhandbuch**

**[Informationsquellen](file:///C:/data/systems/xpsm2010/GE/OM_GE/findinfo.htm#wp1195579)** [Wissenswertes über Ihren Computer](file:///C:/data/systems/xpsm2010/GE/OM_GE/about.htm#wp1242196) [Verwenden der Tastatur und Maus](file:///C:/data/systems/xpsm2010/GE/OM_GE/keyboard.htm#wp1063141) [Verwenden von Multimedia](file:///C:/data/systems/xpsm2010/GE/OM_GE/media.htm#wp1054252) [Verwenden des Bildschirms](file:///C:/data/systems/xpsm2010/GE/OM_GE/display.htm#wp1050716) [Verwenden des Akkus](file:///C:/data/systems/xpsm2010/GE/OM_GE/battery.htm#wp1059388) [Einrichten des Computers](file:///C:/data/systems/xpsm2010/GE/OM_GE/setting.htm#wp1043338) [Verwenden von Netzwerken \(LAN oder Wireless\)](file:///C:/data/systems/xpsm2010/GE/OM_GE/network.htm#wp1134874) [Verwenden von Karten](file:///C:/data/systems/xpsm2010/GE/OM_GE/cards.htm#wp1110802) [Sichern des Computers](file:///C:/data/systems/xpsm2010/GE/OM_GE/security.htm#wp1043338)

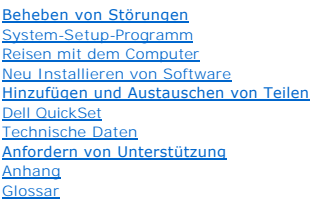

## **Anmerkungen, Hinweise und Vorsichtshinweise**

**ANMERKUNG:** Eine ANMERKUNG macht auf wichtige Informationen aufmerksam, mit denen Sie den Computer besser einsetzen können.

- **HINWEIS:** Ein HINWEIS warnt vor möglichen Beschädigungen der Hardware oder vor Datenverlust und erläutert, wie das vermieden werden kann.
- **VORSICHT: Durch VORSICHT werden Sie auf Gefahrenquellen hingewiesen, die materielle Schäden, Verletzungen oder sogar den Tod von Personen zur Folge haben können.**

# **Abkürzungen und Akronyme**

Eine vollständige Liste der Abkürzungen und Akronyme finden Sie im [Glossar.](file:///C:/data/systems/xpsm2010/GE/OM_GE/glossary.htm#wp1121301)

# **Die in diesem Dokument enthaltenen Informationen können sich ohne vorherige Ankündigung ändern. © 2006–2007 Dell Inc. Alle Rechte vorbehalten.**

Nachdrucke jeglicher Art ohne die vorherige schriftliche Genehmigung von Dell Inc. sind strengstens untersagt.

In diesem Text verwendete Marken: *Dell,* das DELL-Logo, *Inspiron, Dell Precision, Dimension, OptilPex, Latitude, PowerEdge, PowerVault, PowerApp, PowerComect, Dell TravelLite, Dell<br>Media Experience, Dell MediaDirect und* 

Alle anderen in dieser Dokumentation genannten Marken und Handelsbezeichnungen sind Eigentum der entsprechenden Hersteller und Firmen. Dell Inc. verzichtet auf alle<br>Besitzrechte an Marken und Handelsbezeichnungen, die nich

#### **Model PP03X**

**Februar 2007 Teilenr. YC853 Rev. A04**

## **Wissenswertes über Ihren Computer Dell™ XPS™ M2010 Benutzerhandbuch**

[Vorderansicht](#page-1-0)

- **O** [Linke Ansicht](#page-4-0)
- [Rechte Ansicht](#page-5-0)
- **O** [Rückansicht](#page-5-1)
- **O** [Unterseite](#page-7-0)

## <span id="page-1-0"></span>**Vorderansicht**

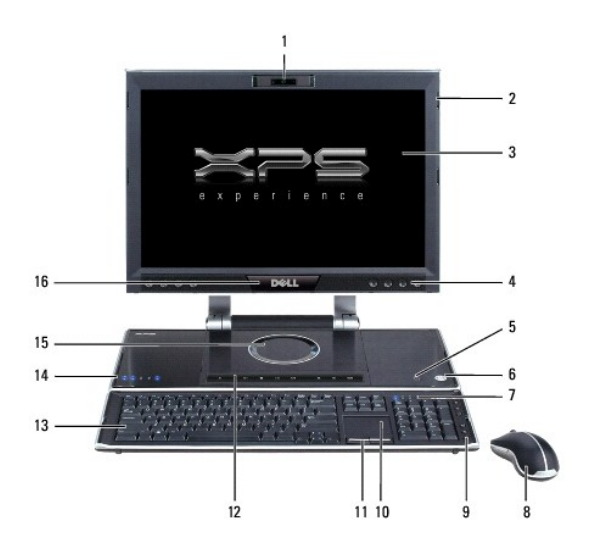

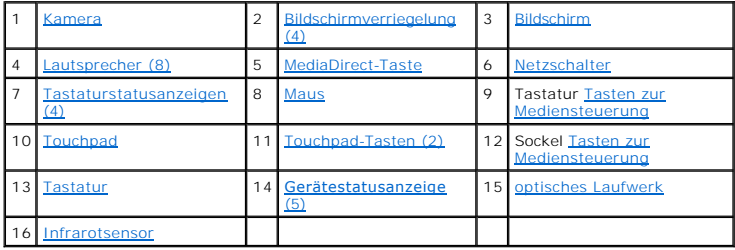

<span id="page-1-1"></span>**Kamera –** Integrierte Kamera für Videoerfassung, Conferencing und Chat.

<span id="page-1-3"></span>Bildschirm - Weitere Informationen über Ihren Bildschirm finden Sie unter [Verwenden des Bildschirms.](file:///C:/data/systems/xpsm2010/GE/OM_GE/display.htm#wp1050716)

<span id="page-1-2"></span>**Bildschirmverriegelung (4) –** Hält den Bildschirm geschlossen.

<span id="page-1-4"></span>Lautsprecher (8) – Drücken Sie die Tasten für die Lautstärkeregelung, die Stummtaste oder die Tastenkombinationen zur Lautstärkeregelung, um die<br>Lautstärke der integrierten Lautsprecher einzustellen. Weitere Informationen

<span id="page-1-5"></span>**MediaDirect-Taste –**

""

Steuerelemente für den Zugriff auf Dell MediaDirect™. Weitere Informationen finden Sie unter [Verwenden von Dell Media Experience und Dell MediaDirect.](file:///C:/data/systems/xpsm2010/GE/OM_GE/media.htm#wp1069411)

<span id="page-2-0"></span>**Netzschalter –** Drücken Sie den Netzschalter, um den Computer einzuschalten oder um einen Energieverwaltungsmodus zu beenden.

Wenn der Computer nicht mehr reagiert, halten Sie den Netzschalter gedrückt, bis der Computer vollständig ausgeschaltet ist. (Das kann einige Sekunden dauern.) **HINWEIS:** Um Datenverlust zu vermeiden, drücken Sie zum Ausschalten nicht den Netzschalter, sondern fahren das Betriebssystem Microsoft®<br>Windows® herunter.

### <span id="page-2-1"></span>**Tastaturstatusanzeigen (4)**

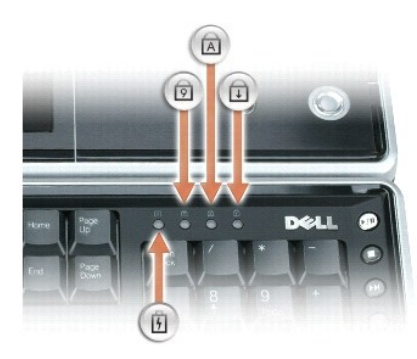

Die blauen Anzeigen oberhalb der Tastatur weisen auf Folgendes hin:

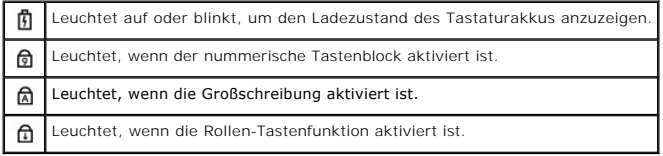

<span id="page-2-2"></span>**Maus –** Wireless-Maus. Weitere Informationen finden Sie unter [Verwenden der Tastatur und Maus](file:///C:/data/systems/xpsm2010/GE/OM_GE/keyboard.htm#wp1063141).

<span id="page-2-3"></span>**Tasten zur Mediensteuerung –** Steuern der Wiedergabe von Medien.

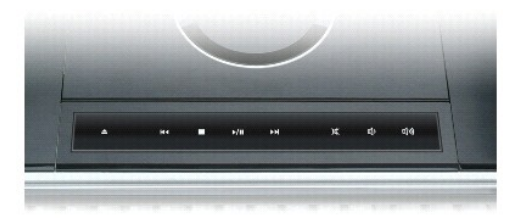

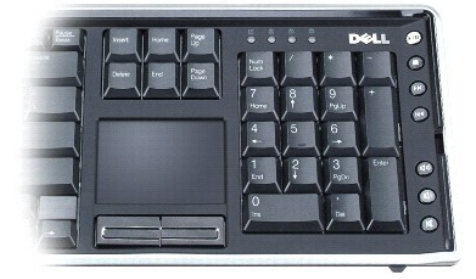

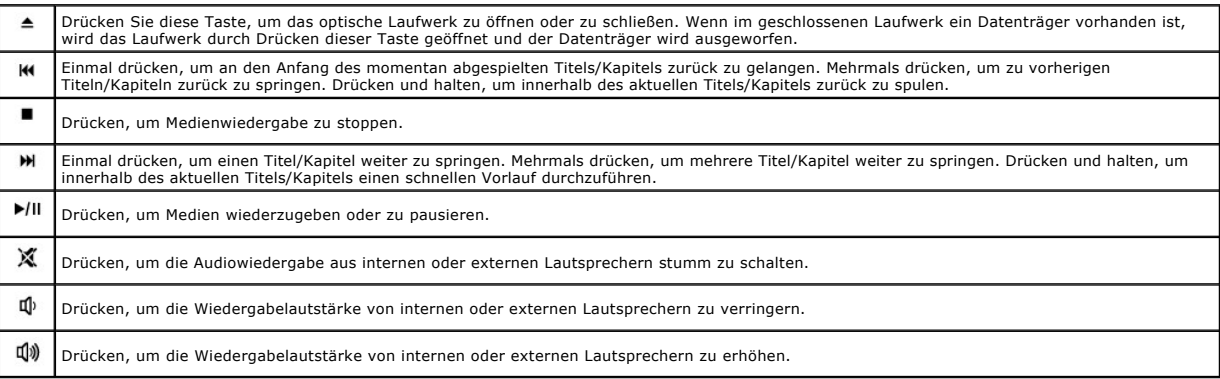

<span id="page-3-0"></span>**Touchpad –** Erfüllt die gleichen Funktionen wie eine Maus. Weitere Informationen hierzu finden Sie auf [Touchpad.](file:///C:/data/systems/xpsm2010/GE/OM_GE/keyboard.htm#wp1050951)

<span id="page-3-1"></span>**Touchpad-Tasten (2) –** Entsprechen den Maustasten. Weitere Informationen hierzu finden Sie auf [Touchpad](file:///C:/data/systems/xpsm2010/GE/OM_GE/keyboard.htm#wp1050951).

<span id="page-3-2"></span>**Tastatur –** Die Wireless-Tastatur ist sowohl mit einem nummerischen Tastenblock als auch mit der Windows-Logo-Taste ausgestattet. Weitere Informationen zu den unterstützten Tastenkombinationen finden Sie unter [Nummerischer Tastenblock.](file:///C:/data/systems/xpsm2010/GE/OM_GE/keyboard.htm#wp1055735)

### <span id="page-3-3"></span>**Gerätestatusanzeige (5)**

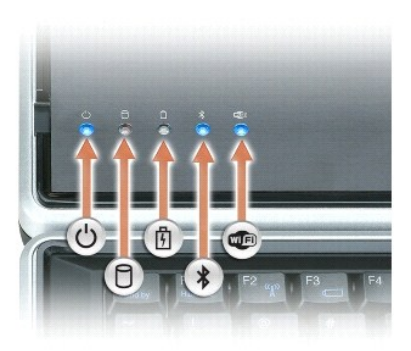

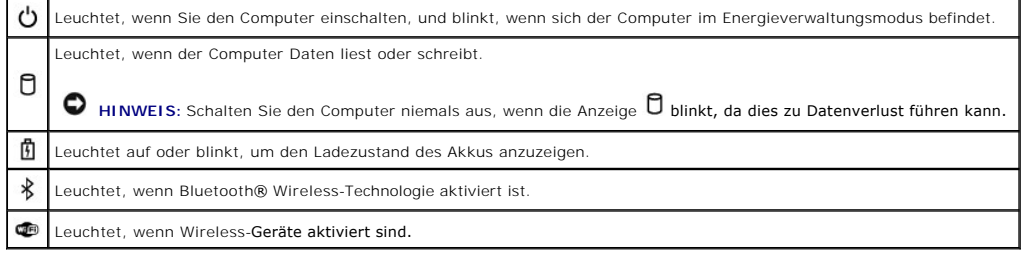

Wenn der Computer an das Stromnetz angeschlossen ist, gilt für die  $\Box$  -Anzeigeleuchte Folgendes:

- 
- o Stetig blau: Der Akku wird aufgeladen.<br>o Blinkend blau: Der Akku ist beinahe vollständig aufgeladen.<br>o Aus: Der Akku wird entsprechend geladen (oder es ist keine externe Stromversorgung zum Aufladen des Akkus v

Wird der Computer mit Akkustrom versorgt, leuchtet die  $\Phi$ -Anzeigeleuchte folgendermaßen:

- 
- 
- o Aus: Der Akku ist genügend geladen (oder der Computer ist ausgeschaltet).<br>o Orange blinkend: Die Akkuladung ist niedrig.<br>o Stetig orange leuchtend: Die Akkuladung hat einen kritisch niedrigen Stand erreicht.

<span id="page-4-1"></span>**optisches Laufwerk –** Spielt CD-, DVD- und Blu-**ray Disc™ (BD)**-Medien ab. Das optische Laufwerk wird mit den Medientasten gesteuert. Weitere<br>Informationen finden Sie unter <u>[Verwenden von Multimedia](file:///C:/data/systems/xpsm2010/GE/OM_GE/media.htm#wp1054252)</u>.

<span id="page-4-2"></span>**Infrarotsensor –** Dient zur Steuerung des Media Center PC aus bis zu 6 m Entfernung mit der Standardfernbedienung.

# <span id="page-4-0"></span>**Linke Ansicht**

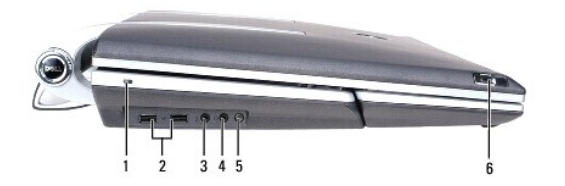

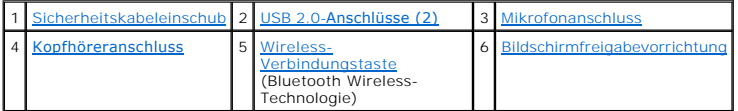

<span id="page-4-3"></span>**Sicherheitskabeleinschub –** Hier lässt sich eine handelsübliche Diebstahlschutzvorrichtung an den Computer anschließen. Weitere Informationen können Sie den Anweisungen entnehmen, die im Lieferumfang der Komponente enthalten sind.

**HINWEIS:** Vor dem Kauf einer Diebstahlschutzvorrichtung sollten Sie prüfen, ob diese mit dem Sicherheitskabeleinschub kompatibel ist.

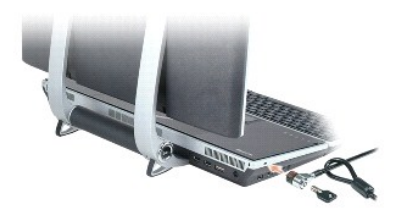

### <span id="page-4-4"></span>**USB 2.0-Anschlüsse (2)**

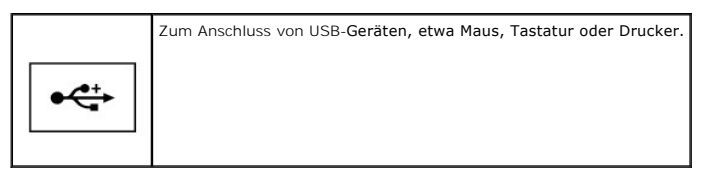

#### <span id="page-4-6"></span>**Kopfhöreranschluss –**

Schließen Sie Kopfhörer am  $\Omega$  -Anschluss an.

<span id="page-4-5"></span>**Mikrofonanschluss – Schließen Sie an den Anschluss ♦ ein Mikrofon an, um Sprache oder Musik mit entsprechenden Programmen zu verarbeiten.** 

<span id="page-4-8"></span><span id="page-4-7"></span>**Wireless-Verbindungstaste –** Aktiviert den *Erkennungsmodus* des Computers, um die Verbindung zwischen Wireless-Tastatur und Maus mit dem System mit<br>Bluetooth Wireless-Technologie herzustellen, wenn die Paarung verloren g [Paaren der Maus](file:///C:/data/systems/xpsm2010/GE/OM_GE/keyboard.htm#wp1063507).

#### **Bildschirmfreigabevorrichtung –**

Schieben Sie diese Vorrichtungen nach vorne, um den Bildschirm zu öffnen.

# <span id="page-5-0"></span>**Rechte Ansicht**

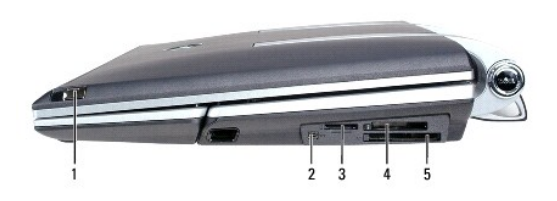

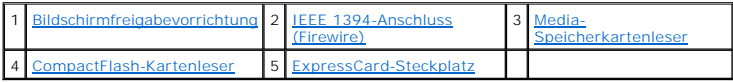

<span id="page-5-2"></span>**IEEE 1394-Anschluss (Firewire) –** Zum Anschluss von Geräten, die hohe Datenübertragungsraten gemäß IEEE 1394 unterstützen, zum Beispiel von digitalen Videokameras, Festplatten und optischen Laufwerken.

<span id="page-5-3"></span>**Media-Speicherkartenleser –** Bietet eine schnelle und komfortable Möglichkeit, auf einer Speicherkarte gespeicherte digitale Fotos, Musikdateien und Videos anzuzeigen und weiterzugeben. Der Media-Speicherkartenleser liest die folgenden digitalen Media-Speicherkarten:

- o Secure-Digital-Karte (SD)/SDIO<br>o MultiMediaCard (MMC)
- 
- o Memory Stick (MS)<br>o Memory Stick PRO
- o xD-Picture-Karte

Mit einem überall erhältlichen Adapter liest der Speicherkartenleser außerdem die folgenden digitalen Media-Speicherkarten:

- ¡ MiniSD
- o RSMMC<br>o Memory Stick Duo
- o Memory Stick PRO Duo

<span id="page-5-4"></span>CompactFlash-Kartenleser – Bietet eine schnelle und komfortable Möglichkeit, auf einer Speicherkarte gespeicherte digitale Fotos, Musikdateien und Videos<br>anzuzeigen und weiterzugeben. Der Media-Speicherkartenleser liest di

- o CompactFlash, Typ I<br>o CompactFlash, Typ II
- o Microdrive

<span id="page-5-5"></span>**ExpressCard-Steckplatz –** Unterstützt 34- und 54-mm-PCI-ExpressCards oder USB-basierte ExpressCards. Siehe [Verwenden von Karten](file:///C:/data/systems/xpsm2010/GE/OM_GE/cards.htm#wp1110802).

**ANMERKUNG:** PCMCIA-Karten können im ExpressCard-Steckplatz nicht verwendet werden.

# <span id="page-5-1"></span>**Rückansicht**

VORSICHT: Achten Sie darauf, die Lüftungsschlitze nicht zu blockieren, schieben Sie keine Gegenstände hinein, und halten Sie die<br>Lüftungsschlitze staubfrei. Bewahren Sie den Computer während des Betriebs nicht in schlecht

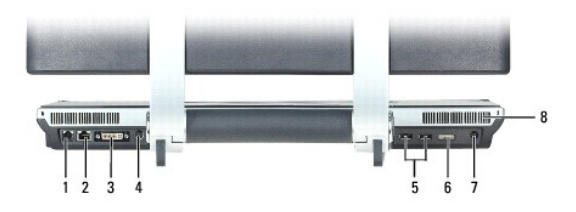

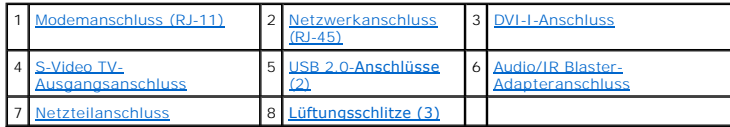

#### <span id="page-6-0"></span>**Modemanschluss (RJ-11)**

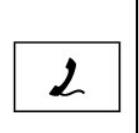

Wenn Sie ein optionales internes Modem bestellt haben, verbinden Sie die Telefonleitung mit dem Modemanschluss.

Informationen zur Verwendung des Modems finden Sie in der Online-Dokumentation zum Modem, die im Lieferumfang des Computers<br>enthalten ist (siehe Informationsquellen). enthalten ist (siehe Information

### <span id="page-6-1"></span>**Netzwerkanschluss (RJ-45)**

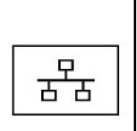

**HINWEIS:** Der Netzwerkstecker ist etwas größer als der Modemstecker. Um eine Beschädigung des Computers zu vermeiden, schließen Sie kein Telefonkabel an den Netzwerkanschluss an.

> Netzwerkverbindungen an. Informationen zur Verwendung des Netzwerkadapters finden Sie in der Online-Dokumentation des Netzwerkadapters, die im Lieferumfang des Computers enthalten ist.

Dient dem Anschluss an ein Netzwerk. Die beiden Anzeigen neben dem Anschluss geben Status und Aktivität kabelgebundener

#### <span id="page-6-2"></span>**DVI-I-Anschluss**

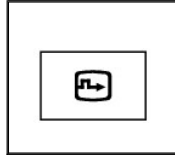

Zum Anschließen eines externen DVI-kompatiblen Monitors oder eines High-Definition-Fernsehers. Mit einem Adapterkabel können Sie<br>auch einen externen VGA-kompatiblen Monitor an den DVI-Anschluss anschließen.

#### <span id="page-6-3"></span>**S-Video TV-Ausgangsanschluss**

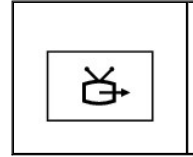

Zum Anschließen des Computers an ein Fernsehgerät über diesen analogen Videoausgang. Mit einem entsprechenden Adapter kann auch Mischsignal- und Komponente-Video angeschlossen werden. Siehe Verwenden d Audiogerät.

#### <span id="page-6-4"></span>**Audio/IR Blaster-Adapteranschluss**

Zum Anschließen der folgenden Komponenten:

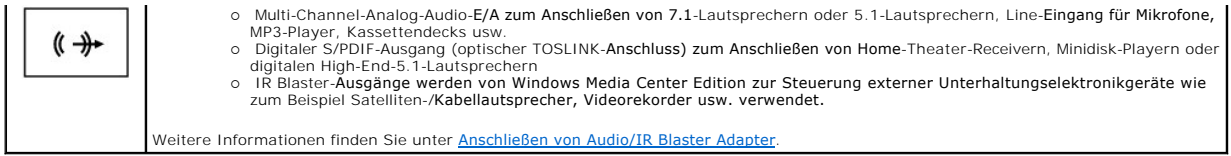

<span id="page-7-1"></span>**Netzteilanschluss –** Schließt ein Netzteil an den Computer an.

Das Netzteil wandelt Wechselstrom in den vom Computer benötigten Gleichstrom um. Sie können das Netzteil bei ein- oder ausgeschaltetem Computer anschließen.

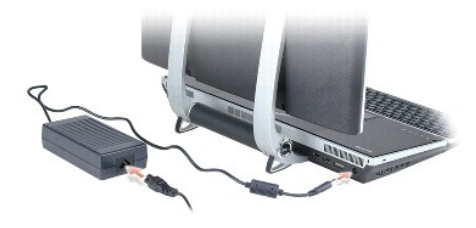

- VORSICHT: Das Netzteil funktioniert mit allen Steckdosen weltweit. Die Netzanschlüsse und Steckerleisten können jedoch unterschiedlich sein.<br>Wird ein falsches Kabel verwendet oder dieses nicht ordnungsgemäß an die Steckerl
- Θ **HINWEIS:** Ziehen Sie beim Trennen des Netzteilkabels vom Computer am Kabelstecker und nicht am Kabel selbst, und ziehen Sie diesen fest, aber<br>nicht ruckartig ab, damit das Kabel nicht beschädigt wird. Wenn Sie das Netztei

<span id="page-7-2"></span>**Lüftungsschlitze (3) –** Der Computer ist mit einem integrierten Lüfter versehen, der Luft durch die Lüftungsschlitze ansaugt, um einer Uberhitzung des<br>Computers vorzubeugen. Auf der Rückseite des Computers befinden sich a

**VORSICHT: Achten Sie darauf, die Lüftungsschlitze nicht zu blockieren, schieben Sie keine Gegenstände hinein, und halten Sie die**  Lüftungsschlitze staubfrei. Bewahren Sie den Computer in angeschaltetem Zustand nicht in schlecht durchlüfteten Behältnissen wie einer<br>geschlossenen Tragetasche auf. Ohne Luftzirkulation kann der Computer Schaden nehmen od

**ANMERKUNG:** Der Computer schaltet den Ventilator ein, um die ordnungsgemäße Betriebstemperatur des Computers aufrecht zu erhalten. Das ist normal und weist nicht auf ein Problem mit dem Lüfter oder dem Computer hin.

# <span id="page-7-0"></span>**Unterseite**

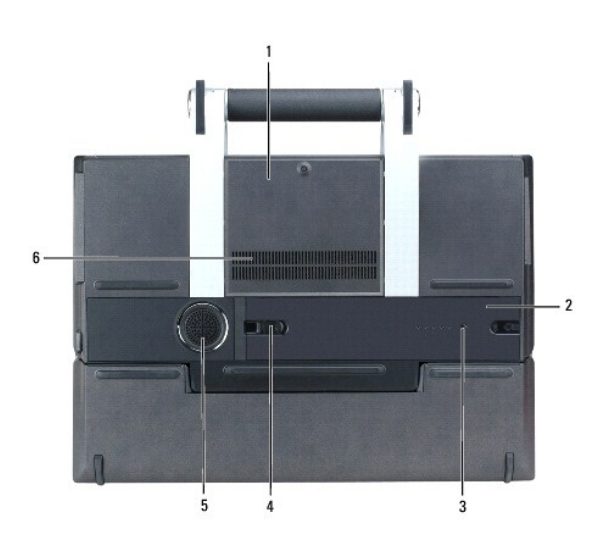

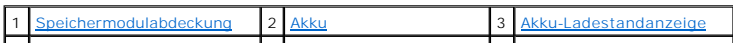

4 [Akku-Freigabevorrichtung](#page-8-3) 5 [Subwoofer-Abdeckung](#page-8-4) 6 [Lüfterschlitze](#page-8-5)

<span id="page-8-0"></span>Speichermodulabdeckung - Deckt das Fach für das sekundäre Speichermodul ab. Siehe [Speicher.](file:///C:/data/systems/xpsm2010/GE/OM_GE/parts.htm#wp1109392)

<span id="page-8-1"></span>**Akku –** [Wenn ein Akku installiert ist, kann der Computer verwendet werden, ohne dass er an eine Steckdose angeschlossen wird. Siehe Verwenden des](file:///C:/data/systems/xpsm2010/GE/OM_GE/battery.htm#wp1059388)  Akkus.

<span id="page-8-2"></span>**Akku-Ladestandanzeige –**

Zeigt an, wieviel verbleibende Ladung im Akku zur Verfügung steht. Siehe [Ladestandanzeige](file:///C:/data/systems/xpsm2010/GE/OM_GE/battery.htm#wp1061913).

<span id="page-8-3"></span>**Akku-Freigabevorrichtung –** Dient zum Freigeben des Akkus. Anweisungen hierzu finden Sie unter [Austauschen des Akkus.](file:///C:/data/systems/xpsm2010/GE/OM_GE/battery.htm#wp1064524)

<span id="page-8-4"></span>**Subwoofer-Abdeckung –** Umgibt das Fach mit dem Subwoofer.

<span id="page-8-5"></span>**Lüfterschlitze –** Der Computer verwendet integrierte Lüfter zum Blasen von Luft durch die Lüfterschlitze, um eine Überhitzung des Computers vorzubeugen.

**ANMERKUNG:** Der Computer schaltet den Ventilator ein, um die ordnungsgemäße Betriebstemperatur des Computers aufrecht zu erhalten. Das ist normal und weist nicht auf ein Problem mit dem Lüfter oder dem Computer hin.

VORSICHT: Achten Sie darauf, die Lüftungsschlitze nicht zu blockieren, schieben Sie keine Gegenstände hinein, und halten Sie die<br>Lüftungsschlitze staubfrei. Bewahren Sie den Computer während des Betriebs nicht in schlecht

# **Anhang**

**Dell™ XPS™ M2010 Benutzerhandbuch**

- [Vorsichtshinweis zu Sicherheit und Bluetooth-](#page-9-0)Geräte
- $\bullet$  Rei
- **[Hinweis für Macrovision](#page-10-0)-Produkte**
- FCC-[Hinweise \(nur für die USA\)](#page-10-1)

### <span id="page-9-0"></span>**Vorsichtshinweis zu Sicherheit und Bluetooth-Geräte**

Das Dell™ Bluetooth®-Modul strahlt wie andere Funkgeräte elektromagnetische Hochfrequenzenergie ab. Allerdings ist die Menge der von diesen Geräten<br>ausgestrahlten elektromagnetischen Energie geringer als bei anderen Wirel entsprechen dem Stand der wissenschaftlichen Erkenntnis und beruhen auf Empfehlungen wissenschaftlicher Arbeitsgruppen und Ausschüsse, die ständig die<br>umfangreiche Forschungsliteratur zu diesem Thema prüfen und auswerten. Moduls durch den Gebäudeeigentümer oder verantwortliche Vertreter der zuständigen Organisation eingeschränkt sein.

Solche Situation können zum Beispiel in den folgenden Fällen vorliegen:

- l Verwenden des Dell Bluetooth-Moduls in Flugzeugen oder
- l Verwenden des Dell Bluetooth-Moduls in anderen Umgebungen, in denen die Gefahr von Störungen anderer Geräte oder Dienste besteht oder als schädlich festgestellt wurde.

Bei Unklarheiten bezüglich der Bestimmungen zur Verwendung von Wireless-Geräten in bestimmten Organisationen oder Umgebungen (zum Beispiel an<br>Flughäfen) sollten Sie stets zunächst eine gültige Zustimmung zur Verwendung des

- **VORSICHT: Warnung bei Betrieb in der Nähe von Sprengkörpern: Betreiben Sie keinen beweglichen Sender (wie zum Beispiel eine Wireless- Netzwerkkomponente) in der Nähe von nicht abgeschirmten Zündkapseln oder in explosiven Umgebungen, es sei denn, die Komponente wurde so umgebaut, dass sie für eine solche Verwendung geeignet ist.**
- VORSICHT: Verwendung in Flugzeugen: Die Bestimmungen der FCC und FAA verbieten den Betrieb von Wireless-Hochfrequenzkomponenten in<br><mark>Flugzeugen, da durch deren Signale wichtige Instrumente des Flugzeugs gestört werden könnt</mark>

# <span id="page-9-1"></span>**Reinigen des Computers**

**VORSICHT: Bevor Sie irgendwelche in diesem Abschnitt beschriebenen Verfahren ausführen, lesen Sie erst die Sicherheitshinweise im**  *Produktinformationshandbuch***.** 

## **Computer, Tastatur und Bildschirm**

 $\triangle$ VORSICHT: Trennen Sie den Computer vor dem Reinigen vom Stromnetz und entfernen Sie alle installierten Akkus. Reinigen Sie den Computer<br>mit einem weichen, leicht befeuchteten Tuch. Verwenden Sie keine flüssigen Reinigungsm **Stoffe enthalten.** 

l Benutzen Sie eine Dose Druckluftspray, um Staub zwischen den Tasten auf der Tastatur zu beseitigen.

- **HINWEIS:** Um Schäden am Computer oder am Bildschirm zu vermeiden, darf die Reinigungsflüssigkeit nicht direkt auf den Bildschirm gesprüht werden. Verwenden Sie nur Produkte, die speziell zum Reinigen von Computermonitoren vorgesehen sind, und befolgen Sie die mitgelieferten Anweisungen zur Verwendung dieser Produkte.
- l Feuchten Sie ein weiches, fusselfreies Tuch mit Wasser oder einem speziellen Reinigungsmittel für Bildschirme an, und wischen Sie den Bildschirm damit ab.
- l Feuchten Sie ein weiches, fusselfreies Tuch mit Wasser an und wischen Sie den Computer sowie die Tastatur damit ab. Achten Sie hierbei darauf, dass kein Wasser zwischen das Touchpad und die umgebende Handballenstütze gelangt.

## **Touchpad**

- 1. Fahren Sie das Betriebssystem herunter und schalten Sie Ihren Computer aus.
- 2. Trennen Sie alle angeschlossenen Geräte vom Computer und vom Stromnetz.
- 3. Entfernen Sie alle installierten Akkus. Siehe [Austauschen des Akkus.](file:///C:/data/systems/xpsm2010/GE/OM_GE/battery.htm#wp1064524)
- 4. Feuchten Sie ein weiches, fusselfreies Tuch mit Wasser an und wischen Sie das Touchpad damit vorsichtig ab. Achten Sie hierbei darauf, dass kein

Wasser zwischen das Touchpad und die umgebende Handballenstütze gelangt.

### **CD-, DVD- und BD-Medien**

Θ **HINWEIS:** Reinigen Sie die Linse im optischen Laufwerk nur mit Druckluft. Befolgen Sie dabei die Anweisungen zum Anwenden des Druckluftgeräts. Berühren Sie auf keinen Fall die Linse im Laufwerk.

Wenn Probleme auftreten, z.B. Unregelmäßigkeiten bei der Wiedergabequalität der Medien, können die Discs auf folgende Weise gereinigt werden:

1. Fassen Sie die Disc immer nur am Rand an. Sie können auch den inneren Rand in der Mitte anfassen.

**HINWEIS:** Reinigen Sie den Datenträger keinesfalls in kreisförmigen Bewegungen, damit die Oberfläche nicht beschädigt wird.

2. Wischen Sie die Unterseite der Disc (die nicht beschriftete Seite) vorsichtig mit einem weichen, fusselfreien Tuch in einer geraden Linie von der Mitte zur Außenkante ab.

Bei hartnäckigem Schmutz können Sie Wasser oder eine schwache Lösung aus Wasser und milder Seife verwenden. Sie können auch handelsübliche Produkte zum Reinigen von Discs erwerben, die Schutz gegen Staub, Fingerabdrücke und Kratzer bieten. Reinigungsprodukte für CDs eignen sich in der Regel auch für DVDs.

## <span id="page-10-0"></span>**Hinweis für Macrovision-Produkte**

Dieses Produkt verfügt über eine Technologie zum Schutz des Urheberrechts, das durch US-amerikanische Patente und andere Rechte zum Schutz geistigen<br>Eigentums geschützt ist. Die Verwendung dieser Schutztechnologie muss von gestattet.

# <span id="page-10-1"></span>**FCC-Hinweise (nur für die USA)**

## **FCC-Klasse B**

Dieses Gerät erzeugt und benutzt Hochfrequenzenergie und kann diese möglicherweise auch ausstrahlen; es kann möglicherweise Störungen beim Radio-<br>und Fernsehempfang verursachen, wenn es nicht den Anweisungen im Handbuch de und entspricht den in Abschnitt 15 der FCC-Bestimmungen für digitale Geräte der Klasse B festgelegten Grenzwerten.

Dieses Gerät entspricht Abschnitt 15 der FCC-Bestimmungen. Der Betrieb unterliegt den beiden folgenden Bedingungen:

- 1. Dieses Gerät darf keine gefährdenden Störungen verursachen.
- 2. Dieses Gerät muss jede empfangene Störung akzeptieren, einschließlich einer Störung, die zu unerwünschtem Betrieb führen könnte.

**HINWEIS:** Beachten Sie, dass Ihnen nach den FCC-Bestimmungen bei nicht ausdrücklich von Dell Inc. zugelassenen Anderungen oder Modifikationen<br>die Betriebserlaubnis für das Gerät entzogen werden kann.

Die in diesen Bestimmungen festgelegten Grenzwerte sollen in Wohngebieten einen weitgehend störungsfreien Betrieb gewährleisten. Es kann jedoch nicht<br>garantiert werden, dass bei einer bestimmten Installation nicht doch Stö zu beheben:

- l Die Empfangsantenne neu ausrichten.
- l Die Position des Systems gegenüber dem Empfänger ändern.
- l Den Abstand zwischen System und Empfänger vergrößern.
- l Das System an eine andere Steckdose anschließen, sodass System und Empfänger über verschiedene Stromkreise versorgt werden.

Wenden Sie sich gegebenenfalls an einen Mitarbeiter von Dell Inc. oder an einen erfahrenen Radio- und Fernsehtechniker.

Die folgenden Informationen über das Gerät oder die Geräte, die in diesem Dokument behandelt werden, dienen der Einhaltung der FCC-Richtlinien:

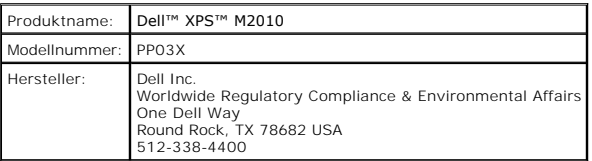

### **Verwenden des Akkus Dell™ XPS™ M2010 Benutzerhandbuch**

- [Austauschen des Akkus](#page-12-0)
- **O** [Akkuleistung](#page-14-0)
- **[Prüfen des Akkuladezustands](#page-15-0)**
- [Aufladen des Akkus](#page-16-0)
- **O** [Sparen von Akkuenergie](#page-16-1)
- **Q** [Lagern des Akkus](#page-16-2)
- **O** [Energieverwaltungsmodi](#page-16-3)
- [Konfigurieren der Energieverwaltungseinstellungen](#page-17-0)

# <span id="page-12-0"></span>**Austauschen des Akkus**

VORSICHT: Bei Verwendung eines ungeeigneten Akkus besteht Brand- oder Explosionsgefahr. Ersetzen Sie die Akkus nur mit einem kompatiblen<br>**Akku von Dell. Der Akku ist für den Einsatz in Ihrem Dell™-**Computer vorgesehen. Ve

VORSICHT: **Führen Sie die folgenden Schritte aus, bevor Sie fortfahren: Computer ausschalten, Netzkabel aus der Steckdose und dem Computer<br>ziehen, Modem vom Wandanschluss und vom Computer trennen sowie alle externen Kabel** 

**HINWEIS:** Trennen Sie alle externen Kabel vom Computer, um Beschädigungen an den Anschlüssen zu vermeiden.

<span id="page-12-1"></span>**ANMERKUNG:** Das Etikett mit der Service-Tag-Nummer befindet sich im Innern des Akkufachs des Computers.

## **Einsetzen des Akkus**

- 1. Stellen Sie sicher, dass die Tastatur sicher befestigt und der Bildschirm geschlossen und verriegelt sind, bevor Sie den Computer umdrehen. Siehe [Schließen des Bildschirmdeckels.](file:///C:/data/systems/xpsm2010/GE/OM_GE/display.htm#wp1061181) Legen Sie anschließend den Computer umgedreht auf eine saubere und glatte Fläche.
- 2. Drücken Sie die Freigabetaste (Nr. 1) am Computer, um die Akku-Zugangsklappe zu öffnen.

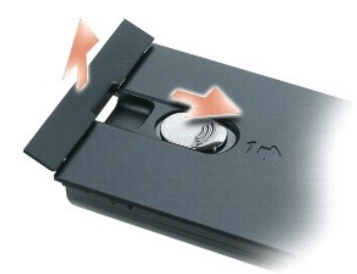

3. Setzen Sie den Akku gerade in das Akkufach ein. Dabei muss sich die Akku-Zugangsklappe in der geöffneten Position befinden.

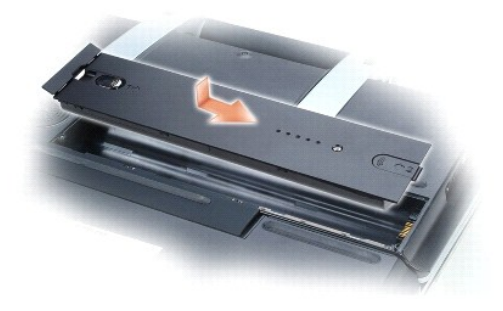

4. Schieben Sie den Akku in Richtung des Pfeils Nr. 1, bis er einrastet.

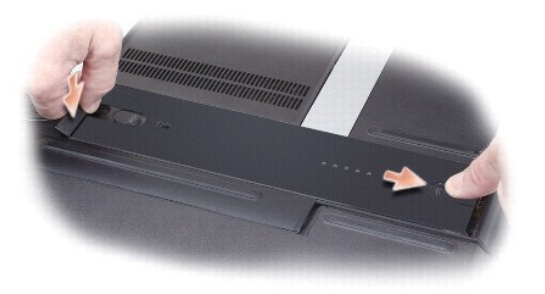

5. Schließen Sie die Akku-Zugangsklappe, in dem Sie sie mit dem Finger nach unten drücken.

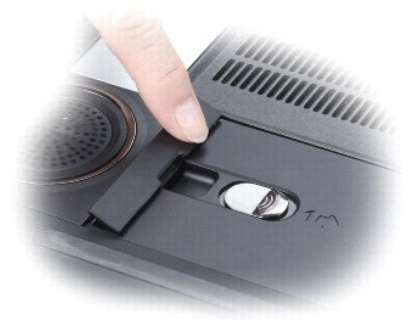

# **Entfernen des Akkus**

- 1. Stellen Sie sicher, dass der Computer ausgeschaltet ist.
- 2. Schieben Sie die Freigabetaste auf der Unterseite des Computers in Richtung des Pfeils Nr. 1. Die Akku-Zugangsklappe springt auf.

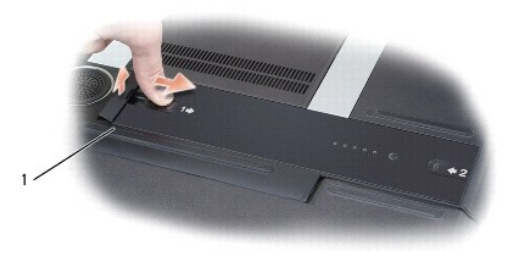

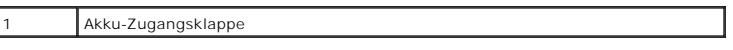

3. Schieben Sie den Akku mit den Daumen in Richtung des Pfeil Nr. 2, wobei Sie den einen Daumen in der Aussparung neben der Akku-Zugangsklappe und den anderen Daumen in der den Pfeil Nr. 2 umgebenden Vertiefung platzieren.

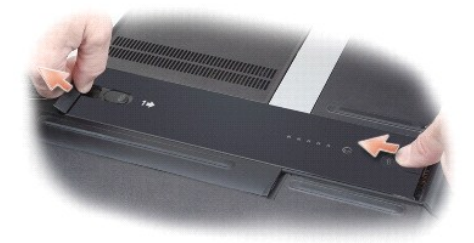

4. Heben Sie den Akku an und dann aus dem Computer heraus.

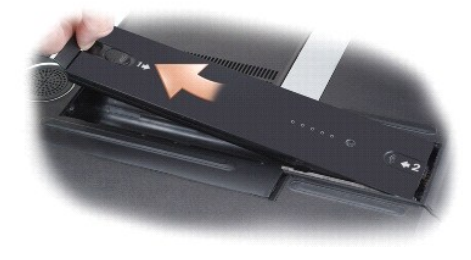

## <span id="page-14-0"></span>**Akkuleistung**

**ANMERKUNG:** Informationen über die Dell-Garantie für Ihren Computer finden Sie in Ihrem *Produktinformationshandbuch* oder in der gedruckten Garantiebescheinigung, die im Lieferumfang Ihres Computers enthalten ist.

Für eine optimale Leistung des Computers und zur Beibehaltung der BIOS-Einstellungen dürfen Sie Ihr Notebook von Dell™ stets nur mit dem eingelegten<br>Hauptakku verwenden. Bei Auslieferung wird standardmäßig ein Akku mitgel

ANMERKUNG: Da der Akku beim Kauf des Computers möglicherweise nicht vollständig geladen ist, verwenden Sie ein Netzteil, um Ihren neuen<br>Computer vor der ersten Verwendung an eine Steckdose anzuschließen und den Akku zu la

Die Betriebszeit des Akkus hängt stark von den Betriebsbedingungen ab.

ANMERKUNG: Die Betriebszeit eines Akkus (die Zeit, wie lange eine Akkuladung vorhält) nimmt mit der Zeit ab. Je nachdem, wie oft und unter welchen<br>Bedingungen der Akku verwendet wird, müssen Sie möglicherweise noch vor End

**ANMERKUNG:** Es wird empfohlen, den Computer beim Beschreiben von CDs, DVDs oder BDs an das Stromnetz anzuschließen.

Die Betriebszeit des Akkus hängt stark von den Betriebsbedingungen ab. Die Betriebszeit wird stark beeinträchtigt, wenn Sie bestimmte Vorgänge durchführen. Dazu gehören u. A.:

- l Verwenden von optischen Laufwerken
- l Verwendung von Wireless-Kommunikationsgeräten, ExpressCards, Medien-Speicherkarten oder USB-Geräten
- l Verwenden von sehr hellen Bildschirmeinstellungen, von 3D-Bildschirmschonern oder anderen Programmen, die viel Strom benötigen wie z.B. 3D-Grafik-Anwendungen
- l Betrieb des Computers mit maximaler Leistung. Siehe <u>[Konfigurieren der Energieverwaltungseinstellungen](#page-17-0)</u>, u**m Informationen über Zugang zu den**<br>Eigenschaften von Energieoptionen in Windows oder zu Dell QuickSet zu erhalte einzurichten.

Sie können den Akkuladezustand überprüfen, bevor Sie den Akku in den Computer einsetzen. Siehe [Prüfen des Akkuladezustands](#page-15-0) und [Einsetzen des Akkus](#page-12-1). Außerdem können Sie die Energieverwaltungsoptionen so konfigurieren, dass eine Warnmeldung ausgegeben wird, wenn der Ladezustand des Akkus niedrig<br>ist. Siehe <u>Konfigurieren der Energieverwaltungseinstellungen</u>.

VORSICHT: Bei Verwendung eines ungeeigneten Akkus besteht Brand- oder Explosionsgefahr. Ersetzen Sie die Akkus nur mit einem kompatiblen<br>**Akku von Dell. Der Akku ist für den Einsatz in Ihrem Dell-**Computer vorgesehen. Verw **Akkus für diesen Computer.** 

- $\triangle$ **VORSICHT: Entsorgen Sie die Akkus nicht im Hausmüll. Falls ein Akku nicht mehr aufgeladen werden kann, wenden Sie sich bitte an einen**  Recyclinghof vor Ort oder an eine Umweltorganisation, um Informationen zur Entsorgung von Lithium-Ionen-Akkus zu erhalten. Weitere<br>Informationen finden Sie unter dem Abschnitt "Entsorgung von Akkus" in Ihrem *Produktinform*
- VORSICHT: Bei unsachgemäßer Verwendung des Akkus besteht Brand- oder Verätzungsgefahr. Sie dürfen den Akku nicht aufstechen,<br>verbrennen, auseinander nehmen oder Temperaturen über 65 °C aussetzen. Bewahren Sie den Akku auße **Handhaben Sie beschädigte oder auslaufende Akkus mit äußerster Vorsicht. Beschädigte Akkus können auslaufen und Personen- oder Sachschäden verursachen.**

# <span id="page-15-0"></span>**Prüfen des Akkuladezustands**

Die Akkuanzeige von Dell QuickSet, die **Akkuanzeige** von Microsoft® Windows® und das entsprechende Na -Symbol, die Akkulade- und<br>Akkuzustandsanzeige sowie die Warnung "Akku niedrig" informieren über den Ladezustand des Akk Informationen zum Ladestand des Tastaturakkus.

## **Akkuanzeige von Dell QuickSet**

I**st Dell QuickSet installiert, drücken Sie <Fn><F3>, um das Fenster für die <b>Akkuanzeige** von QuickSet anzuzeigen. In der Akkuanzeige werden Status,<br>Akkuzustand, Ladestand und Ladedauer des Akkus im Computer angezeigt.

Um weitere Informationen über die QuickSet-Anzeige zu erhalten, klicken Sie in der Symbolleiste mit der rechten Maustaste auf das Symbol wund anschließend auf **Hilfe**.

### **Energieanzeige von Microsoft Windows**

Die Energieanzeige von Microsoft Windows zeigt die verbleibende Akkuladung an. Um die Ladung zu überprüfen, doppelklicken Sie auf das Symbol in der Taskleiste.

Wenn der Computer an eine Steckdose angeschlossen ist, wird das Symbol  $\mathbb{R}$  angezeigt.

### **Ladestandanzeige**

Durch einmaliges Drücken oder *Gedrückthalten* der Statustaste an der Ladestandsanzeige des Akkus können Sie Folgendes prüfen:

- l Akkuladung (Prüfung durch Drücken und *Loslassen* der Statustaste)
- l Akkuzustand (Prüfung durch Drücken und *Halten* der Statustaste)

Die Betriebszeit des Akkus hängt weitgehend von der Anzahl der Aufladungen ab. Durch Hunderte Auf- und Entladungen verlieren Akkus an Ladekapazität, d. h. der Akkuzustand verschlechtert sich. Dies bedeutet, dass ein Akku den Status "aufgeladen" anzeigt, aber nur über eine verminderte Ladekapazität (Zustand) verfügt.

### **Prüfen des Ladezustands**

Um die Akkuladung zu prüfen, *drücken* Sie die Statustaste in der Akku-Ladestandsanzeige *und lassen Sie sie los*, damit die Akkustandsanzeigen aufleuchten. Jede Anzeige repräsentiert etwa 20 Prozent der Gesamtladekapazität des Akkus. Wenn der Akku also beispielsweise noch zu 80 Prozent geladen ist, leuchten<br>vier der fünf Anzeigen auf. Wenn keine der Anzeigen aufleuchtet, ist

### **Prüfen des Akkuzustands**

**ANMERKUNG:** Sie können den Akkuzustand auf zwei verschiedene Weisen prüfen: durch Kontrollieren der Ladestandanzeige auf dem Akku, wie nachstehend beschrieben, und durch Kontrolle der Akkuanzeige in Dell QuickSet. Weitere Informationen über QuickSet erhalten Sie, wenn Sie mit der rechten Maustaste in der Taskleiste auf das Symbol klicken und dann auf **Hilfe** klicken.

Um den [Akku](file:///C:/data/systems/xpsm2010/GE/OM_GE/specs.htm#wp1052835)zustand mit der Ladeanzeige zu überprüfen, *drücken und halten* Sie die Statustaste der Akku-Ladestandanzeige mindestens 3 Sekunden lang<br>gedrückt. Wenn keine der Anzeigen aufleuchtet, ist der Akku in gutem Zusta

## **Warnung "Akku niedrig"**

**HINWEIS:** Um Datenverlust oder eine Beschädigung der Daten zu vermeiden, sollten Sie Ihre Arbeit sofort nach einer solchen Warnung speichern. Schließen Sie den Computer anschließend an eine Steckdose an. Wenn der Akku vollständig erschöpft ist, wechselt der Computer automatisch in den Ruhemodus.

Wenn der Akku zu ungefähr 90 Prozent erschöpft ist, wird ein Popup-Fenster mit einem entsprechenden Warnhinweis angezeigt. Der Computer geht in den<br>Ruhemodus über, wenn die Akkuladung ein kritisch niedriges Niveau erreicht

[Sie können die Einstellungen der Akkuwarnanzeigen in QuickSet oder dem Fenster](#page-17-0) **Eigenschaften von Energieoptionen** einstellen. Siehe Konfigurieren der **en, um Informationen über den Zugang zu QuickSet oder zum Fenster Eigenschaften von Energieoptionen** zu erhalten.

## <span id="page-16-0"></span>**Aufladen des Akkus**

ANMERKUNG: Das Netzteil kann bei ausgeschaltetem Computer einen vollständig entladenen Akku in ca. 90 Minuten auf 80 Prozent aufladen. Zur<br>vollständigen Aufladung ist eine längere Ladezeit erforderlich. Bei eingeschaltetem

Wenn der Computer an das Stromnetz angeschlossen oder ein Akku in einen daran angeschlossenen Computer eingesetzt wird, prüft der Computer den<br>Ladezustand und die Temperatur des Akkus. Das Netzteil lädt gegebenenfalls den

Falls der Akku durch Betrieb in Ihrem Computer oder aufgrund hoher Umgebungstemperaturen heiß ist, wird der Akku bei Anschluss des Computers an eine Steckdose unter Umständen nicht geladen.

Bei abwechselnd blau und orange blinkender  $\,^{\textcircled{\textbf{1}}\,{D}}$ -Anzeigeleuchte ist die Akkutemperatur zu hoch, und der Ladevorgang kann nicht erfolgen. Ziehen Sie den Netzstecker aus der Steckdose, und lassen Sie Computer und Akku auf Zimmertemperatur abkühlen. Schließen Sie den Computer anschließend wieder an eine<br>Steckdose an, und setzen Sie den Ladevorgang fort.

Weitere Informationen über das Beheben von Problemen mit Akkus finden Sie unter [Probleme mit der Stromversorgung.](file:///C:/data/systems/xpsm2010/GE/OM_GE/trouble.htm#wp1281112)

## <span id="page-16-1"></span>**Sparen von Akkuenergie**

Die folgenden Maßnahmen helfen Ihnen, Akkuenergie zu sparen:

- l Die Betriebsdauer eines Akkus hängt weitgehend davon ab, wie oft er verwendet und wieder aufgeladen wird. Daher sollten Sie Ihren Computer, soweit dies möglich ist, immer mit Netzstrom betreiben.
- 1 Aktivieren Sie den Standby-Modus oder den Ruhemodus, wenn Sie den Computer längere Zeit nicht verwenden. Siehe Energi
- ı Benutzen Sie den Assistenten für die Energieverwaltung, oder das Fenster **Eigenschaften von Energieoptionen**, um Optionen zur Optimierung des<br>Stromverbrauchs Ihres Computers auszuwählen. Diese Optionen können außerdem s

**ANMERKUNG:** Siehe [Konfigurieren der Energieverwaltungseinstellungen](#page-17-0), um Informationen über das Sparen von Akkuenergie zu erhalten.

# <span id="page-16-2"></span>**Lagern des Akkus**

Entfernen Sie den Akku, wenn Sie den Computer für längere Zeit lagern möchten. Akkus entladen sich während einer längeren Lagerzeit. Nach längerer<br>Lagerung sollten Sie den Akku wieder vollständig aufladen, bevor Sie ihn ve

## <span id="page-16-3"></span>**Energieverwaltungsmodi**

Die Betriebsanzeige-LED zeigt den Betriebszustand des Computers an. Das Dell Emblem auf der Rückseite des Bildschirmdeckels zeigt den Betriebszustand<br>des Computers an, wenn der Computer bei geschlossenem Deckel eingeschalt

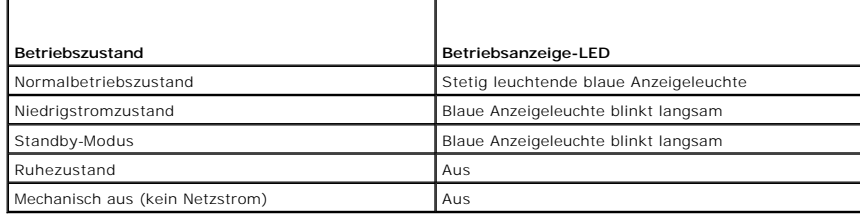

### **Standby-Modus**

Im Standby-Modus kann Strom gespart werden, indem der Bildschirm und die Festplatte nach einer festgelegen Zeitspanne der Inaktivität (Zeitlimit) ausgeschaltet werden. Beim Verlassen des Standby-Modus wird der gleiche Betriebszustand wie vor dem Aktivieren des Standby-Modus wiederhergestellt.

**HINWEIS:** Wenn die Versorgung mit Netz- oder Akkustrom während des Standby-Modus unterbrochen wird, kann es zu Datenverlust kommen.

So aktivieren Sie den Standby-Modus:

l Klicken Sie auf die Schaltfläche **Start**, klicken Sie dann auf **Computer ausschalten** und anschließend auf **Standby**.

oder

- l Je nachdem, wie die Energieverwaltungsoptionen im Fenster **Eigenschaften von Energieoptionen** oder dem QuickSet-Assistenten für Energieverwaltung eingestellt wurden, können Sie eine der folgenden Methoden verwenden:
	- o Den Netzschalter drücken.
- ¡ Den Bildschirm schließen.
- o <Fn><Esc> drücken

Um den Standby-Modus zu beenden, drücken Sie den Netzschalter oder öffnen den Bildschirm, je nachdem, welche Energieverwaltungsoptionen eingestellt<br>wurden. Wenn diese Option aktiviert ist, kann der Computer nur durch Drück Modus aufgeweckt werden sollen, auszuwählen. Zum Aufwecken aus dem Standby-Modus muss der Computer außerdem an das Stromnetz angeschlossen<br>sein. Weitere Informationen finden Sie unter <u>System-Setup-Dialogfelder</u>.

### **Ruhemodus**

Um Energie zu sparen, werden im Ruhemodus sämtliche Systemdaten in einen reservierten Bereich auf der Festplatte kopiert; danach wird die Stromzufuhr zum Computer vollständig abgeschaltet. Beim Verlassen des Ruhemodus wird der gleiche Betriebszustand wie vor dem Aktivieren des Ruhemodus wiederhergestellt.

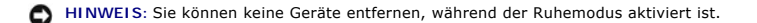

Der Computer wechselt in den Ruhemodus, wenn der Ladezustand des Akkus auf ein kritisches Niveau absinkt.

So rufen Sie den Ruhemodus manuell auf:

- l Klicken Sie auf die Schaltfläche **Start**, klicken Sie auf **Computer ausschalten** und klicken Sie anschließend auf **Ruhemodus**.
- oder
- l Je nachdem, wie die Energieverwaltungsoptionen im Fenster **Eigenschaften von Energieoptionen** oder dem QuickSet-Assistenten für Energieverwaltung eingestellt wurden, verwenden Sie eine der folgenden Methoden zur Eingabe des Ruhemodus:
	- o Den Netzschalter drücken.
	- ¡ Den Bildschirm schließen.
	- o Drücken Sie <Fn><F1>.

**ANMERKUNG: Manche ExpressCards arbeiten möglicherweise nicht mehr korrekt, nachdem der Computer aus dem Ruhemodus zurückkehrt. Entfernen<br>Sie die Karte und setzen Sie sie neu ein (siehe Entfernen einer Karte), oder starten** arte), oder starten Sie den Computer einfach neu (Neustart)

Um den Ruhemodus zu beenden, drücken Sie den Netzschalter. Es kann einige Sekunden dauern, bis der Computer den Ruhemodus beendet hat. Der<br>Ruhemodus lässt sich nicht durch Drücken einer Taste oder Berühren des Touchpads be dem Betriebssystem gelieferten Dokumentation.

## <span id="page-17-0"></span>**Konfigurieren der Energieverwaltungseinstellungen**

Sie können den QuickSet-Assistenten für die Energieverwaltung oder die Windows-Eigenschaften von Energieoptionen verwenden, um die Energieverwaltungseinstellungen Ihres Computers zu konfigurieren.

- l Um weitere Informationen über die QuickSet-Anzeige zu erhalten, klicken Sie in der Symbolleiste mit der rechten Maustaste auf das Symbol und anschließend auf **Hilfe**.
- l Um das Fenster **Eigenschaften von Energieoptionen** in Windows zu öffnen, klicken Sie auf die Schaltfläche **Start**, zeigen auf **Systemsteuerung**® **Leistung und Wartung** und klicken auf **Energieoptionen**. Weitere Informationen zu jedem Feld in dem Fenster **Eigenschaften von Energieoptionen**<br>erhalten Sie, wenn Sie auf das Fragezeichensymbol in der Titelleiste klicken möchten, klicken.

## **Verwenden von Karten Dell™ XPS™ M2010 Benutzerhandbuch**

- [Unterstützte Karten](#page-18-0)
- [Karten mit Überlänge](#page-18-1)
- **[Installieren einer Media-Speicherkarte oder ExpressCard](#page-19-0)**
- **[Entfernen einer Karte](#page-19-1)**

# <span id="page-18-0"></span>**Unterstützte Karten**

Ihr Computer verfügt über zwei Steckplätze für Speichermedien, mit denen Sie auf schnelle und einfache Weise auf Speicherkarten gespeicherte Digitalfotos,<br>Musik und Videos anzeigen und übertragen können, und einen Steckpla erwerben.

**ANMERKUNG: Ihr Computer unterstützt keine PC Cards.** 

Weitere Informationen finden Sie unter [Technische Daten](file:///C:/data/systems/xpsm2010/GE/OM_GE/specs.htm#wp1054555).

### **Media-Speicherkartenleser**

Der Media-Speicherkartenleser liest die folgenden digitalen Media-Speicherkarten:

- l Secure-Digital-Karte (SD)/SDIO
- l MultiMediaCard (MMC)
- l Memory Stick (MS)
- l Memory Stick PRO
- l xD-Picture-Karte

Mit einem überall erhältlichen Adapter liest der Speicherkartenleser außerdem die folgenden digitalen Media-Speicherkarten:

- l MiniSD
- l RSMCC
- l Memory Stick Duo
- l Memory Stick PRO Duo

## **CompactFlash-Kartenleser**

Der CompactFlash-Kartenleser liest die folgenden digitalen Media-Speicherkarten:

- l CompactFlash, Typ I
- l CompactFlash, Typ II
- l Microdrive

## **ExpressCard-Leser**

**ANMERKUNG:** PCMCIA-Karten können im ExpressCard-Leser nicht verwendet werden.

Der Anschluss des ExpressCard-Steckplatz unterstützt sowohl 34-mm- und 54-mm-ExpressCards.

Weitere Information über WWAN-Unterstützung mit der ExpressCard finden Sie unter [Mobile Broadband oder Wireless Wide Area-Netzwerk \(WWAN\)](file:///C:/data/systems/xpsm2010/GE/OM_GE/network.htm#wp1138265).

# <span id="page-18-1"></span>**Karten mit Überlänge**

Eine Karte mit Überlänge ist länger als eine Standardkarte und ragt über den Computer hinaus. Beachten Sie bei Verwendung von Karten mit Überlänge die folgenden Sicherheitshinweise:

l Schützen Sie das freiliegende Ende der installierten Karte. Stöße gegen das freiliegende Ende können eine Beschädigung der Systemplatine verursachen.

l Entfernen Sie eine Karte mit Überlänge stets aus dem Computer, bevor Sie ihn in einer Tragetasche verstauen.

## <span id="page-19-0"></span>**Installieren einer Media-Speicherkarte oder ExpressCard**

Sie können eine Media-Speicherkarte oder ExpressCard bei laufendem Computer einbauen. Karten werden automatisch vom Computer erkannt.

Karten sind im Allgemeinen durch ein Symbol (ein Dreieck oder einen Pfeil) gekennzeichnet, das angibt, welche Kartenseite in den Steckplatz einzusetzen ist.<br>Die Karten sind kodiert, um eine falsche Installation zu verhinde Steckplatz einzusetzen ist.

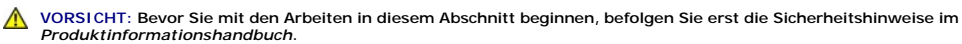

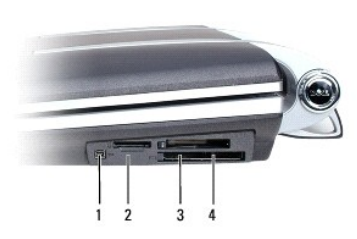

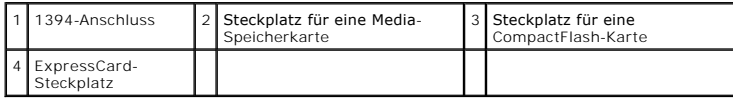

So setzen Sie eine Karte ein:

- 1. Halten Sie die Karte mit der Kartenoberseite so nach oben, dass das Symbol für die richtige Ausrichtung auf den Steckplatz zeigt. Die Verriegelungstaste<br>muss möglicherweise gedrückt werden, um die Karte einsetzen zu kön
- 2. Schieben Sie die Karte in den Steckplatz, bis sie ordnungsgemäß im Steckplatz eingerastet ist.

Üben Sie keine Gewalt aus, wenn beim Einschieben der Karte zu viel Widerstand zu spüren ist. Überprüfen Sie die Ausrichtung der Karte, und versuchen Sie es erneut.

# <span id="page-19-1"></span>**Entfernen einer Karte**

0 HINWEIS: Bevor Sie eine PC Card aus dem Computer entfernen, klicken Sie in der Taskleiste auf das Symbol ❤ , um eine Karte auszuwählen, und<br>deaktivieren Sie diese. Wenn Sie die Karte nicht mit dem Konfigurationsdienstprog Sie nicht, eine PC Card durch Ziehen am Kabel zu entfernen, sofern eines vorhanden ist.

Drücken Sie auf die Verriegelungstaste und nehmen Sie die PC- bzw. Platzhalterkarte heraus. Bei manchen Verriegelungen müssen Sie zweimal auf die Taste<br>drücken: einmal, damit die Taste herausspringt, und ein zweites Mal, d

### **Verwenden des Bildschirms Dell™ XPS™ M2010 Benutzerhandbuch**

- [Öffnen des Bildschirmdeckels](#page-20-0)
- **[Schließen des Bildschirmdeckels](#page-20-1)**
- [Einstellen des Bildschirmdeckels](#page-20-2)
- **[Einstellen der Helligkeit](#page-21-0)**
- [Wechseln der Bildschirmausgabe](#page-21-1)
- [Einstellen der Bildschirmauflösung und Bildwiederholfrequenz](#page-21-2)
- [Unabhängiger Dual](#page-22-0)-Display-Modus
- [Wechseln zwischen primären und sekundären Anzeigegeräten](#page-22-1)
- [Verwenden der Kamera](#page-22-2)

# <span id="page-20-0"></span>**Öffnen des Bildschirmdeckels**

1. Schieben Sie die beiden Bildschirmfreigabevorrichtungen, die sich jeweils auf einer Seite auf Rückseite des Bildschirmdeckels befinden, zur Vorderseite des Computers, um die vier Bildschirmverriegelungen zu öffnen.

Zwei Verriegelungen befestigen den Bildschirmdeckel am Computersockel und zwei Verriegelungen befestigen den Bildschirmdeckel an der Tastatur.

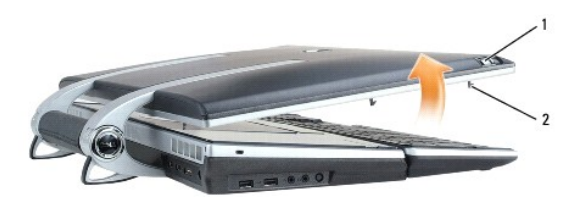

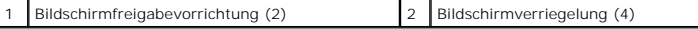

2. Klappen Sie den Bildschirmdeckel auf, um den Computer zu öffnen. Wenn Sie den Bildschirmdeckel aufklappen, werden die vier Verriegelungen in den Bildschirmdeckel zurückgezogen.

**ANMERKUNG:** Wenn die Systembatterie leer ist und keine Stromquelle angeschlossen ist, werden die Verriegelungen nicht zurückgezogen.

## <span id="page-20-1"></span>**Schließen des Bildschirmdeckels**

- 1. Stellen Sie vor dem Schließen des Bildschirmdeckels sicher, dass die Tastatur fest am Computersockel befestigt ist.
- 2. Senken Sie den Bildschirmdeckel langsam auf den Computersockel. Wenn Sie den Bildschirmdeckel senken, werden die Bildschirmverriegelungen aus<br>dem Bildschirmdeckel ausgefahren, um das Anzeige am Computersockel und der Ta
- **ANMERKUNG:** Wenn die Systembatterie leer ist und keine Stromquelle angeschlossen ist, werden die Verriegelungen nicht automatisch ausgefahren,<br>aber Sie können sie manuell aktivieren, indem Sie die Schieber der Bildschirmf

3. Schließen Sie den Deckel fest, damit alle vier Verriegelungen einrasten.

0 **HINWEIS:** Stellen Sie sicher, dass alle vier Verriegelungen fest eingerastet sind, bevor Sie den Computer aufnehmen, um ihn zu transportieren.<br>Anderenfalls könnte die Tastatur herunterfallen und beschädigt werden.

## <span id="page-20-2"></span>**Einstellen des Bildschirmdeckels**

Der Bildschirm Ihres Computers ist einstellbar. Stellen Sie den für Sie komfortabelsten Betrachtungswinkel ein.

**HINWEIS:** Positionieren Sie den Bildschirm nicht so, dass sich das DVD-Laufwerk nicht vollständig öffnen kann.

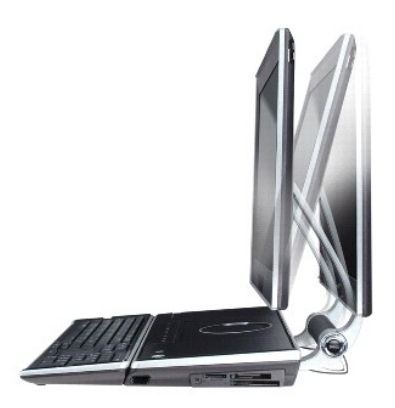

## <span id="page-21-0"></span>**Einstellen der Helligkeit**

Wenn der Dell-Computer mit Akkustrom betrieben wird, können Sie Energie sparen, indem Sie die Helligkeit mit <Fn> und der Nach-Oben- oder Nach-Unten-<br>Taste auf die niedrigste Stufe einstellen, bei der noch ein angenehmes A

**ANMERKUNG:** Tastenkombinationen zur Einstellung der Helligkeit betreffen nur die Bildanzeige von Notebooks, aber nicht Bildschirme oder Projektoren,<br>die Sie an Ihr Notebook oder ein Docking-**Gerät anschließen. Wenn ein ex** ändern, kann der Helligkeitsregler angezeigt werden. Die Helligkeit des externen Geräts ändert sich jedoch nicht.

Sie können die folgenden Tasten zur Einstellung der Bildschirmhelligkeit verwenden:

- l Drücken Sie <Fn> und die Nach-Oben-Taste, um nur die Helligkeit des integrierten Bildschirms (nicht eines externen Monitors) zu erhöhen.
- 1 Drücken Sie <Fn> und die Nach-Unten-Taste, um nur die Helligkeit des integrierten Bildschirms (nicht eines externen Monitors) zu verringern.

## <span id="page-21-1"></span>**Wechseln der Bildschirmausgabe**

Ist beim Starten des Computers ein externes Gerät (beispielsweise ein externer Monitor oder Projektor) angeschlossen und eingeschaltet, kann die Anzeige entweder auf dem internen Bildschirm oder dem externen Gerät erscheinen.

Drücken Sie <Fn><F8>, um die Anzeige zwischen Bildschirm, externem Gerät oder Bildschirm und externem Gerät umzuschalten. Markieren Sie das gewählte<br>Anzeigegerät. Dieses Anzeigegerät wird ausgewählt, wenn Sie die Tasten l

# <span id="page-21-2"></span>**Einstellen der Bildschirmauflösung und Bildwiederholfrequenz**

ANMERKUNG: Falls Sie die gegenwärtige Einstellung der Bildschirmauflösung ändern, erscheint das Bild möglicherweise verschwommen oder der Text<br>schwer lesbar. Bevor Sie irgendwelche Änderungen an den Anzeigeeinstellungen vo zukünftige Zwecke.

Damit ein Programm mit einer bestimmten Bildschirmauflösung dargestellt werden kann, muss diese sowohl von der Video-Karte als auch vom Bildschirm unterstützt werden und die erforderlichen Videotreiber müssen installiert sein.

**ANMERKUNG:** Verwenden Sie ausschließlich die von Dell installierten Videotreiber, da diese für das von Dell vorinstallierte Betriebssystem optimiert sind und bestmögliche Anzeigequalität liefern.

Wenn Sie eine Auflösung oder eine Farbpalette wählen, die höher als die vom Bildschirm unterstützte Auflösung ist, werden die Einstellungen automatisch an die nächstmögliche Einstellung angepasst.

- 1. Klicken Sie auf **Start**® **Systemsteuerung**® **Anzeige**.
- 2. Klicken Sie in dem Fenster **Eigenschaften anzeigen** auf die Registerkarte **Einstellungen**.
- 3. Probieren Sie verschiedene Einstellungen für **Farbqualität** und **Bildschirmauflösung** aus.

**ANMERKUNG:** Je höher die Auflösung, desto kleiner werden Symbole und Text auf dem Bildschirm dargestellt.

Wenn die Bildschirmauflösung die maximale von der Anzeige unterstützte Auflösung übersteigt, wird der Pan-Modus (Panorama-Modus) aktiviert. Im Pan- Modus kann nicht der gesamte Bildschirm auf einmal angezeigt werden. Beispielsweise ist die Taskleiste, die normalerweise unten auf dem Desktop erscheint,<br>unter Umständen nicht mehr zu sehen. Zum Anzeigen des restlichen Bi rechts durchführen.

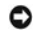

**HINWEIS:** Durch das Einstellen einer nicht unterstützten Bildwiederholfrequenz kann der externe Monitor beschädigt werden. Vor dem Einstellen der Bildwiederholfrequenz auf einem externen Monitor sollten Sie die entsprechenden Abschnitte im Benutzerhandbuch zum Monitor nachlese

## <span id="page-22-0"></span>**Unabhängiger Dual-Display-Modus**

Sie können einen externen Monitor oder einen Projektor an den Computer anschließen und als eine Erweiterung zu Ihrem Bildschirm verwenden (diese<br>Funktion wird auch als "unabhängiger Dual-Display-Modus" bzw. "erweiterter De

- 1. Schließen Sie einen externen Monitor, ein Fernsehgerät oder einen Projektor an den Computer an.
- 2. Klicken Sie auf Start→ Systemsteuerung→ Anzeige.
- 3. Klicken Sie in dem Fenster **Eigenschaften anzeigen** auf die Registerkarte **Einstellungen**.
- **ANMERKUNG:** Wenn Sie eine Auflösung oder eine Farbpalette wählen, die höher als die vom Bildschirm unterstützte Auflösung ist, werden die Einstellungen automatisch an die nächstmögliche Einstellung angepasst. Weitere Informationen hierzu finden Sie in der Dokumentation zu Ihrem Betriebssystem.
- 4. Klicken Sie auf das Symbol "Monitor 2", markieren Sie das Kontrollkästchen **Windows-Desktop auf diesen Monitor erweitern** und klicken Sie dann auf **Übernehmen**.
- 5. Passen Sie den **Bildschirmbereich** an die entsprechende Größe für beide Bildschirme an, und klicken Sie auf **Übernehmen**.
- 6. Wenn Sie aufgefordert werden, den Computer neu zu starten, markieren Sie die Option **Die neuen Farbeinstellungen ohne Neustart übernehmen** und klicken Sie auf **OK**.
- 7. Klicken Sie nach entsprechender Aufforderung auf **OK**, um die Größe des Desktops anzupassen.
- 8. Klicken Sie, wenn Sie dazu aufgefordert werden, auf **Ja**, um die Änderungen beizubehalten.
- 9. Klicken Sie auf **OK**, um das Fenster **Anzeigeeigenschaften** zu schließen.

So deaktivieren Sie den unabhängigen Dual-Display-Modus:

- 1. Klicken Sie im Fenster **Anzeigeeigenschaften** auf die Registerkarte **Einstellungen**.
- 2. Klicken Sie auf das Symbol für Monitor 2, deaktivieren Sie die Option **Windows-Desktop auf diesen Bildschirm erweitern...** und klicken Sie dann auf **Übernehmen**.

Drücken Sie gegebenenfalls die Tastenkombination <Fn><F8>, um das Bild wieder auf dem Computerbildschirm anzuzeigen.

## <span id="page-22-1"></span>**Wechseln zwischen primären und sekundären Anzeigegeräten**

So wechseln Sie zwischen dem primären und dem sekundären Anzeigegerät (z.B. bei Verwendung des externen Monitors als primärem Anzeigegerät):

- 1. Klicken Sie auf **Start**® **Systemsteuerung**® **Anzeige**.
- 2. Klicken Sie auf die Registerkarte **Einstellungen**® **Erweitert**® **Identifizieren**.

Weitere Informationen finden Sie in der Dokumentation, die Sie zusammen mit Ihrer Videokarte erhalten haben.

## <span id="page-22-2"></span>**Verwenden der Kamera**

Ihr Computer verfügt über eine in den Bildschirmdeckel integrierte Kamera. Die Kamera ermöglicht Ihnen die Aufnahme von Fotos und Videos und visuell mit anderen Computerbenutzer zu kommunizieren. Die Neigung der Kamera ist manuell einstellbar. Weitere Informationen finden Sie unter [Technische Daten.](file:///C:/data/systems/xpsm2010/GE/OM_GE/specs.htm#wp1054555)

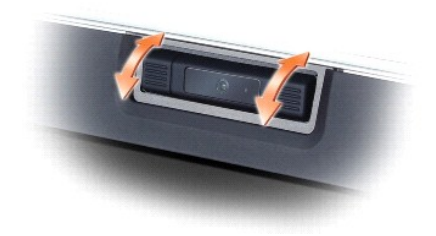

## **Einrichten der Kamera**

Hinweise zum Einrichten der Kamera finden Sie im gedruckten *Einrichtungshandbuch* zur Kamera, das im Lieferumfang Ihres Computers enthalten ist.<br>Zusätzliche Informationen zum Verwenden der Kamera finden Sie in der Kamera-

# <span id="page-23-0"></span>**Öffnen von Hilfe**

So öffnen Sie die Kamera-Hilfedatei:

- 1. Klicken Sie auf **Start**® **Alle Programme**® **Logitech**® **Logitech QuickCam**.
- 2. Klicken Sie anschließend auf QuickCapture→ Hilfe.

Sie können die Hilfe auch durch Klicken auf das Symbol "Logitech Video" (<sup>8</sup>) im Infobereich der Taskleiste öffnen.

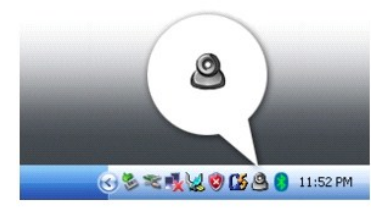

Klicken Sie auf das Symbol und wählen Sie **Hilfe** aus dem Menü.

## **Aufnehmen von Bildern oder Videos**

So nehmen Sie ein Bild auf:

- 1. Klicken Sie auf das Symbol "Logitech Video" (<sup>4)</sup>) im Infobereich der Taskleiste.
- 2. Wählen Sie **QuickCapture** aus dem Menü.

Das Fenster **QuickCapture** wird angezeigt und die blaue LED an der Kamera beginnt zu leuchten. Sie können das Kamerabild im Fenster **QuickCapture** sehen.

- 3. Zum Aufnehmen eines Bildes klicken Sie auf **Bild aufnehmen**. Zum Aufnehmen eines Videos klicken Sie auf **Video aufnehmen**.
- 4. Ihr Bild oder Video wird standardmäßig im Ordner "Eigene Bilder" unter "Eigene Dateien" gespeichert, wenn Sie nichts anderes eingestellt haben.
- 5. Weitere Informationen finden Sie in der Hilfe von Logitech Video. Siehe [Öffnen von Hilfe](#page-23-0).

r

## **Informationsquellen Dell™ XPS™ M2010 Benutzerhandbuch**

**ANMERKUN**G: Einige Funktionen oder Datenträger sind möglicherweise optional und werden nicht mit Ihrem Computer geliefert. Einige Funktionen oder<br>Datenträger sind möglicherweise in bestimmten Ländern nicht verfügbar.

**ANMERKUNG:** Zusätzliche Informationen werden eventuell mit dem Computer geliefert.

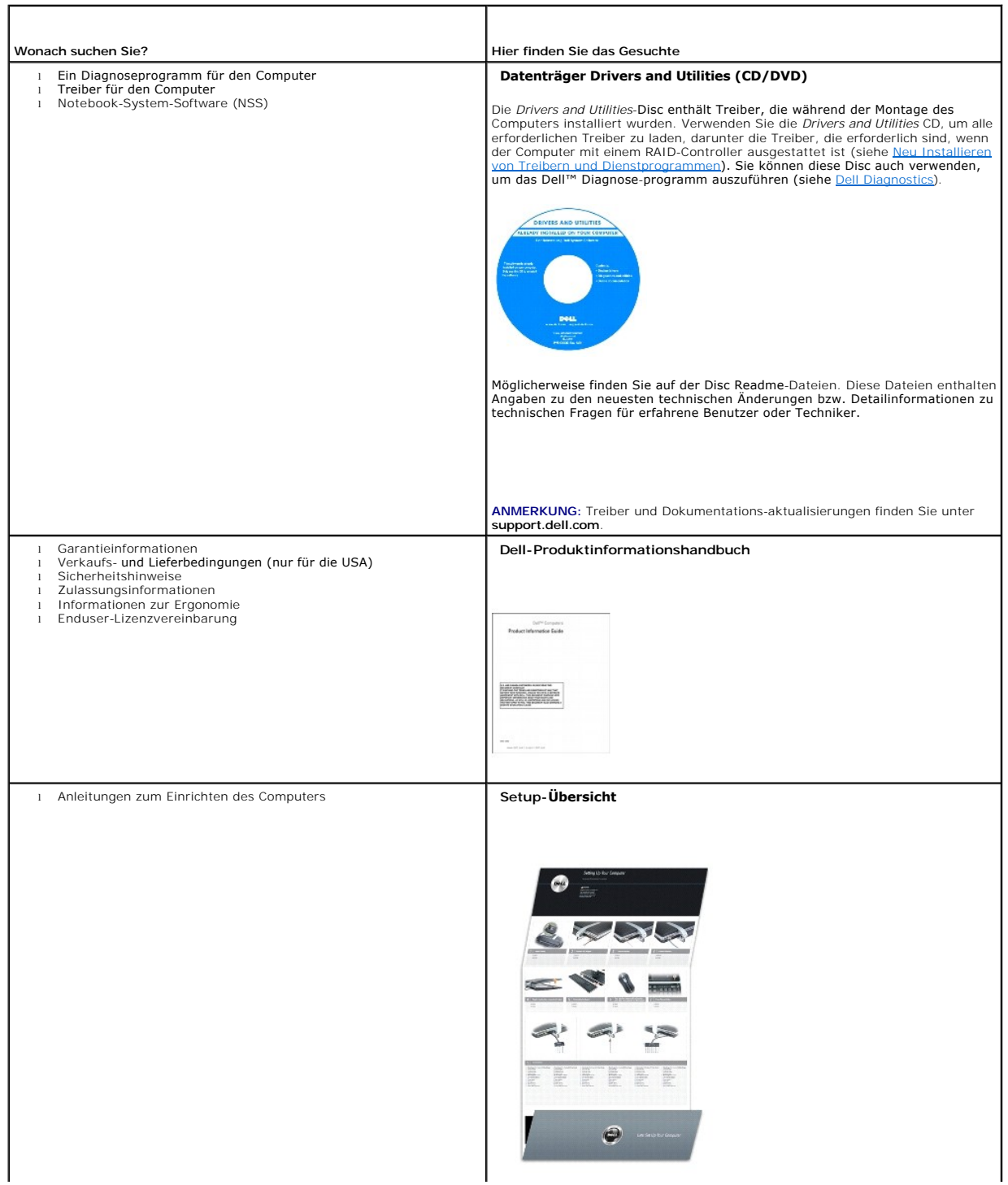

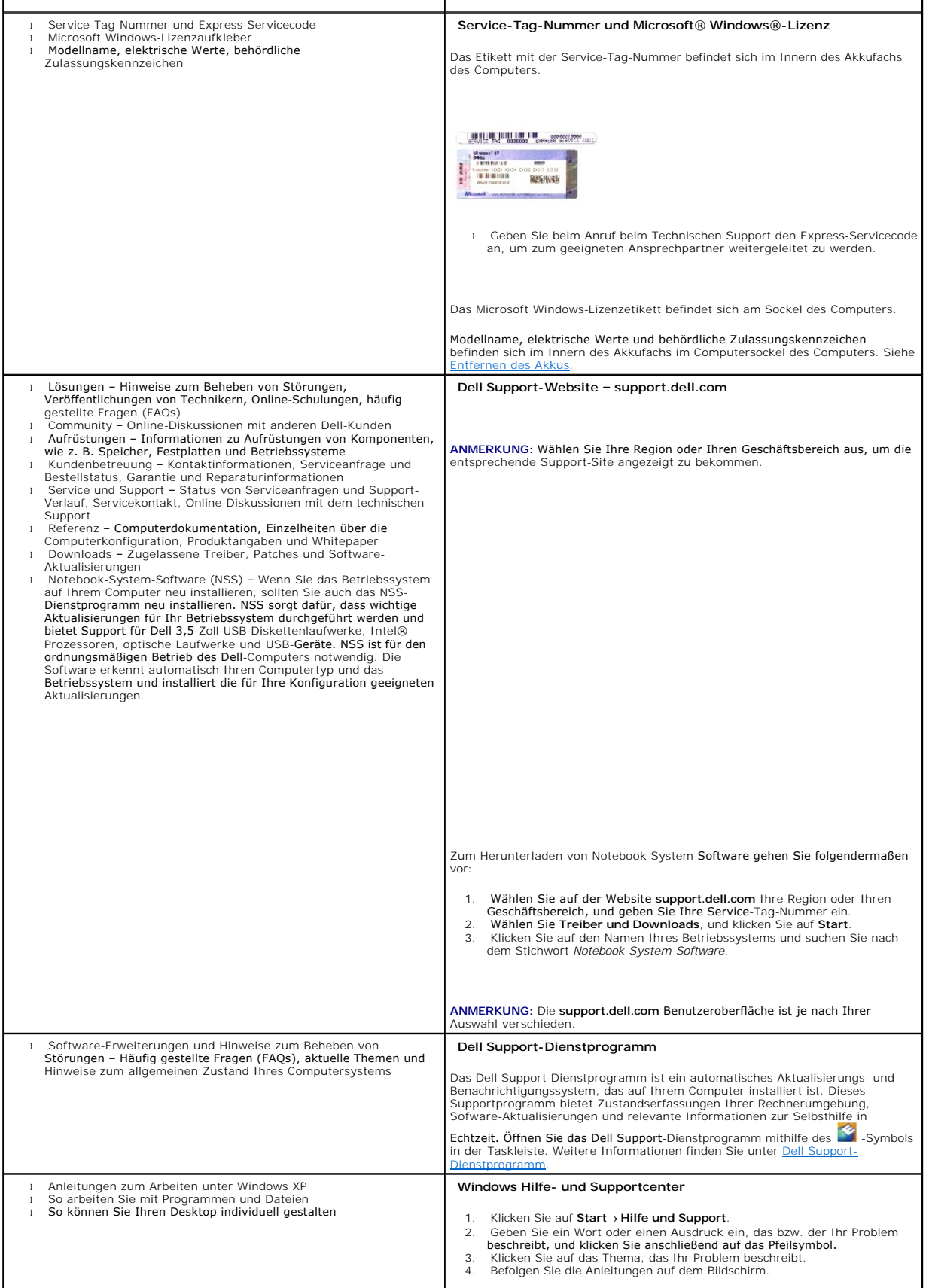

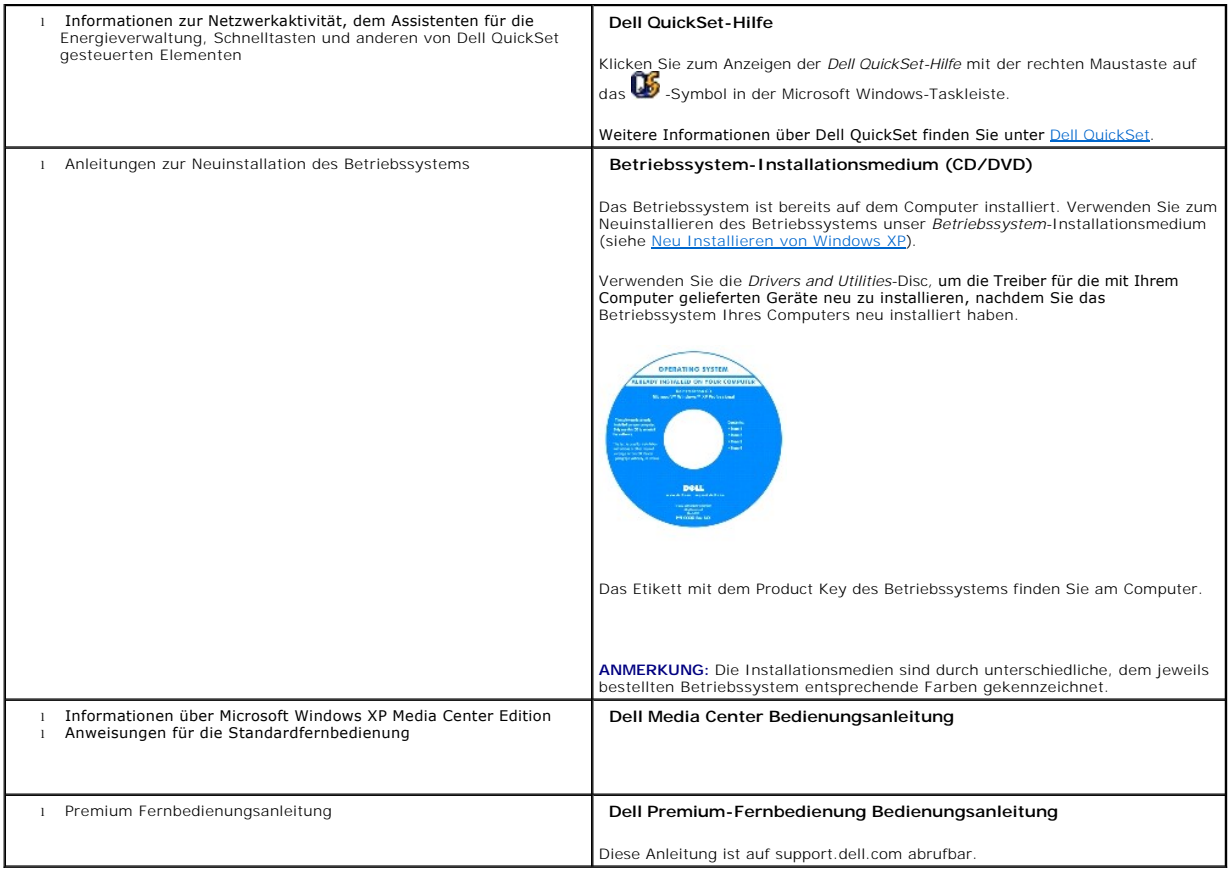

### **Glossar Dell™ XPS™ M2010 Benutzerhandbuch**

Die Begriffe in diesem Glossar dienen lediglich der Information. Die hier beschriebenen Funktionen sind nicht zwangsläufig Bestandteil Ihres Computers.

## **A**

**AC –** Wechselstrom – Form der Elektrizität, mit der Ihr Computer betrieben wird, wenn Sie das Netzkabel des Netzteils an eine Steckdose anschließen.

**ACPI** – Erweiterte Konfigurations- und Energieverwaltungsschnittstelle (Advanced Configuration and Power Interface) – Energieverwaltung, mit deren Hilfe<br>das Betriebssystem Microsoft® Windows® einen Computer in Standby-Mod an den Computer angeschlossenen Gerät zugewiesen ist.

**AGP -** Beschleunigter Grafikport (Accelerated Graphics Port) **- Ein zugeordneter Grafikport, mit dessen Hilfe der Systemspeicher für Video-**Tasks verwendet<br>werden kann. Dank der verbesserten Schnittstelle zwischen der Gra Videobild.

**AHCI** – Erweiterte Hostcontroller-Schnittstelle (Advanced Host Controller Interface) – Eine Schnittstelle für einen SATA-Festplatten-Hostcontroller, der Speichertreiberfunktionen wie zum Beispiel NCQ (Native Command Queing) und Hot-Plug ermöglicht.

**ALS** – Umgebungslichtsensor (Ambient Light Sensor).

**Antivirus software** (Virenschutzprogramm) – Ein Programm, das Viren auf Ihrem Computer erkennt, isoliert und/oder vom Computer löscht.

**ASF –** Warnformat-Norm (Alert Standards Format) **– Norm, durch die ein Berichtsverfahren für Hard-** und Software-Warnungen an eine Verwaltungskonsole<br>definiert wird. ASF ist unabhängig von der Systemplattform und dem Betr

### **B**

**Battery life span** (Akkubetriebsdauer) – Der Zeitraum (in Jahren), in dem ein Akku in einem Notebook entladen und wieder aufgeladen werden kann.

**Battery operating time** (Akkubetriebszeit) – Der Zeitraum (in Minuten oder Stunden), in dem ein Akku in einem Notebook den Computer mit Strom versorgt, bevor er entladen ist.

**BD** – Blu-ray Disc™ – Format einer optischen Disc, das zum Speichern von HD (High Definition)-Video und sehr großer Datenmengen geeignet ist.

**BD-R** – BD-Recordable – Bespielbare Version der BD. Daten können nur einmal auf eine BD-R geschrieben werden. Sobald Daten aufgezeichnet sind, können sie nicht gelöscht oder überschrieben werden.

**BD-RE** – BD-Rewritable – Eine überschreibbare Version der BD. BD-RE-Discs können beschrieben werden. Die Daten können anschließend wieder gelöscht oder überschrieben werden.

**BD-RE-Laufwerk** – Ein optisches Laufwerk, das CDs, DVDs und BDs lesen und beschreiben kann.

**BIOS** – Grundlegendes Eingabe-/Ausgabesystem (Basic Input/Output System) – Programm (oder Dienstprogramm), das als Schnittstelle zwischen der Computer-Hardware und dem Betriebssystem fungiert. Änderungen der Einstellungen für dieses Programm sollten nur erfahrene Computer-Anwender vornehmen. Wird auch als *System-Setup-Programm* bezeichnet.

**Bit** – Kleinste Dateneinheit, die von einem Computer interpretiert werden kann.

**Bluetooth**® **Wireless-Technologie** – Wireless-Technologiestandard für Netzwerkgeräte mit kurzer Reichweite (9 m [29 Fuß]). Mithilfe dieser Technologie können aktivierte Geräte einander automatisch erkennen.

**Bootsequence** (Startreihenfolge) – Reihenfolge der Geräte, von denen aus der Computer zu starten versucht.

**Bps** – Bit pro Sekunde (Bit/s) – Standardeinheit zur Messung der Datenübertragungsgeschwindigkeit.

**BTU** – British Thermal Unit – Maßeinheit für Wärmeleistung.

**Bus** – Datenübertragungsweg zwischen den Komponenten Ihres Computers.

**Bus-Geschwindigkeit** – Geschwindigkeit in MHz, mit der ein Bus Daten überträgt.

**Byte** – Grundlegende von Ihrem Computer verwendete Dateneinheit. Ein Byte entspricht acht Bit.

# **C**

**C** – Celsius – Temperaturmessskala, bei der 0° der Gefrierpunkt und 100° der Siedepunkt von Wasser ist.

**Cache** – Ein spezieller schneller Speichermechanismus, bei dem es sich entweder um einen reservierten Bereich des Arbeitsspeichers oder um ein<br>unabhängiges schnelles Speichergerät handeln kann. Der Cache-Speicher erhöht d

**L1-Cache** – Primärer im Prozessor integrierter Speicher.

**L2-Cache** – Sekundärer Cache, der sich entweder außerhalb des Prozessors befinden oder in die Prozessorarchitektur integriert sein kann.

**Carnet** (Zollpassierschein) – Internationales Zolldokument, mit dem zeitliche begrenzte Importe ins Ausland vereinfacht werden. Dieses Dokument wird auch als *Kaufzertifikat* bezeichnet.

**CD-R** – CD-Recordable – Bespielbare Version der CD. Daten können nur einmal auf eine CD-R beschrieben werden. Sobald Daten aufgezeichnet sind, können sie nicht gelöscht oder überschrieben werden.

**CD-RW** – CD-RW (CD-Rewritable) – Eine überschreibbare Version der CD. CD-RWs können beschrieben werden. Die Daten können anschließend wieder gelöscht oder überschrieben werden.

**CD-RW/DVD-Laufwerk** – Laufwerk, das manchmal auch als Kombilaufwerk bezeichnet wird, und das CDs und DVDs lesen sowie auf CD-RWs (wiederbeschreibbaren CDs) und CD-Rs (beschreibbaren CDs) schreiben kann. Im Gegensatz zu CD-RWs können CD-Rs nur einmal beschrieben werden.

**CD-RW-Laufwerk** – Laufwerk, das CDs lesen und auf CD-RWs (wiederbeschreibbaren CDs) sowie CD-Rs (beschreibbaren CDs) schreiben kann. Im Gegensatz zu CD-RWs können CD-Rs nur einmal beschrieben werden.

**Clock speed** (Taktrate) – Geschwindigkeit in MHz, mit der Computerkomponenten arbeiten, die an den Systembus angeschlossen sind.

**COA** – Echtheitsbestätigung (Certificate of Authenticity) – Ein Alphanummerischer Code von Windows, der sich auf einem Aufkleber auf Ihrem Computer befindet. Auch als *Product Key* oder *Product ID* bezeichnet.

**Controller** – Chip, der die Datenübertragung zwischen Prozessor und Speicher oder zwischen Prozessor und Geräten steuert.

C**RIMM** – Rambus-Brückenmodul mit einer Kontaktanschlussreihe (Continuity Rambus In-line Memory Module) – Spezialmodul ohne Speicherchip, das zum<br>Überbrücken nicht verwendeter RIMM-Steckplätze verwendet wird.

**Cursor** – Markierung auf dem Bildschirm, die anzeigt, an welcher Stelle der nächste Tastaturanschlag bzw. Touchpad- oder Mauszugriff erfolgt. Dabei handelt es sich in der Regel um eine blinkende Linie, einen Unterstrich oder einen kleinen Pfeil.

### **D**

**DDR SDRAM** – SDRAM mit doppelter Datenübertragungsrate (Double-Data-Rate SDRAM) – SDRAM mit verdoppeltem Datenstoßimpulszyklus zur Steigerung der Systemleistung.

**DDR2 SDRAM** – 2 SDRAM mit doppelter Datenübertragungsrate (Double-Data-Rate 2 SDRAM) – Ein DDR SDRAM, der 4-Bit-Prefetch und weitere Architekturanpassungen verwendet, um die Speichergeschwindigkeit auf über 400 MHz zu steigern.

**Device** (Gerät) – An Ihren Computer angeschlossene Hardware, z.B. Festplatte, Drucker oder Tastatur.

**Device driver** (Gerätetreiber) – Siehe *Treiber*.

**DIMM** – DIMM-Speichermodul (Dual In-line Memory Module) – Eine Platine mit Speicherchips, die an ein Speichermodul der Systemplatine angeschlossen wird.

**DIN-Anschluss** – Ein runder, 6-poliger Anschluss nach DIN (Deutsches Institut für Normung). DIN-Anschlüsse werden in der Regel verwendet, um PS/2- Tastaturen oder Mäuse anzuschließen.

**Disk-Striping** – Verfahren zur Verteilung von Daten auf mehrere Festplatten. Striping kann Vorgänge beschleunigen, bei denen Daten aus dem<br>Festplattenspeicher gelesen werden. Computer, die diese Technik einsetzen, ermögli die Stripe-Größe auszuwählen*.*

**DMA** – direkter Speicherzugriff (Direct Memory Access) – Kanal, der es bei bestimmten Datenübertragungstypen zwischen RAM und einem Gerät ermöglicht, den Prozessor zu umgehen.

**DMTF** – Abkürzung für "Distributed Management Task Force" – Eine Gruppe von Hardware- und Software-Herstellern, die Verwaltungsstandards für verteilte Desktop-, Netzwerk-, Unternehmens- und Internet-Umgebungen entwickeln.

**Docking-Gerät** – Siehe *APR*.

**Domäne** – Eine Gruppe von Computern, Programmen und Geräten in einem Netzwerk, die als eine Einheit unter Anwendung einheitlicher Richtlinien und Verfahren verwaltet und von einer bestimmten Benutzergruppe genutzt wird. Ein Benutzer meldet sich bei einer Domäne an, um Zugriff auf Ressourcen zu erhalten.

**DRAM** – Dynamischer Speicher mit wahlfreiem Zugriff (Dynamic Random-Access Memory) – Speicher, bei dem Daten in integrierten mit Kondensatoren ausgestatteten Schaltkreisen gespeichert werden.

**DSL** – Digital Subscriber Line (DSL) – Verfahren zur Bereitstellung eines konstanten Hochgeschwindigkeits-Internetanschlusses über einen analogen Festnetz-Telefonanschluss.

**Dual-Core** (Dual-Kern) – Eine Intel®-Technologie, bei der zwei physische Rechnereinheiten in einem Prozessor zusammengefasst werden, wodurch Recheneffizienz und Multitasking-Fähigkeit gesteigert werden.

**Dual-Display-Modus** – Anzeigeeinstellung, mit der Sie einen zweiten Bildschirm als zusätzliche Anzeige verwenden können. Wird auch als *erweiterter Anzeigemodus* bezeichnet.

**DVD-R** – DVD-Recordable – Bespielbare Version der DVD. Daten können nur einmal auf eine DVD-R beschrieben werden. Sobald Daten aufgezeichnet sind,<br>können sie nicht gelöscht oder überschrieben werden.

DVD+RW – DVD-Rewritable – Eine überschreibbare Version der DVD. DVD+RWs können beschrieben, und die Daten können anschließend wieder gelöscht<br>oder überschrieben werden. (Die DVD+RW-Technologie unterscheidet sich von der DV

**DVD+RW-Laufwerk** – Ein optisches Laufwerk, das DVDs und die meisten CD-Medien lesen und auf DVD+RW-Discs (überschreibbare DVDs) schreiben kann.

**DVI** – digitale Video-Schnittstelle (Digital Video Interface) – Standard der digitalen Übertragung zwischen einem Computer und einer digitalen Video-Anzeige.

## **E**

**E/A-Adr**esse – Eine Adresse im RAM, die einem bestimmten Gerät zugewiesen ist (beispielsweise einem seriellen Anschluss, parallelen Anschluss oder einem<br>Erweiterungssteckplatz) und es dem Prozessor ermöglicht, mit dem Ger

**ECC – Fehlerprüfung und** -korrektur (Error Checking and Correction) – Speichertyp mit Spezial-Schaltschema, bei dem Daten beim Ein- und Austreten aus dem<br>Speicher geprüft werden.

**ECP** – Erweiterter Port (Extended Capabilities Port) – Bauweise eines parallelen Anschlusses, die eine bessere Datenübertragung in beide Richtungen ermöglicht. Wie EPP verwendet ECP das DMA-Verfahren für die Datenübertragung und verbessert in vielen Fällen die Übertragungsleistung.

**EIDE** – Erweiterte integrierte Laufwerkelektronik (Enhanced Integrated Device Electronics) – Eine verbesserte Version der IDE-Schnittstelle für Festplattenund optische Laufwerke

**EMI** – Elektromagnetische Störung (Electromagnetic Interference) – Durch elektromagnetische Strahlung verursachte elektrische Störung.

**ENERGY STAR**® – Ein Standard der U.S. Environmental Protection Agency (amerikanische Umweltschutzbehörde), mit dem der allgemeine Stromverbrauch verringert wird.

**EPP** – verbesserter paralleler Port (Enhanced Parallel Port) – Bauweise eines parallelen Anschlusses, die eine Datenübertragung in beide Richtungen ermöglicht.

**Erweiterungskarte** – Eine Platine, die in den Erweiterungssteckplatz auf der Systemplatine des Computers eingesteckt wird und mit der die Fähigkeiten des Computers erweitert werden. Dazu gehören beispielsweise Grafik-, Modem- und Soundkarten.

**Erweiterungssteckplatz** – Ein Steckplatz auf der Systemplatine mancher Computer, in den Erweiterungskarten installiert und mit dem Systembus verbunden werden.

**ESD** – Elektrostatische Entladung (Electrostatic Discharge) – Eine rasche Entladung statischer Elektrizität. ESD kann integrierte Schaltungen in Computern und Datenkommunikationsgeräten beschädigen.

**ExpressCard -** Eine dem PCMCIA-Standard entsprechende herausnehmbare I/O-Karte. Modems und Netzwerkadapter sind im Allgemeinen als ExpressCards<br>erhältlich. ExpressCards unterstützen die Standards PCI Express und USB 2.0.

**Express-Servicecode –** Nummerischer Code, der sich auf einem Aufkleber auf Ihrem Dell™-Computer befindet. Verwenden Sie den Express-Servicecode, wenn<br>Sie sich wegen Supportfragen an Dell wenden. Der Expressdienst von Del

**Extended-Display-Modus** – Anzeigeeinstellung, mit der Sie einen zweiten Bildschirm als zusätzliche Anzeige verwenden können. Wird auch als *Dual-Display- Modus* bezeichnet.

**Extended PC Card** (PC Card mit Überlänge) – Eine PC Card, die über die Kante des PC Card-Steckplatzes hinausragt.

### **F**

**Fahrenheit** – Temperaturmessskala, bei der 32° der Gefrierpunkt und 212° der Siedepunkt von Wasser ist.

**FBD** – Vollständig gepufferter DIMM (Fully-Buffered DIMM) – Ein DIMM mit DDR2-DRAM-Chips und einem AMB-Puffer, durch den die Datenübertragungsgeschwindigkeit zwischen den DDR2-SDRAM-Chips und dem System gesteigert wird.

**FCC** – Federal Communications Commission – Eine US-Behörde, die kommunikationsbezogene Richtlinien festlegt, beispielsweise die zulässigen Emissionswerte für Computer und elektronische Geräte.

**Festplatte –** Laufwerk, mit dem Daten von einer Festplatte gelesen und auf diese geschrieben werden. Die Begriffe "Festplattenlaufwerk" und "Festplatte"<br>werden oft synonym verwendet.

**Fingerabdruck-Lesegerät** – Ein Streifensensor, der mithilfe Ihres eindeutigen Fingerabdrucks Ihre Benutzeridentität feststellt, um die Sicherheit bei der<br>Verwendung Ihres Computers zu gewährleisten.

**Folder** (Ordner) – Dieser Begriff bezeichnet einen Abschnitt auf einem Laufwerk oder einer Diskette, in dem Dateien organisiert und sortiert werden. Die<br>Dateien eines Ordners können unterschiedlich angezeigt und sortiert

**Formatieren** – Verfahren, mit dem Laufwerke oder Disketten auf die Speicherung von Dateien vorbereitet werden. Wenn ein Laufwerk oder eine Diskette formatiert wird, gehen die zuvor darauf gespeicherten Daten verloren.

**FSB** – Frontside-Bus – Datenpfad und Schnittstelle zwischen Prozessor und RAM.

**FTP** – Dateiübertragungsprotokoll (File Transfer Protocol) – Standard-Internetprotokoll, das zum Austauschen von Dateien zwischen Computern, die an das Internet angeschlossen sind, verwendet wird.

# **G**

**G** – Gravitation – Maß für Gewicht und Kraft.

**GB** – Gigabyte – Maßeinheit für Datenspeicherung - entspricht 1024 MB (1.073.741.824 Byte). Im Zusammenhang mit Festplattenkapazitäten wird der Begriff oft in der (abgerundeten) Bedeutung von 1.000.000.000 Bytes verwendet.

**GHz** – Gigahertz – Maßeinheit der Frequenz - entspricht eintausend Millionen Hz oder eintausend MHz. Die Arbeitsgeschwindigkeit von Prozessoren, Bussen und Schnittstellen wird häufig in GHz gemessen.

**Grafikmodus** – Anzeigemodus, der als *x* horizontale Bildpunkte mal *y* vertikale Bildpunkte mal *z* Farben definiert werden kann. Der Grafikmodus kann eine unbegrenzte Anzahl an Formen und Schriftarten darstellen.

**GUI** – Grafische Benutzeroberfläche (Graphical User Interface) – Software, die über Menüs, Fenster und Symbole vom Benutzer bedient wird. Die meisten<br>Programme unter dem Betriebssystem Windows verfügen über GUIs.

## **H**

**HTTP** – Hypertext Transfer Protocol – Protokoll zum Austauschen von Dateien zwischen Computern, die an das Internet angeschlossen sind.

**Hyper-Threading** – Eine Technologie von Intel®, mit der die Gesamtleistung des Computers erweitert werden kann, indem ermöglicht wird, dass ein physischer Prozessor wie zwei logische Prozessoren funktioniert und bestimmte Aufgaben gleichzeitig ausführen kann.

Hz – Hertz – Ein Frequenzmaß, das einem Zyklus pro Sekunde entspricht. Frequenzen bei Computern und elektronischen Geräten werden in der Regel in<br>Kilohertz (kHz), Megahertz (MHz), Gigahertz (GHz) oder Terahertz (THz) gemes

### **I**

IC - Abkürzung für "Integrated Circuit" (Integrierte Schaltung) – Eine Halbleiterscheibe, auch Chip, die mit Tausenden oder Millionen winziger elektronischer<br>Komponenten bestückt ist und in Computern, Audio- und Videogerät

**IDE** – Integrierte Geräteelektronik (Integrated Device Electronics) – Schnittstelle für Massenspeichergeräte, bei denen der Controller in das Festplatten- oder optische Laufwerk integriert ist.

**IEEE 1394** – Abkürzung für "Institute of Electrical and Electronics Engineers, Inc." – Ein serieller Hochleistungsbus, der zum Anschluss von IEEE 1394 kompatiblen Geräten, z. B. digitalen Kameras oder DVD-Playern, an den Computer dient.

**Infrarotsensor** – Mithilfe dieses Ports können Sie Daten zwischen dem Computer und Infrarot-kompatiblen Geräten ohne Kabelverbindungen übertragen.

**Integriert** – Dieser Begriff bezieht sich in der Regel auf Komponenten, die in die Systemplatine des Computers eingebaut sind. Eine andere Bezeichnung hierfür ist *eingebaut*.

**I/O** (E/A) – Input/Output (Eingabe/Ausgabe) – Ein Arbeitsgang oder ein Gerät, das Daten in Ihren Computer eingibt und aus diesem herausholt. Tastaturen und Drucker sind E/A-Geräte.

**IrDA** – Infrared Data Association – Ein Verband, der internationale Standards für die Infrarot-Kommunikation festlegt.

**IRQ** – Unterbrechungsanforderung (Interrupt Request) – Elektronischer Pfad, der einem bestimmten Gerät zugeordnet ist, sodass dieses Gerät mit dem<br>Prozessor kommunizieren kann. Jedes angeschlossene Peripheriegerät muss üb

**ISP** – Internetdienstanbieter (Internet Service Provider) – Ein Unternehmen, das Zugriff auf seinen Host-Server ermöglicht. Damit können Sie eine direkte Verbindung zum Internet herstellen, E-Mail**s senden und empfangen und Websites aufrufen. Der Internetdienstanbieter stellt üblicherweise gegen eine**<br>G**ebühr ein Software**-Paket, einen Benutzernamen und Einwahlnummern berei

## **K**

**Kb** – Kilobit (kBit) – Dateneinheit - entspricht 1.024 Bit. Maßeinheit für die Kapazität von Speicherbausteinen.

**KB** – Kilobyte (kB, kByte) – Dateneinheit - entspricht 1.024 Byte, wird aber oft mit 1.000 Byte angegeben.

**Key Combination** (Tastenkombination) – Befehl, bei dem mehrere Tasten gleichzeitig gedrückt werden.

**kHz** – Kilohertz – Maßeinheit für Frequenz - entspricht 1.000 Hz.

**Kühlkörper** – Metallplatte, die sich auf manchen Prozessoren befindet und zur Wärmeableitung dient.

## **L**

**LAN** – Local Area Network – Computernetzwerk innerhalb eines eng umgrenzten Bereichs. Ein LAN ist im Allgemeinen auf ein Gebäude oder wenige,<br>benachbarte Gebäude beschränkt. Ein LAN kann mit einem anderen (auch weit entfe

**LCD** – Flüssigkristallanzeige (Liquid Crystal Display) – Anzeigeverfahren, das in Notebooks und Flachbildschirmen zum Einsatz kommt.

**LED** – Leuchtdiode (Light-Emitting Diode) – Elektronische Komponente, die durch Leuchten den Status des Computers anzeigt.

**Local Bus** – Datenbus mit schnellem Datendurchsatz von Geräten zum Prozessor.

**LPT** – Line Print Terminal – Bezeichnung des parallelen Anschlusses an einen Drucker oder ein anderes paralleles Gerät.

**Mb** – Megabit (Mbit) – Maßeinheit der Speicherchipkapazität - entspricht 1.024 Kbit.

**Mbit/s** – Megabit pro Sekunde – Eine Million Bit pro Sekunde. Diese Maßeinheit wird in der Regel für die Übertragungsgeschwindigkeit von Netzwerken und Modems verwendet.

**MB** – Megabyte – Maßeinheit für Datenspeicherung - entspricht 1.048.576 Byte. 1 MB entspricht 1024 KB. Im Zusammenhang mit Festplattenkapazitäten wird<br>der Begriff oft in der (abgerundeten) Bedeutung von 1.000.000 Byte ver

**MB/sec** – Megabyte pro Sekunde – Eine Million Bytes pro Sekunde. Diese Maßeinheit wird in der Regel für Datenübertragungsraten verwendet.

Memory (Speicher) – Temporärer Datenspeicherbereich in Ihrem Computer. Da die Daten im Arbeitsspeicher nicht permanent gespeichert werden, empfiehlt es<br>sich, die Dateien beim Arbeiten am Computer oder vor dem Herunterfahre Speicherarten, beispielsweise RAM, ROM und Grafikspeicher. Die Bezeichnung Speicher wird häufig als Synonym für RAM verwendet.

**Memory Address** (Speicheradresse) – Bestimmter Speicherort, an dem Daten im RAM temporär gespeichert werden.

**Memory Mapping** (Speicherzuweisung) – Verfahren, mit dem der Computer beim Hochfahren Speicheradressen einem bestimmten Speicherort zuweist. Die<br>Geräte und die Software können anschließend Informationen so adressieren, da

**Memory Module** (Speichermodul) – Kleine Schaltkreisplatine, die Speicherchips enthält und an die Systemplatine angeschlossen ist.

**MHz** – Megahertz – Einheit zur Frequenzmessung - entspricht 1 Million Zyklen pro Sekunde. Die Arbeitsgeschwindigkeit von Prozessoren, Bussen und Schnittstellen wird häufig in MHz gemessen.

**Modem** – Gerät, mit dem Ihr Computer über eine analoge Telefonleitung mit anderen Computern kommunizieren kann. Es gibt drei Arten von Modems: externe, interne und PC Card-Modems. Mithilfe des Modems können Sie eine Verbindung zum Internet herstellen und E-Mails verschicken.

**Modulschacht** – Ein Schacht, der Geräte wie optische Laufwerke, Zweitakkus oder das Dell TravelLite™-Modul unterstützt.

**Modulschacht** – Siehe *Medienschacht*.

**ms** – Millisekunde – Zeiteinheit - entspricht einer tausendstel Sekunde. Zugriffszeiten von Speichergeräten werden häufig in Millisekunden gemessen.

### **N**

**Netzwerkadapter** – Chip, mit dem Ihr Computer in einem Netzwerk arbeiten kann. Ein Netzwerkadapter kann auf der Systemplatine eines Computers installiert sein oder in Form einer PC Card vorliegen. Ein Netzwerkadapter wird auch als Netzwerkschnittstellen-Controller (*NIC*, Network Interface Controller) bezeichnet.

**NIC** – Siehe *Netzwerkadapter*.

**Notification Area** (Infobereich) – Der Bereich in der Windows-Taskleiste, der Symbole enthält, über die Sie direkt auf Programme und Computerfunktionen, z.B.<br>die Uhr, die Lautstärkeregelung und den Druckstatus, zugreifen

**ns** – Nanosekunde – Zeiteinheit entspricht einer milliardstel Sekunde.

**NVRAM – Nicht flüchtiger Speicher mit wahlfreiem Zugriff (Nonvolatile Random Access Memory) – Ein Speichertyp, der Daten speichert, wenn der Computer<br>ausgeschaltet oder von der externen Stromquelle getrennt wird. NVRAM wi** 

### **O**

**Optisches Laufwerk -** Ein Laufwerk, das Daten im optischen Verfahren von CDs, DVDs oder BDs liest oder auf diese schreibt. Optische Laufwerke sind z. B.<br>CD-, DVD-, CD-RW-Laufwerke und CD-RW-/DVD-Kombilaufwerke und BD-Lauf

### **P**

**Paralleler Anschluss** – Ein E/A-Port, der oft zum Anschluss eines Paralleldruckers an den Computer verwendet wird. Wird auch als *LPT-Port* bezeichnet.

**Partition** – Ein physischer Speicherbereich auf einer Festplatte, der mindestens einem als logisches Laufwerk bezeichneten logischen Speicherbereich zugeordnet ist. Eine Partition kann mehrere logische Laufwerke enthalten.

**PC Card** – Eine dem PCMCIA-Standard entsprechende herausnehmbare I/O-Karte. Modems und Netzwerkadapter sind im Allgemeinen als PC Cards erhältlich.

**PCI** – Verbindung von Peripheriekomponenten (Peripheral Component Interconnect) – PCI ist ein lokaler Bus, der 32 und 64 Bit breite Datenpfade unterstützt und einen Hochgeschwindigkeits-Datenpfad zwischen dem Prozessor und den Geräten ermöglicht (beispielsweise Monitor, Laufwerke oder Netzwerk).

PCI Express – Abwandlung der PCI-Schnittstelle, welche die Datentransferrate zwischen Prozessor und angeschlossenen Geräten erheblich steigert. Durch<br>PCI-Express können Daten mit einer Geschwindigkeit von 250 MB/s. bis 4 G unterschiedliche Geschwindigkeiten haben, arbeiten sie in der niedrigeren Geschwindigkeit.

**PCMCIA** – Personal Computer Memory Card International Association – Verband, der Standards für PC Cards festlegt.

**PIO** – programmierte Ein-/Ausgabe (Programmed Input/Output) – **Verfahren zur Datenübertragung zwischen zwei Geräten über den Prozessor als Bestandteil**<br>des Datenpfads.

**Pixel** – Bildpunkt auf einem Bildschirm. Die Pixel sind in Spalten und Zeilen als Raster angeordnet. Bildschirmauflösungen (beispielsweise 800 × 600) werden durch die Anzahl der horizontal und vertikal angeordneten Bildpunkte angegeben.

**Plug-and-Play –** Fähigkeit des Computers, Geräte automatisch zu konfigurieren. Plug-and-Play verfügt über Funktionen zur automatischen Installation,<br>Konfiguration und Kompatibilität mit vorhandenen Hardware, wenn das BIOS

**POST** – Einschalt-Selbsttest (Power-On Self-Test) – Diagnoseprogramme, die automatisch vom BIOS geladen werden und Basistests an den wichtigsten<br>Computerkomponenten ausführen (z.B. Speicher, Festplatten und Video). Wenn w Startvorgang fortgesetzt.

**Prozessor** – Computerchip, der Programmanweisungen interpretiert und ausführt. Manchmal wird der Prozessor auch als CPU (Central Processing Unit, Zentrale Verarbeitungseinheit) bezeichnet.

**PS/2** – Personal System/2 – Anschluss für PS/2-kompatible Tastatur, Maus oder nummerischen Tastenblock.

**PXE – Vorstartausführungsumgebung (Pre**-boot Execution Environment) – Ein WfM-(Wired for Management-) Standard, der das Fernkonfigurieren und<br>Fernstarten von Computern in einem Netzwerk ermöglicht, die über kein eigenes B

## **R**

**RAID -** Redundantes Festplattenarray (Redundant Array of Independent Disks) – Ein Verfahren zur Bereitstellung von Datenredundanz. Zu den<br>gebräuchlichen RAID-Implementierungen zählen RAID 0, RAID 1, RAID 5, RAID 10 und RA

**RAM** – Speicher mit wahlfreiem Zugriff (Random-Access Memory) – Primärer temporärer Speicherbereich für Programmanweisungen und Daten. Alle im RAM abgelegten Daten gehen beim Herunterfahren des Computers verloren.

**Readme File** (Infodatei) – Textdatei, die einem Software-Paket oder einem Hardware-Produkt beigefügt ist. Info-Dateien enthalten in der Regel Informationen zur Installation sowie Beschreibungen von neuen Produktmerkmalen oder von noch nicht dokumentierten Korrekturen.

**Read-only (s**chreibgeschützt) – Daten und/oder Dateien, die Sie betrachten, nicht jedoch bearbeiten oder löschen können. Eine Datei kann diesen Status<br>haben, wenn sie:

- 
- auf einer physisch schreibgeschützten Diskette, CD, DVD oder BD gespeichert ist,<br>○ in einem Netzwerk in einem Verzeichnis gespeichert ist, für das der Netzwerkadministrator nur bestimmten Personen Rechte eingeräumt hat.

**Refresh Rate** (Bildwiederholfrequenz) – Frequenz in Hz, in der die Bildschirmzeilen wieder geladen werden (manchmal auch als *vertikale Frequenz* bezeichnet).<br>Je höher die Bildwiederholfrequenz ist, desto weniger Bildschi

**Reisemodul** – Eine Vorrichtung aus Kunststoff, die in den Modulschacht eines Notebooks eingesetzt wird, um das Gewicht des Computers zu verringern.

**Resolution** (Auflösung) – Bildschärfe und -klarheit, die von einem Drucker oder einem Monitor erzielt wird. Je höher die Auflösung, desto schärfer ist das Bild.

RFI – Hochfrequenzinterferenz (Radio Frequency Interference) – Störung, die bei typischen Funkfrequenzen im Bereich 10 kHz bis 100.000 MHz entsteht.<br>Funkfrequenzen liegen am unteren Ende des elektromagnetischen Frequenzspe Frequenz, z.B. Infrarot und Licht.

**ROM** – Read-Only Memory – Speicher, der Daten und Programme enthält, die vom Computer nicht gelöscht oder überschrieben werden können. Im Gegensatz zum RAM geht der Inhalt des ROM beim Herunterfahren des Computers nicht verloren. Im ROM sind einige für den Betrieb des Computers erforderliche<br>Programme abgelegt. abgelegt

**RPM** (U/min) – Umdrehungen pro Minute (Revolutions per Minute, rpm) – Anzahl der Umdrehungen pro Minute. Die Festplattengeschwindigkeit wird in der Regel in U/min gemessen.

**RTC** – Echtzeituhr (Real Time Clock) – Akkubetriebene Uhr auf der Systemplatine, die Datum und Uhrzeit nach dem Herunterfahren des Computers weiterhin misst.

**RTCRST** – Zurücksetzen der Echtzeituhr (Real-Time Clock Reset) – Jumper auf der Systemplatine mancher Computer, der oftmals für die Behebung von Störungen verwendet werden kann.

**Ruhemodus** – Ein Energieverwaltungsmodus, der alle Daten in einem reservierten Speicherbereich auf der Festplatte speichert und den Computer dann ausschaltet. Nach einem Neustart des Computers werden die gesicherten Daten automatisch wiederhergestellt.

# **S**

**SAS** – Serielles SCSI (Serial Attached SCSI) – Eine schnellere, serielle Variante der SCSI-Schnittstelle (im Gegensatz zur herkömmlichen parallelen SCSI-Architektur).

**SATA** – Serielles ATA (Serial ATA) – Eine schnellere, serielle Variante der ATA (IDE)-Schnittstelle.

**ScanDisk** – Ein Microsoft-Dienstprogramm, das Dateien, Ordner und die Festplattenoberfläche auf Fehler prüft. ScanDisk wird häufig ausgeführt, wenn Sie den<br>Computer nach einem Systemabsturz neu starten.

**SCSI** – SCSI (Small Computer System Interface) – Eine Hochgeschwindigkeitsschnittstelle zum Anschluss von Komponenten wie zum Beispiel Festplatten,<br>optische Laufwerke, Drucker und Scanner an einen Computer. SCSI kann mehe erfolgt durch eine individuelle Identifizierungsnummer am SCSI-Controller-Bus.

**SDRAM** – Synchroner dynamischer Speicher mit wahlfreiem Zugriff (Synchronous Dynamic Random-Access Memory) – DRAM-Typ, der mit der optimalen Taktrate des Prozessors synchronisiert ist.

**Serieller Anschluss** – Ein E/A-Port, über den ein Gerät, z.B. ein Handheld-Digitalgerät oder eine digitale Kamera, an den Computer angeschlossen werden kann.

**Service-Tag-Nummer** – Strichcodeaufkleber auf Ihrem Computer, mit dem dieser identifiziert wird, wenn Sie auf den Dell Support unter **support.dell.com** zugreifen oder beim Kundendienst bzw. Technischen Support von Dell anrufen.

**Setup-Programm** – Programm, das zum Installieren und Konfigurieren von Hard- und Software verwendet wird. Zum Lieferumfang der meisten Windows-Software-Pakete gehört das Programm **setup.exe** oder **install.exe**. Das *Setup-Programm* ist nicht identisch mit dem *System-Setup-Programm*.

Shortcut (Verknüpfung) – Ein Symbol, das schnellen Zugriff auf häufig benutzte Programme, Dateien, Ordner und Laufwerke ermöglicht. Wenn Sie eine<br>Verknüpfung auf dem Windows-Desktop erstellen und auf das Symbol doppelklick sie erst suchen zu müssen. Durch Verknüpfungen wird der Speicherort der Dateien nicht verändert. Wenn eine Verknüpfung gelöscht wird, bleibt die<br>Originaldatei erhalten. Sie können ein Verknüpfungssymbol beliebig umbenennen

**SIM** – Subscriber Identity Module (Teilnehmer-Identitätsmodul). Eine SIM-Karte enthält einen Microchip, der Voice- und Datenübertragungen verschlüsselt.<br>SIM-Karten können in Handys oder Notebooks verwendet werden.

**Smart Card -** In einem Prozessor oder einem Speicherchip integrierte Karte. Mithilfe von Smart Cards kann sich ein Benutzer bei einem Computer<br>authentifizieren**, der für den Einsatz von Smart Cards eingerichtet ist.** 

S/PDIF – Digitales Schnittstellenformat von Sony/Philips (Sony/Philips Digital Interface) – Ein Audioübertragungs-format, das die Audioübertragung von einer<br>Datei in eine andere ohne Analogkonvertierung ermöglicht, wodurch

**Standby-Modus** – Energieverwaltungsmodus, in dem alle unnötigen Arbeitsgänge des Computers ausgeschaltet werden, um Strom zu sparen.

**Startfähiger Datenträger** – Medien, zum Beispiel Diskette oder CD, die zum Starten des Computers verwendet werden können. Sie sollten stets über ein<br>startfähiges Medium verfügen, für den Fall, dass die Festplatte beschädi startfähiger Datenträger.

**Surge Protector** (Uberspannungsschutz) – Schützt den Computer vor Spannungsspitzen im Stromnetz, die z. B. bei einem Gewitter auftreten können.<br>Überspannungsschalter bieten keinen Schutz vor Blitzschlägen oder Spannungsab normale Stromspannung abfällt.

Netzwerkverbindungen werden von Überspannungsschutzschaltern nicht geschützt. Trennen Sie daher bei einem Gewitter stets das Netzwerkkabel vom Netzwerkanschluss.

**SVGA** – Super-Video Graphics Array – Grafik-Standard für Grafikkarten und Controller. SVGA arbeitet mit einer Auflösung von 800 x 600 oder 1024 x 768.

Die Auflösung und die Anzahl der von einem Programm wiedergegebenen Farben hängen von der Leistung des Monitors, des Grafik-Controllers und der<br>dazugehörigen Treiber sowie von der Größe des installierten Grafikspeichers ab

**S-Video TV-out** – Anschluss für die Verbindung des Computers mit einem Fernseh- oder Digital-Audiogerät.

**SXGA** – Super-Extended Graphics Array – Grafik-Standard für Grafikkarten und Controller, der eine Bildauflösung bis zu 1280 x 1024 unterstützt.

**SXGA+** – Super-Extended Graphics Array Plus – Grafik-Standard für Grafikkarten und Controller, der eine Bildauflösung bis zu 1400 x 1050 unterstützt.

**Systemplatine** – Haupt-Schaltkreisplatine Ihres Computers. Sie wird auch als *Hauptplatine* bezeichnet.

**Systemsteuerung** – Ein Windows-Dienstprogramm, mit dem Sie Betriebssystem- und Hardware-Einstellungen (z.B. Anzeigeeinstellungen) ändern können.

**System-Setup-Programm** – Dienstprogramm, das als Schnittstelle zwischen der Computer-Hardware und dem Betriebssystem fungiert. Mithilfe des System-<br>Setup-Programms können Sie benutzerdefinierte Optionen im BIOS konfigurie sollten nur erfahrene Computer-Anwender vornehmen.

### **T**

TAPI – Programmierschnittstelle für Telefonanwendungen (Telephony Application Programming Interface) – Diese Schnittstelle ermöglicht Windows-<br>Programmen die Kommunikation mit einer großen Bandbreite von Telefoniegeräten,

**Texteditor** – Programm zum Erstellen und Bearbeiten von Dateien, die nur Text enthalten, z.B. Windows Editor. In Texteditoren wird in der Regel kein Zeilenumbruch durchgeführt. Außerdem stehen keine Formatierungsfunktionen (z.B. Unterstreichen, Ändern der Schriftart usw.) zur Verfügung.

**TPM** – TPM (Trusted Platform Module) – Eine hardware-basierte Sicherheitstechnik, die zusammen mit Sicherheits-Software die Netzwerk- und<br>Computersicherheit durch Funktionen wie zum Beispiel Datei- und E-Mail-**Schutz erhö** 

**Treiber** – Software, mit deren Hilfe das Betriebssystem ein Gerät wie einen Drucker steuert. Viele Geräte arbeiten nicht einwandfrei, wenn der falsche Treiber auf dem Computer installiert ist.

### **U**

**UMA** – Dynamischer Grafikspeicher (Unified Memory Allocation) – Systemspeicher mit dynamischer Video-Zuweisung.

**USB** – Universeller serieller Bus – Eine Hardware-Schnittstelle für langsame Peripheriegeräte, z. B. USB-kompatible Tastatur, Maus, Joystick, Scanner, Lautsprecher, Drucker, Breitbandgeräte (DSL- und Kabelmodem), Bildausgabegeräte oder Speichergeräte. Die Geräte werden entweder direkt in einen 4-<br>poligen Sockel in den Computer oder in einen Multiport-Hub eingesteckt, der

**USV** – unterbrechungsfreie Stromversorgung – Notstromversorgung, die einsetzt, wenn die Stromversorgung aussetzt oder unter einen bestimmten<br>Spannungswert fällt. Die unterbrechungsfreie Stromversorgung gewährleistet für e

**UTP** – nicht abgeschirmte Torsionskabel (Unshielded Twisted Pair) – Kabeltyp, der in den meisten Telefonnetzen und in manchen Computernetzen verwendet wird. Nicht abgeschirmte Drahtpaare werden verdrillt, um vor elektromagnetischen Störungen zu schützen. Auf diese Weise wird auch ohne eine<br>Metallabschirmung rund um das Drahtpaar Schutz vor Störungen ermöglicht.

**UXGA** – Ultra Extended Graphics Array – Grafik-Standard für Grafikarten und Controller, der eine Bildauflösung bis zu 1600 x 1200 unterstützt.

### **V**

**V** – Volt – Maßeinheit von elektrischem Potential oder elektromotorischer Kraft. Eine Spannung von einem Volt liegt vor, wenn ein elektrischer Strom von einem<br>Ampere durch einen Widerstand von einem Ohm fließt.

**Video-Controller** – Schaltschema einer Grafikkarte oder der Systemplatine (bei Computern mit integriertem Video-Controller), das Ihren Computer–in Kombination mit dem Monitor–grafikfähig macht.

**Video Mode** (Videomodus) – Dieser Modus beschreibt, wie Text und Grafiken auf dem Monitor angezeigt werden. Grafikgestützte Software (z.B. das Betriebssystem Windows) wird im Videomodus dargestellt, der durch x horizontale mal y vertikale Bildpunkte und z **Farben definiert ist. Zeichengestützte**<br>Software (z. B. ein Texteditor) wird dagegen in einem Videomodus dar

**Video Resolution** (Bildschirmauflösung) – Siehe *Auflösung*.

**Videospeicher** – Speicher mit Speicherchips für Grafik-Funktionen. Grafikspeicher ist in der Regel schneller als Systemspeicher. Die Größe des installierten Grafikspeichers beeinflusst maßgeblich, wie viele Farben ein Programm darstellen kann.

**Virus** – Bösartiges Programm, das die Arbeit auf dem Computer stören oder verlangsamen oder Daten auf Ihrem Computer vernichten soll. Virusprogramme<br>werden über infizierte Disketten, aus dem Internet heruntergeladene Soft Starten eines infizierten Programms wird auch der darin enthaltene Virus aktiv.

Ein häufig auftretender Virustyp ist der Startvirus, der sich in den Startsektoren einer Diskette befindet. Wenn die Diskette beim Herunterfahren des Computers im Laufwerk bleibt und dieser anschließend wieder hochgefahren wird, wird der Computer beim Lesen der Startsektoren der Diskette infiziert.<br>Wenn der Computer infiziert ist, kann der Startvirus so lange auf alle D werden, bis er entfernt wird.

## **W**

**W** – Watt – Maßeinheit von elektrischer Leistung. Eine elektrische Leistung von einem Watt liegt vor, wenn ein Strom von einem Ampere bei einer Spannung von einem Volt fließt.

**Wallpaper** (Tapete) – Hintergrundmuster oder -bild auf dem Windows-D**esktop. Das Hintergrundbild kann über die Windows-Systemsteuerung geändert**<br>werden. Sie können auch Ihr Lieblingsbild einscannen und als Hintergrundbild

**WHr** – Wattstunde (Wh)– Maßeinheit, die zur Anzeige der ungefähren Kapazität eines Akkus verwendet wird. Ein 66-Wh-Akku kann zum Beispiel eine Stunde lang eine Leistung von 66 Watt abgeben bzw. zwei Stunden lang 33 Watt.

**WLAN** – Wireless-Local-Area-Netzwerk – Eine Gruppe miteinander verbundener Computer, die drahtlos per Funk miteinander kommunizieren. Mit Access Points oder Wireless-Routern wird Internetzugang hergestellt.

Write-protected (Schreibgeschützt) – Dateien oder Datenträger, die nicht geändert werden können. Mit dem Schreibschutz können Sie Ihre Daten vor<br>Veränderungen oder Beschädigungen schützen. Eine 3,5-ZoII-Diskette kann durch Schreibschutz versehen werden.

**WWAN** – Wireless Wide Area Network – Ein Wireless-Hochgeschwindigkeits-Datennetzwerk, das sich Cellular-Technologie bedient und einen viel größeren geografischen Bereich abdeckt als WLAN.

**WXGA** – Wide-Aspect Extended Graphics Array – Grafik-Standard für Grafikkarten und Controller, der eine Bildauflösung bis zu 1280 x 800 unterstützt.

## **X**

**XGA** – Extended Graphics Array – Grafik-Standard für Grafikkarten und Controller, der eine Bildauflösung bis zu 1024 x 768 unterstützt.

# **Z**

**ZIF** – Einbau ohne Kraftaufwand (Zero Insertion Force) – Sockel oder Anschluss, bei dem ein Computerchip ein- oder ausgebaut werden kann, ohne dass der Chip oder Sockel einer Belastung ausgesetzt werden müssen.

**Zip -** Beliebtes Datenkomprimierungsformat. Dateien im Zip-Format werden als Zip-Dateien bezeichnet und weisen die Dateinamenerweiterung **.zip** auf. Eine<br>besondere Art der Zip-Datei ist eine selbstextrahierende Datei, die

**Zip-Laufwerk** – Ein von der Iomega Corporation entwickeltes Hochleistungslaufwerk, das austauschbare 3,5-Zoll-Datenträger, so genannte Zip-Disketten, verwendet. Zip-Disketten sind unwesentlich größer als normale Disketten. Sie sind ungefähr doppelt so dick und können bis zu 100 MB Daten speichern.

# **Anfordern von Unterstützung**

# **Dell™ XPS™ M2010 Benutzerhandbuch**

- [Online-Dienste](#page-35-0)
- **O** [AutoTech-Service](#page-36-0)
- [Automatisches Auftragsauskunftsystem](#page-36-1)
- [Support-Service](#page-36-2)
- **•** [Probleme mit der Bestellung](#page-36-3)
- **O** [Produktinformationen](#page-36-4)
- [Einsenden von Teilen zur Reparatur auf Garantie oder zur Gutschrift](#page-36-5)
- [Kontaktaufnahme mit Dell](#page-37-0)
- [Kontaktaufnahme mit Dell](#page-37-1)

### **VORSICHT: Falls das Computergehäuse entfernt werden muss, trennen Sie vorher die Netz- und Modemkabel von der Stromversorgung.**

- 1. Führen Sie die Schritte unter aus [Beheben von Störungen](file:///C:/data/systems/xpsm2010/GE/OM_GE/trouble.htm#wp1305115)
- 2. Führen Sie "[Dell Diagnostics](file:///C:/data/systems/xpsm2010/GE/OM_GE/trouble.htm#wp1305119)" aus (siehe Dell Diagnostics).
- 3. Erstellen Sie eine Kopie der [Diagnose-Checkliste](#page-37-2) (siehe Diagnose-Checkliste) und füllen Sie aus. Beachten Sie, dass sich Ihre Service-Tag-Nummer im Akkufach des Computers befindet (siehe [Entfernen des Akkus\)](file:///C:/data/systems/xpsm2010/GE/OM_GE/battery.htm#wp1064560).
- 4. Ziehen Sie die umfangreichen Online-Dienste auf der Dell Support-Website (**support.euro.dell.com**) zu Rate, falls es Fragen zur Verfahrensweise bei der Installation und der Problembehandlung gibt.
- 5. Wenn das Problem mit den zuvor beschriebenen Schritten nicht gelöst werden konnte, können Sie bei Dell telefonisch technische Unterstützung anfordern.

**ANMERKUNG:** Rufen Sie den Support über ein Telefon neben oder in der Nähe des Computers an, damit ein Techniker Sie bei den erforderlichen Schritten unterstützen kann.

**ANMERKUNG:** Dells Express-Servicecode steht eventuell nicht in allen Ländern zur Verfügung.

Geben Sie den Express-Servicecode ein, wenn Sie vom automatischen Telefonsystem von Dell dazu aufgefordert werden, damit Ihr Anruf direkt zum<br>zuständigen Support-Personal weitergeleitet werden kann. Wenn Sie keinen Express doppelklicken Sie auf das Symbol **Express-Servicecode** und folgen Sie den Anleitungen.

Weitere Informationen zum Verwenden des [Support-Service](#page-36-2) finden Sie unter Support-Se

**ANMERKUNG:** Einige der im Folgenden genannten Dienste sind außerhalb der USA (Festland) möglicherweise nicht verfügbar. Informationen hierzu erhalten Sie bei Ihrem örtlichen Dell-Vertreter.

# <span id="page-35-0"></span>**Online-Dienste**

Unter **support.dell.com** können Sie auf den Dell-Support zugreifen. Wählen Sie auf der Seite **WELCOME TO DELL SUPPORT** (Willkommen auf der Dell Support-Website) Ihre Region aus, und geben Sie die erforderlichen Informationen ein, um auf Hilfe-Tools und Informationen zugreifen zu können.

Dell kann elektronisch über die folgenden Adressen erreicht werden:

l World Wide Web **www.dell.com/ www.dell.com/ap/** (Nur für Asien und den Pazifikraum) **www.dell.com/jp** (Nur für Japan) **www.euro.dell.com** (nur für Länder in Europa)

**www.dell.com/la/** (für Lateinamerika)

**www.dell.ca/** (Nur für Kanada)

l Anonymes FTP (File Transfer Protocol)

#### **ftp.dell.com/**

Geben Sie als Benutzerkennung anonymous an und verwenden Sie Ihre E-Mail-Adresse als Kennwort.

l Elektronischer Support-Service

mobile\_support@us.dell.com
support@us.dell.com

apsupport@dell.com (nur für Länder in Asien und im Pazifikraum)

**support.jp.dell.com** (Nur für Japan)

**support.euro.dell.com** (Nur für Europa)

l Elektronischer Kostenvoranschlagsservice

apmarketing@dell.com (nur für Länder in Asien und im Pazifikraum)

sales\_canada@dell.com (nur für Kanada)

# **AutoTech-Service**

Der automatische Support-Service von Dell–AutoTech–bietet aufgezeichnete Antworten auf die Fragen, die Dell-Kunden am häufigsten zu Notebooks und Desktop-Computer stellen.

Wenn Sie AutoTech anrufen, können Sie mithilfe der Telefontasten das Thema auswählen, zu dem Sie Fragen haben.

Der AutoTech-Service steht täglich rund um die Uhr zur Verfügung. Sie können diesen Service auch über den Support erreichen. Die Telefonnummer für Ihre Region finden Sie unter [Kontaktaufnahme mit Dell.](#page-37-0)

# **Automatisches Auftragsauskunftsystem**

Um den Status der von Ihnen bestellten Dell™-Produkte abzufragen, können Sie die Website **support.dell.com** besuchen oder den automatischen Auftragsauskunftsdienst anrufen. Uber eine Bandansage werden Sie zur Angabe bestimmter Informationen aufgefordert, die erforderlich sind, um Ihre<br>Bestellung zu finden und darüber Auskunft zu geben. Die Telefonnummer für Ih

### **Support-Service**

Der Support-Service von Dell steht an allen Tagen der Woche rund um die Uhr zur Verfügung, um Ihre Fragen über Dell-Hardware zu beantworten. Die<br>Support-Mitarbeiter verwenden computergestützte Diagnoseprogramme, um die Fra

[Um den technischen Support von Dell zu nutzen, lesen Sie den Abschnitt und wählen Sie dann die unter für Ihr Land aufgeführte Rufnummer](#page-35-0) Anfordern von Unterstützung Kontak

## **Probleme mit der Bestellung**

Sollten sich Probleme mit der Bestellung ergeben (fehlende oder falsche Teile, inkorrekte Abrechnung), setzen Sie sich mit dem Kundendienst von Dell in [Verbindung. Halten Sie bei Ihrem Anruf die Rechnung oder den Lieferschein bereit. Die Telefonnummer für Ihre Region finden Sie unter](#page-37-0) Konta **Dell** 

# **Produktinformationen**

Wenn Sie Informationen zu weiteren Produkten von Dell benötigen oder eine Bestellung aufgeben möchten, besuchen Sie die Website von Dell unter www.dell.com. Um die Telefonnummer für Ihre Region zu erhalten, oder mit einem Vertriebs-Spezialisten zu sprechen, siehe Kontakt

# **Einsenden von Teilen zur Reparatur auf Garantie oder zur Gutschrift**

Sämtliche Produkte, die zur Reparatur oder Gutschrift zurückgesendet werden, müssen wie folgt vorbereitet werden:

1. Rufen Sie bei Dell an, um eine Rücksendenummer zu erhalten und schreiben Sie diese deutlich lesbar außen auf den Versandkarton.

Die Telefonnummer für Ihre Region finden Sie unter [Kontaktaufnahme mit Dell](#page-37-0)

- 2. Legen Sie eine Kopie des Lieferscheins und ein Begleitschreiben bei, in dem der Grund der Rücksendung erklärt wird.
- 3. Legen Sie eine Kopie der Diagnose-Checkliste bei (siehe), aus der die durchgeführten Tests und die Fehlermeldungen des Programms "Dell Diagnostics" hervorgehen (siehe Dell Dia
- 4. Falls das Gerät zur Gutschrift zurückgesendet wird, legen Sie alle zugehörigen Zubehörteile (z.B. Netzkabel, Software-Disketten, Handbücher usw.) bei.

5. Schicken Sie die Geräte in der Originalverpackung (oder einer ähnlichen Verpackung) zurück.

Beachten Sie, dass Sie die Versandkosten tragen müssen. Außerdem sind Sie verantwortlich für die Transportversicherung aller zurückgeschickten Produkte und tragen das volle Risiko für den Versand an Dell. Nachnahmesendungen werden nicht angenommen.

Rücksendungen, die diese Bedingungen nicht erfüllen, werden von Dell nicht angenommen, und die Geräte werden an Sie zurückgeschickt.

# **Kontaktaufnahme mit Dell**

**ANMERKUNG:** Halten Sie beim Anruf den Express-Servicecode griffbereit. Der Code hilft Dells automatischem Support-Telefonsystem, Ihren Anruf effizienter weiterzuleiten.

Vergessen Sie nicht die Diagnose-<mark>Checkliste auszuführen (siehe <u>[Diagnose-Checkliste](#page-37-1)</u>). Wenn möglich, sollten Sie Ihren Computer einschalten, bevor Sie die</mark> Unterstützung von Dell anrufen, sowie ein Telefon in der Nähe des Computers verwenden. Sie werden unter Umständen aufgefordert, einige Befehle<br>einzugeben, detaillierte Informationen während der Ausführung von Operationen z anzuwenden, die nur am System selbst durchgeführt werden können. Stellen Sie sicher, dass Sie die Computerdokumentation zur Hand haben.

<span id="page-37-1"></span> $\triangle$ **VORSICHT: Bevor Sie Arbeiten im Inneren des Computers ausführen, lesen Sie zunächst die Sicherheitshinweise im**  *Produktinformationshandbuch***.** 

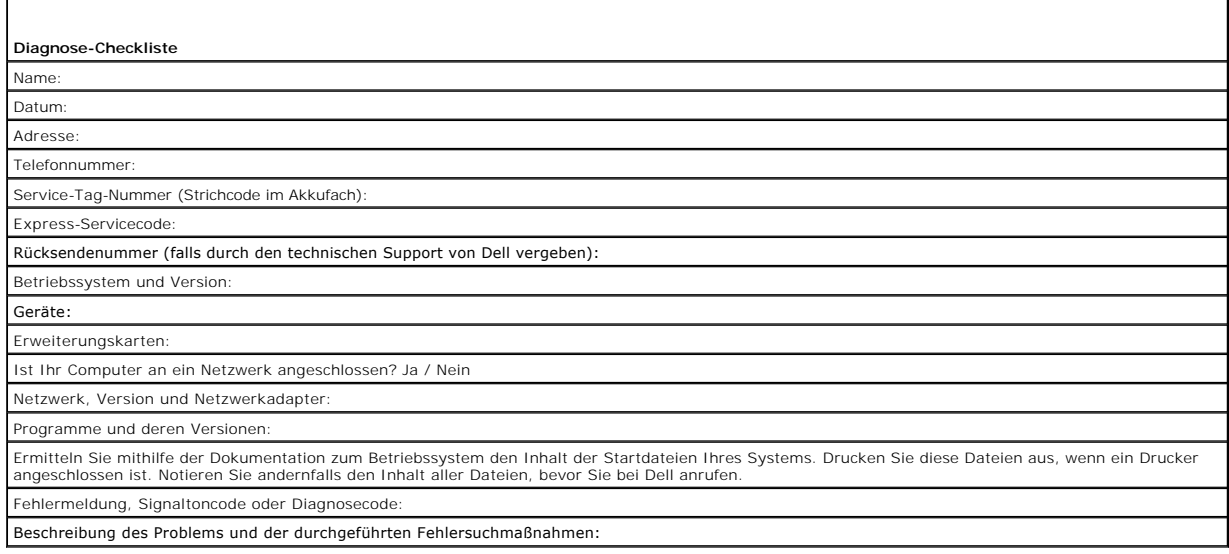

### <span id="page-37-0"></span>**Kontaktaufnahme mit Dell**

Sie können mit Dell telefonisch und über das Internet Kontakt aufnehmen:

**ANMERKUNG:** Die gebührenfreien Nummern gelten in den entsprechend aufgeführten Ländern.

ANMERKUNG: In bestimmten Ländern ist der Support speziell für Dell XPS-Computer unter einer anderen Telefonnummer verfügbar. Diese wird für die<br>entsprechenden Länder aufgeführt. Wenn keine Telefonnummer speziell für XPS-Co

- l Support über das Internet erhalten Sie unter **support.dell.com**.
- l Weltweiten Support über das Internet erhalten Sie, indem Sie eine Option aus dem Menü **Dell International** im unteren Bereich der Seite wählen oder eine geeignete Internetadresse aus der folgenden Tabelle besuchen:
- l E-Mail-Support erhalten Sie unter den E-Mail-Adressen in der folgenden Tabelle:
- l Telefonischen Support erhalten Sie unter den Telefonnummern und Vorwahlen in der folgenden Tabelle: Im Zweifelsfall ist Ihnen die nationale oder internationale Auskunft gerne behilflich.

**ANMERKUNG:** Die folgenden Kontaktinformationen waren zum Zeitpunkt der Drucklegung dieses Dokuments korrekt; die Informationen können sich ändern.

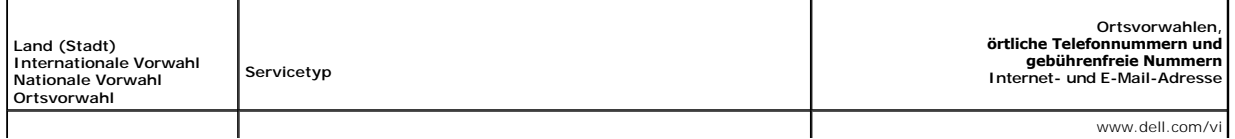

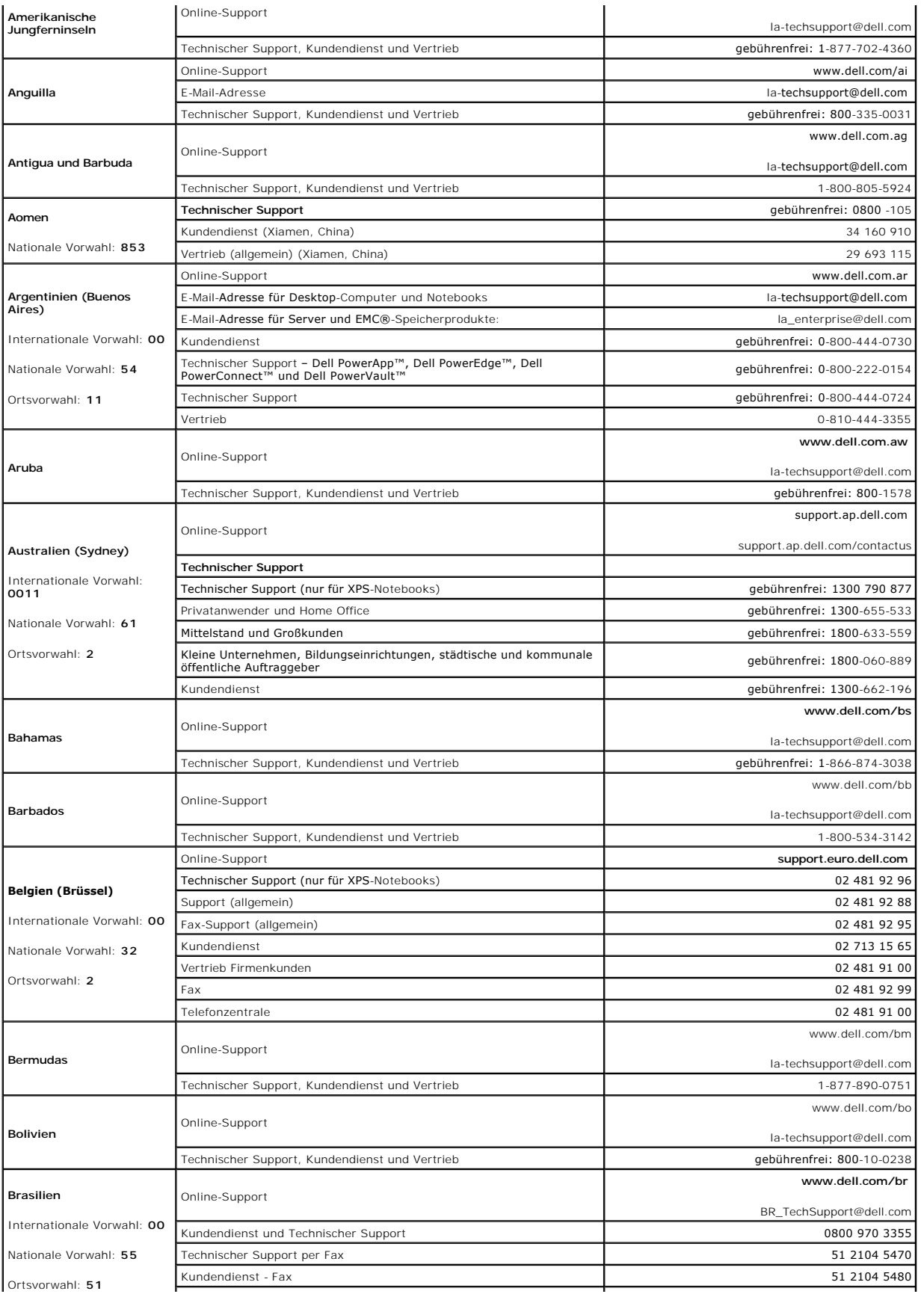

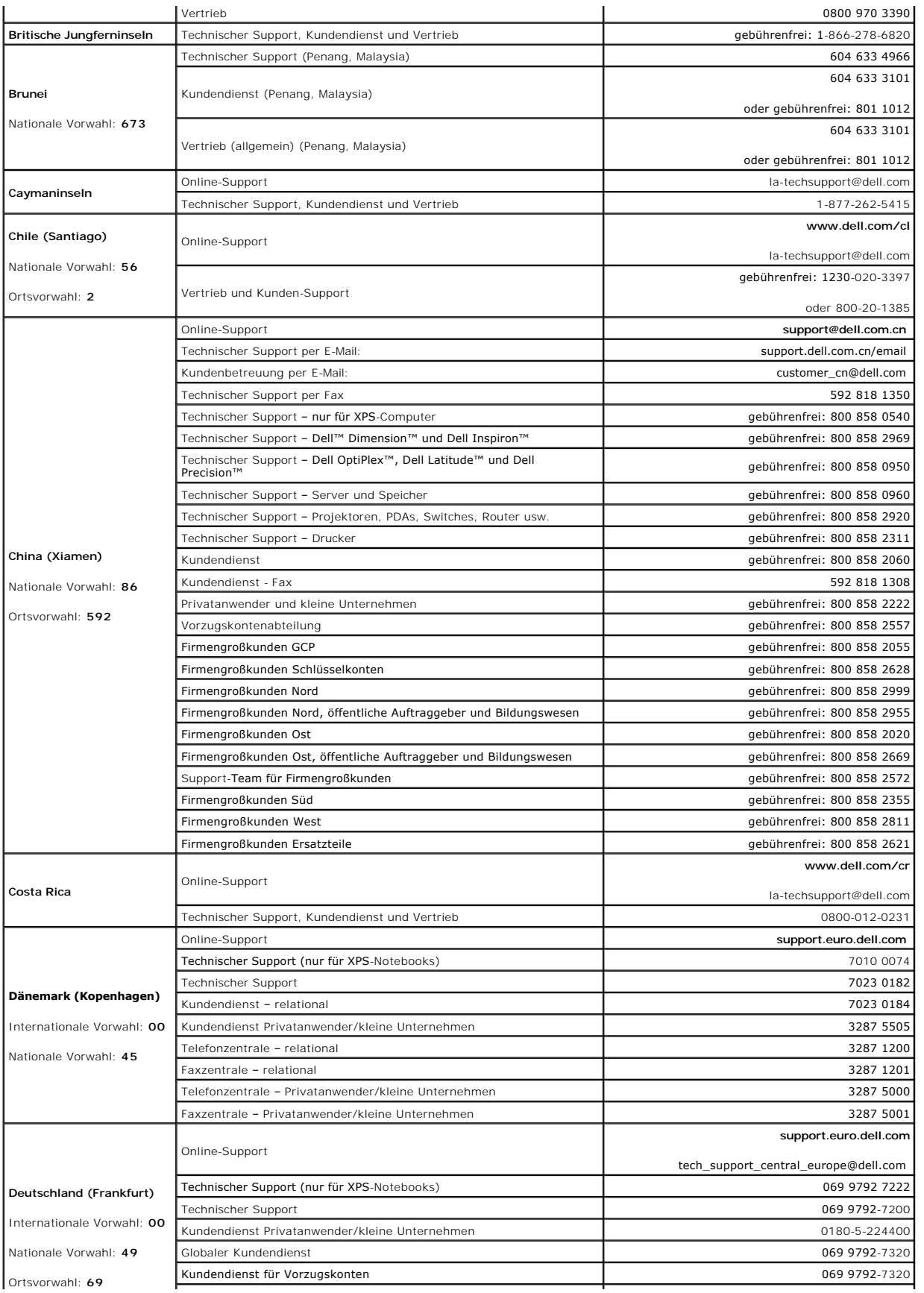

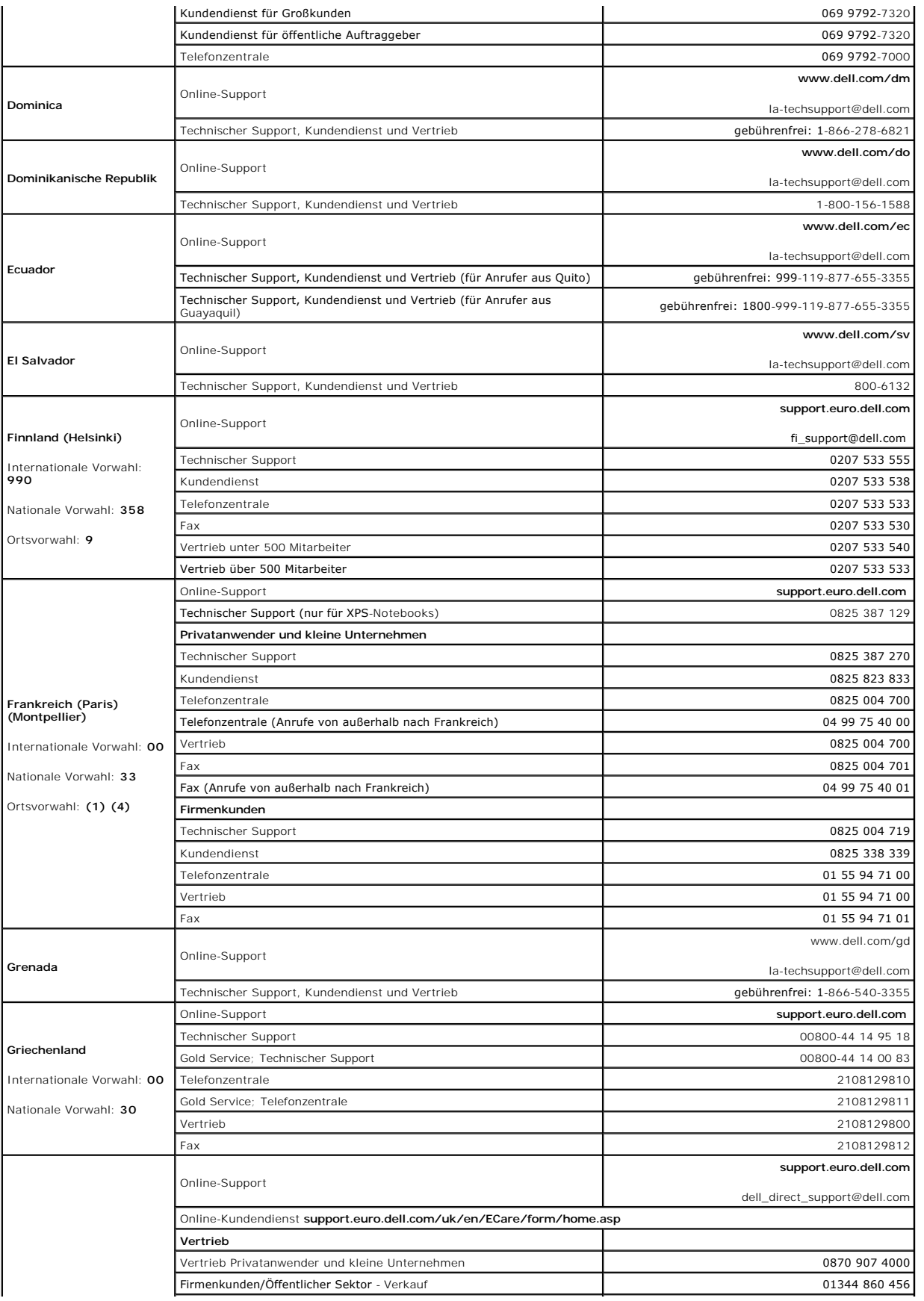

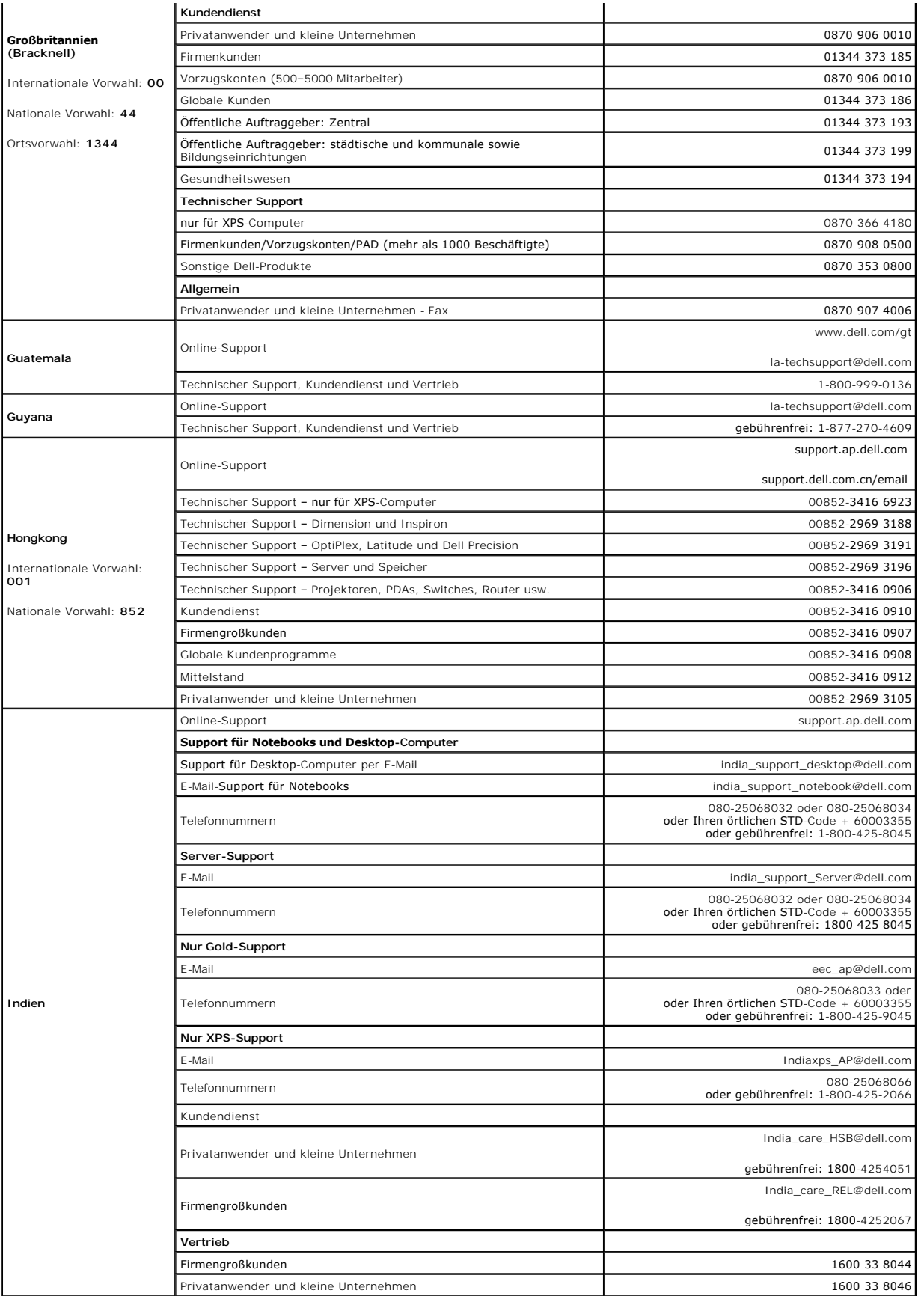

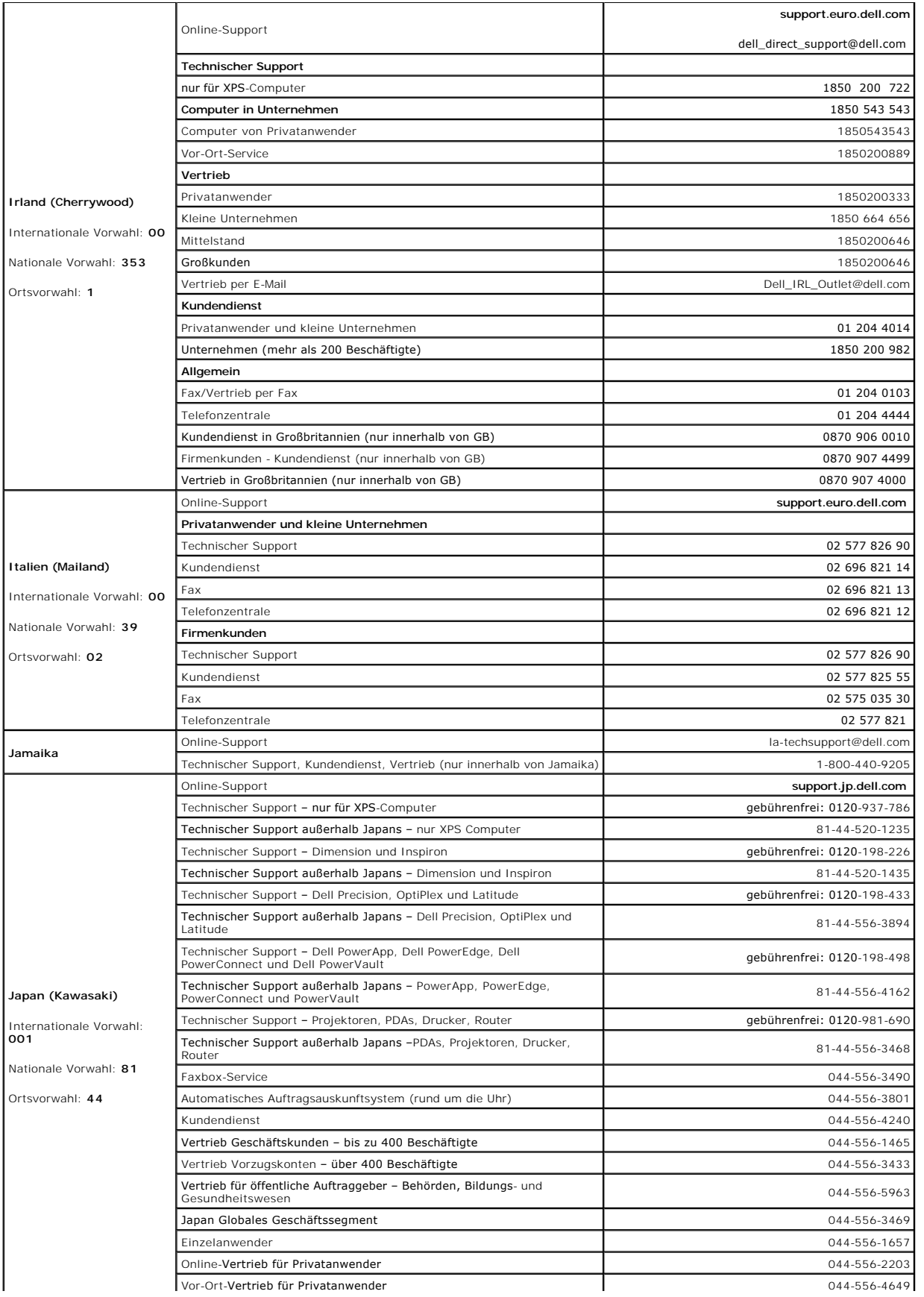

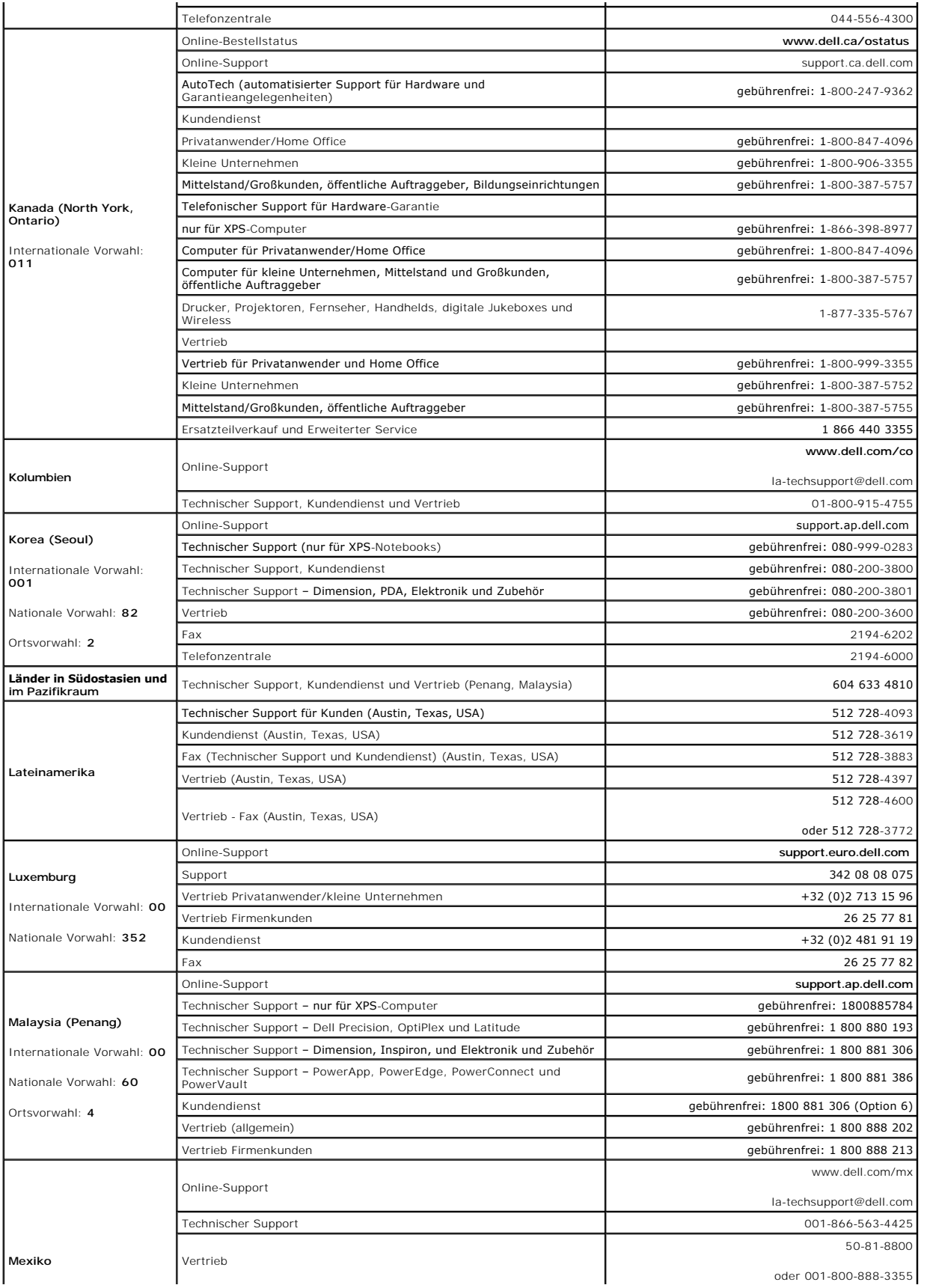

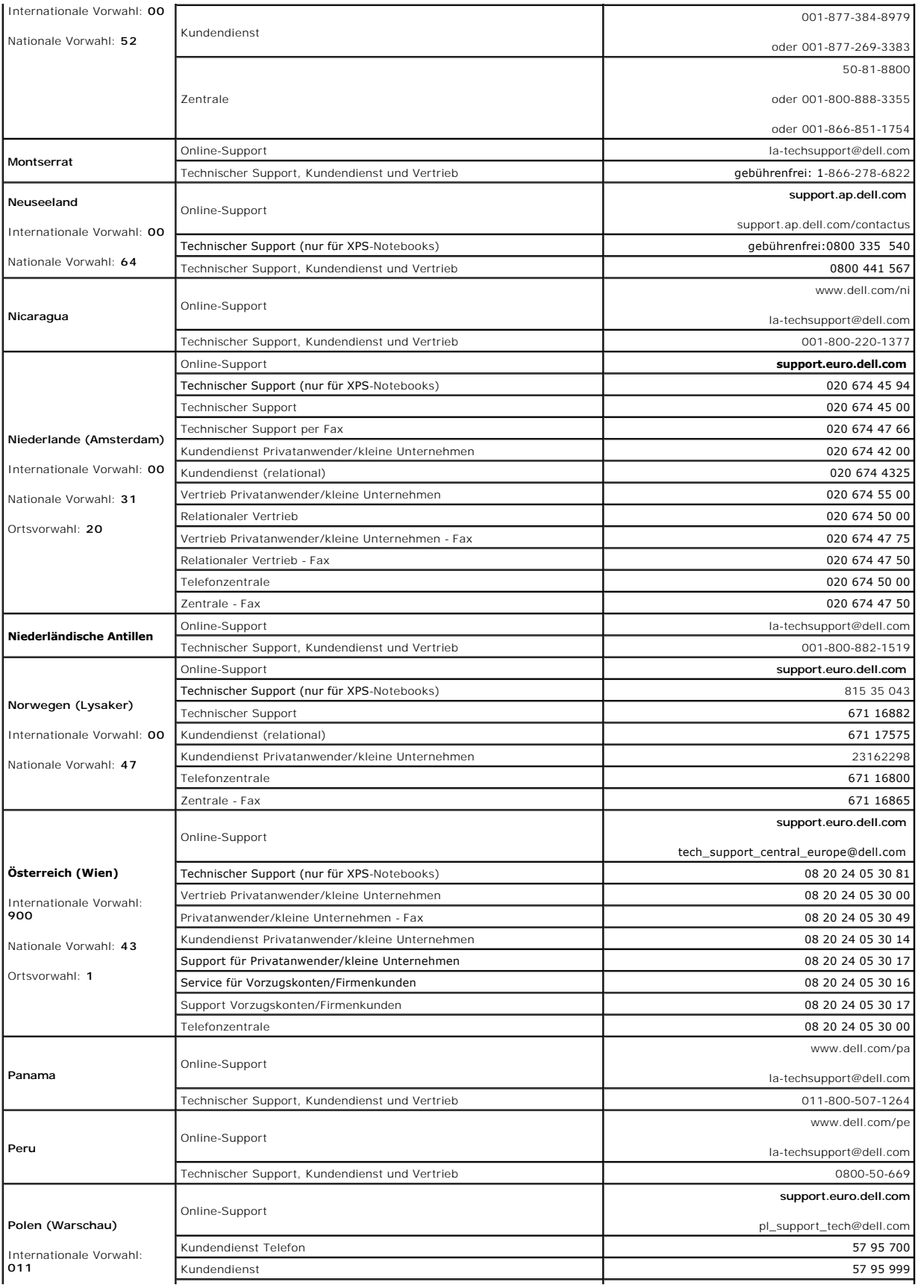

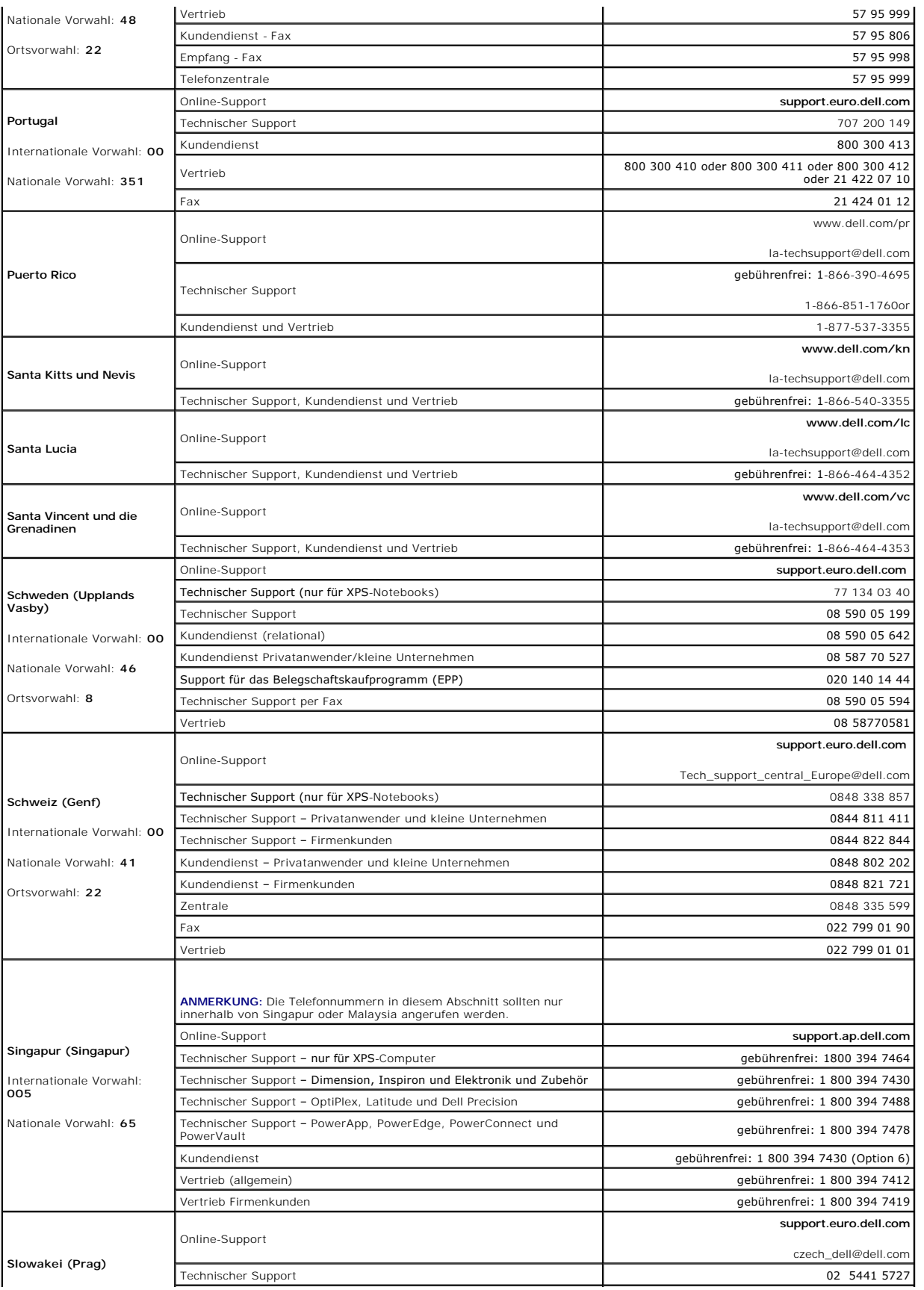

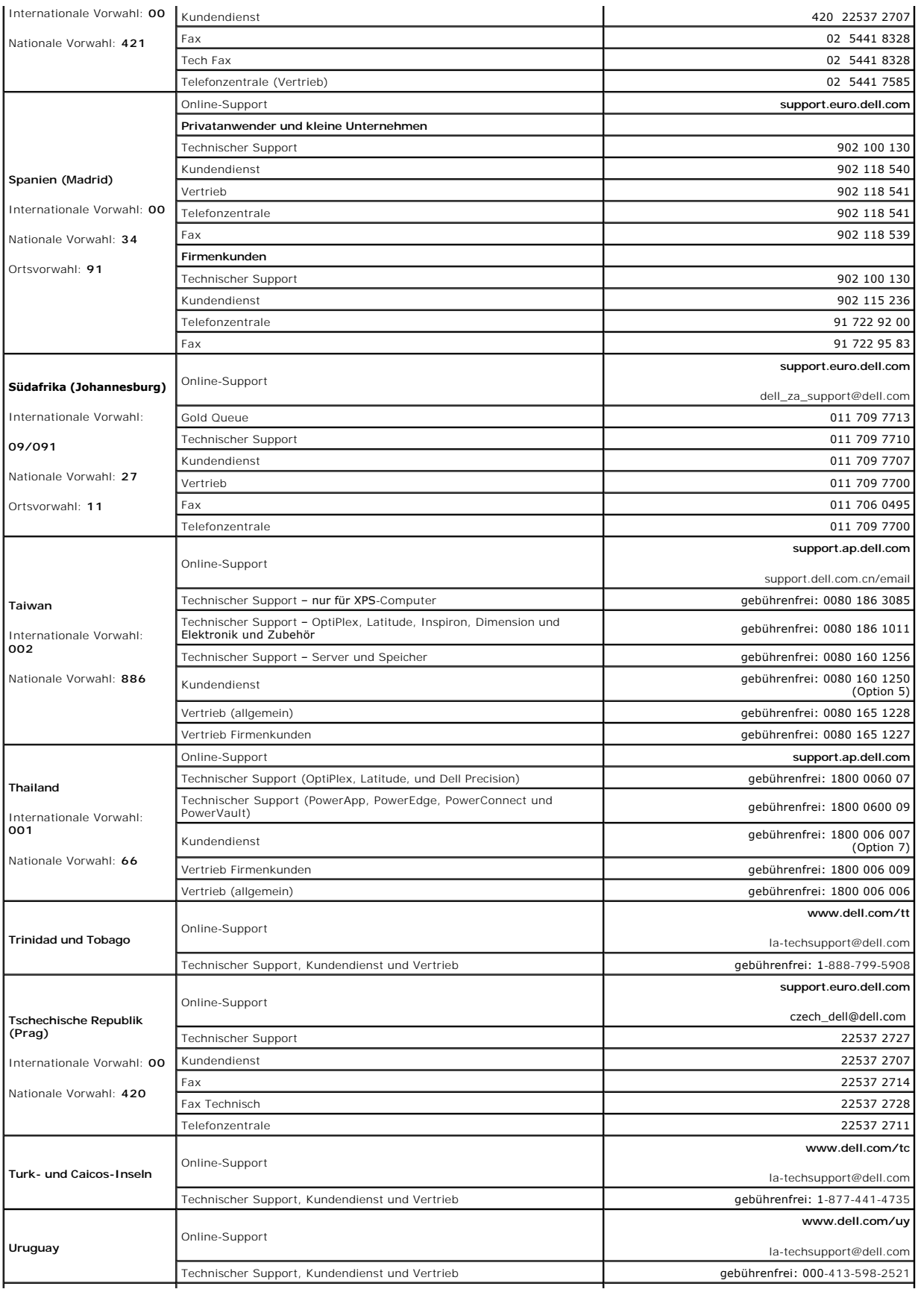

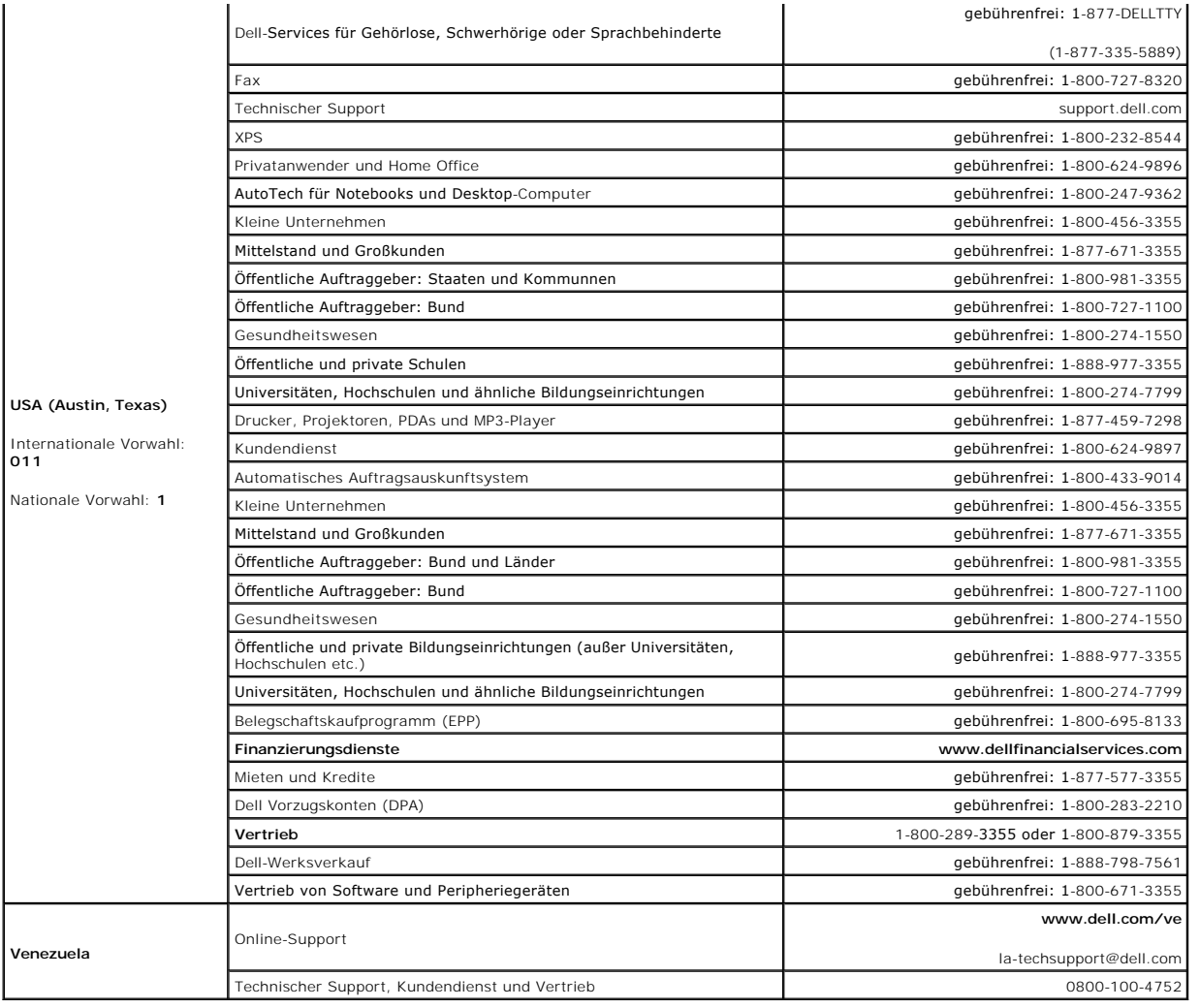

[Zurück zum Inhaltsverzeichnis](file:///C:/data/systems/xpsm2010/GE/OM_GE/index.htm)

#### [Zurück zum Inhaltsverzeichnis](file:///C:/data/systems/xpsm2010/GE/OM_GE/index.htm)

#### **Verwenden der Tastatur und Maus Dell™ XPS™ M2010 Benutzerhandbuch**

- **[Paaren der Tastatur](#page-48-0)**
- [Paaren der Maus](#page-49-0)
- **O** [Nummerischer Tastenblock](#page-50-0)
- **O** [Tastenkombinationen](#page-51-0)
- **O** [Touchpad](#page-52-0)
- **O** Tastaturakku
- [Austauschen des Tastaturakkus](#page-53-1)

Ihr Computer besitzt eine abnehmbare Wireless-Tastatur und eine Wireless-Maus mit Bluetooth® Wireless-Technologie. Eine Wireless-Verbindung wurde zwischen dem Computer und der Tastatur aufgebaut. Wenn der Computer beim erstmaligen Hochfahren die Tastatur nicht erkennt, funktioniert die Verbindung<br>zwischen Tastatur und Computer nicht. Siehe <u>Paaren der Tastatur</u>.

Ebenso muss beim ersten Starten die Verbindung zwischen Maus und Computer aufgebaut werden. Siehe [Paaren der Maus.](#page-49-0)

**HINWEIS:** Bewegen Sie niemals den Computer, wenn daran die Tastatur befestigt ist und der Bildschirm aufgeklappt ist, da sich die Tastatur sonst vom Computer lösen und hinunterfallen könnte.

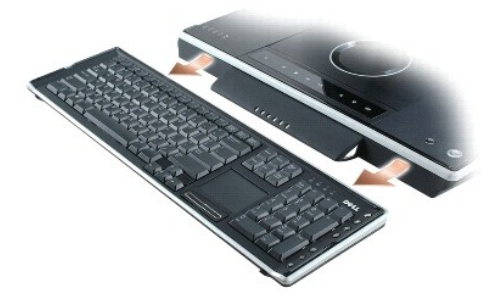

Fassen Sie die Tastatur zum Abnehmen an den Seiten an und ziehen Sie sie gerade aus dem Computersockel heraus.

Die Tastatur darf sich nicht im Ruhezustand befinden, um auf Tastendrücke zu reagieren. Stellen Sie sicher, dass die Tastatur aus dem Ruhezustand aufgeweckt wird, indem Sie das Touchpad berühren.

## <span id="page-48-0"></span>**Paaren der Tastatur**

Falls der Computer die Tastatur nicht erkennt, kann es daran liegen, dass die Wireless-Verbindung nicht funktioniert. Lesen Sie den Abschnitt unter<br><u>[Tastaturpaarung fehlgeschlagen](#page-48-1),</u> um die Verbindung wieder herzustellen.

#### <span id="page-48-1"></span>**Tastaturpaarung fehlgeschlagen**

Wenn der Computer die Tastatur nicht erkennt, führen Sie die folgenden Schritte aus:

- 1. Drücken Sie den Netzschalter, um den Computer auszuschalten und drücken Sie den Netzschalter erneut, um den Computer neu zu starten; Warten Sie<br>ungefähr drei Minuten bis das Betriebssystem gestartet ist und der Computer
- 2. Drücken Sie die Wireless-Verbindungstaste an der linken Seite des Computersockels und halten Sie die Taste gedrückt, bis die Bluetooth-Anzeigeleuchte des Computers blinkt.

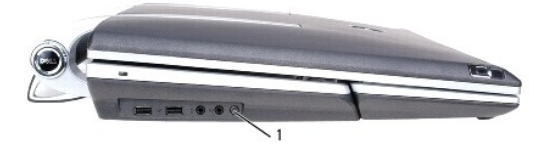

1 Wireless-Verbindungstaste am Computersockel

3. Drücken Sie die Wireless-Verbindungstaste an der Rückseite der Tastatur und halten Sie sie ungefähr vier Sekunden lang fest, um die Tastatur in den<br>Erkennungsmodus zu schalten. Die Anzeigen für Umschaltsperre, Bildlauf

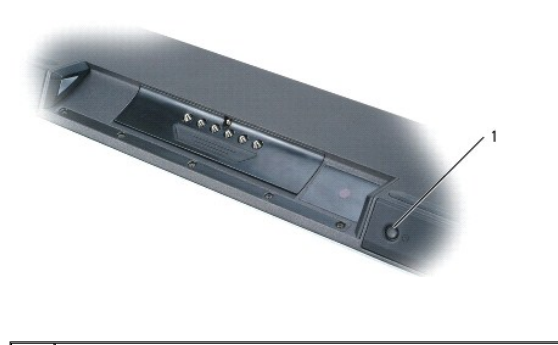

1 Wireless-Verbindungstaste an der Tastatur

Der Computer gibt möglicherweise eine Reihe von akustischen Signalen aus, bevor die Paarung hergestellt wird.

4. Testen Sie, ob die Paarung erfolgreich war, indem Sie das Touchpad berühren, um den Cursor zu bewegen.

Wenn die Paarung nicht erfolgreich war, wiederholen Sie die Schritte solange, bis die Tastatur mit dem Computer gepaart ist.

### <span id="page-49-0"></span>**Paaren der Maus**

Der Dell™ XPS™ M2010-Mausverbindungsassistent wird gestartet, wenn Sie den Computer zum ersten Mal einschalten. Folgen Sie den Anweisungen im Assistenten, um die Maus mit dem Computer zu paaren.

## **Paaren der Maus mit dem Assistenten**

Befolgen Sie die Anweisungen im Assistenten:

1. Legen Sie zwei separat mitgelieferte Mignonbatterien (Typ AA) in die Maus ein und schließen Sie die Batterieabdeckung.

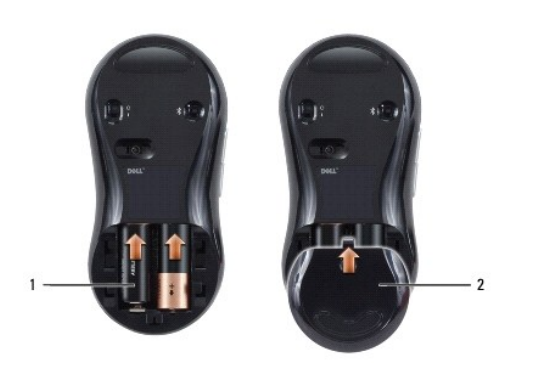

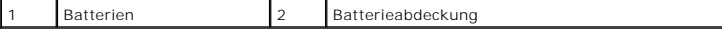

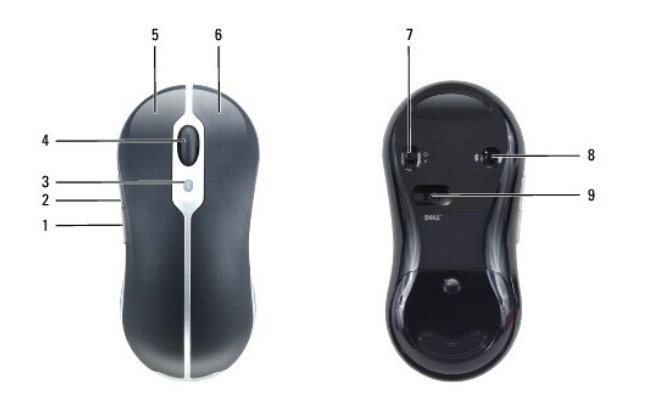

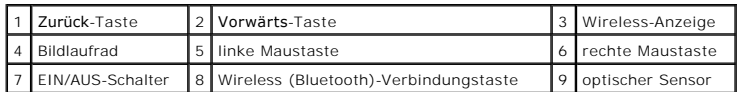

- 2. Schalten Sie die Maus ein, indem Sie den EIN/AUS-Schalter auf der Unterseite der Maus in die Position **On** (EIN) schieben. Der rote optische Sensor leuchtet, wenn die Maus eingeschaltet ist.
- 3. Drücken Sie die Wireless (Bluetooth)-Verbindungstaste auf der Unterseite der Maus, um die Maus in den Erkennungsmodus zu schalten.
- 4. Klicken Sie innerhalb von 30 Sekunden auf **Next** (Weiter) im Assistenten, um die Paarung fertig zu stellen. Die Meldung Your mouse has been connected and is ready to use (Die Verbindung zur Maus wurde hergestellt und die Maus kann jetzt verwendet werden) wird angezeigt, wenn die Paarung fertig<br>gestellt ist. Klicken Sie mit der Maus auf **Finish (Fertig stellen), um die P**

<span id="page-50-1"></span>Wenn die Maus und der Computer sich nicht paaren lassen, lesen Sie den Abschnitt unter [Mauspaarung fehlgeschlagen](#page-50-1).

### **Mauspaarung fehlgeschlagen**

Wenn der Assistent zum Verbinden der Maus nicht startet oder wenn sich mit dem Assistenten wiederholt keine Paarung zwischen Maus und Computer herstellen lässt:

- 1. Stellen Sie sicher, dass die Bluetooth Assistenten aktiviert sind. Wählen Sie Start→ All Programs→Bluetooth→Assistenten, und klicken Sie auf OK im<br>Bildschirm Enable Wizards (Assistenten aktivieren).
- 2. Schalten Sie die Maus aus, indem Sie den Schalter auf der Unterseite der Maus in die Position **Off** (AUS) schieben.
- 3. Wählen Sie mithilfe der Tastatur oder des Touchpads Start→ Herunterfahren→ und klicken Sie auf Ausschalten, um den Computer auszuschalten.<br>Drücken Sie dann den Betriebsschalter, um den Computer zu starten. Warten Sie c die Treiber initialisiert hat.
- 4. Befolgen Sie die Anweisungen im Assistenten: Schalten Sie die Maus ein, indem Sie den Schalter auf der Unterseite der Maus auf **On** EIN stellen und drücken Sie die Taste der Wireless (Bluetooth)- Verbindung auf der Unterseite der Maus.
- 5. Klicken Sie innerhalb von 30 Sekunden auf **Next** (Weiter) im Assistenten, um die Paarung fertig zu stellen. Die Meldung Your mouse has been connected and is ready to use (Die Verbindung zur Maus wurde hergestellt und die Maus kann jetzt verwendet werden) wird angezeigt, wenn die Paarung fertig gestellt ist. Klicken Sie mit der Maus auf **Finish (Fertig stellen), um die Paarung abzuschließen. Nach dem Fertigstellen der Paarung hört die blaue<br>Wireless-Anzeige der Maus auf zu blinken, leuchtet noch 2 bis 3 Sekunden**

# <span id="page-50-0"></span>**Nummerischer Tastenblock**

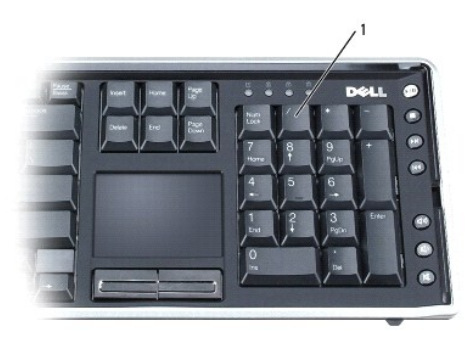

#### 1 Nummerischer Tastenblock

Der nummerische Tastenblock funktioniert genauso wie der nummerische Tastenblock auf einer externen Tastatur. Jede Taste auf der Tastatur besitzt mehrere Funktionen.

- 1 Drücken Sie auf <Num>, um den nummerischen Tastenblock zu aktivieren. Wenn die  $\, \circledast \,$ -Anzeigeleuchte leuchtet, ist der nummerische Tastenblock aktiviert.
- l Drücken Sie die Taste <Num> erneut, um den nummerischen Tastenblock zu deaktivieren.

# <span id="page-51-0"></span>**Tastenkombinationen**

# **Systemfunktionen**

<Ctrl><Shift><Esc> Öffnet das Fenster **Task-Manager**.

## **Akku**

<Fn><F3> Zeigt die Akkuanzeige von Dell QuickSet an (siehe [Akkuanzeige von Dell QuickSet](file:///C:/data/systems/xpsm2010/GE/OM_GE/battery.htm#wp1056804)).

# **Wireless-Netzwerk-Technologiefunktion**

<Fn><F2> Aktiviert und deaktiviert Wireless-802.11-Netzwerktechnologie. Deaktiviert die Bluetooth Wireless-Technologie nicht.

# **Anzeige-Schalter**

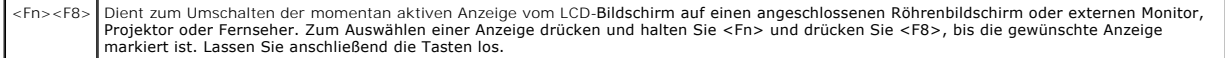

# **Energieverwaltung**

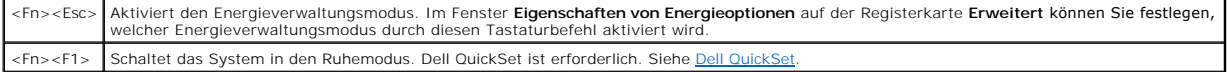

### **Funktionen der Microsoft Windows-Logo-Taste**

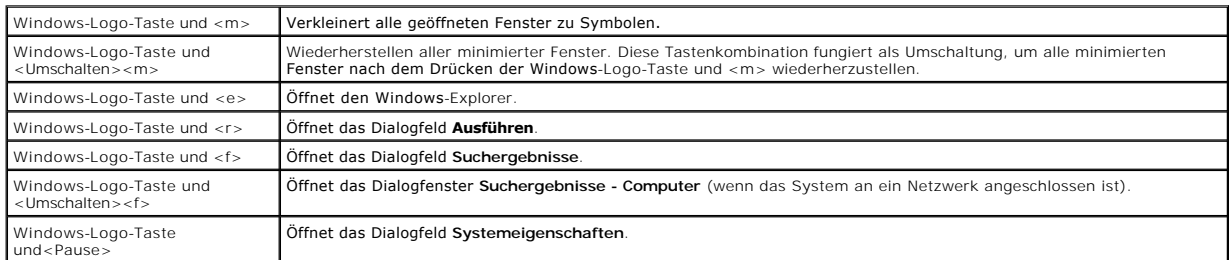

Klicken Sie zum Anpassen der Tastatureinstellungen, z.B. der Zeichenwiederholungsrate, in der Systemsteuerung auf **Drucker und andere Hardware** und<br>dann auf **Tastatur. Weitere Informationen über die Systemsteuerung finden** das Hilfe- [und Supportcenter](file:///C:/data/systems/xpsm2010/GE/OM_GE/findinfo.htm#wp1195708) finden Sie unter Windows Hilfe- und Supportcenter

# <span id="page-52-0"></span>**Touchpad**

Das Touchpad erkennt die Druckstärke und Richtung, mit der Sie den Finger bewegen, und steuert so den Cursor auf dem Bildschirm. Verwenden Sie das Touchpad und die Touchpad-Tasten wie eine Maus.

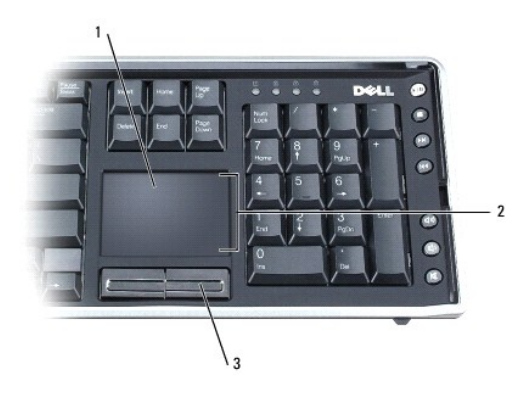

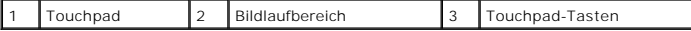

- l Um den Cursor zu bewegen, lassen Sie den Finger leicht über das Touchpad gleiten.
- l Tippen Sie zum Auswählen eines Objekts einmal leicht auf die Oberfläche des Touchpad, oder drücken Sie mit dem Daumen die linke Touchpad-Taste.
- l Um ein Objekt auszuwählen und zu verschieben (zu ziehen), bewegen Sie den Cursor auf das Objekt und tippen zweimal auf das Touchpad. Beim zweiten Antippen lassen Sie den Finger auf dem Touchpad ruhen, und bewegen Sie das ausgewählte Objekt, indem Sie den Finger über die Oberfläche gleiten lassen.
- l Um auf ein Objekt doppelzuklicken, positionieren Sie den Cursor auf dem Objekt, und tippen Sie zweimal leicht auf das Touchpad. Sie können auch zweimal hintereinander mit der linken Touchpad-Taste klicken.
- l Das Touchpad verfügt über Bildlauffunktionen im Bildlaufbereich auf der rechten Seite des Touchpads. Standardmäßig ist der Bildlauf aktiviert. Um diese Funktion zu deaktivieren, müssen Sie die Mauseigenschaften in der Systemsteuerung ändern.

**ANMERKUNG:** Die Bildlaufbereiche arbeiten möglicherweise nicht mit allen Anwendungsprogrammen. Damit die Bildlaufbereiche ordnungsgemäß<br>funktionieren, muss die verwendete Anwendung die Touchpad-Bildlauffunktion unterstütz

# **Anpassen von Touchpad und Maus**

Im Fenster **Mauseigenschaften** können Sie die Einstellungen für Maus und Touchpad ändern.

- 1. Öffnen Sie die Systemsteuerung, klicken Sie auf **Drucker und andere Hardware** und klicken Sie dann auf **Maus**.
- 2. Wenn Sie im Fenster **Mauseigenschaften** die Eigenschaften der Maus ändern, werden auch die Eigenschaften des Touchpads geändert.
- 3. Klicken Sie auf **OK**, um die Änderungen zu übernehmen und das Fenster zu schließen.

## <span id="page-53-0"></span>**Tastaturakku**

Die Wireless-Tastatur wird von einem wiederaufladbaren Lithium-Ionen-Akku versorgt. Der Tastaturakku wird wieder aufgeladen, wenn die Tastatur am<br>Computersockel befestigt wird und der Computer mit Netzstrom versorgt wird.

Die Anzeigeleuchte für den Tastaturakku an der Tastatur leuchtet blau, wenn die Tastatur an den Computersockel angeschlossen ist und Strom vom Computer<br>bezieht (nur, wenn der Computer an das Stromnetz angeschlossen ist). W aufzuladen. Wenn der Tastaturakku entladen ist, blinkt die Betriebsanzeige der Tastatur orange.

# **Akkuanzeige von Dell QuickSet**

Ist Dell QuickSet installiert, drücken Sie <Fn><F3>, um das Fenster für die **Akkuanzeige** von QuickSet anzuzeigen. Auf der Registerkarte **Akkustatus** wird der<br>Ladestatus des Akkus in Ihrer Tastatur und des primären Compute

Um weitere Informationen über die QuickSet-Anzeige zu erhalten, klicken Sie in der Symbolleiste mit der rechten Maustaste auf das Symbol und anschließend auf **Hilfe**.

# <span id="page-53-1"></span>**Austauschen des Tastaturakkus**

**VORSICHT: Bevor Sie Arbeiten an den in diesem Abschnitt beschriebenen Komponenten ausführen, lesen Sie erst die Sicherheitshinweise im**  *Produktinformationshandbuch***.** 

So entfernen Sie den Tastaturakku:

- 1. Drehen Sie die Tastatur um.
- 2. Öffnen Sie die unverlierbare Schraube am oberen Ende der Tastatur.
- 3. Schieben Sie den Akku nach vorne und aus der Tastatur heraus.

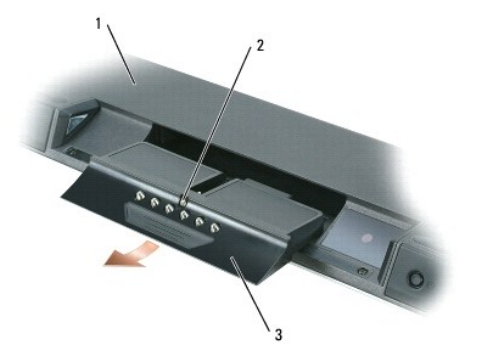

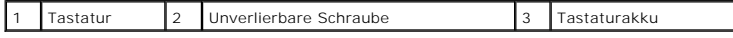

Um den Tastaturakku wieder einzusetzen, gehen Sie in umgekehrter Reihenfolge wie beim Herausnehmen vor.

#### [Zurück zum Inhaltsverzeichnis](file:///C:/data/systems/xpsm2010/GE/OM_GE/index.htm)

#### **Verwenden von Multimedia Dell™ XPS™ M2010 Benutzerhandbuch**

- [Abspielen von Medien](#page-54-0)
- **O** [Lautstärke](#page-55-0)
- **O** [Anzeige](#page-56-0)
- [Kopieren von CD-, DVD-](#page-56-1) und BD-Medien
- [Verwenden von Dell Media Experience und Dell MediaDirect](#page-58-0)
- [Verwenden des Computers mit einem Fernseh-](#page-58-1) oder Audiogerät

### <span id="page-54-0"></span>**Abspielen von Medien**

HINWEIS: Drücken Sie das optische Laufwerk während des Offnens und Schließens nicht nach unten. Das Laufwerk sollte stets geschlossen sein, wenn<br>Sie es nicht verwenden. Das Laufwerk muss sich frei öffnen können und darf be

**HINWEIS:** Bewegen Sie den Computer nicht, während Medien abgespielt werden.

**HINWEIS:** Das optische Laufwerk kann Datenträger von nicht standardgemäßer Größe oder Format, z. B. die kleineren 80-mm-Discs, nicht lesen. Wenn O Sie einen Nicht-Standard-Datenträger einlegen, kann das Laufwerk beschädigt werden.

So spielen Sie Datenträger ab:

1. Drücken Sie die Auswurftaste <sup>▲</sup> auf dem Medientastenfeld vorne am optischen Laufwerk. Das Laufwerk fährt nach oben und gibt den Einschubschlitz frei.

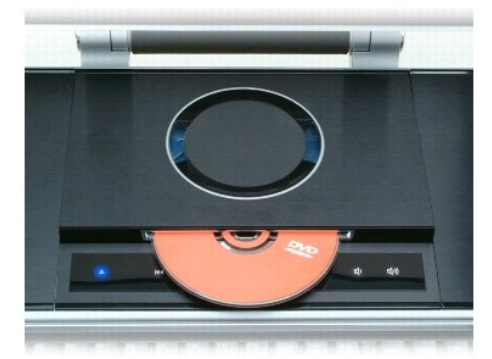

- 2. Berühren Sie die CD oder DVD nur an den Außenkanten und führen Sie sie vorsichtig in den Einschubschlitz ein. Die Seite mit Aufdruck muss dabei oben liegen.
- 3. Schieben Sie die CD/DVD vorsichtig in das Laufwerk ein, bis sie vom Laufwerk eingezogen wird. Das Laufwerk wird automatisch eingefahren.

So entfernen Sie eine CD/DVD aus dem Laufwerk:

1. Drücken Sie die Auswurftaste <sup>▲</sup> auf dem Medientastenfeld vorne am optischen Laufwerk. Das Laufwerk wird ausgefahren und wirft die Disc aus.

2. Entnehmen Sie die CD/DVD.

**HINWEIS:** Drücken Sie das Laufwerk nicht manuell nach unten.

#### 3. Drücken Sie die Auswurftaste, um das Laufwerk wieder einzufahren. Nach 30 Sekunden wird das Laufwerk automatisch eingefahren.

Informationen zur Formatierung von CD/DVDs zur Speicherung von Daten, zur Erstellung von Musik-CD/DVDs oder zum Kopieren von CD/DVDs finden Sie in der<br>Software, die mit Ihrem Computer geliefert wurde.

Die Medienwiedergabe verfügt über die folgenden grundlegenden Tasten zur Steuerung der Medienwiedergabe:

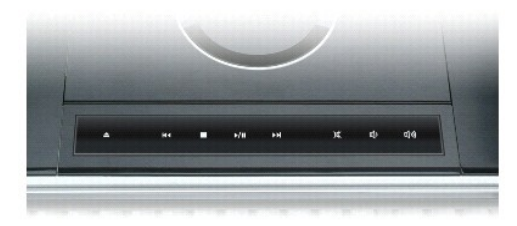

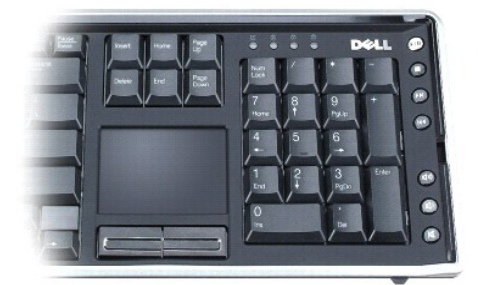

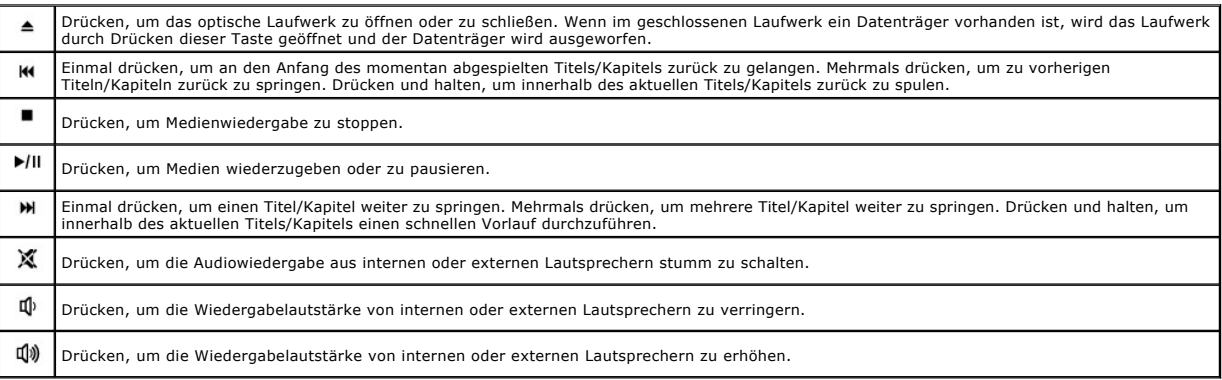

# <span id="page-55-0"></span>**Lautstärke**

**ANMERKUNG:** Wenn die Lautsprecher deaktiviert sind, erfolgt keine Klangwiedergabe vom Medium.

Zusätzlich zur Verwendung der Tasten zur Mediensteuerung zum Einstellen der Lautstärke, können Sie die Lautstärke auch auf folgende Weise einstellen:

- 1. Klicken Sie auf **Start**® **Alle Programme**® **Zubehör**® **Unterhaltungsmedien**® **Lautstärke**.
- 2. Klicken Sie in der Spalte **Lautstärke** auf den Schieberegler und schieben Sie ihn nach oben oder nach unten, um die Lautstärke zu erhöhen oder zu verringern.

Weitere Informationen zu Optionen für die Lautstärkeregelung erhalten Sie, wenn Sie im Fenster **Lautstärke** auf **Hilfe** klicken.

Die Lautstärkeregelung zeigt die aktuelle Lautstärke und die Deaktivierung der Lautsprecher am Computer an. Klicken Sie entweder auf das Symbol WV in der<br>Taskleiste oder aktivieren bzw. deaktivieren Sie **Lautstärkeregler a** 

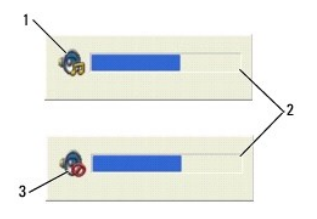

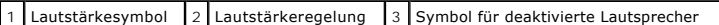

Um weitere Informationen über die QuickSet-Anzeige zu erhalten, klicken Sie in der Symbolleiste mit der rechten Maustaste auf das Symbol wund anschließend auf **Hilfe**.

# <span id="page-56-0"></span>**Anzeige**

Passen Sie die Anzeigeeigenschaften an, wenn eine Fehlermeldung darauf hinweist, dass die aktuelle Auflösung und Farbtiefe zu viel Arbeitsspeicher beanspruchen und das Medium nicht wiedergegeben werden kann.

- 1. Klicken Sie auf **Start**® **Systemsteuerung**® **Anzeige**® **Einstellungen**.
- 2. Klicken Sie unter **Bildschirmauflösung** auf den Schieberegler und verschieben Sie ihn, um die Auflösung zu verringern.
- 3. Klicken Sie unter **Farbqualität** auf das Drop-Down-Menü und dann auf die Option **Mittlere (16 Bit)**® **OK**.

# <span id="page-56-1"></span>**Kopieren von CD-, DVD- und BD-Medien**

Dieser Abschnitt gilt nur für Computer mit einem DVD+/-RW-Laufwerk oder einem BD-RE-Laufwerk.

**ANMERKUNG:** Stellen Sie sicher, dass Sie beim Kopieren von Medien alle urheberrechtlichen Bestimmungen einhalten.

**ANMERKUNG:** Die Arten der von Dell angebotenen optischen Laufwerke sind möglicherweise je nach Land unterschiedlich.

Die folgenden Anweisungen erläutern das Anfertigen einer exakten Kopie einer CD, DVD oder BD mit Roxio Creator. Sie können Roxio Creator aber auch zu anderen Zwecken wie zum Beispiel zum Erstellen von Musik-CDs aus Audiodateien oder zur Datensicherung verwenden. Um Hilfe zu erhalten, öffnen Sie Roxio Creator und drücken Sie <F1>.

Die in Dell-Computern installierten DVD-Laufwerke und BD-Laufwerke unterstützen keine HD-DVD-Medien. Eine Liste der unterstützten Medienformate finden Sie unter Ve

### **So kopieren Sie CDs, DVDs oder BDs**

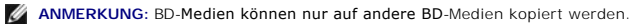

**ANMERKUNG:** Beim Kopieren einer BD-R auf eine BD-RE wird keine exakte Kopie erzielt.

**ANMERKUNG:** Die meisten im Handel befindlichen bespielten DVDs und BDs sind mit einem Kopierschutz versehen und können nicht mit Roxio Creator kopiert werden.

1. Klicken Sie auf **Start** ® **Alle Programme**® **Roxio Creator DE**® **Projekte**® **Kopieren**.

- 2. Klicken Sie auf die Registerkarte **Kopieren**, und klicken Sie anschließend auf **Disc kopieren**.
- 3. So kopieren Sie die CD, DVD oder BD:
	- l *Wenn Sie über ein einzelnes optisches Laufwerk verfügen*, legen Sie die Quelldisc in das Laufwerk ein, stellen Sie sicher, dass die Einstellungen korrekt sind, und klicken Sie zum Fortfahren anschließend auf die Schaltfläche **Disc kopieren**. Der Computer liest Ihre Quelldisc ein und kopiert die Daten in einen temporären Ordner auf der Festplatte Ihres Computers.

Legen Sie bei Aufforderung eine leere Disc in das Laufwerk ein und klicken Sie auf **OK**.

ı *Wenn Sie zwei optische Laufwerke haben,* wählen Sie das Laufwerk aus, in das Sie die Quelldisc eingelegt haben und klicken Sie dann auf die<br>Schaltfläche **Disc kopieren**. Der Computer kopiert die Daten von der Quelldisc

<span id="page-56-2"></span>Nachdem der Kopiervorgang abgeschlossen ist, wird die neu beschriebene Disc automatisch ausgeworfen.

### **Verwenden von leeren CD-, DVD- und BD-Medien**

DVD-W-Laufwerke können geeignete CDs und DVDs beschreiben. Schreibfähige BD-Laufwerke können beschreibbare CD-, DVD- und BD-Medien beschreiben.

Verwenden Sie leere CD-Rs, um Musik zu brennen oder Daten langfristig zu speichern. Nach dem Beschreiben einer CD-R können keine weiteren Daten mehr<br>zu dieser CD-R hinzugefügt werden (weitere Informationen darüber finden S

Auf leeren DVD+/-R oder BD-R-Medien können umfangreiche Datenmengen dauerhaft gespeichert werden. Nach dem Beschreiben einer DVD+/-R oder BD-R<br>können Sie nur dann weitere Daten auf die gleiche Disc schreiben, wenn die Disc

#### **CD-schreibfähige Laufwerke**

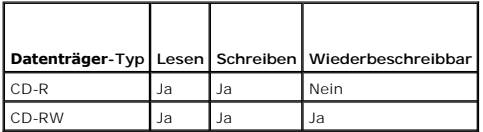

 **DVD-schreibfähiges Laufwerk**

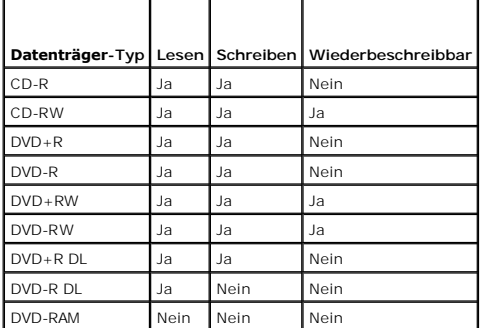

Schreibfähige BD-Laufwerke

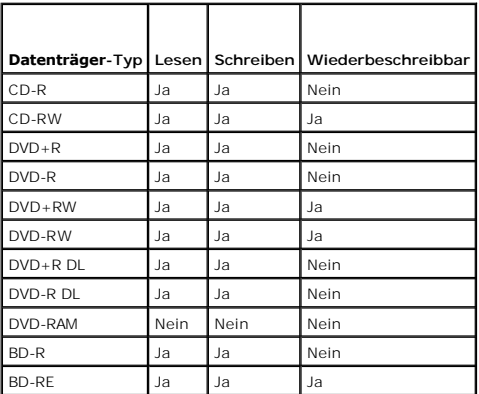

# **Nützliche Tipps**

- 1 Verwenden Sie den Microsoft® Windows® Explorer erst dann zum Ziehen und Ablegen von Dateien auf einer CD-R oder CD-RW, wenn Sie zuvor bereits<br>Roxio Creator gestartet und ein Creator-**Projekt geöffnet haben.**
- l Nutzen Sie die Kapazität einer unbeschriebenen CD-R oder CD-RW nicht bis zum Maximum aus; brennen Sie zum Beispiel nicht eine 650 MB große Datei auf eine leere 650-MB-CD. Zum Abschließen der Aufzeichnung benötigt das CD-RW-Laufwerk 1–2 MB leeren Speicherplatz auf der CD.
- l Für Musik-CDs, die in üblichen Stereoanlagen abgespielt werden sollen, müssen Sie CD-Rs verwenden. CD-RWs lassen sich in den meisten Heim- und Fahrzeuganlagen nicht abspielen.
- l MP3-Musikdateien lassen sich nur auf MP3-Playern oder auf Computern mit MP3-Software abspielen.
- l Experimentieren Sie mit einer unbeschriebenen CD-RW solange, bis Sie mit den CD-Aufnahmetechniken vertraut sind. Sollten Sie einen Fehler machen, können Sie die CD-RW-Disc löschen und es noch einmal versuchen. Sie können mit unbeschriebenen CD-RWs auch Musikprojekte testen, bevor Sie diese dauerhaft auf CD-R brennen.
- l Sie können mit Roxio Creator keine Audio-DVDs erstellen.
- In handelsüblichen Heimkino-Systemen eingebaute DVD-Player können unter Umständen nicht alle verfügbaren DVD-Formate lesen. Eine Liste der vom<br>DVD-Player unterstützten Formate erhalten Sie in der mit Ihrem DVD-Player gelie aufnehmen.
- In handelsüblichen Heimkino-Systemen eingebaute BD-Player können unter Umständen nicht alle verfügbaren BD-Formate lesen. Eine Liste der vom BD-<br>Player unterstützten Formate erhalten Sie in der mit Ihrem BD-Player geliefer
- l Weitere Informationen finden Sie auf der Roxio-Website unter **www.sonic.com**.

## <span id="page-58-0"></span>**Verwenden von Dell Media Experience und Dell MediaDirect**

ANMERKUNG: Das Andern oder Deaktivieren der QuickSet-Standardeinstellungen kann zu Funktionalitätseinbußen von Dell-MediaDirect™ führen.<br>Weitere Informationen über [Dell QuickSet](file:///C:/data/systems/xpsm2010/GE/OM_GE/quickset.htm#wp1110196) finden Sie unter <u>Dell QuickSet</u>.

Drücken Sie auf die Dell MediaDirect-Taste, die sich neben dem Betriebsschalter befindet, um entweder Windows Media Center Manager oder Dell MediaDirect zu starten.

#### **Wenn der Computer eingeschaltet oder in Standby-Modus ist**

Wenn Sie die Dell MediaDirect-Taste drücken, während der Computer eingeschaltet ist oder sich im Standby-Modus befindet, wird je nach System-Setup entweder Windows XP Media Center Manager oder Dell Media Experience™ gestartet. Wenn beide Anwendungen vorhanden sind, wird der Windows XP Media<br>Center-Manager gestartet.

**ANMERKUNG:** Wenn sowohl Microsoft Windows XP Media Center Edition, als auch Dell Media Experience auf Ihrem Computer installiert sind, müssen Sie Dell Media Experience starten. Klicken Sie auf Start→ Alle Programme oder klicken Sie auf das Symbol "Media Experience" auf dem Desktop.

#### **Wenn der Computer ausgeschaltet oder im Ruhemodus ist**

Wenn Ihr Computer ausgeschaltet ist oder sich im Ruhemodus befindet, können Sie die Dell MediaDirect-Taste drücken, um den Computer und so auch automatisch die Anwendung Dell MediaDirect zu starten.

**ANMERKUNG: Sie können Dell Media Experience oder die Dell MediaDirect-**Funktion nicht neu installieren, wenn Sie wahlweise die Festplatte neu<br>formatieren. Zur Neuinstallation dieser Media-Anw**endungen benötigen Sie die In** mit Dell

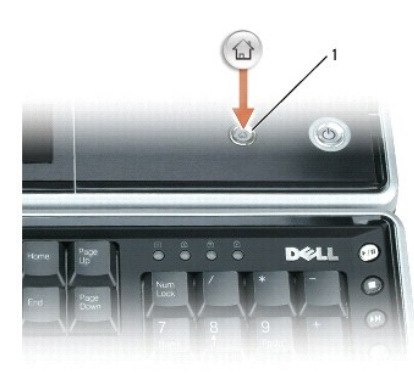

Dell MediaDirect-Taste

#### **Dell MediaDirect- und Dell Media Experience-Hilfe**

Die Dell Media-Anwendung auf Ihrem Computer umfasst Hilfe-Informationen. Wenn Sie die Media-Anwendung starten, klicken Sie für zusätzliche Hilfe auf das Desktop-Symbol.

<span id="page-58-1"></span>**Verwenden des Computers mit einem Fernseh- oder Audiogerät** 

Verwenden Sie die im Lieferumfang Ihres Dell-Computers vorhandenen Adapter, um unterschiedliche elektronische Geräte an Ihren Computer anzuschließen:

- l Mischsignal-Videoadapter
- l Mischsignal-Videoadapter
- l Audio/IR Blaster-Adapter

Der Computer ist mit einem S-Video-F**ernsehausgangsanschluss ausgestattet, der es Ihnen ermöglicht den Computer zusammen mit einem von Dell<br>erhältlichen Standard S-Videokabel, einem Mischsignal-Videoadapterkabel, oder eine** Wählen Sie die geeignete Signalart, um die höchste von Ihrem Bildschirm oder Fernsehgerät unterstützte Wiedergabequalität zu nutzen. Die beste<br>Wiedergabequalität erhalten Sie mit DVI und Komponente. Je nach dem jeweiligen Wiedergabequalität. Wenn keine dieser Signalarten unterstützt wird, können Sie stattdessen S-Video oder Mischsignal verwenden.

Der folgende Abschnitt behandelt die verschiedenen im Lieferumfang enthaltenen Adapter und die je nach der Art des anzuschließenden Geräts möglichen Konfigurationen.

#### **Anschließen eines Mischsignal-Videoadapters**

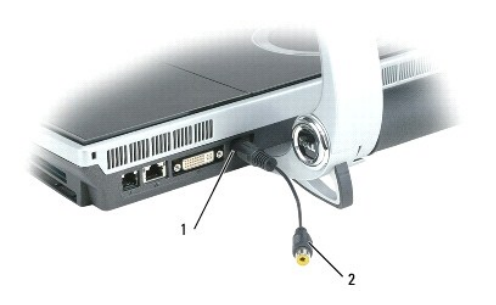

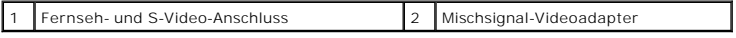

Verwenden Sie den Mischsignal-Videoadapter zum Anschließen der folgenden Komponenten:

- l Standard-TV
- l Videorekorder
- l Digitale Videorekorder (DVR)

# **Anschließen eines Komponente-Videoadapters**

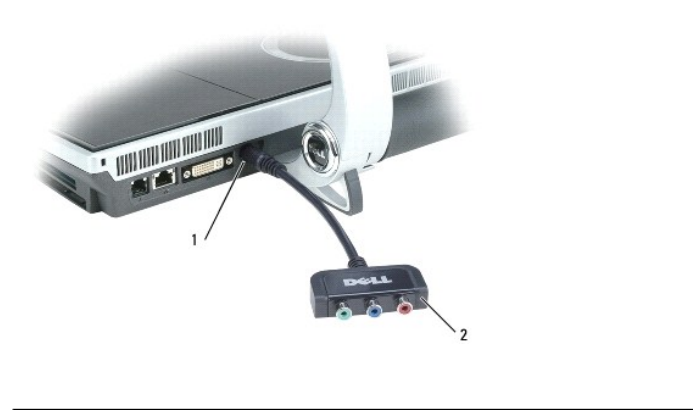

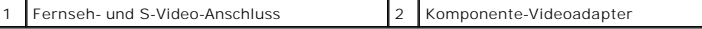

Verwenden Sie den Komponente-Videoadapter zum Anschließen der folgenden Komponenten:

- l HD (High-Definition)-TV
- l HD (High-Definition)-DVR oder DVD-Player

**ANMERKUNG:** Wenn Ihr Fernsehgerät über einen DVI-I-Anschluss verfügt, verwenden Sie den DVI-I-Anschluss anstelle des Komponente-Adapters.

# **Anschließen von Audio/IR Blaster Adapter**

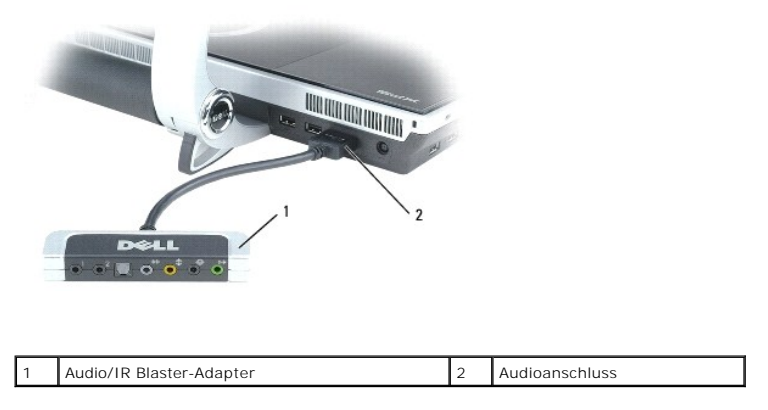

Der Audio/IR Blaster-Adapter hat die folgenden Anschlüsse:

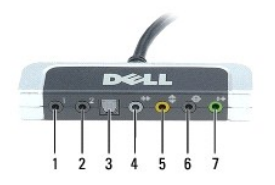

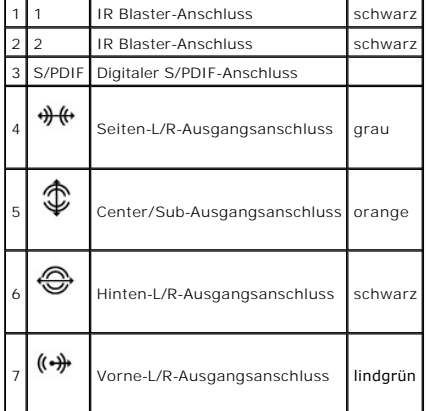

Die IR Blaster-Ausgangsanschlüsse werden von Windows Media Center zur Fernsteuerung der folgenden externen Unterhaltungselektronikgeräte verwendet:

- l Satellitenlautsprecher
- l Kabelbox
- l Videorekorder

Der digitale S/PDIF-Ausgang (optische TOSLINK-Verbindung) wird zum Anschließen der folgenden Geräte verwendet:

- l Home-Theatre-Receiver
- l Minidisk-Player
- l Digital-Decoding-High-End-5.1-Lautsprecher

Die Multi-Channel-Analog-Audio-E/A-Anschlüsse dienen zum Anschließen der folgenden Geräte:

- l 7.1-Lautsprecher
- l 5.1-Lautsprecher mit Line-Eingang
- l Mono/stereo-Mikrofone
- l Externe Audioquellen
- l MP3-Player
- l Kassettendecks

**ANMERKUNG**: Einige Video- und Audiokabel zum Anschluss des Computers an ein Fernsehgerät oder andere Audiogeräte sind möglicherweise nicht im<br>Lieferumfang des Computers enthalten. Kabel und TV-/digitale Audioadapterkabel

### **Aktivieren von S/PDIF-Digital-Audio in Cyberlink PowerDVD**

**ANMERKUNG:** Die Cyberlink S/PDIF-Einstellung ist nur verfügbar, wenn Cyberlink PowerDVD auf Ihrem Computer installiert ist.

- 1. Klicken Sie auf **Start** ® **Alle Programme**® **PowerDVD DX**.
- 2. Klicken Sie auf **Einstellungen**.
- 3. Klicken Sie auf **Audioeinstellungen**.
- 4. Klicken Sie auf **Lautsprecherumgebung**, und klicken Sie anschließend auf **SPDIF**.
- 5. Klicken Sie einmal auf **Übernehmen** und klicken Sie anschließend nochmals auf **Übernehmen**, um zum Hauptmenü zurückzukehren.

### **Aktivieren von S/PDIF-Digital-Audio im Windows-Audiotreiber**

- 1. Doppelklicken Sie im Windows-Nachrichtenbereich auf das Lautsprechersymbol.
- 2. Klicken Sie auf das Menü **Optionen** und anschließend auf **Erweiterte Einstellungen**.
- 3. Klicken Sie auf **Erweitert**.
- 4. Klicken Sie auf **S/PDIF-Schnittstelle**.
- 5. Klicken Sie anschließend auf **Schließen**.
- 6. Klicken Sie auf **OK**.

# **Einrichten der Cyberlink (CL)-Kopfhörer**

**ANMERKUNG:** The CL-Kopfhörerfunktion ist nur verfügbar, wenn Cyberlink PowerDVD auf Ihrem Computer installiert ist.

- 1. Klicken Sie auf **Start** ® **Alle Programme**® **PowerDVD DX**.
- 2. Klicken Sie auf **Einstellungen**.
- 3. Klicken Sie auf **Audioeinstellungen**.
- 4. Klicken Sie auf **Lautsprecherumgebung**, und klicken Sie anschließend auf **Kopfhörer**.
- 5. Klicken Sie auf **Ausgabemodus** und wählen Sie die gewünschte Option für **CL-Kopfhörer**.
- 6. Klicken Sie auf **Dynamikbereichskompression** und wählen Sie eine geeignete Option.
- 7. Klicken Sie einmal auf **Übernehmen** und klicken Sie anschließend nochmals auf **Übernehmen**, um zum Hauptmenü zurückzukehren.

### **Aktivieren der Anzeigeeinstellungen für Fernsehgeräte**

**ANMERKUNG:** Stellen Sie eine Verbindung zwischen Computer und Fernseher her, bevor Sie die Anzeigeeinstellungen aktivieren, um sicherzustellen,<br>dass die Anzeigeoptionen korrekt angezeigt werden.

- 1. Klicken Sie auf die Schaltfläche **Start**, zeigen Sie auf **Einstellungen**, und klicken Sie anschließend auf **Systemsteuerung**.
- 2. Doppelklicken Sie auf **Anzeige** und klicken Sie auf die Registerkarte **Einstellungen**.
- 3. Klicken Sie auf **Erweitert**.
- 4. Klicken Sie auf die Registerkarte für Ihre Videokarte.

**ANMERKUNG:** Um den Videokartentyp der in Ihrem Computer installierten Videokarte zu bestimmen, rufen Sie das Windows Hilfe- und Supportcenter<br>auf. Um das Hilfe- un**d Supportcenter zu öffnen, klicken Sie auf Start→ Hilfe** 

5. Wählen Sie im Abschnitt "Geräte anzeigen" die geeignete Option dafür aus, entweder einen oder mehrere Anzeigen zu benutzen, und stellen Sie sicher, dass die Anzeigeneinstellungen für Ihre Wahl richtig sind.

[Zurück zum Inhaltsverzeichnis](file:///C:/data/systems/xpsm2010/GE/OM_GE/index.htm)

#### [Zurück zum Inhaltsverzeichnis](file:///C:/data/systems/xpsm2010/GE/OM_GE/index.htm)

#### **Verwenden von Netzwerken (LAN oder Wireless) Dell™ XPS™ M2010 Benutzerhandbuch**

[Physischer Anschluss an ein Netzwerk oder Breitbandmodem](#page-63-0)

- **O** [Netzwerkinstallations-Assistent](#page-63-1)
- [Wireless Local Area Network \(WLAN\)](#page-63-2)
- [Verbinden mit einem WLAN](#page-65-0)
- [Mobile Broadband oder Wireless Wide Area-Netzwerk \(WWAN\)](#page-66-0)
- **[Windows-Firewall](#page-67-0)**

#### <span id="page-63-0"></span>**Physischer Anschluss an ein Netzwerk oder Breitbandmodem**

Bevor Sie den Computer an ein Netzwerk anschließen, muss im Computer ein Netzwerkadapter installiert und mit einem Netzwerkkabel verbunden werden.

So schließen Sie ein Netzwerkkabel an:

1. Stecken Sie das Netzwerkkabel in den Anschluss des Netzwerkadapters an der Rückseite des Computers.

**ANMERKUNG:** Schieben Sie den Kabelanschluss ein, bis er mit einem Klicken einrastet, und ziehen Sie dann vorsichtig am Kabel, um zu überprüfen, ob es fest eingesteckt ist.

2. Verbinden Sie das andere Ende des Netzwerkkabels mit einem Netzwerkanschlussgerät oder einem Netzwerkanschluss an der Wand.

**ANMERKUNG:** Verbinden Sie keinesfalls ein Netzwerkkabel mit einer Telefonsteckdose.

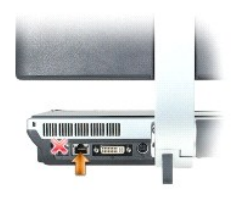

# <span id="page-63-1"></span>**Netzwerkinstallations-Assistent**

Microsoft® Windows® XP verfügt über einen Netzwerkinstallations-Assistenten, der Ihnen bei der Einrichtung eines Netzwerks hilft, damit Sie Dateien, Drucker oder Internetverbindungen zuhause und in kleinen Büros gemeinsam nutzen können.

- 1. Klicken Sie auf **Start**, klicken Sie dann auf **Alle Programme**® **Zubehör**® **Kommunikation** und klicken Sie dort auf **Netzwerkinstallations-Assistent**.
- 2. Klicken Sie auf der Begrüßungsseite auf **Weiter**.
- 3. Klicken Sie auf **Prüfliste zum Erstellen eines Netzwerks**.

ANMERKUNG: Die Wahl der Verbindungsmethode mit der Bezeichnung **Dieser Computer verfügt über eine direkte Verbindung mit dem Internet**<br>aktiviert die integrierte Firewall, die im Service-Pack 2 (SP2) von Windows XP zur Verf

- 4. Vervollständigen Sie die Checkliste.
- 5. Kehren Sie zum Netzwerkinstallations-Assistenten zurück und befolgen Sie die Anweisungen auf dem Bildschirm.

### <span id="page-63-2"></span>**Wireless Local Area Network (WLAN)**

<span id="page-63-3"></span>Ein WLAN ist eine Reihe von miteinander verbundenen Computern, die über Radiowellen anstatt über ein Netzwerkkabel, das an jedem Computer angeschlossen ist, miteinander kommunizieren. In einem WLAN übernimmt ein Funkwellen-Kommunikationsgerät, ein sogenannter Access Point oder Wireless-<br>Router, die Aufgabe, Netzwerk-Computer miteinander zu verbinden und den oder Wireless-Router und die Wireless-Netzwerkkarte im Computer kommunizieren über Funk mithilfe ihrer Antennen.

### **Voraussetzungen zum Einrichten einer WLAN-Verbindung**

#### Bevor Sie ein WLAN einrichten können, benötigen Sie Folgendes:

- l Hochgeschwindigkeits- (Breitband-) Internetzugang (wie Kabel oder DSL)
- l Ein Breitbandmodem, das angeschlossen ist und funktioniert
- l Einen Wireless-Router oder Access Point
- l Eine Wireless-Netzwerkkarte für jeden Computer, der an das WLAN angeschlossen werden soll.
- l Ein Netzwerkkabel mit Netzwerkanschluss (RJ-45)

#### <span id="page-64-0"></span>**Überprüfen Ihrer Wireless-Netzwerkkarte**

Abhängig von der Auswahl, die Sie beim Kauf Ihres Computers getroffen haben, verfügt der Computer über eine Vielzahl von Konfigurationen. Wenden Sie eine der folgenden Optionen an, um zu bestätigen, dass Ihr Computer mit einer Wireless-Netzwerkkarte ausgerüstet ist, und um den Typ der Netzwerkkarte zu bestimme

- l Die Schaltfläche **Start** und die Option **Verbindung mit**
- l Die Auftragsbestätigung für Ihren Computer

#### **Die Schaltfläche Start und die Option Verbindung mit**

- 1. Klicken Sie auf die Schaltfläche **Start**.
- 2. Zeigen Sie auf **Verbindung mit** und klicken Sie dann auf **Alle Verbindungen anzeigen**.

Wenn **Wireless-Netzwerkverbindung** nicht unter **LAN oder Hochgeschwindigkeits-Internet** erscheint, so verfügen Sie möglicherweise nicht über eine Wireless-Netzwerkkarte.

Wenn **Wireless-Netzwerkverbindung** erscheint, so verfügen Sie über eine Wireless-Netzwerkkarte. So zeigen Sie detaillierte Daten über Ihre Wireless- Netzwerkkarte an:

- 1. Klicken Sie mit der rechten Maustaste auf **Wireless-Netzwerkverbindung**.
- 2. Klicken Sie auf **Eigenschaften**. Das Fenster **Eigenschaften für Wireless-Netzwerke** wird angezeigt. Name und Modelnummer der Wireless-<br>Netzwerkkarte werden unter der Registerkarte **Allgemeines** angezeigt.
- **ANMERKUNG:** Wenn Ihr Computer auf die Option **Klassisches Startmenü** eingestellt ist, können Sie die Netzwerkverbindungen durch Anklicken der Schaltfläche Start, Zeigen auf Einstellungen und anschließendes Zeigen auf Netzwerkverbindungen ansehen. Wenn Wireless-Netzwerkverbindung<br>nicht erscheint, so verfügen Sie möglicherweise nicht über eine Wireless-Netzwerkkar

#### **Die Auftragsbestätigung für Ihren Computer**

Auf der Auftragsbestätigung, die Sie nach Bestellung Ihres Computers erhalten haben, wird die Hardware und Software, die mit Ihrem Computer geliefert wird, aufgelistet.

#### **Einrichten eines neuen WLAN**

#### **Anschließen eines Wireless-Router und eines Breitbandmodems**

- 1. Wenden Sie sich an Ihren Internetdienstanbieter für spezifische Informationen zu den Anschlussanforderungen für Ihr Breitbandmodem.
- Stellen Sie sicher, dass Sie über kabelgebundenen Internetzugang über Ihr Breitbandmodem verfügen, bevor Sie versuchen eine Wireless<br>Internetverbindung einzurichten (siehe <u>Physischer Anschluss an ein Netzwerk oder Breit</u>
- 3. Installieren Sie die Software für Ihren Wireless-Router. Ihr Wireless-Router wurde möglicherweise zusammen mit einem Installationsmedium geliefert. Installationsmedien umfassen normalerweise Informationen zur Installation und Fehlersuche. Installieren Sie die erforderliche Software gemäß den vom<br>Hersteller des Routers bereitgestellten Anweisungen.
- 4. Fahren Sie Ihren Computer und alle anderen Wireless-aktivierten Computer in der Nähe mithilfe des Menüs **Start** herunter.
- 5. Trennen Sie das Stromversorgungskabel Ihres Breitbandmodems von der Steckdose.
- 6. Trennen Sie das Netzwerkkabel vom Computer und Modem.

**ANMERKUNG:** Warten Sie mindestens 5 Minuten nach Trennen Ihres Breitbandmodems, bevor Sie mit der Einrichtung des Netzwerks fortfahren.

- 7. Trennen Sie das Netzteilkabel von Ihrem Wireless-Router, um sicherzustellen, dass die Stromzufuhr zum Router unterbrochen ist.
- 8. Stecken Sie ein Netzwerkkabel in den Netzwerkanschluss (RJ-45) des nicht unter Strom stehenden Breitbandmodems.
- 9. Verbinden Sie das andere Ende des Netzwerkkabels mit dem Internet-Netzwerkanschluss (RJ-45) am nicht unter Strom stehenden Router.
- 10. Stellen Sie sicher, dass keine Netzwerk- oder USB-Kabel, außer dem Netzwerkkabel, das Breitband- modem und Wireless-Router miteinander verbindet, an das Breitbandmodem ansgeschlossen sind.

**ANMERKUNG:** Starten Sie erneut Ihre Wireless-Geräte in der nachfolgend beschriebenen Reihenfolge, um einem möglichen Anschlussversagen vorzubeugen.

- 11. Schalten Sie *nur* Ihr Breitbandmodem ein und warten Sie mindestens 2 Minuten, damit sich das Breitbandmodem stabilisiert. Nach 2 Minuten fahren Sie mit [Schritt 12](#page-65-1) fort.
- <span id="page-65-1"></span>12. Schalten Sie Ihren Wireless-Router ein und warten Sie mindestens 2 Minuten, damit sich der Wireless-Router stabilisiert. Nach 2 Minuten fahren Sie mit [Schritt 13](#page-65-2) fort.
- <span id="page-65-2"></span>13. Starten Sie Ihren Computer und warten Sie, bis der Startvorgang abgeschlossen ist.
- 14. Ziehen Sie die Dokumentation, die Ihrem Wireless-Router beilag, zur Durchführung folgender Maßnahmen heran, die der Einrichtung des Wireless-Routers dienen:
	- l Aufbau der Kommunikation zwischen Ihrem Computer und dem Wireless-Router
	- l Konfigurieren Ihres Wireless-Routers, um eine Verbindung mit Ihrem Breitband-Router aufzubauen
	- 1 Finden Sie den Broadcastnamen Ihres Wireless-Routers heraus. Die technische Bezeichnung für den Namen des Broadcastnamens Ihres Routers ist Service Set Identifier (SSID) oder Netzwerkname.
- 15. Wenn nötig konfigurieren Sie Ihre Wireless-Netzwerkkarte zur Verbindung mit einem Wireless-Netzwerk. Siehe [Verbinden mit einem WLAN](#page-65-0).

## <span id="page-65-0"></span>**Verbinden mit einem WLAN**

**ANMERKUNG:** Bevor Sie die Verbindung mit einem WLAN herstellen, stellen Sie sicher, dass Sie die Hinweise in [Wireless Local Area Network \(WLAN\)](#page-63-2) befolgt haben.

**ANMERKUNG:** Diese folgenden Netzwerkanweisungen beziehen sich nicht auf interne Karten mit Bluetooth® Wireless-Technologie oder Mobilfunk-Produkte.

In diesem Abschnitt erhalten Sie allgemeine Anweisungen für das Verbinden mit einem Netzwerk mit Wireless-Technologie. Spezifische Netzwerknamen und<br>Konfigurations-Einzelheiten sind unterschiedlich. Siehe <u>Wireless Local A</u> Computers mit einem WLAN zu erhalten.

Ihre Wireless-Netzwerkkarte erfordert die Installation bestimmter Software und Treiber, um eine Verbindung zu einem Netzwerk herstellen zu können. Die Software ist bereits installiert.

ANMERKUNG: Wenn die Software entfernt oder beschädigt wird, befolgen Sie die Anweisungen in der Dokumentation für Ihre Wireless-Netzwerkkarte.<br>Überprüfen Sie den Typ der auf Ihrem Computer installierten Wireless-Netzwerkka Ihrer Wireless-Netzwerkkarte.

#### **Bestimmen des Wireless-Netzwerk-Geräte-Managers**

Je nach der auf Ihrem Computer installierten Software, können verschiedene Konfigurations-Dienstprogramme Ihre Wireless-Netzwerk-Geräte verwalten:

- l Das Client-Dienstprogramm Ihrer Wireless-Netzwerkkarte
- l Das Microsoft Windows XP-Betriebssystem

Um zu bestimmen, welches Wireless-Konfigurationsprogramm Ihre Wireless-Netzwerkkarte verwaltet, gehen Sie folgendermaßen vor:

- 1. Klicken Sie auf die Schaltfläche **Start**, zeigen Sie auf **Einstellungen**, und klicken Sie anschließend auf **Systemsteuerung**.
- 2. Doppelklicken Sie auf **Netzwerkanschlüsse**.
- 3. Klicken Sie mit der rechten Maustaste auf das Symbol **Wireless-Netzwerkverbindung** und dann auf **Verfügbare Wireless-Netzwerke anzeigen**.

Wenn das Fenster **Wireless-Netzwerk wählen** anzeigt: **Windows kann diese Verbindung nicht konfigurieren**, so wird die Wireless-Netzwerkkarte vom Client-Dienstprogramm der Wireless-Netzwerkkarte verwaltet.

Wenn das Fenster **Wireless-Netzwerk wählen** anzeigt: **Klicken Sie auf ein Element in der nachstehenden Liste, um eine Verbindung mit einem Wireless- Netzwerk in Reichweite herzustellen oder um weitere Informationen zu erhalten**, so verwaltet das Windows XP-Betriebssystem die Wireless- Netzwerkkarte.

Für spezifische Informationen über das Wireless-Konfigurationsprogramm, das auf Ihrem Computer installiert ist, siehe die Dokumentation zu Wireless-Netzwerken im Windows Hilfe- und Supportcenter.

Hinweise zum Zugriff auf das Hilfe- und Supportcenter

- 1. Klicken Sie auf die Schaltfläche **Start** und auf **Hilfe und Support**.
- 2. Unter **Hilfe-Thema wählen** klicken Sie auf **Dell Benutzer- und Systemhandbücher**.
- 3. Wählen Sie unter **Komponentenhandbücher** die Dokumentation für Ihre Wireless-Netzwerkkarte aus.

#### **Abschluss der Verbindung mit dem WLAN**

Beim Einschalten des Computers wird vom Netzwerksymbol im Infobereich eine Popup-Meldung angezeigt (in der unteren rechten Ecke des Windows- Desktops), sobald ein Netzwerk eines Bereichs erkannt wird, für den Ihr Computer nicht konfiguriert ist.

Folgen Sie den Anweisungen der Dienstprogramm-Eingabeaufforderungen, die auf Ihrem Bildschirm erscheinen.

Nachdem Ihr Computer für das ausgewählte Wireless-Netzwerk konfiguriert worden ist, wird eine weitere Popup-Meldung angezeigt, die Sie darüber<br>informiert, dass Ihr Computer mit dem ausgewählten Netzwerk verbunden ist.

Danach informiert Sie diese Popup-Meldung jedesmal über die Wireless-Netzwerkverbindung, wenn Sie sich mit Ihrem Computer im Bereich des gewählten Wireless-Netzwerks anmelden.

**ANMERKUNG:** Wenn Sie ein sicheres Netzwerk auswählen, müssen Sie einen WEP- oder WPA-Schlüssel eingeben, wenn Sie dazu aufgefordert werden. Jedes Netzwerk besitzt individuelle Sicherheitseinstellungen. Dell kann Ihnen diese Informationen nicht liefern.

**ANMERKUNG:** Es kann bis zu einer Minute dauern, bis der Computer die Verbindung zum Netzwerk hergestellt hat.

#### **Aktivieren/Deaktivieren der Wireless-Netzwerkkarte**

**ANMERKUNG:** Wenn Sie keine Verbindung mit einem Wireless-Netzwerk herstellen können, stellen Sie sicher, dass Sie über alle Komponenten zur Einrichtung eines WLAN verfügen (siehe Voraussetzungen zum Einrichten einer WLAN-Einen Siehenrichtung der Großen und Heinrichten<br><u>dung</u>). Bestätigen Sie dann, dass Ihre Wireles Netzwerkkarte aktiviert ist, indem Sie <Fn><F2> drücken.

Sie können die Wireless-Netzwerk-Funktion Ihres Computers ein- und ausschalten, indem Sie die Tastenkombination <Fn><F2> verwenden.

### **Überwachen des Status der Wireless-Netzwerkkarte durch Dell QuickSet**

Die Wireless-Aktivitätsleuchte ermöglicht die einfache Uberwachung des Zustands der Wireless-Geräte Ihres Computers. Klicken Sie mit der rechten Maustaste<br>auf das Dell QuickSet-Symbol in der Taskleiste, um **Wireless-Aktivi** oder auszuschalten.

Die Wireless-**Aktivitätsleuchte weist darauf hin, ob die integrierten Wireless**-Komponenten Ihres Computers aktiviert oder deaktiviert sind. Wenn Sie die<br>Wireless-Netzwerkfunktion aktivieren oder deaktivieren, wird der Sta

Für weitere Informationen zur Wireless-Aktivitätsleuchte, siehe die *Dell QuickSet-Hilfedatei*. Weitere Informationen über QuickSet und wie die *Dell QuickSet-Hilfe* geöffnet wird finden Sie unter [Dell QuickSet.](file:///C:/data/systems/xpsm2010/GE/OM_GE/quickset.htm#wp1110196)

### <span id="page-66-0"></span>**Mobile Broadband oder Wireless Wide Area-Netzwerk (WWAN)**

Ahnlich wie ein WLAN ist auch ein Mobile Broadband-Netzwerk (auch als WWAN bekannt) eine Reihe von miteinander verbundenen Computern, die<br>miteinander über Wireless-Technologie kommunizieren. Ein Mobile Broadband-Netzwerk b Dienstanbieters befindet.

### **Was Sie zur Herstellung einer Mobile Broadband-Netzwerkverbindung benötigen**

**ANMERKUNG:** Sie können eine Mobile Broadband-Netzwerkverbindung mithilfe einer Mobile Broadband ExpressCard einrichten.

Zur Einrichtung einer Mobile Broadband-Netzwerkverbindung benötigen Sie:

1 Eine Mobile Broadband-ExpressCard. Anweisungen zum Verwenden von ExpressCards finden Sie unter [Unterstützte Karten](file:///C:/data/systems/xpsm2010/GE/OM_GE/cards.htm#wp1107696).

1 Das Dell Dienstprogramm für Mobile Broadband-Karte (bereits auf dem Computer installiert, wenn Sie die Karte beim Kauf Ihres Computers erworben haben, oder auf der im Lieferumfang der Karte enthaltenen CD, wenn Sie sie separat von Ihrem Computer erworben haben)

Sollte das Dienstprogramm beschädigt oder von Ihrem Computer gelöscht worden sein, befolgen Sie die Anweisungen in der Bediensungsanleitung des Dell Dienstprogramms für die Mobile Broadband-Karte. Die Bedienungsanleitung ist durch das Windows Hilfe und Supportcenter verfügbar (oder auf der<br>CD verfügbar, die der Karte beigelegen ist, falls Sie diese separat von Ihr Supportcenter finden Sie unter Windows Hilfe- [und Supportcenter](file:///C:/data/systems/xpsm2010/GE/OM_GE/findinfo.htm#wp1195708).

### **Überprüfen der Dell Mobile Broadband-Karte**

Abhängig von der Auswahl, die Sie beim Kauf Ihres Computers getroffen haben, verfügt der Computer über eine Vielzahl von Konfigurationen. Gehen Sie auf<br>eine der folgenden Weisen vor, um Ihre Computerkonfiguration zu ermitt

- l Auftragsbestätigung
- l Microsoft Windows Hilfe- und Supportcenter

So überprüfen Sie Ihre Mobile Broadband-Karte im Hilfe- und Supportcenter:

- 1. Klicken Sie auf die Schaltfläche **Start** und auf **Hilfe und Support**.
- 2. Unter **Eine Aufgabe auswählen** klicken Sie auf **Tools zum Anzeigen von Computerinformationen und Ermitteln von Fehlerursachen** verwenden.
- 3. Unter **Werkzeuge** klicken Sie auf **Computerinformationen** und wählen dann **Informationen über auf diesem Computer installierte Hardware anzeigen.**

Im Dialogfeld **Computerinformationen - Hardware** können Sie den Typ der auf Ihrem Computer installierten Mobile Broadband-Karte sowie die anderen Hardware-Komponenten ersehen.

**ANMERKUNG:** Die Mobile Broadband-Karte wird unter **Modems** aufgelistet.

## **Verbinden mit einem Mobile Broadband-Netzwerk**

**ANMERKUNG:** Diese Anweisungen treffen nur auf Mobile Broadband-ExpressCards zu. Sie gelten nicht für interne Karten mit Bluetooth Wireless-**Technologie** 

**ANMERKUNG:** Vor der Herstellung der Internetverbindung müssen Sie den Mobile Broadband-Service über Ihren Mobiltelefon-Dienstanbieter aktivieren.<br>Anleitungen und weitere Informationen zur Verwendung des Dell Dienstprogram über das Hilfe- und Supportcenter von Windows erhältlich ist. Hinweise für den Zugriff auf das Hilfe- und Supportcenter finden Sie unter <u>Windows Hilfe-</u><br><u>und Supportcenter</u>. Das Benutzerhandbuch ist auch auf der Dell Supp Broadband-Karte enthaltenen Medium, wenn Sie die Karte getrennt von Ihrem Computer erworben haben.

Verwendung des Dell Dienstprogramms für die Mobile Broadband-Karte zur Einrichtung und Verwaltung einer Mobile Broadband-Netzwerkverbindung zum Internet:

- 1. Klicken Sie auf das Symbol für das Dell Dienstprogramm für die Mobile Broadband-Karte in der Windows-Taskleiste, um das Dienstprogramm auszuführen.
- 2. Klicken Sie auf **Verbinden**.

**ANMERKUNG:** Die Schaltfläche **Verbinden** wird zur Schaltfläche **Verbindungsabbau**.

3. Befolgen Sie die Anweisungen auf dem Bildschirm, um die Netzwerkverbindung mit dem Dienstprogramm zu verwalten.

ODER

- 1. Klicken Sie auf die Schaltfläche Start und zeigen Sie auf Alle Programme-> Dell Wireless.
- 2. Klicken Sie auf **Dell Wireless Broadband** und folgen Sie den Anweisungen auf dem Bildschirm.

## <span id="page-67-0"></span>**Windows-Firewall**

Die Windows-Firewall bietet grundlegenden Schutz vor unbefugtem Zugriff auf den Computer, wenn dieser mit dem Internet verbunden ist. Die Firewall wird<br>automatisch aktiviert, wenn Sie den Netzwerkinstallations-Assist<mark>enten</mark>

Beachten Sie, dass auch dann eine Virenschutz-Software dringend erforderlich ist, wenn die Windows-Firewall aktiviert ist.

Weitere Informationen zu den Konfigurationsmerkmalen von Microsoft Windows XP finden Sie im Hilfe- und Supportcenter. Hinweise zum Zugriff auf das Hilfeund Supportcenter finden Sie unter Window

[Zurück zum Inhaltsverzeichnis](file:///C:/data/systems/xpsm2010/GE/OM_GE/index.htm)

#### [Zurück zum Inhaltsverzeichnis](file:///C:/data/systems/xpsm2010/GE/OM_GE/index.htm)

# **Hinzufügen und Austauschen von Teilen**

**Dell™ XPS™ M2010 Benutzerhandbuch**

- **O** [Vorbereitung](#page-69-0)
- **O** Speicher
- [Mini-Karte](#page-72-0)
- **O** [Knopfzellenbatterie](#page-73-0)

#### <span id="page-69-0"></span>**Vorbereitung**

Dieses Kapitel enthält Anweisungen für das Entfernen und Installieren von Komponenten von bzw. auf Ihrem Computer. Wenn nicht anders angegeben, wird bei jedem Verfahren vorausgesetzt, dass folgende Bedingungen zutreffen:

- 1 Sie haben die Schritte unter [Ausschalten des Computers](#page-69-1) und [Vor der Arbeit an Komponenten im Innern des Computers](#page-69-2) ausgeführt.
- l Sie haben die Sicherheitsinformationen in Ihrem Dell™ *Produktinformationshandbuch* gelesen.

### **Empfohlene Werkzeuge**

Für die in diesem Dokument beschriebenen Verfahren sind ggf. die folgenden Werkzeuge erforderlich:

- l Kleiner Schlitzschraubenzieher
- l Kreuzschlitzschraubenzieher
- l Flash-BIOS-Aktualisierung (auf der Dell Support-Website unter **support.dell.com** verfügbar)

## <span id="page-69-1"></span>**Ausschalten des Computers**

**HINWEIS:** Um Datenverluste zu vermeiden, speichern und schließen Sie alle geöffneten Dateien und beenden Sie alle aktiven Programme, bevor Sie den Computer herunterfahren.

- 1. Starten Sie das Betriebssystem.
	- a. Speichern und schliessen Sie alle geöffneten Dateien und beenden Sie alle aktiven Programme. Klicken Sie auf die Schaltfläche **Start** und anschließend auf **Computer ausschalten**.
	- b. Klicken Sie im Fenster **Computer ausschalten** auf die Schaltfläche **Ausschalten**.

Der Computer schaltet sich aus, wenn das Herunterfahren des Betriebssystems abgeschlossen ist.

2. Stellen Sie sicher, dass der Computer und alle angeschlossenen Geräte ausgeschaltet sind. Wenn sich Ihr Computer und angeschlossene Komponenten<br>nach dem Herunterfahren des Betriebssystems nicht automatisch ausschalten, lang, bis sich der Computer ausschaltet.

#### <span id="page-69-2"></span>**Vor der Arbeit an Komponenten im Innern des Computers**

Die folgenden Sicherheitshinweise schützen den Computer vor möglichen Schäden und dienen der persönlichen Sicherheit des Benutzers.

**VORSICHT: Bevor Sie mit den Arbeiten in diesem Abschnitt beginnen, befolgen Sie erst die Sicherheitshinweise im**  *Produktinformationshandbuch***.**   $\Lambda$ VORSICHT: Gehen Sie mit Komponenten und Karten vorsichtig um. Komponenten und Kontakte auf einer Karte dürfen nicht angefasst werden.<br>Berühren Sie eine Karte ausschließlich an den Rändern oder am Montageblech. Fassen Sie K **Kanten und niemals an den Stiften an.** 

**HINWEIS:** Reparaturen an Ihrem Computer sollten nur von einem zertifizierten Servicetechniker ausgeführt werden. Schäden durch nicht von Dell genehmigte Wartungsversuche werden nicht durch die Garantie abgedeckt.

**HINWEIS:** Ziehen Sie beim Trennen des Geräts nur am Stecker oder an der Zugentlastung und nicht am Kabel selbst. Einige Kabel haben Stecker mit Verriegelungsklammern. Drücken Sie beim Abziehen solcher Kabel vor dem Abnehmen die Verriegelungsklammern. Halten Sie beim Trennen von<br>Steckverbindungen die Anschlüsse gerade, um keine Stifte zu verbiegen. Achten Sie vor d

**HINWEIS:** Um Schäden am Computer zu vermeiden, führen Sie folgende Schritte aus, bevor die Arbeiten im Innern des Computers begonnen werden.

1. Stellen Sie sicher, dass die Arbeitsfläche sauber und eben ist, damit die Computerabdeckung nicht verkratzt wird.

2. Schalten Sie den Computer aus. Siehe [Ausschalten des Computers](#page-69-1).

**HINWEIS:** Wenn Sie ein Netzwerkkabel lösen, ziehen Sie es erst vom Computer und dann von der Netzwerkwandsteckerbuchse ab.

- 3. Trennen Sie alle Telefon- und Netzwerkleitungen vom Computer.
- 4. Trennen Sie Ihren Computer sowie alle daran angeschlossenen Geräte vom Stromnetz.

 $\bullet$ **HINWEIS:** Um Schäden an der Systemplatine zu vermeiden, müssen Sie den Hauptakku entfernen, bevor Sie Wartungsarbeiten am Computer durchführen.

- 5. Entfernen Sie den Systemakku.
	- a. Stellen Sie sicher, dass die Tastatur sicher befestigt und der Bildschirm geschlossen und verriegelt sind, bevor Sie den Computer umdrehen. Siehe [Schließen des Bildschirmdeckels.](file:///C:/data/systems/xpsm2010/GE/OM_GE/display.htm#wp1061181) Legen Sie anschließend den Computer umgedreht auf die Arbeitsfläche.
	- b. Schieben Sie die Akkufachsicherungsverriegelung auf der Unterseite des Computer Richtung des Pfeils Nr. 1. Die Akku-Zugangsklappe springt auf.

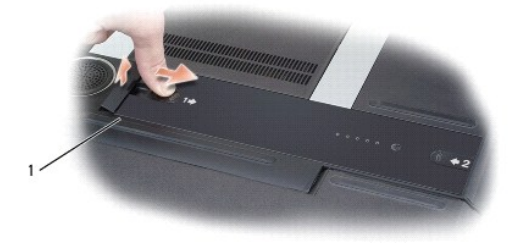

Akku-Zugangsklappe

c. Schieben Sie den Akku mit den Daumen in Richtung des Pfeil Nr. 2, wobei Sie den einen Daumen in der Aussparung neben der Akku-Zugangsklappe und den anderen Daumen in der den Pfeil Nr. 2 umgebenden Vertiefung platzieren.

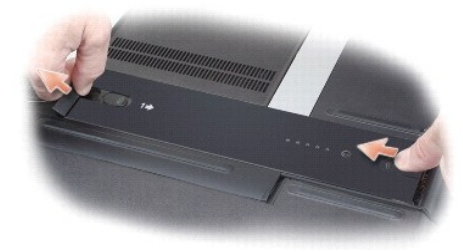

d. Heben Sie den Akku an und dann aus dem Computer heraus.

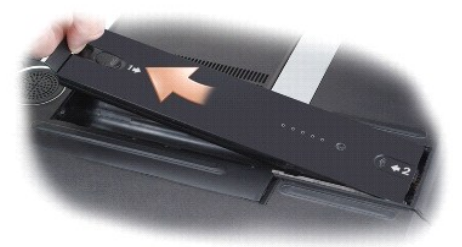

- 6. Drücken Sie den Netzschalter, um die Systemplatine zu erden.
- 7. Entfernen Sie alle installierten ExpressCards oder Media-Speicherkarten. Siehe [Entfernen einer Karte.](file:///C:/data/systems/xpsm2010/GE/OM_GE/cards.htm#wp1105172)

# <span id="page-71-0"></span>**Speicher**

Der Systemspeicher lässt sich durch die Installation von Speichermodulen auf der Systemplatine vergrößern. Informationen zu den von Ihrem Computer unterstützten Speichertypen finden Sie unter [Technische Daten](file:///C:/data/systems/xpsm2010/GE/OM_GE/specs.htm#wp1054555). Installieren Sie nur Speichermodule, die für Ihren Computer geeignet sind.

**ANMERKUNG:** Von Dell erworbene Speichermodule sind in die Garantie eingeschlossen.

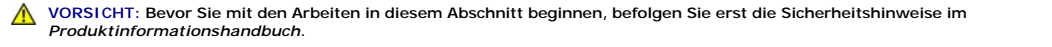

O **HINWEIS:** Um Schäden an der Systemplatine zu vermeiden, müssen Sie den Hauptakku entfernen, bevor Sie Arbeiten im Innern des Computers<br>durchführen. Siehe <u>[Austauschen des Akkus](file:///C:/data/systems/xpsm2010/GE/OM_GE/battery.htm#wp1064524)</u>.

Der Computer verfügt über zwei Speichersteckplätze, DIMM A und DIMM B, die sich unter der des Speichermodulabdeckung befinden. Wenn Sie den Speicher in Ihrem Computer ersetzen oder erweitern, müssen beide Speichermodule die gleiche Größe haben.

So installieren Sie ein Speichermodul in DIMM A oder DIMM B:

- 1. Befolgen Sie die Anweisungen unter [Vorbereitung](#page-69-0).
- 2. Drehen Sie den Computer um, lösen Sie die unverlierbare Schraube an der Speicherabdeckung und entfernen Sie anschließend die Abdeckung, indem<br>19 sie sie in Richtung der Rückseite des Computers verschieben, um die Halte

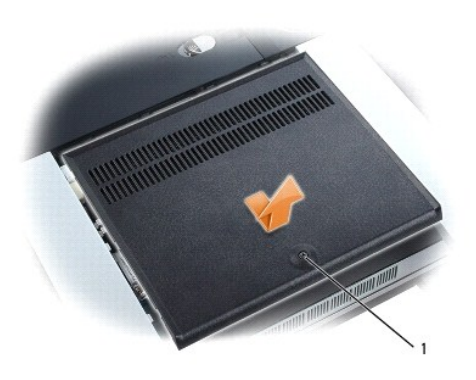

Unverlierbare Schraube

3. Berühren Sie einen Metallanschluss auf der Rückseite des Computers, um sich zu erden.

**ANMERKUNG:** Wenn Sie den Bereich verlassen, erden Sie sich erneut, sobald Sie zum Computer zurückkehren.

Θ **HINWEIS: Drücken Sie die Klammern, die das Speichermodul sichern, nicht mit einem Werkzeug auseinander, um eine Beschädigung des<br>Speichermodulanschlusses zu vermeiden.** 

4. Wenn Sie ein Speichermodul entfernen, entfernen Sie zunächst die bereits vorhandenen Module:

- a. Drücken Sie die Sicherungsklammern auf beiden Seiten des Speichermodulanschlusses vorsichtig mit den Fingerspitzen auseinander, bis das Modul herausspringt.
- b. Entfernen Sie das Modul vom Anschluss.

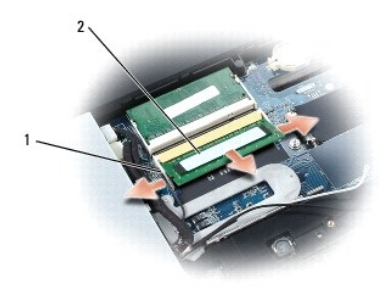
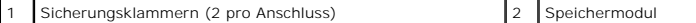

**HINWEIS:** Setzen Sie das Speichermodul in einem Winkel von 45° ein, um zu verhindern, dass der Anschluss beschädigt wird.

**ANMERKUNG:** Falls das Speichermodul nicht ordnungsgemäß installiert wurde, startet der Computer unter Umständen nicht. Auf diesen Fehler wird nicht durch eine Fehlermeldung hingewiesen.

- 5. Erden Sie sich und installieren Sie das neue Speichermodul:
	- a. Richten Sie die Kerbe im Speichermodul mit der Aussparung in der Mitte des Steckplatzes aus.
	- b. Setzen Sie das Speichermodul unter einem Winkel von 45º fest in den Steckplatz ein, und drücken Sie es vorsichtig nach unten, bis es mit einem<br>Klicken einrastet. Wenn kein Klicken zu vernehmen ist, entfernen Sie das Mod
- 6. Setzen Sie die Speicherabdeckung wieder ein, indem Sie die Kerben in der Abdeckung auf die Halterungen am Sockel aufsetzen und die Abdeckung anschließend in Richtung auf die Vorderseite des Computers verschieben. Befestigen Sie anschließend wieder die Schraube.

**HINWEIS:** Wenn die Abdeckung schwer zu schließen ist, entfernen Sie das Modul und installieren es neu. Durch gewaltsames Schließen der Abdeckung kann der Computer beschädigt werden.

- 7. Setzen Sie den Akku wieder in das Akkufach ein, oder schließen Sie das Netzteil an den Computer und an die Steckdose an.
- 8. Schalten Sie den Computer ein.

Beim Neustart des Computers wird der zusätzliche Speicher erkannt, und die Systemkonfigurationsdaten werden automatisch aktualisiert.

Zur Überprüfung der im Computer installierten Speichermenge klicken Sie auf die Schaltfläche **Start** und anschließend nacheinander auf **Hilfe und Support** und auf **Computerinformationen**.

# **Mini-Karte**

Wenn Sie Ihren Computer mit einer Wireless-LAN (WLAN)-Karte bestellt haben, ist diese bereits installiert.

**VORSICHT: Bevor Sie mit den Arbeiten in diesem Abschnitt beginnen, befolgen Sie erst die Sicherheitshinweise im**  *Produktinformationshandbuch***.** 

Θ **HINWEIS:** Um elektrostatische Entladungen zu vermeiden, erden Sie sich mittels eines Erdungsarmbandes um Ihr Handgelenk oder durch regelmäßiges Berühren eines Anschlusses an der Computerrückseite.

**HINWEIS:** Um Schäden an der Systemplatine zu vermeiden, müssen Sie den Hauptakku entfernen, bevor Sie Arbeiten im Innern des Computers durchführen.

# **WLAN-Karten**

- 1. Befolgen Sie die Anweisungen unter [Vorbereitung](#page-69-0).
- 2. Entfernen Sie die [Speicher](#page-71-0)abdeckung. Siehe Speicher.
- 3. Berühren Sie einen Metallanschluss auf der Rückseite des Computers, um sich zu erden.

**ANMERKUNG:** Wenn Sie den Bereich verlassen, erden Sie sich erneut, sobald Sie zum Computer zurückkehren.

4. Wenn eine Karte noch nicht installiert ist, gehen Sie zu [Schritt 5](#page-73-0). Wenn Sie eine Karte austauschen, entfernen Sie zunächst die alte Karte: a. Trennen Sie die Antennenkabel von der Karte.

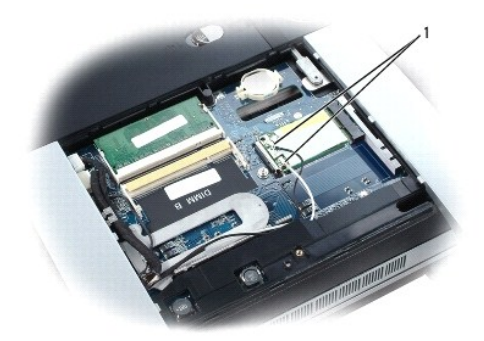

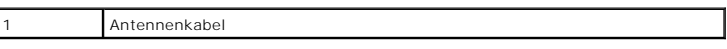

b. Lösen Sie die Karte, indem Sie so auf die Metallsicherheitslaschen drücken, dass die Karte ein wenig herausspringt.

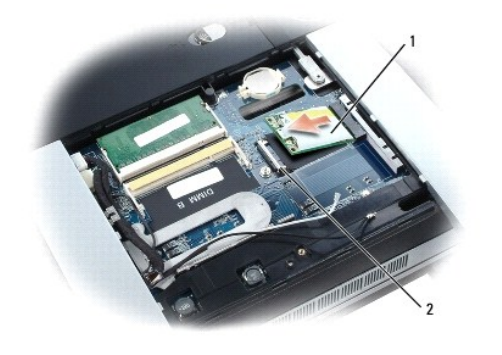

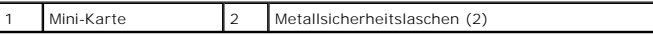

c. Heben Sie die Karte aus dem Steckplatz.

**HINWEIS:** Diese Anschlüsse sind passgeformt, um korrektes Einstecken zu gewährleisten. Wenn Sie beim Einstecken auf Widerstand stoßen, prüfen  $\bullet$ Sie die Anschlüsse und richten Sie die Karte neu aus.

<span id="page-73-0"></span>5. Installieren Sie die Karte:

 $\overline{\phantom{a}}$ 

**HINWEIS:** Um Beschädigungen der Karte zu vermeiden, sollten Sie sicherstellen, dass das Antennenkabel nicht unter der Karte liegt, wenn Sie die Karte einrasten lassen.

- a. Richten Sie die Karte in einem Winkel von 45 Grad zum Steckplatz aus, und drücken Sie die Karte in den Steckplatz, bis sie einrastet.
- b. Verbinden Sie das Antennenkabel mit dem Antennenanschluss an der Mini-Card ind**em Sie die Farbe des Kabels mit der Farbe des Dreiecks über**<br>dem Anschluss abstimmen. Verbinden Sie das Hauptkabel (weiß) mit dem Antennenan

**ANMERKUNG:** Falls Ihr Computer über ein graues Kabel verfügt, verbinden Sie es mit dem Anschluss der mit einem grauen Dreieck gekennzeichnet ist, falls einer auf Ihrer Karte verfügbar ist.

- 6. Bringen Sie die Speicherabdeckung wieder an. Siehe [Speicher.](#page-71-0)
- 7. Setzen Sie den Akku wieder in das Akkufach ein, oder schließen Sie das Netzteil an den Computer und an die Steckdose an.
- 8. Schalten Sie den Computer ein.

# **Knopfzellenbatterie**

**VORSICHT: Bevor Sie mit den folgenden Arbeiten beginnen, befolgen Sie erst die Sicherheitshinweise im** *Produktinformationshandbuch***.** 

Θ **HINWEIS:** Um elektrostatische Entladungen zu vermeiden, erden Sie sich mittels eines Erdungsarmbandes um Ihr Handgelenk oder durch regelmäßiges Berühren eines Anschlusses an der Computerrückseite.

0 **HINWEIS:** Um Schäden an der Systemplatine zu vermeiden, müssen Sie den Hauptakku entfernen, bevor Sie Arbeiten im Innern des Computers durchführen.

So entfernen Sie die vorhandene Knopfzellenbatterie:

- 1. Befolgen Sie die Anweisungen unter [Vorbereitung](#page-69-0).
- 2. Entfernen Sie die [Speicher](#page-71-0)abdeckung. Siehe Speicher.

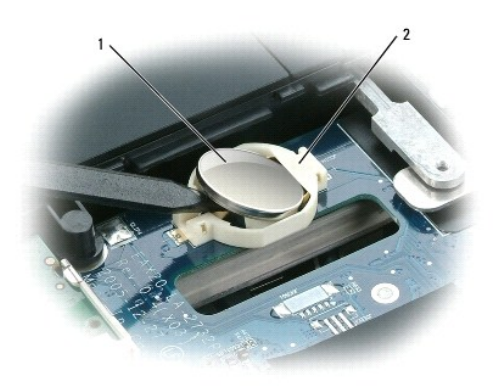

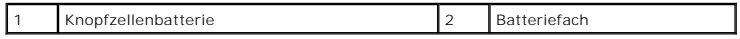

- 3. Entfernen Sie die Batterie aus dem Fach auf der Systemplatine, indem Sie mit einem kleinen Schraubendreher eine Seite der Batterie an der Kerbe im<br>Kunststoffstecker anheben. Seien Sie dabei vorsichtig, damit der Kunstst
- 4. Halten Sie die Batterie fest und ziehen Sie sie aus dem Batteriefach.

So installieren Sie die Knopfzellenbatterie:

- 1. Führen Sie die Kante der Knopfzellenbatterie unter die Zunge des Batteriefachs aus Kunststoff ein.
- 2. Schieben Sie die Knopfzellenbatterie vorsichtig in das Fach ein. Gehen Sie dabei vorsichtig vor, damit der Kunststoff nicht bricht.

## **Dell QuickSet Dell™ XPS™ M2010 Benutzerhandbuch**

**ANMERKUNG:** Diese Funktion ist möglicherweise nicht auf Ihrem Computer verfügbar.

Dell™ QuickSet ermöglicht Ihnen einfachen Zugang zur Konfiguration oder Anzeige der folgenden Arten von Einstellungen:

- l Netzwerk-Verbindungsfähigkeit
- l Energieverwaltung
- l Bildschirm
- l Systeminformationen

Abhängig davon, wozu Sie Dell QuickSet verwenden möchten, können Sie das Programm durch *Klicken mit der linken Maustaste*, *Doppelklicken mit der linken Maustaste* oder *Klicken mit der rechten Maustaste* auf *das QuickSet-Symbol ₩ i*n der Microsoft® Windows® Taskleiste starten. Die Taskleiste befindet sich in<br>der unteren rechten Ecke Ihres Bildschirms.

Weitere Informationen über QuickSet erhalten Sie, wenn Sie mit der rechten Maustaste auf das QuickSet-Symbol klicken und **Hilfe** auswählen.

## **Sichern des Computers Dell™ XPS™ M2010 Benutzerhandbuch**

- **O** [Sicherheitskabelverschluss](#page-76-0)
- **O** [Kennwörter](#page-76-1)
- **O** [Computer-Tracking-Software](#page-76-2)
- **Werlust oder Diebstahl des Computers**

**ANMERKUNG:** Informationen zur Absicherung Ihres Computers auf Reisen finden Sie unter [Reisen mit dem Computer](file:///C:/data/systems/xpsm2010/GE/OM_GE/travel.htm#wp1108817).

## <span id="page-76-0"></span>**Sicherheitskabelverschluss**

**ANMERKUNG:** Ihr Computer wird nicht mit einem Sicherheitskabelverschluss geliefert.

Ein Sicherheitskabelverschluss ist ein im Handel erhältlicher Diebstahlschutz. Diese Verriegelung wird am Sicherheitskabeleinschub des Dell™ Computers<br>angeschlossen. Weitere Informationen können Sie den Anweisungen entneh

**HINWEIS:** Vor dem Kauf einer Diebstahlsicherung sollten Sie prüfen, ob diese mit dem Sicherheitskabeleinschub am Computer kompatibel ist.

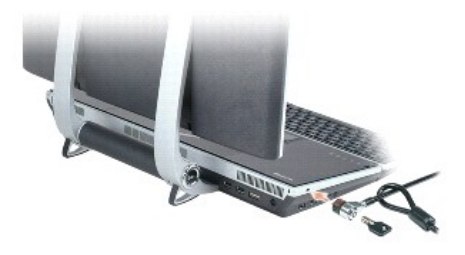

## <span id="page-76-1"></span>**Kennwörter**

Kennwörter verhindern unbefugten Zugang zu Ihrem Computer. Bei der Verwendung von Kennwörtern sind folgende Richtlinien zu beachten:

- l Wählen Sie ein Kennwort, das leicht zu merken ist, das aber nicht leicht von anderen zu erraten ist. Verwenden Sie zum Beispiel nicht die Namen von Angehörigen oder Haustieren als Kennwörter.
- l Es ist nicht ratsam, das Kennwort aufzuschreiben. Wenn Sie es doch aufschreiben, sollten Sie sicherstellen, dass das Kennwort an einem sicheren Ort aufbewahrt wird.
- l Teilen Sie Ihr Kennwort keinen anderen Personen mit.
- l Achten Sie darauf, dass Sie nicht beobachtet werden, wenn Sie Ihr Kennwort eingeben.
- **HINWEIS:** Kennwörter stellen ein hohes Sicherheitsniveau für Daten auf Ihrem Computer oder Ihrer Festplatte bereit. Trotzdem sind sie nicht absolut sicher. Bei Bedarf nach mehr Sicherheit verwenden Sie zusätzliche Schutzmaßnahmen, wie zum Beispiel Smart Cards oder Datenverschlüsselungsprogramme.

Verwenden Sie die Option **Benutzerkonten** in der **Systemsteuerung** in Microsoft® Windows®, um Benutzerkonten zu erstellen oder Kennwörter zu ändern. Wenn Sie ein Benutzerkennwort erstellen, müssen Sie es bei jedem Neustart oder jeder Entsperrung Ihres Computers verwenden. Wenn Sie nicht innerhalb<br>von 2 Minuten ein Kennwort eingeben, kehrt der Computer wieder in seinen

Weitere Informationen finden Sie in Ihrer Windows-Dokumentation.

## <span id="page-76-2"></span>**Computer-Tracking-Software**

Computer-Tracking-Software befähigt Sie eventuell, Ihren Computer ausfindig zu machen, falls er verloren gegangen ist oder gestohlen wurde. Die Software<br>ist optional und kann bei Bestellung Ihres Dell Computers gekauft wer

**ANMERKUNG:** Computer-Tracking-Software ist in bestimmten Ländern möglicherweise nicht verfügbar.

**ANMERKUNG:** Wenn Sie über Computer-Tracking-Software verfügen und Ihr Computer verloren geht oder gestohlen wird, so müssen Sie sich an das Unternehmen wenden, das die Tracking-Software bereitstellt und den verlorenen Computer melden.

## <span id="page-77-0"></span>**Verlust oder Diebstahl des Computers**

l Melden Sie den Verlust oder Diebstahl des Computers der Polizei. Geben Sie bei der Beschreibung des Computers auch seine Service-Tag-Nummer an. Die Service-Tag-Nummer befindet sich im Innern des Akkufachs des Computers (siehe <u>Entfernen des Akkus</u>). Fragen Sie nach dem Aktenzeichen, und<br>notieren Sie sich dieses mit dem Namen, der Adresse und der Telefonnummer der Polizeibeamten.

ANMERKUNG: Wenn Ihnen der Ort bekannt ist, an dem der Computer verloren ging oder gestohlen wurde, verständigen Sie die für diesen Ort<br>zuständige Polizeidienststelle. Ansonsten wenden Sie sich an die Polizeidienststelle, d

- l Falls der Computer Firmeneigentum ist, benachrichtigen Sie den Sicherheitsdienst des Unternehmens.
- l Wenden Sie sich an den Kundendienst von Dell, und melden Sie den Verlust des Computers. Geben Sie die Service-Tag-Nummer des Computers, das<br>Aktenzeichen sowie Name, Adresse und Telefonnummer der Polizeidienststelle an, b

Der Mitarbeiter des Kundendienstes von Dell nimmt Ihren Bericht unter der Service-Tag-Nummer auf und kennzeichnet den Computer als verloren oder<br>gestohlen. Sollte jemand bei der technischen Unterstützung von Dell anrufen u

## **Einrichten des Computers Dell™ XPS™ M2010 Benutzerhandbuch**

- [Verbinden mit dem Internet](#page-78-0)
- **O** Übertragen von Daten auf eine
- **[Einrichten eines Druckers](#page-81-0)**
- O [Überspannungsschutzgeräte](#page-82-0)

# <span id="page-78-0"></span>**Verbinden mit dem Internet**

**ANMERKUNG:** D as Spektrum an Internetdienstanbietern (Internet Service Provider = ISP) und Internetdienstleistungen ist abhängig vom jeweiligen Land.

Für die Verbindung mit dem Internet benötigen Sie ein Modem bzw. eine Netzwerkverbindung und einen Internetdienstanbieter (ISP). Der Anbieter stellt<br>Ihnen eine oder mehrere der folgenden Möglichkeiten zur Verbindung mit de

- l DFÜ-Verbindungen, die Internet-Zugang über eine Telefonleitung bieten. DFÜ-Verbindungen sind deutlich langsamer als Digital Subscriber Lines (DSL) und Kabelmodemverbindungen.
- l DSL-Verbindungen für den Hochgeschwindigkeitszugang zum Internet über die vorhandene Telefonleitung. Bei einer DSL-Verbindung können Sie mit ein und derselben Leitung das Internet benutzen und gleichzeitig telefonieren.
- l Kabelmodemverbindung für den Hochgeschwindigkeitszugang zum Internet über das lokale Kabelfernsehnetz.

Wenn Sie mit einer DFU-Verbindung arbeiten, verbinden Sie den Modemanschluss am Computer mit der Telefonwandbuchse, bevor Sie die Internetverbindung<br>einrichten. Wenn Sie mit einer DSL- oder Kabelmodemverbindung arbeiten, e

## **Einrichten der Internetverbindung**

So richten Sie eine Internetverbindung mit einer Desktop-Verknüpfung Ihres ISP ein:

- 1. Speichern und schließen Sie alle geöffneten Dateien, und beenden Sie alle geöffneten Programme.
- 2. Doppelklicken Sie auf das ISP-Symbol auf dem Desktop von Microsoft® Windows®.
- 3. Folgen Sie den Anweisungen auf dem Bildschirm, um das Setup abzuschließen.

Wenn sich auf Ihrem Desktop kein ISP-Symbol befindet, oder wenn Sie eine Internetverbindung mit einem anderen ISP einrichten möchten:

- 1. Speichern und schließen Sie alle geöffneten Dateien, und beenden Sie alle geöffneten Programme.
- 2. Klicken Sie auf die Schaltfläche **Start** und dann auf **Internet Explorer**.

Der **Assistent für neue Verbindungen** wird angezeigt.

- 3. Klicken Sie auf **Stellen Sie die Verbindung mit dem Internet her**.
- 4. Klicken Sie im nächsten Fenster auf die passende Option:
	- l Klicken Sie auf **Einen Internetdienstanbieter aus einer Liste auswählen**, wenn Sie keinen Internetdienstanbieter haben und einen auswählen möchten.
	- l Klicken Sie auf **Meine Verbindung manuell einrichten**, wenn Sie bereits Setup-Informationen von Ihrem Internetdienstanbieter erhalten, aber keine Disc zum Setup bekommen
	- l Klicken Sie auf **CD eines Internetdienstanbieters verwenden**, wenn Sie eine Setupdisc haben.
- 5. Klicken Sie auf **Weiter**.

Gehen Sie bei Auswahl von **Meine Verbindung manuell einrichten** weiter zu [Schritt 6.](#page-78-1) Befolgen Sie andernfalls die Anweisungen auf dem Bildschirm, um das Setup abzuschließen.

**ANMERKUNG:** Falls Sie nicht wissen, welche Verbindungsart Sie auswählen sollen, wenden Sie sich an Ihren Internetdienstanbieter (ISP).

- <span id="page-78-1"></span>6. Klicken Sie auf die entsprechende Option unter **Wie soll die Internetverbindung hergestellt werden?** und klicken Sie anschließend auf **Weiter**.
- 7. Verwenden Sie die Einrichtungsdaten Ihres Internetdienstanbieters, um das Setup abzuschließen.

Bei Problemen mit der Verbindung mit dem Internet, siehe [Probleme mit E-Mail, Modem und Internet](file:///C:/data/systems/xpsm2010/GE/OM_GE/trouble.htm#wp1280504). Wenn Sie keine Internetverbindung herstellen können,

obwohl dies früher schon möglich war, liegt das Problem möglicherweise auf Seiten des Internet-Anbieters. Fragen Sie diesbezüglich beim Internetdienstanbieter nach, oder versuchen Sie zu einem späteren Zeitpunkt erneut, die Verbindung herzustellen.

# <span id="page-79-0"></span>**Übertragen von Daten auf einen neuen Computer**

Microsoft Windows XP verfügt über einen Assistenten zum Übertragen von Dateien und Einstellungen, um Ihre Daten vom Ausgangscomputer auf den Zielcomputer zu übertragen. Es können folgende Daten übertragen werden:

- l E-Mails
- l Einstellungen für Symbolleisten
- l Fenstergrößen
- l Internet-Lesezeichen

Die Übertragung der Daten auf den neuen Computer kann über eine Netzwerkverbindung erfolgen, oder Sie können die Daten zur Übertragung auf ein tragbares Speichermedium, wie etwa eine beschreibbare CD, abspeichern.

**ANMERKUNG:** Anweisungen zum Einrichten einer direkten Kabelverbindung zwischen zwei Computern finden Sie auf der Knowledge-Base-Website von<br>Microsoft im Knowledge-Base-Artikel Nr. 293118 unter dem Titel *How to Use Files* 

Um Daten auf einen neuen Computer zu übertragen, müssen Sie den Assistenten zum Ubertragen von Dateien und Einstellungen ausführen. Für diesen<br>Vorgang können Sie das optionale *Betriebssystem-*Installationsmedium verwenden

## **Verwenden des Assistenten zum Übertragen von Dateien und Einstellungen mit Betriebssystem-Installationsmedium**

**ANMERKUNG:** Das *Betriebssystem*-Installationsmedium ist ein optionales Zubehör und daher möglicherweise nicht im Lieferumfang Ihres Computers enthalten.

### **Vorbereitung des Zielcomputers auf die Dateiübertragung**

- 1. Starten Sie den Assistenten zum Übertragen von Dateien und Einstellungen durch Klicken auf Start→ Alle Programme→ Zubehör→ **Systemprogramme**® **Assistent zum Übertragen von Dateien und Einstellungen**.
- 2. Wenn der Begrüßungsbildschirm **Assistent zum Übertragen von Dateien und Einstellungen** erscheint, klicken Sie auf **Weiter**.
- 3. In der Anzeige **Um welchen Computer handelt es sich?** wählen Sie **Neuer Computer** aus und klicken Sie auf **Weiter**.
- 4. In der Anzeige **Verfügen Sie über eine Windows XP-CD?** klicken Sie auf **Assistent der Windows XP- CD verwenden** und anschließend auf **Weiter**.
- 5. Wenn der Bildschirm **Wechseln Sie jetzt zum Quellcomputer** angezeigt wird, wechseln Sie zu Ihrem alten oder Quellcomputer. Klicken Sie zu diesem Zeitpunkt *nicht* auf **Weiter**.

#### **Kopieren Sie die Daten vom Ausgangscomputer**

- 1. Legen Sie das Windows XP *Betriebssystem*-Installationsmedium in den alten Computer ein.
- 2. Klicken Sie bei der Anzeige von **Willkommen** auf **Zusätzliche Aufgaben durchführen**.
- 3. Bei **Wie möchten Sie vorgehen?** klicken Sie auf **Dateien und Einstellungen übertragen**.
- 4. Klicken Sie im Begrüßungsbildschirm von **Assistent zum Übertragen von Dateien und Einstellungen** auf **Weiter**.
- 5. In der Anzeige **Um welchen Computer handelt es sich?** wählen Sie **Alter Quellcomputer** aus und klicken Sie auf **Weiter**.
- 6. Klicken Sie in der Anzeige **Übertragungsmethode auswählen** auf die von Ihnen bevorzugte Übertragungsmethode.
- 7. Wählen Sie in der Anzeige **Was soll übertragen werden?** die Elemente aus, die Sie übertragen möchten, und klicken Sie auf **Weiter**.

Nachdem alle Daten kopiert wurden, erscheint das Fenster **Fertig stellen des Sammlungsvorgangs**.

8. Klicken Sie auf **Fertig stellen**.

## **Übertragen Sie die Daten zum Zielcomputer**

- 1. Klicken Sie auf dem neuen Computer im Fenster **Wechseln Sie jetzt zum Quellcomputer** auf **Weiter**.
- 2. Wählen Sie in der Anzeige **Wo befinden sich die Dateien und Einstellungen?** die von Ihnen für die Übertragung Ihrer Einstellungen und Dateien bevorzugte Methode aus und klicken Sie auf **Weiter**.

Der Assistent liest die gesammelten Dateien und Einstellungen und überträgt sie auf den Zielcomputer.

Nachdem alle Einstellungen und Dateien übernommen wurden, erscheint das Fenster **Beendet**.

3. Klicken Sie auf **Fertig stellen** und starten Sie den neuen Computer neu.

## **Verwenden des Assistenten zum Übertragen von Dateien und Einstellungen ohne Betriebssystem-Installationsmedium**

Wenn Sie den Assistenten zum Übertragen von Dateien und Einstellungen ohne optionales *Betriebssystem*-Installationsmedium ausführen möchten, müssen Sie eine Assistent-Diskette erstellen, mit der Sie eine Sicherungskopie Ihrer Datendateien erstellen können. Erstellen Sie den Assistenten auf einem<br>Wechseldatenträger, sodass Sie ihn vom Ziel- zum Ausgangscomputer übetrag

#### **Erstellen einer Assistenten-Diskette**

- 1. Starten Sie den Assistenten zum Ubertragen von Dateien und Einstellungen durch Klicken auf Start→ Alle Programme→ **Zubehör→**<br>Systemprogramme→ **Assistent zum Übertragen von Dateien und Einstellungen**.
- 2. Wenn der Begrüßungsbildschirm **Assistent zum Übertragen von Dateien und Einstellungen** erscheint, klicken Sie auf **Weiter**.
- 3. In der Anzeige **Um welchen Computer handelt es sich?** wählen Sie **Neuer Computer** aus und klicken Sie auf **Weiter**.
- 4. In der Anzeige **Verfügen Sie über eine Windows XP-CD?** klicken Sie auf **Assistent-Diskette auf folgendem Laufwerk erstellen:** und klicken Sie anschließend auf **Weiter.**
- 5. Legen Sie ein Wechselmedium ein, z.B. eine beschreibbare CD, und klicken Sie auf **OK**.
- 6. Wenn der Erstellungsvorgang abgeschlossen ist und die Meldung **Wechseln Sie jetzt zum Quellcomputer** angezeigt wird, klicken Sie *nicht* auf **Weiter**.
- 7. Wechseln Sie zum alten Quellcomputer.

### **Kopieren Sie die Daten vom Ausgangscomputer**

- 1. Legen Sie die Assistent-Diskette in den alten Quellcomputer ein.
- 2. Klicken Sie auf die Schaltfläche **Start** und anschließend auf **Ausführen**.
- 3. Gehen Sie im Fenster **Ausführen** im Feld **Öffnen** zum Speicherort von **fastwiz** (auf dem entsprechenden Wechselmedium) und klicken Sie auf **OK**.
- 4. Klicken Sie im Begrüßungsbildschirm von **Assistent zum Übertragen von Dateien und Einstellungen** auf **Weiter**.
- 5. In der Anzeige **Um welchen Computer handelt es sich?** wählen Sie **Alter Quellcomputer** aus und klicken Sie auf **Weiter**.
- 6. Klicken Sie in der Anzeige **Übertragungsmethode auswählen** auf die von Ihnen bevorzugte Übertragungsmethode.
- 7. Wählen Sie in der Anzeige **Was soll übertragen werden?** die Elemente aus, die Sie übertragen möchten, und klicken Sie auf **Weiter**.

Nachdem alle Daten kopiert wurden, erscheint das Fenster **Fertig stellen des Sammlungsvorgangs**.

8. Klicken Sie auf **Fertig stellen**.

### **Übertragen Sie die Daten zum Zielcomputer**

- 1. Klicken Sie auf dem neuen Computer im Fenster **Wechseln Sie jetzt zum Quellcomputer** auf **Weiter**.
- 2. Wählen Sie in der Anzeige **Wo befinden sich die Dateien und Einstellungen?** die von Ihnen für die Übertragung Ihrer Einstellungen und Dateien

bevorzugte Methode aus und klicken Sie auf **Weiter**. Befolgen Sie die Anleitungen auf dem Bildschirm.

Der Assistent liest die gesammelten Dateien und Einstellungen und überträgt sie auf den Zielcomputer.

Nachdem alle Einstellungen und Dateien übernommen wurden, erscheint das Fenster **Beendet**.

3. Klicken Sie auf **Fertig stellen** und starten Sie den neuen Computer neu.

**ANMERKUNG:** Weitere Informationen zu diesem Vorgang finden Sie unter **dell.support.com** im Dokument #PA1089586 *How Do I Transfer Files From My*<br>*Old Computer to My New Dell™ Computer Using the Microsoft Windows XP Opera* neuen Computer von Dell™ mithilfe der Microsoft Windows XP-Betriebssystem-CD).

**ANMERKUNG:** Möglicherweise können Sie in einigen Ländern nicht auf das Dell-Wissensdatenbankdokument zugreifen.

# <span id="page-81-0"></span>**Einrichten eines Druckers**

**HINWEIS:** Vor dem Anschließen eines Druckers an den Computer muss das Betriebssystem vollständig installiert sein.

Informationen zum Einrichten eines Druckers finden Sie in der beiliegenden Dokumentation, unter anderem zu folgenden Themen:

- l Aktualisierte Treiber beschaffen und installieren.
- l Drucker an den Computer anschließen.
- l Papier einlegen und die Tonerkassette bzw. die Tintenpatrone einsetzen.

Technische Unterstützung finden Sie im Benutzerhandbuch Ihres Druckers, oder wenden Sie sich an den Hersteller.

## **Druckerkabel**

Ihr Drucker wird mit einem USB-Kabel an den Computer angeschlossen. Möglicherweise wurde Ihr Drucker ohne Kabel geliefert; wenn Sie also ein Kabel einzeln kaufen, stellen Sie sicher, dass es mit dem Drucker und dem Computer kompatibel ist. Wenn Sie ein Druckerkabel gleichzeitig mit Ihrem Computer<br>gekauft haben, wird das Kabel unter Umständen zusammen mit Ihrem Comput

# **Anschließen eines USB-Druckers**

**ANMERKUNG:** Sie können USB-Geräte bei eingeschaltetem Computer anschließen.

- 1. Schließen Sie die Installation des Betriebssystems ab, falls noch nicht geschehen.
- 2. Verbinden Sie das USB-Druckerkabel mit den USB-Anschlüssen des Computers und des Druckers. Die USB-Anschlüsse können nur in einer Richtung angeschlossen werden.

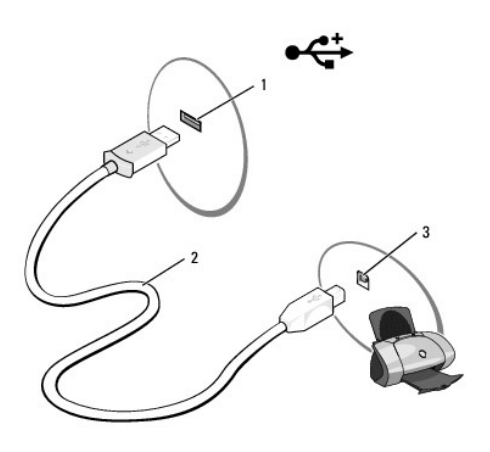

|  | 1 USB-Anschluss am Computer |  | 2 USB-Druckerkabel |  | 3 Anschluss am Drucker |
|--|-----------------------------|--|--------------------|--|------------------------|
|--|-----------------------------|--|--------------------|--|------------------------|

<sup>3.</sup> Schalten Sie zuerst den Drucker und danach den Computer ein. Falls das Fenster **Add New Hardware Wizard** (neuen Hardware-Assistent hinzufügen) angezeigt wird, klicken Sie auf **Abbrechen**.

4. Installieren Sie bei Bedarf den Druckertreiber. Weitere Informationen hierzu finden Sie in der mit dem Drucker gelieferten Dokumentation.

# <span id="page-82-0"></span>**Überspannungsschutzgeräte**

Es sind verschiedene Geräte erhältlich, die vor Schwankungen und Ausfällen der Stromversorgung schützen:

- l Überspannungsschutz
- l Leitungsfilter
- l Unterbrechungsfreie Stromversorgungen (USV)

# **Überspannungsschutz**

Uberspannungsschutzgeräte sowie Steckerleisten mit Uberspannungsschutz schützen den Computer vor Schäden durch<br>Gewittern oder als Folge von Stromausfällen auftreten können. Einige Hersteller von Überspannungsschutzgeräten

**HINWEIS:** Die meisten Überspannungsschutzgeräte bieten keinen Schutz vor Spannungsschwankungen oder Stromausfällen infolge von Blitzeinschlägen. Wenn es in Ihrer Nähe blitzt, sollten Sie das Telefonkabel aus der Telefonwandbuchse ziehen und Ihren Computer von der Steckdose trennen.

Viele Überspannungsschutzgeräte verfügen über eine Telefonsteckdose zum Schutz des Modems. Anweisungen zum Anschließen an ein Modem finden Sie in der Dokumentation zum Überspannungsschutzgerät.

**HINWEIS:** Nicht alle Überspannungsschutzgeräte schützen den Netzwerkadapter. Trennen Sie daher bei einem Gewitter stets das Netzwerkkabel von der Netzwerkwandsteckerbuchse.

# **Leitungsfilter**

**HINWEIS:** Leitungsfilter bieten keinen Schutz vor Stromunterbrechungen.

Leitungsfilter halten die Spannung auf einem relativ konstanten Wert.

## **Unterbrechungsfreie Stromversorgung**

 $\bullet$ **HINWEIS:** Eine Unterbrechung der Stromversorgung, während Daten auf der Festplatte gespeichert werden, kann zu Datenverlust oder Schäden an Dateien führen.

**ANMERKUNG:** Um eine maximale Betriebsdauer zu gewährleisten, sollten Sie nur den Computer an die USV anschließen. Schließen Sie andere Geräte wie Drucker an eine getrennte Steckerleiste mit Überspannungsschutz an.

Eine USV bietet Schutz vor Schwankungen und Unterbrechungen der Stromversorgung. USV-Geräte enthalten einen Akku, der vorübergehend die Versorgung der angeschlossenen Geräte übernimmt, wenn die Netzstromversorgung unterbrochen wird. Wenn Netzstrom verfügbar ist, wird der Akku aufgeladen.<br>Informationen zur Akkubetriebszeit und zur Zulassung des Geräts durch die Underw

## **System-Setup-Programm Dell™ XPS™ M2010 Benutzerhandbuch**

- **O** [Übersicht](#page-83-0)
- **[Anzeigen der System-Setup-Dialogfelder](#page-83-1)**
- [System-Setup-Dialogfelder](#page-83-2)
- [Häufig verwendete Einstellungen](#page-83-3)
- **O** [Info zu Ihrer RAID-Konfiguration](#page-84-0)

# <span id="page-83-0"></span>**Übersicht**

**ANMERKUNG**: Die meisten Setup-Optionen des System-Setup-Programms werden vom Betriebssystem möglicherweise automatisch konfiguriert und<br>überschreiben so die Optionen, die Sie über das System-Setup-Programm festgelegt habe

Das System-Setup-Programm kann wie folgt eingesetzt werden:

- 1 Zum Festlegen oder Ändern der vom Benutzer auswählbaren Funktionen
- l Zum Überprüfen der aktuellen Konfigurationsdaten des Computers, beispielsweise der Größe des Systemspeichers

Führen Sie nach dem Einrichten Ihres Computers System-Setup aus und machen Sie sich mit der Systemkonfiguration und den optionalen Einstellungen vertraut. Sie sollten diese Informationen notieren, um sie bei Bedarf zur Hand zu haben.

In den Fenstern des System-Setup-Programms werden die aktuellen Setup-Informationen und Einstellungen des Computers angezeigt, z.B.:

- l Systemkonfiguration
- l Startreihenfolge
- l Startkonfiguration (Systemstart) und Einstellungen für Docking-Gerät
- l Grundeinstellungen der Gerätekonfiguration
- l System-Sicherheitseinstellungen

HINWEIS: Andern Sie die System-Setup-Einstellungen nur, wenn Sie ein erfahrener Benutzer sind oder vom Dell™-Technischen Support dazu<br>aufgefordert werden. Bestimmte Änderungen können dazu führen, dass der Computer nicht m

# <span id="page-83-1"></span>**Anzeigen der System-Setup-Dialogfelder**

- 1. Schalten Sie den Computer ein bzw. führen Sie einen Neustart durch.
- 2. Wenn das DELL™-Logo angezeigt wird, drücken Sie sofort <F2>.

**ANMERKUNG:** Die Tastatur darf sich nicht im Ruhezustand befinden, um auf den Tastendruck zu reagieren. Stellen Sie sicher, dass die Tastatur aus dem Ruhezustand aufgeweckt wird, indem Sie das Touchpad berühren.

Falls Sie zu lange gewartet haben und das Microsoft® Windows®-Logo angezeigt wird, warten Sie noch, bis der Windows-Desktop angezeigt wird. Fahren Sie danach den Computer herunter und starten Sie ihn erneut.

# <span id="page-83-2"></span>**System-Setup-Dialogfelder**

**ANMERKUNG:** Um Informationen zu einer bestimmten Option im System-Setup-Dialogfeld anzuzeigen, markieren Sie die Option, und lesen Sie die Anzeige im Bereich **Hilfe**.

Im System-Setup sind links die Hauptkategorien von Einstellungen aufgelistet. Um die Typen von Einstellungen in einer Kategorie anzuzeigen, markieren Sie<br>die Kategorie und drücken Sie die Eingabetaste. Wenn Sie einen Einst

Die Tastenfunktionen des System-Setups sind am unteren Rand des Dialogfelds aufgeführt.

# <span id="page-83-3"></span>**Häufig verwendete Einstellungen**

Bei bestimmten Einstellungen werden Änderungen erst nach einem Neustart des Computers wirksam.

# **Ändern der Startreihenfolge**

Die *Startreihenfolge* teilt dem Computer mit, wo nach der Software zum Starten des Betriebssystems gesucht werden soll. Sie können die Startreihenfolge auf der Seite **Startreihenfolge** festlegen, die sich in der Kategorie **System** befindet. Hier können Sie Geräte auch aktivieren/deaktivieren.

**ANMERKUNG:** Informationen zum einmaligen Ändern der Startreihenfolge finden Sie unter [Durchführen einer einmaligen Startfolge](#page-84-1).

Auf der Seite **Startreihenfolge** wird eine allgemeine Liste der startfähigen Geräte angezeigt, die möglicherweise im Computer installiert sind, u. a.:

- l **Festplatte im Modulschacht**
- l **Interne Festplatte**
- l **CD-/DVD-/CD-RW-Laufwerk**

Im Rahmen der Startroutine arbeitet der Computer die Liste von oben nach unten ab und prüft jedes aktivierte Gerät auf Startdateien für das Betriebssystem.<br>Wurden die Dateien gefunden, wird die Suche abgebrochen und das Be

Zur Steuerung der Startgeräte markieren Sie ein Gerät durch Drücken der NACH-OBEN-TASTE bzw. der NACH-UNTEN-TASTE und aktivieren bzw. deaktivieren Sie dieses Gerät oder ändern Sie die Reihenfolge in der Liste.

- ı ∪m ein Laufwerk zu aktivieren bzw. zu deaktivieren, markieren Sie es und drücken Sie die LEERTASTE. Aktivierte Geräte erscheinen weiß und weisen –<br>Iinks ein kleines Dreieck auf. Deaktivierte Geräte erscheinen blau oder
- l Um die Position eines Gerätes in der Liste zu verändern, markieren Sie das Gerät und drücken dann die Taste <u> oder <d> (keine Unterscheidung nach Groß- und Kleinschreibung), um das markierte Gerät in der Liste nach oben oder unten zu verschieben.

Änderungen der Startreihenfolge werden nach dem Speichern und Verlassen des System-Setup-Programms wirksam.

#### <span id="page-84-1"></span>**Durchführen einer einmaligen Startfolge**

Sie können eine einmalige Startfolge ohne Eingriffe im System-Setup festlegen. (Mit dieser Vorgehensweise können Sie auch Dell Diagnostics auf der Diagnoseprogrammpartition der Festplatte starten.)

- 1. Fahren Sie den Computer über das Menü **Start** herunter.
- 2. Schließen Sie den Computer ans Stromnetz an.
- 3. Schalten Sie den Computer ein. Wenn das Dell-Logo angezeigt wird, drücken Sie sofort <F12>.

**ANMERKUNG:** Die Tastatur darf sich nicht im Ruhezustand befinden, um auf den Tastendruck zu reagieren. Stellen Sie sicher, dass die Tastatur aus dem Ruhezustand aufgeweckt wird, indem Sie das Touchpad berühren.

Falls so lange gewartet wurde, bis das Windows-Logo erscheint, warten Sie weiter, bis der Windows-Desktop angezeigt wird. Fahren Sie danach den Computer herunter und starten Sie ihn erneut.

4. Wenn die Liste mit startfähigen Geräten angezeigt wird, markieren Sie das Gerät, von dem Sie starten wollen, und drücken Sie die <Eingabetaste>.

Der Computer startet vom ausgewählten Gerät.

Wenn Sie den Computer das nächste Mal starten, wird wieder die ursprüngliche Startreihenfolge verwendet.

# <span id="page-84-0"></span>**Info zu Ihrer RAID-Konfiguration**

Dieser Abschnitt bietet eine Ubersicht über die RAID-Konfiguration, die Sie möglicherweise beim Kauf Ihres Computers gewählt haben. Obwohl mehrere RAID-<br>Konfigurationen verfügbar sind, bietet Dell entweder eine RAID-Klass

Der Intel®-RAID-Controller Ihres Computers kann nur eine RAID-Klasse-0-Konfiguration mit zwei physischen Laufwerken erstellen.

**ANMERKUNG:** RAID-Klassen stellen keine Hierarchie dar. Eine Konfiguration der RAID-Klasse 1 ist in sich nicht besser oder schlechter als eine Konfiguration der RAID-Klasse 0.

## **RAID-Klasse-0-Konfiguration**

RAID-Klasse 0 verwendet eine Speichertechnik, die "Data Striping" genannt wird, um eine hohe Datenzugriffsgeschwindigkeit zu erreichen. Data Striping ist<br>eine Methode, bei der fortlaufende Segmente - oder Stripes (Streifen wodurch ein großes virtuelles Laufwerk geschaffen wird. Data Striping ermöglicht es, dass ein Laufwerk Daten liest, während das andere Laufwerk den nächsten Block sucht und liest.

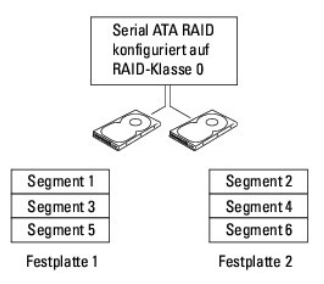

Ein weiterer Vorteil einer Konfiguration mit RAID-Klasse 0 liegt darin, dass sie die vollständige Kapazität der Laufwerke ausnutzt. Beispiel: Wenn in Ihrem<br>Computer zwei 100-GB-Festplattenlaufwerke installiert sind, verfüg

**HINWEIS:** Da RAID-Klasse-0-Konfigurationen keine Datenredundanz bietet, ist im Falle eines Ausfalls des einen Laufwerks auch das andere Laufwerk unzugänglich. Stellen Sie daher sicher, dass Sie regelmäßige Sicherungskopien anfertigen, wenn Sie eine Konfiguration mit RAID-Klasse 0 verwenden.

## **RAID-Klasse-1-Konfiguration**

RAID-Klasse 1 verwendet eine Datenredundanz-Sp**eicherungstechnik, die als "Datenspiegelung" bekannt ist. Wenn Daten auf das Primärlaufwerk geschrieben**<br>werden, werden sie anschließend auf dem anderen Laufwerk kopiert bzw.

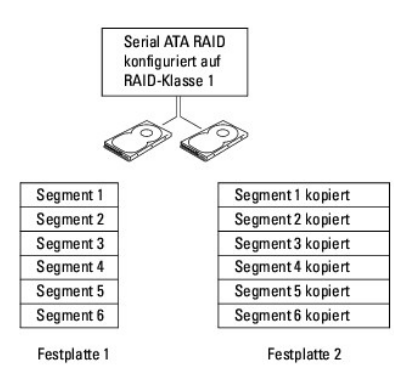

Bei Ausfall eines Laufwerks werden folgenden Lese- und Schreibvorgänge zum überlebenden Laufwerk geleitet. Ein Ersatzlaufwerk kann dann mit den Daten<br>des überlebenden Laufwerks angefertigt werden. Da Daten auf beiden Laufw GB-Laufwerken insgesamt über maximal 120 GB zum Speichern von Daten.

# **Konfigurieren Ihres Computers für RAID**

Irgendwann möchten Sie Ihren Computer möglicherweise für RAID konfigurieren, wenn Sie beim Kauf Ihres Computers keine RAID-Konfiguration ausgewählt<br>haben. Es müssen mindestens zwei Festplattenlaufwerke auf Ihrem Computer i

**ANMERKUNG:** Die Standardeinstellung Ihres Computers bei der Auslieferung lautet **RAID On** (RAID Ein), unabhängig davon, ob Sie RAID bestellt haben oder nicht.

Sie können zwei Methoden zum Konfigurieren von RAID-Festplattenlaufwerkvolumen verwenden. Eine Methode verwendet das Intel RAID Option ROM- Dienstprogramm und wird durchgeführt, *bevor* Sie das Betriebssystem auf dem Festplattenlaufwerk installieren. Die zweite Methode verwendet Intel Matrix<br>Storage Manager oder Intel Matrix Storage Console, und diese Methode Console installiert haben. Beide Methoden erfordern Ihren Computer auf RAID-aktivierten Modus einzustellen, bevor Sie die RAID-Konfigurationsverfahren in diesem Dokument beginnen.

## <span id="page-85-0"></span>**Einstellen Ihres Computers auf RAID-aktivierten Modus**

- 1. Starten Sie das System-Setup-Programm (siehe [Anzeigen der System-Setup-Dialogfelder\)](#page-83-1).
- 2. Verwenden Sie die Nach-Oben- und Nach-Unten-Tasten, um **Integrierte Geräte** zu markieren, und drücken Sie anschließend die Eingabetaste.
- 3. Markieren Sie mithilfe der Pfeiltasten auf der Tastatur die Option **SATA Operation** (SATA-Betrieb) und drücken Sie anschließend die Eingabetaste.
- 4. Verwenden Sie die Pfeiltasten, um **RAID On** (RAID Ein) zu markieren, und drücken Sie die Eingabetaste.
- 5. Wenn die Einstellung von **RAID Autodetect/ATA** (RAID-Autom.-Erkennung/ATA) nach **RAID On** (RAID Ein) *geändert wird*, wird ein Popup-Fenster

angezeigt. Wenn dieses Popup-Fenster angezeigt wird, drücken Sie die Nach-links- oder Nach-rechts-Tasten, um **Yes** (Ja) zu markieren und drücken Sie anschließend die Eingabetaste.

Wenn die Einstellung nicht geändert wurde, wird kein Popup-Fenster angezeigt. Fahren Sie mit [Schritt 6](#page-86-0) fort.

<span id="page-86-0"></span>6. Drücken Sie die Taste <Esc>.

**ANMERKUNG:** Weitere Informationen zu RAID-Optionen finden Sie unter [System-Setup-Dialogfelder.](#page-83-2)

7. Verwenden Sie die Nach-links- oder Nach-rechts-Tasten, um **Save/Exit** (Speichern/Beenden) zu markieren und drücken Sie die Eingabetaste, um das System-Setup-Programm zu beenden und den Startvorgang fortzusetzen.

## **Konfigurieren für RAID mit dem Intel RAID Option ROM-Dienstprogramm**

**ANMERKUNG:** Zum Erstellen einer RAID-Konfiguration mit dem Intel RAID Option ROM-Di**enstprogramm können zwar Laufwerke beliebiger Größe**<br>v**erwendet werden, die Laufwerke sollten jedoch idealerweise von gleicher Größe sein** die Größe des kleinsten Laufwerks multipliziert mit der Anzahl (zwei) der Laufwerke in der Konfiguration. Bei einer Konfiguration unter RAID-Klasse 1 ist<br>die Größe der Konfiguration die des kleineren Laufwerks der beiden v entsprechende Hinweise unter Konfigurieren für RAID mit Intel Matrix

#### **Erstellen einer RAID-Klasse-0- oder RAID-Klasse-1-Konfiguration**

**HINWEIS:** Beim Erstellen einer RAID-Konfiguration mit dem folgenden Verfahren verlieren Sie alle Daten auf Ihren Festplattenlaufwerken. Sichern Sie<br>vor dem Fortfahren Daten, die Sie behalten möchten.

**ANMERKUNG:** Das folgende Verfahren sollte nur verwendet werden, wenn Sie Ihr Betriebssystem erneut installieren. Das folgende Verfahren sollte<br>nicht verwendet werden, um eine vorhandene Speicherkonfiguration zu RAID 0 zu

- 1. Stellen Sie Ihren Computer auf RAID-aktivierten Modus (siehe [Einstellen Ihres Computers auf RAID-](#page-85-0) aktivierten Modus).
- 2. Drücken Sie <Strg><i>, wenn Sie aufgefordert werden, das Intel RAID Option ROM- Dienstprogramm zu starten.
- 3. Verwenden Sie die Nach-Oben- und Nach-Unten-Tasten, um **Create RAID Volume** (Erstellen des RAID-Volumens) zu markieren, und drücken Sie anschließend die Eingabetaste.
- 4. Geben Sie einen RAID-Volumennamen ein oder übernehmen Sie die Standardvorgabe, und drücken Sie anschließend die Eingabetaste.
- 5. Für RAID 0: Drücken Sie die Nach-Oben- und Nach-Unten-Tasten, um RAIDO (Stripe) auszuwählen. Drücken Sie anschließend die Eingabetaste.<br>. Für RAID 1: Drücken Sie die Nach-Oben- und Nach-Unten-Tasten, um RAID1 (Mirror) a
- 6. Verwenden Sie die Nach-Oben- und Nach-Unten-Tasten und die Leertaste, um die zwei oder drei Laufwerke zu wählen, die Sie für Ihre Konfiguration verwenden wollen. Drücken Sie anschließend die Eingabetaste.

**ANMERKUNG:** Für RAID 0: Wählen Sie die Streifengröße, die der Größe der durchschnittlichen Datei, die Sie auf dem RAID-Volumen speichern möchten, am nächsten kommt. Wenn Sie die durchschnittliche Dateigröße nicht kennen, wählen Sie 128 KB als Ihre Streifengröße.

- 7. Für RAID 0: Drücken Sie die Nach-Oben- und Nach-Unten-Tasten, um die Streifengröße auszuwählen. Drücken Sie anschließend die Eingabetaste.<br>Für RAID 1: Gehen Sie zu <u>Schritt 8</u>.
- <span id="page-86-1"></span>8. Wählen Sie die gewünschte Kapazität für das Volumen und drücken Sie anschließend die Eingabetaste. Der Standardwert ist die maximal verfügbare Größe.
- 9. Drücken Sie die Eingabetaste, um das Volumen zu erstellen.
- 10. Drücken Sie <y>, um zu bestätigen, dass Sie das RAID-Volumen erstellen möchten.
- 11. Bestätigen Sie, dass die richtige Volumenkonfiguration auf dem Hauptbildschirm des Intel RAID Option ROM-Dienstprogramms angezeigt wird.
- 12. Verwenden Sie die Nach-Oben- und Nach-Unten-Tasten, um die Option **Exit** (Beenden) zu wählen; drücken Sie anschließend die Eingabetaste.
- 13. Installieren Sie das Betriebssystem.

#### **Löschen eines RAID-Volumens**

**ANMERKUNG:** Wenn Sie diesen Vorgang ausführen, verlieren Sie alle Daten auf den RAID-Laufwerken.

**ANMERKUNG:** Nur für RAID 0: Wenn Ihr Computer derzeit von RAID startet und Sie das RAID-Volumen im Intel RAID Option ROM-Dienstprogramm löschen, kann Ihr Computer nicht mehr gestartet werden.

- 1. Drücken Sie <Strg><i>, wenn Sie aufgefordert werden, das Intel RAID Option ROM- Dienstprogramm zu starten.
- 2. Verwenden Sie die Nach-Oben- und Nach-Unten-Tasten, um die Option **Delete RAID Volume** (RAID-Volumen löschen) zu markieren, und drücken Sie anschließend die Eingabetaste.
- 3. Verwenden Sie die Nach-Oben- und Nach-Unten-Tasten, um das zu löschende RAID-Volumen zu markieren, und drücken Sie die Taste <Entf>.
- 4. Drücken Sie <y>, um das Löschen des RAID-Volumens zu bestätigen.
- <span id="page-87-0"></span>5. Drücken Sie <Esc>, um das Intel RAID Option ROM-Dienstprogramm zu beenden.

## **Konfigurieren für RAID mit Intel Matrix Storage Manager**

Wenn bereits ein Festplattenlaufwerk mit installiertem Betriebssystem vorhanden ist und Sie ein zweites Festplattenlaufwerk hinzufügen möchten und beide Laufwerke zu einem RAID-Volumen neu konfigurieren möchten, ohne das vorhandene Betriebssystem und jegliche Daten zu verlieren, müssen Sie die<br>Migrationsoption verwenden (siehe <u>Migration zu einer RAID-Klasse-0- oder einer </u>

#### **Löschen eines RAID-Volumens**

- **ANMERKUNG:** Während dieses Verfahren das RAID 1-Volumen löscht, teilt es das RAID 1-Volumen außerdem in zwei Nicht-RAID-Festplattenlaufwerke mit einer Partition auf und lässt bestehende Dateien intakt.
- 1. Klicken Sie auf die Schaltfläche **Start** und zeigen Sie auf **Alle Programme**® **Intel Matrix Storage Manager**® **Intel Matrix Storage Console,** um Intel Storage Console zu starten.
- 2. Klicken Sie mit der rechten Maustaste auf das Symbol des zu löschenden RAID-Volumens und wählen Sie **Delete Volume** (Volumen löschen).
- 3. Klicken Sie im Dialogfeld **Delete RAID Volume Wizard** (Assistent zum Löschen des RAID-Volumens) auf **Next** (Weiter).
- 4. Markieren Sie das zu löschende RAID-Volumen im Feld **Available** (Verfügbar) und klicken Sie auf die rechte Pfeilschaltfläche, um das markierte RAID-Volumen in das Feld **Selected** (Ausgewählt) zu verschieben. Klicken Sie anschließend auf **Weiter**.
- 5. Klicken Sie auf **Finish** (Fertig stellen), um das Volumen zu löschen.

### <span id="page-87-1"></span>**Migration zu einer RAID-Klasse-0- oder einer RAID-Klasse-1-Konfiguration**

- 1. Stellen Sie Ihren Computer auf RAID-aktivierten Modus (siehe [Einstellen Ihres Computers auf RAID-](#page-85-0) aktivierten Modus).
- 2. Klicken Sie auf die Schaltfläche **Start** und zeigen Sie auf **Alle Programme**® **Intel Matrix Storage Manager**® **Intel Matrix Storage Console,** um Intel Storage Console zu starten.
- **ANMERKUNG:** Wenn Sie die Menüoption **Actions** (Aktionen) nicht sehen, haben Sie Ihren Computer nicht auf RAID-aktivierten Modus gestellt (siehe [Einstellen Ihres Computers auf RAID-aktivierten Modus\)](#page-85-0).
- 3. Im Menü **Actions** (Aktionen) wählen Sie **Create RAID Volume From Existing Hard Drive** (RAID- Volumen von dem vorhandenen Festplattenlaufwerk erstellen), um den Migrationsassistenten zu starten.
- 4. Klicken Sie im Migrationsdialogfeld auf **Next** (Weiter).
- 5. Geben Sie einen RAID-Volumennamen ein oder übernehmen Sie die Standardvorgabe.
- 6. Für RAID 0: Wählen Sie **RAID 0** als RAID-Klasse aus dem Drop-Down-Feld**.** Für RAID 1: Wählen Sie RAID 1 als RAID-Klasse AUD dem Drop-Down-Feld.

ANMERKUNG: Wählen Sie die Streifengröße, die der Größe der durchschnittlichen Datei, die Sie auf dem RAID-Volumen speichern, am nächsten kommt.<br>Wenn Sie die durchschnittliche Dateigröße nicht kennen, wählen Sie 128 KB als

- 7. For RAID 0: Wählen Sie die geeignete Streifengröße aus dem Drop-Down-Feld und klicken Sie anschließend auf **Next** (Weiter). Für RAID 1: Gehen Sie zu [Schritt 8.](#page-87-2)
- ANMERKUNG: Wählen Sie das Festplattenlaufwerk aus, das sie als das Quellfestplattenlaufwerk verwenden wollen (es sollte das Festplattenlaufwerk<br>sein, das die Daten oder das Betriebssystem enthält, das Sie auf ihrem RAID-Da
- <span id="page-87-2"></span>8. Im Dialogfeld **Select Source Hard Drive** (Quellfestplattenlaufwerk wählen) doppelklicken Sie auf das Festplattenlaufwerk, von dem Sie migrieren möchten und klicken auf **Next** Weiter.
- 9. Im Dialogfeld **Select Member Hard Drive (**Mitgliedsfestplattenlaufwerk wählen) doppelklicken Sie auf das Festplattenlaufwerk, um das Mitgliedslaufwerk<br>zu wählen, das das Array umfassen soll, und klicken auf **Next** (Weit
- 10. Für RAID 0: Wählen Sie im Dialogfeld **Specify Volume Size** (Volumengröße angeben) unter **Volume Size** die gewünschte Volumengröße und klicken Sie auf **Next** (Weiter). Für RAID 1: Gehen Sie zu [Schritt 11](#page-88-0).
- **ANMERKUNG:** Im folgenden Schritt verlieren Sie alle Daten, die auf dem Mitgliedslaufwerk enthalten sind.
- <span id="page-88-0"></span>11. Klicken Sie auf **Finish**, (Fertig stellen), um mit dem Migrieren zu beginnen, oder klicken Sie auf **Back (Zurück), um Anderungen vorzunehmen. Sie können**<br>Ihren Computer während des Migrationsprozesses wie gewohnt benut

### **Wiederherstellen einer verschlechterten RAID-Klasse-1-Konfiguration**

Wenn Ihr Computer ein verschlechtertes RAID-Klasse-1-Volumen meldet, nehmen Sie Kontakt mit Dell auf, um die Festplatte zu ersetzen. Siehe Kontaktaufnahme mit Dell. Kontaktauf

Sie können die gespiegelten Redundanzdaten des Computers manuell auf einer neuen Festplatte wiederherstellen, indem Sie die folgenden Schritte durchführen:

- 1. Klicken Sie auf die Schaltfläche **Start** und zeigen Sie auf **Alle Programme**® **Intel Matrix Storage Manager**® **Intel Matrix Storage Console,** um Intel Storage Console zu starten.
- 2. Klicken Sie mit der rechten Maustaste auf das verfügbare Festplattenlaufwerk, auf dem Sie das RAID- 1-Volumen neu erstellen möchten, und klicken Sie auf **Rebuild to this Disk** (Auf diesem Laufwerk neu erstellen).

Sie können Ihren Computer verwenden, während der Computer das RAID-1-Volumen neu erstellt.

## **Neu Installieren von Software Dell™ XPS™ M2010 Benutzerhandbuch**

- **O** [Treiber](#page-89-0)
- [Beheben von Software-](#page-91-0) und Hardware-Inkompatibilitäten
- [Wiederherstellung Ihres Betriebssystems](#page-91-1)

## <span id="page-89-0"></span>**Treiber**

## **Was ist ein Treiber?**

Treiber sind Programme, die Geräte wie Drucker, Maus oder Tastatur steuern. Alle Geräte benötigen ihr eigenes Treiberprogramm.

Ein Treiber fungiert als "Übersetzer" zwischen dem Gerät und allen anderen Programmen, die das Gerät nutzen. Jedes Gerät verfügt über einen speziellen Befehlssatz, den nur der passende Treiber kennt.

Dell liefert Ihnen Ihren Computer mit allen erforderlichen Treibern und installiert diese bereits. Weitere Installationen oder Konfigurationen sind nicht erforderlich.

O **HINWEIS:** Die *Drivers and Utilities*-Disc enthält möglicherweise Treiber für nicht auf Ihrem Computer installierte Betriebssysteme. Stellen Sie sicher, dass Sie nur für Ihr Betriebssystem geeignete Software installieren.

Viele Treiber, wie etwa der Tastaturtreiber, sind im Microsoft® Windows®-Betriebssystem bereits enthalten. In folgenden Fällen müssen Sie Treiber eventuell installieren:

- l Bei einer Aktualisierung des Betriebssystems.
- l Bei einer Neuinstallation des Betriebssystems.
- l Beim Anschließen oder Installieren eines neuen Geräts.

# **Treiber identifizieren**

Wenn mit einem Gerät Probleme auftreten, finden Sie heraus, ob der Treiber die Ursache ist und aktualisieren Sie ihn gegebenenfalls.

- 1. Klicken Sie auf die Schaltfläche **Start** und anschließend auf **Systemsteuerung**.
- 2. Klicken Sie bei **Eine Kategorie wählen** auf **Leistung und Wartung**.
- 3. Klicken Sie auf **System**.
- 4. Klicken Sie im Dialogfeld **Systemeigenschaften** auf die Registerkarte **Hardware**.
- 5. Klicken Sie auf **Geräte-Manager**.
- 6. Durchsuchen Sie die Liste, um zu sehen, ob ein Gerät mit einem Ausrufezeichen (ein gelber Kreis mit einem [**!**]) auf dem Gerätesymbol markiert ist.

Wenn neben einem Gerätenamen ein Ausrufezeichen steht, müssen Sie den entsprechenden Treiber möglicherweise erneut installieren oder einen<br>neuen Treiber installieren. Siehe <u>Neu Installieren von Treibern und Dienstorogramm</u>

## <span id="page-89-1"></span>**Neu Installieren von Treibern und Dienstprogrammen**

0 HINWEIS: Auf der Dell Support-Website (**support.dell.com)** und auf Ihrem Datenträger *Drivers and Utilities* finden Sie zugelassene Treiber für Dell-<br>Computer. Wenn Treiber installiert werden, die von anderen Herstellern s

## <span id="page-89-2"></span>**Verwenden der Rücksetzfunktion für Gerätetreiber von Windows XP**

Wenn nach dem Installieren oder Aktualisieren eines Treibers Probleme auftreten, verwenden Sie die Rücksetzfunktion für Gerätetreiber von Windows XP, um<br>den Treiber wieder durch die vorige Version zu ersetzen.

- 1. Klicken Sie auf die Schaltfläche **Start** und anschließend auf **Systemsteuerung**.
- 2. Klicken Sie bei **Eine Kategorie wählen** auf **Leistung und Wartung**.
- 3. Klicken Sie auf **System**.
- 4. Klicken Sie im Dialogfeld **Systemeigenschaften** auf die Registerkarte **Hardware**.
- 5. Klicken Sie auf **Geräte-Manager**.
- 6. Klicken Sie mit der rechten Maustaste auf die Geräte, für die ein neuer Treiber installiert wurde, und anschließend auf **Eigenschaften**.
- 7. Klicken Sie auf die Registerkarte **Treiber**.
- 8. Klicken Sie auf **Installierter Treiber**.

Verwenden Sie die Systemwiederherstellung, wenn die Rücksetzfunktion für Gerätetreiber das Problem nicht löst, um das Betriebssystem wieder in den Zustand vor der Installation des neuen Treibers zurückzuversetzen. Siehe [Verwenden der Systemwiederherstellung von Microsoft](#page-91-2) Windows XP.

#### **Verwenden der Drivers and Utilities-Disc**

Wenn das Problem weder mit der Rücksetzfunktion für Gerätetreiber noch mit der Systemwiederherstellung behoben werden kann, müssen Sie den Treiber erneut von der *Drivers and Utilities*-Disc installieren.

1. Legen Sie die *Drivers and Utilities*-Disc ein, wenn der Windows-Desktop angezeigt wird.

Wenn Sie die *Drivers and Utilities*-Disc zum ersten Mal verwenden, fahren Sie mit [Schritt 2](#page-90-0) fort. Fahren Sie andernfalls mit [Schritt 5](#page-90-1) fort.

- <span id="page-90-0"></span>2. Folgen Sie nach dem Start des Installationsprogramms *Drivers and Utilities* den Anweisungen auf dem Bildschirm.
- 3. Wenn ein Dialogfeld mit der Meldung **InstallShield-Assistent beendet** angezeigt wird, entfernen Sie die *Drivers and Utilities-Disc* und klicken Sie auf **Fertig stellen**, um Computer neu zu starten.
- 4. Legen Sie die *Drivers and Utilities*-Disc wieder ein, wenn der Windows-Desktop angezeigt wird.
- <span id="page-90-1"></span>5. Klicken Sie im Dialogfeld **Welcome Dell System Owner** (Herzlichen Glückwunsch zum Kauf Ihres Dell Systems!) auf die Schaltfläche **Next** (Weiter).
- **ANMERKUNG:** Das Programm *Drivers and Utilities* zeigt nur Treiber für die Hardware, die bei der Lieferung auf Ihrem Computer installiert ist, an. Wenn Sie zusätzliche Hardware installiert haben, werden die Treiber für die neue Hardware möglicherweise nicht vom Programm *Drivers and Utilities* angezeigt.<br>Wenn diese Treiber nicht angezeigt werden, beenden Sie das Programm Dokumentation der jeweiligen Komponente.

Es wird die Meldung angezeigt, dass das Programm *Drivers and Utilities* den Computer nach Hardware durchsucht.

Die vom Computer verwendeten Treiber werden automatisch im Fenster **My drivers -The ResourceCD has identified these components in your**<br>**system window** (Meine Treiber - Die ResourceCD hat diese Systemkomponenten erkannt) a

6. Klicken Sie auf den Treiber, der neu installiert werden soll, und befolgen Sie die Anleitungen auf dem Bildschirm.

Wenn ein bestimmter Treiber nicht aufgeführt ist, wird dieser Treiber vom Betriebssystem nicht benötigt.

- 1. Speichern und schließen Sie alle geöffneten Dateien, und beenden Sie alle geöffneten Programme.
- 2. Legen Sie die *Drivers and Utilities*-Disc ein.

In den meisten Fällen startet das Programm *Drivers and Utilities* automatisch. Rufen Sie andernfalls den Windows-Explorer auf, klicken Sie auf das<br>Verzeichnis des optischen Laufwerks, um den Inhalt der Disc anzuzeigen, un Anweisungen auf dem Bildschirm.

3. Wählen Sie gegebenenfalls im Drop-Down-Menü **Language** (Sprache) der Symbolleiste die Sprache, in der der Treiber bzw. das Hilfsprogramm installiert werden soll. Eine Begrüßungsseite wird angezeigt.

4. Klicken Sie auf **Weiter**.

Das Programm *Drivers and Utilities* prüft die Hardware-Konfiguration, um vom Computer verwendete Drivers and Utilities zu ermitteln.

5. Nachdem die Uberprüfung abgeschlossen wurde, können Sie nach weiteren Treibern oder Dienstprogrammen suchen. Wählen Sie unter Search Criteria<br>Suchkriterien) die geeigneten Kategorien aus den Drop-Down-Menüs System Model (Thema).

Eine oder mehrere Verknüpfung(en) zu den von Ihrem Computer verwendeten Treibern bzw. Dienstprogrammen wird/werden angezeigt.

6. Um Informationen zu einem bestimmten Treiber bzw. Dienstprogramm anzuzeigen, den/das Sie installieren möchten, klicken Sie auf die zugehörige Verknüpfung.

7. Klicken Sie auf die Schaltfläche **Installieren** (wenn diese angezeigt wird), um mit der Installation des Treibers bzw. Dienstprogramms zu beginnen. Folgen Sie auf der Begrüßungsseite den Bildschirmanweisungen, um die Installation abzuschließen.

Wenn die Schaltfläche **Installieren** nicht angezeigt wird, kann keine automatische Installation durchgeführt werden. Installationsanweisungen finden Sie<br>in den entsprechenden Anweisungen der folgenden Teilabschnitte. Sie k Extrahieren folgen und dann die Info-Datei lesen.

Wenn Sie aufgefordert werden, die Treiberdateien zu suchen, klicken Sie im Fenster mit den Treiberinformationen auf das entsprechende Verzeichnis, damit die mit dem gewünschten Treiber verbundenen Dateien angezeigt werden.

### **Manuelles neu Installieren von Treibern**

- 1. Nachdem Sie die Treiberdateien wie oben beschrieben auf die Festplatte extrahiert haben, klicken Sie auf die Schaltfläche **Start** und anschließend mit der rechten Maustaste auf **Arbeitsplatz**.
- 2. Klicken Sie auf **Eigenschaften**.
- 3. Klicken Sie auf das Register **Hardware** und auf **Geräte-Manager**.
- 4. Doppelklicken Sie auf den Gerätetyp, für den der Treiber installiert werden soll (zum Beispiel **Modems** oder **Infrarotgeräte**).
- 5. Doppelklicken Sie auf den Namen des Geräts, für das Sie den Treiber installieren möchten.
- 6. Klicken Sie auf die Registerkarte **Treiber**, und wählen Sie dann **Treiber aktualisieren**.
- 7. Klicken Sie auf **Software von einer bestimmten Quelle oder Liste installieren (für fortgeschrittene Benutzer)** und dann auf **Weiter**.
- 8. Klicken Sie auf **Durchsuchen**, um zu dem Verzeichnis zu wechseln, in dem zuvor die Treiberdateien abgelegt wurden.
- 9. Sobald der Name des gewünschten Treibers angezeigt wird, klicken Sie auf **Weiter**.
- 10. Klicken Sie auf **Fertig stellen** und starten Sie den Computer neu.

## <span id="page-91-0"></span>**Beheben von Software- und Hardware-Inkompatibilitäten**

Wenn ein Gerät während des Betriebssystem-Setups nicht erkannt wird oder zwar erkannt, aber nicht korrekt konfiguriert wird, können Sie die<br>Inkompatibilität mit dem "Ratgeber bei Hardware-Konflikten" beheben.

- 1. Klicken Sie auf die Schaltfläche **Start** und auf **Hilfe und Support**.
- 2. Geben Sie im Feld **Suchen** den Begriff Ratgeber bei Hardware-Konflikten ein, und klicken Sie anschließend auf den Pfeil, um mit der Suche zu beginnen.
- 3. Klicken Sie in der Liste **Suchergebnisse** auf **Ratgeber bei Hardware-Konflikten**.
- 4. Klicken Sie in der Liste **Ratgeber bei Hardware-Konflikten** auf **Ein Hardware-Konflikt auf dem Computer muss gelöst werden** und dann auf **Weiter**.

## <span id="page-91-1"></span>**Wiederherstellung Ihres Betriebssystems**

Sie können Ihr Betriebssystem auf folgende Weisen wiederherstellen:

- Die Systemwiederherstellung von Microsoft Windows XP stellt einen früheren Betriebszustand Ihres Computers wieder her, was jedoch keinen Einfluss<br>auf Datendateien hat. Verwenden Sie die Systemwiederherstellung als erste Lö Datendateien erhalten bleiben.
- Wenn Sie über eine *Betriebssystem-*Installationsmedium für Ihren Computer verfügen, können Sie es zum Wiederherstellen Ihres Betriebssystems<br>verwenden. Beachten Sie jedoch, dass mit dem Verwenden der *Betriebssystem-*Inst konnte.

## <span id="page-91-2"></span>**Verwenden der Systemwiederherstellung von Microsoft Windows XP**

Das Betriebssystem Microsoft Windows XP bietet die Möglichkeit der Systemwiederherstellung, damit Sie Ihren Computer nach Anderungen an der Hardware<br>und Software oder sonstiger Systemeinstellungen wieder in einen früheren beeinträchtigen), wenn die vorgenommenen Anderungen nicht den gewünschten Erfolg zeigten oder zu Fehlfunktionen führten. Informationen über die<br>Verwendung der Systemwiederherstellung finden Sie im Hilfe- und Supportcenter Windows finden Sie unter Windows Hilfe- [und Supportcenter](file:///C:/data/systems/xpsm2010/GE/OM_GE/findinfo.htm#wp1195708).

- **HINWEIS:** Erstellen Sie von allen Arbeitsdateien regelmäßig Sicherungskopien. Ihre Arbeitsdateien können durch die Systemwiederherstellung nicht O überwacht oder wiederhergestellt werden.
- **ANMERKUNG:** Die in diesem Dokument beschriebenen Vorgänge gelten für die Windows-Standardansicht. Wenn Sie auf Ihrem Dell-Computer die<br>klassische Windows-Ansicht verwenden, treffen die Beschreibungen möglicherweise nicht

### **Erstellen einer Wiederherstellungsreferenz**

- 1. Klicken Sie auf die Schaltfläche **Start** und auf **Hilfe und Support**.
- 2. Klicken Sie unter "Eine Aufgabe auswählen" auf **Computeränderungen mit der Systemwiederherstellung rückgängig machen**.
- 3. Folgen Sie den Anweisungen auf dem Bildschirm.

#### **Zurückversetzen des Computers in einen früheren Betriebszustand**

[Verwenden Sie die Rücksetzfunktion für Gerätetreiber, wenn nach der Installation eines Gerätetreibers Probleme auftreten \(siehe](#page-89-2) Verwenden der <u>on Windows XP</u>). Wenn dies zu keinem Ergebnis führt, sollten Sie die Systemwiederherstellung verwenden.

**HINWEIS:** Speichern und schließen Sie alle geöffneten Dateien und beenden Sie alle geöffneten Programme, bevor Sie den Computer in einen früheren ◒ Betriebszustand zurückversetzen. Ändern, öffnen oder löschen Sie keine Dateien oder Programme, bis die Systemwiederherstellung vollständig abgeschlossen ist.

- 1. Klicken Sie auf die Schaltfläche **Start**, zeigen Sie auf **Alle Programme**® **Zubehör**® **Systemprogramme**, und klicken Sie dann auf **Systemwiederherstellung**.
- 2. Stellen Sie sicher, dass **Computer zu einem früheren Zeitpunkt wiederherstellen** ausgewählt ist und klicken Sie auf **Weiter**.
- 3. Klicken Sie auf das Kalenderdatum des Betriebssystemzustands, zu dem der Computer wiederhergestellt werden soll.

Im Dialogfeld **Eine Wiederherstellungsreferenz wählen** können Sie den Kalender verwenden, um Wiederherstellungsreferenzen anzuzeigen und auszuwählen. Alle Kalenderdaten, für den Wiederherstellungsreferenzen vorhanden sind, werden fett formatiert dargestellt.

4. Wählen Sie eine Wiederherstellungsreferenz aus und klicken Sie auf **Weiter**.

Wenn für für dieses Kalenderdatum nur eine einzige Wiederherstellungsreferenz vorhanden ist, wird diese automatisch ausgewählt. Falls zwei oder mehr Wiederherstellungsreferenzen vorhanden sind, klicken Sie auf die gewünschte Wiederherstellungsreferenz.

5. Klicken Sie auf **Weiter**.

Das Dialogfeld **Wiederherstellung abgeschlossen** wird angezeigt, nachdem die Systemwiederher-stellung das Sammeln von Daten abgeschlossen hat.<br>An**schließend startet der Computer neu.** 

6. Klicken Sie nach dem Neustart auf **OK**.

Um die Wiederherstellungsreferenz zu ändern, können Sie entweder die Schritte mit einer anderen Wiederherstellungsreferenz wiederholen oder die Wiederherstellung rückgängig machen.

## **Zurücksetzen der letzten Systemwiederherstellung**

- **HINWEIS:** Speichern und schließen Sie alle geöffneten Dateien, und beenden Sie alle geöffneten Programme, bevor Sie die letzte Systemwiederherstellung rückgängig machen. Ändern, öffnen oder löschen Sie keine Dateien oder Programme, bis die Systemwiederherstellung vollständig abgeschlossen ist.
- 1. Klicken Sie auf die Schaltfläche Start, zeigen Sie auf Alle Programme→ Zubehör→ Systemprogramme, und klicken Sie auf Systemwiederherstellung.
- 2. Klicken Sie auf **Letzte Wiederherstellung rückgängig machen** und auf **Weiter**.

#### **Aktivieren der Systemwiederherstellung**

Falls nach einer erneuten Installation von Windows XP weniger als 200MB freier Speicherplatz auf der Festplatte verbleiben, wird die<br>Systemwiederherstellungsfunktion automatisch deaktiviert. So stellen Sie fest, ob die Sys

- 1. Klicken Sie auf die Schaltfläche **Start** und anschließend auf **Systemsteuerung**.
- 2. Klicken Sie auf **Leistung und Wartung**.
- 3. Klicken Sie auf **System**.
- 4. Klicken Sie auf die Registerkarte **Systemwiederherstellung**.
- 5. Stellen Sie sicher, dass die Option **Systemwiederherstellung deaktivieren** nicht markiert ist.

## **Verwenden des Betriebssystem-Installationsmediums**

### **Vorbereitung**

Wenn Sie das Betriebssystem Windows XP neu installieren möchten, um ein Problem mit einem neu installierten Treiber zu beheben, probieren Sie zunächst die Rücksetzfunktion für Gerätetreiber von Windows XP. Siehe [Verwenden der Rücksetzfunktion für Gerätetreiber von Windows XP](#page-89-2). Verwenden Sie die Systemwiederherstellung, wenn die Rücksetzfunktion für Gerätetreiber das Problem nicht löst, um das Betriebssystem wieder in den Zustand vor der<br>Installation des neuen Treibers zurückzuversetzen. Siehe Verwenden der System Installation des neuen Treibers zurückzuversetzen. Siehe Verw

HINWEIS: Vor der Installation erstellen Sie erst eine Sicherungskopie der Daten auf dem ersten Festplattenlaufwerk. In herkömmlichen<br>Festplattenkonfigurationen handelt es sich bei dem primären Festplattenlaufwerk um das zu

Zum neu Installieren von Windows XP benötigen Sie Folgendes:

- l Dell *Betriebssystem-Installationsmedium*
- l Dell *Drivers and Utilities*-Medium
- **ANMERKUNG:** Die *Drivers and Utilities*-Disc enthält Treiber, die während der Montage des Computers installiert wurden. Verwenden Sie die *Drivers and Utilities*-Disc, um alle erforderlichen Treiber zu laden, darunter die Treiber, die erforderlich sind, wenn der Computer mit einem RAID-Controller<br>ausgestattet ist. Je nach der Region, von der aus Sie den Computer bestell

#### **Neu Installieren von Windows XP**

Die Neuinstallation kann ein bis zwei Stunden dauern. Nach der Neuinstallation des Betriebssystems müssen Sie auch die Gerätetreiber, das Virenschutzprogramm und andere Software neu installieren.

- HINWEIS: Das *Betriebssystem*-Installationsmedium enthält Optionen zur Neuinstallation von Windows XP. Mit diesen Optionen können Dateien<br>überschrieben und Programme beeinträchtigt werden, die auf der Festplatte installier Sie von einem Mitarbeiter des technischen Supports von Dell dazu angewiesen wurden.
- 1. Speichern und schließen Sie alle geöffneten Dateien und beenden Sie alle geöffneten Programme.
- 2. Legen Sie das *Betriebssystem*-Installationsmedium ein. Klicken Sie auf **Beenden**, wenn die Meldung Windows XP installieren angezeigt wird.
- 3. Starten Sie den Computer neu.
- 4. Wenn das DELL™-Logo angezeigt wird, drücken Sie sofort <F2>.

Falls bereits das Logo des Betriebssystems angezeigt wird, warten Sie, bis der Windows-Desktop erscheint, fahren Sie den Computer herunter, und versuchen Sie es noch einmal.

5. Folgen Sie den Bildschirmanweisungen, um die Installation zu beenden.

## **Technische Daten Dell™ XPS™ M2010 Benutzerhandbuch**

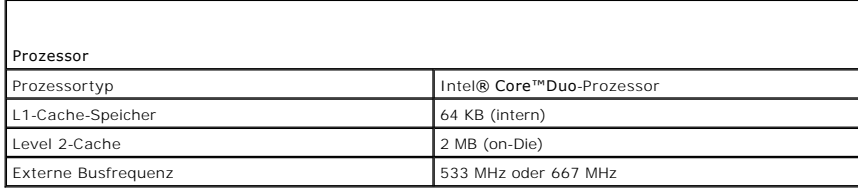

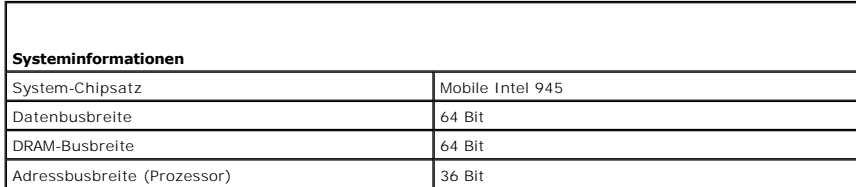

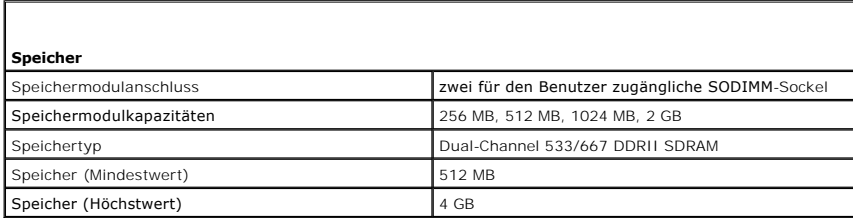

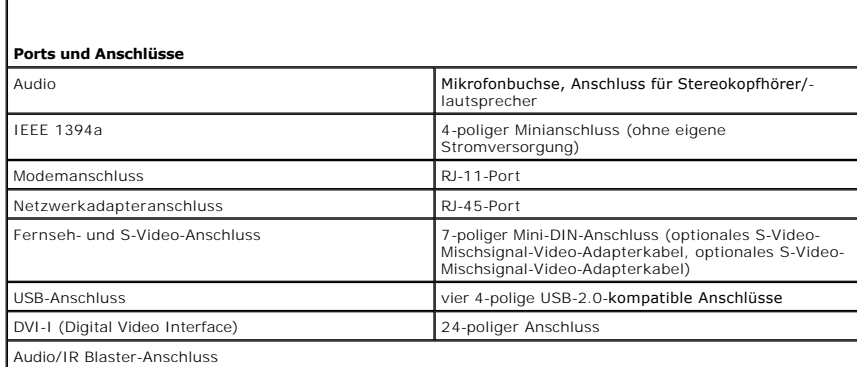

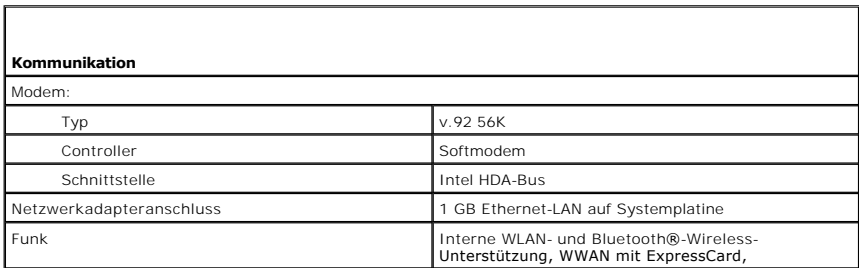

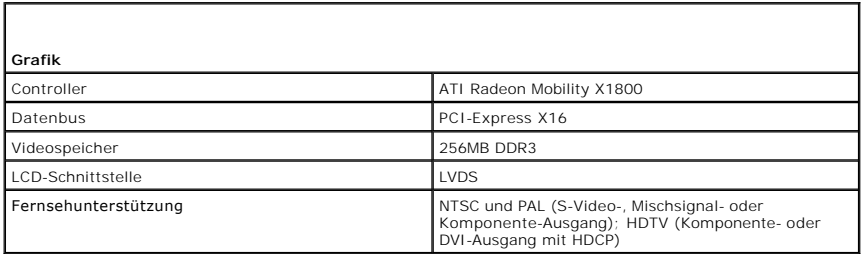

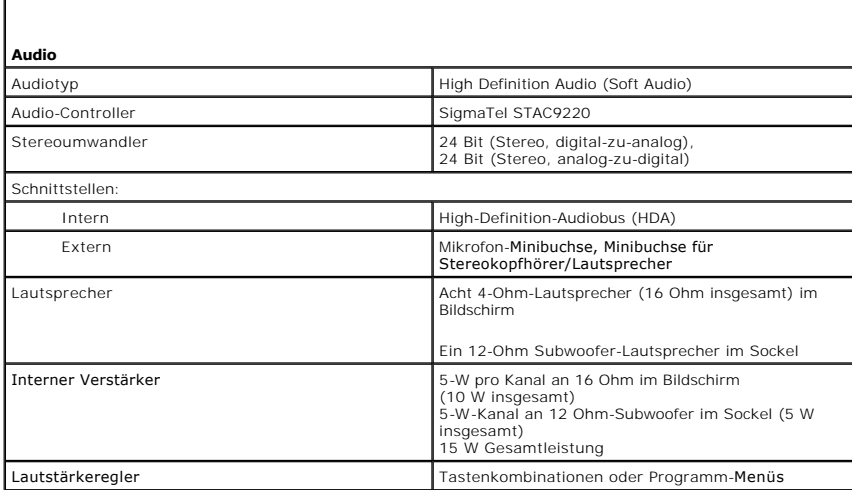

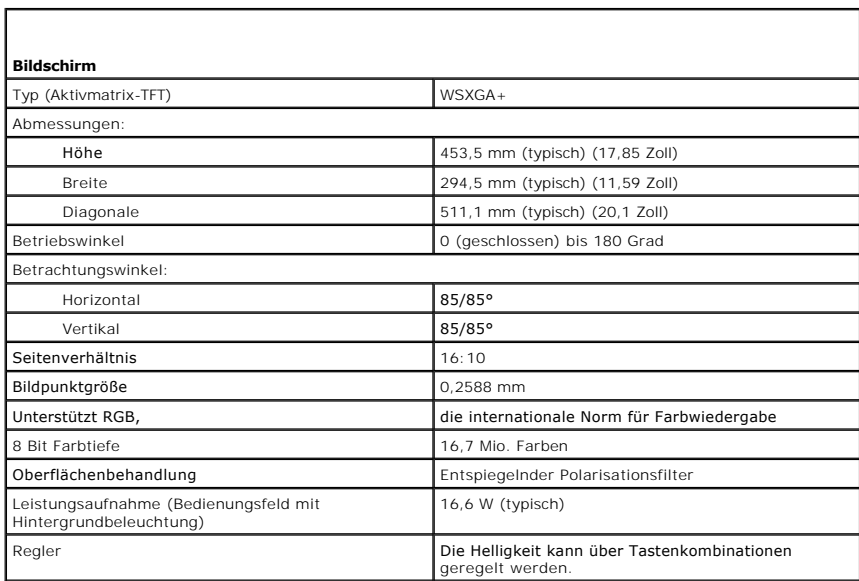

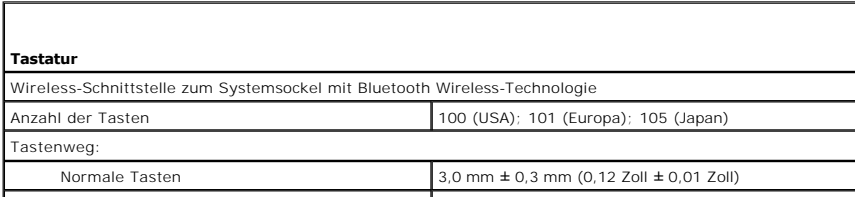

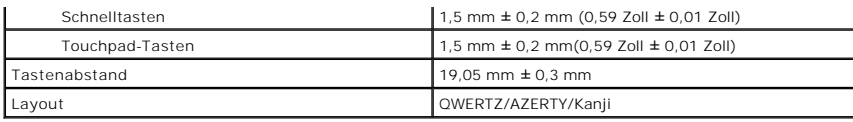

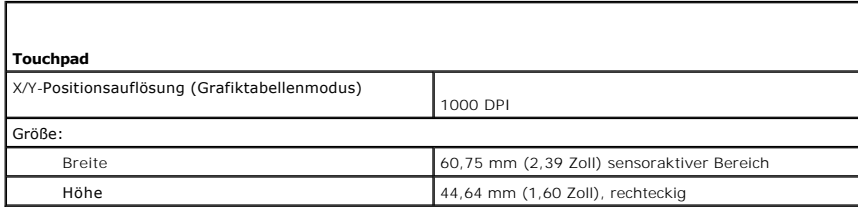

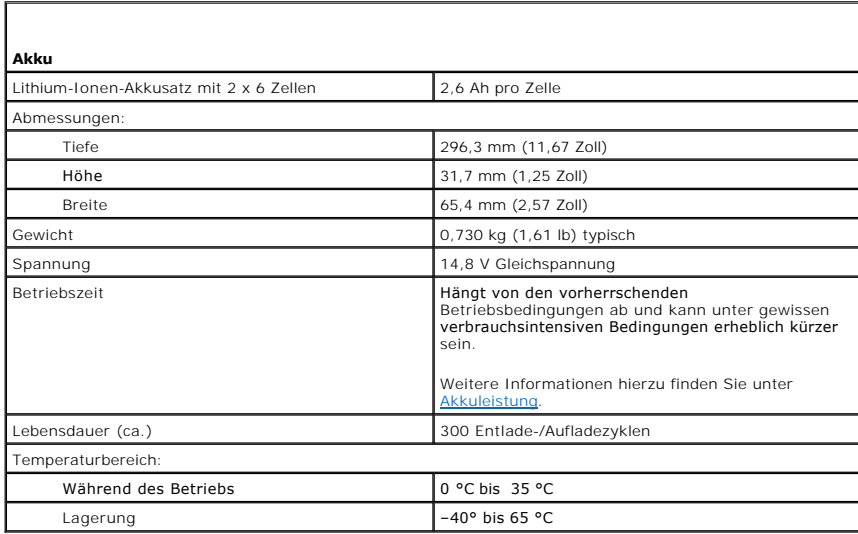

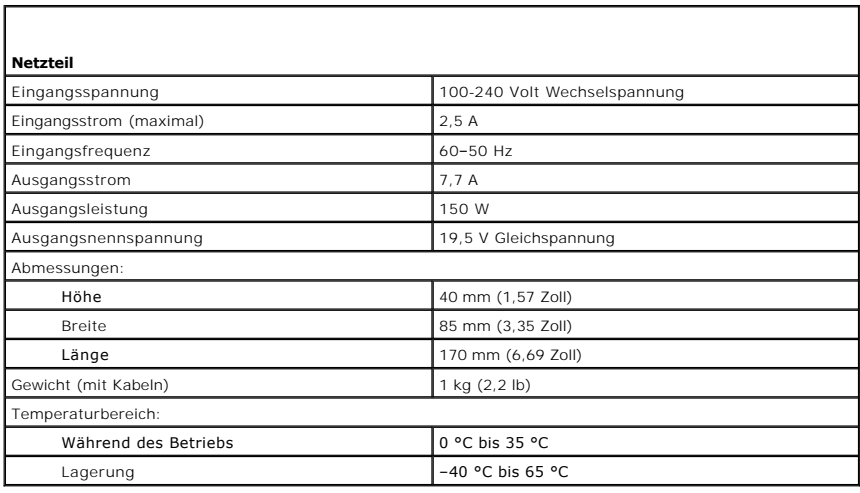

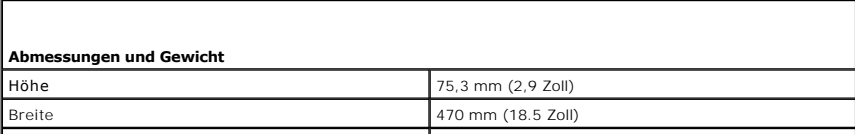

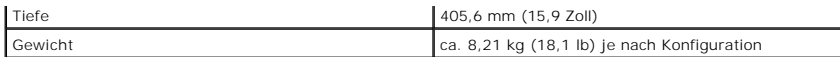

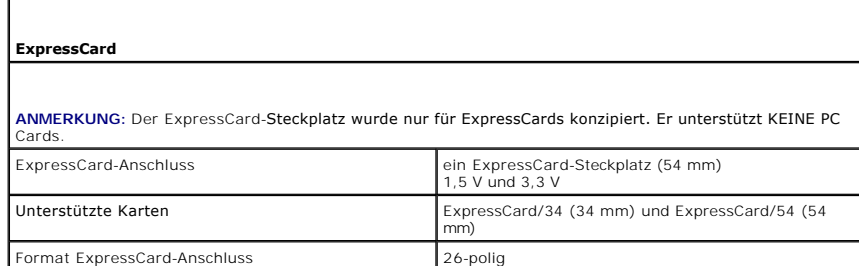

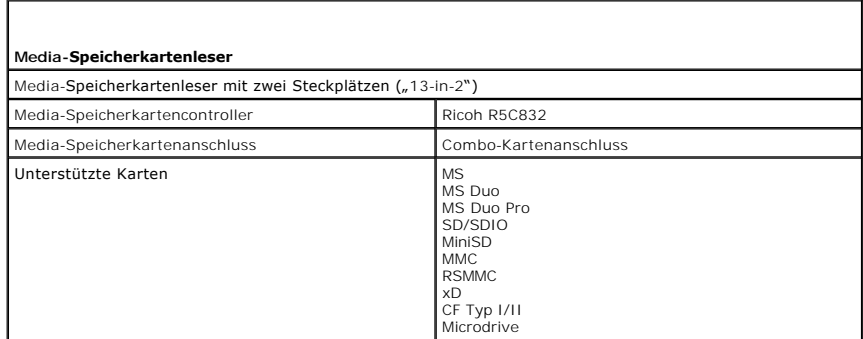

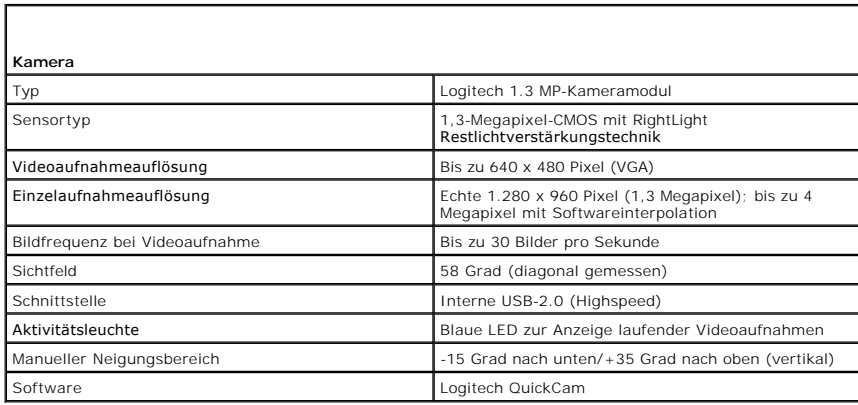

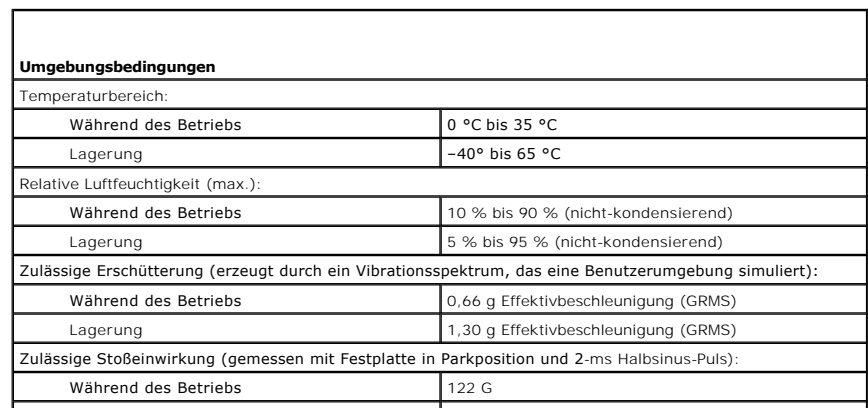

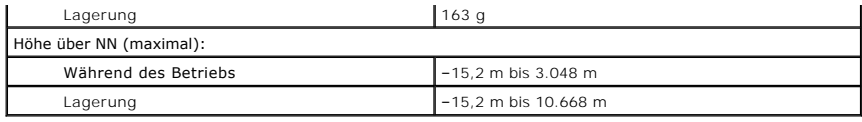

## **Reisen mit dem Computer Dell™ XPS™ M2010 Benutzerhandbuch**

- **[Kennzeichnen des Computers](#page-99-0)**
- [Verpacken des Computers](#page-99-1)
- **[Tipps für die Reise](#page-99-2)**
- [Reisen mit dem Flugzeug](#page-100-0)

## <span id="page-99-0"></span>**Kennzeichnen des Computers**

- l Befestigen Sie ein Namensschild oder eine Visitenkarte am Computer.
- Notieren Sie sich die Service-Tag-Nummer und bewahren Sie sie an einem sicheren Ort getrennt von Computer und Computer-Tragetasche auf.<br>Verwenden Sie die Service-Tag-Nummer, die sich im Akkufach des Computers befindet (sie Verwenden Sie die Service-Tag-Nummer, die sich im Akkufach des Computers befindet (siehe <u>Entfernen des Akkus</u>), wenn Sie den Verlust oder Diebstahl<br>an eine Polizeidienststelle oder Dell melden. Siehe <u>Verlust oder Diebsta</u>
- l Erstellen Sie auf dem Microsoft® Windows®-Desktop eine Datei namens **Eigentum\_von**. Tragen Sie in diese Datei Ihre Angaben wie Name, Adresse und Rufnummer ein.
- l Fragen Sie gegebenenfalls bei Ihrer Kreditkartengesellschaft an, ob sie kodierte Namensschilder anbietet.

## <span id="page-99-1"></span>**Verpacken des Computers**

- l Entfernen Sie alle extern am Computer angeschlossenen Geräte, und bewahren Sie diese an einem sicheren Ort auf.
- l Laden Sie den Hauptakku sowie alle Reserveakkus vollständig auf, die Sie mitnehmen möchten.
- l Fahren Sie den Computer herunter.
- l Entfernen Sie das Netzteil.

**HINWEIS:** Beim Schließen des Bildschirms können Gegenstände auf der Tastatur oder der Handballenstütze den Bildschirm beschädigen.

- l Entfernen Sie Gegenstände wie Büroklammern, Kugelschreiber oder Papier von der Tastatur bzw. der Handballenstütze, und schließen Sie den Bildschirm.
- l Verwenden Sie die optionale Dell™-Tragetasche, um den Computer und das Zubehör sicher zu verstauen.
- l Verpacken Sie den Computer nicht zusammen mit Rasierschaum, Parfüm oder Lebensmitteln.

**HINWEIS:** Wenn der Computer extremen Temperaturen ausgesetzt war, sollten Sie etwa eine Stunde lang warten, bis der Computer Raumtemperatur<br>erreicht hat, bevor Sie ihn einschalten.

- l Schützen Sie Computer, Akku und Festplattenlaufwerk vor extremen Temperaturen, übermäßiger Sonneneinstrahlung, Schmutz, Staub oder Flüssigkeiten.
- l Verpacken Sie den Computer so, dass er im Kofferraum oder im Ablagefach des Flugzeugs nicht hin- und her rutscht.

# <span id="page-99-2"></span>**Tipps für die Reise**

**HINWEIS:** Bewegen Sie den Computer nicht, während Sie das optische Laufwerk verwenden; Sie vermeiden dadurch einen möglichen Datenverlust.

**ANMERKUNG:** Wenden Sie sich an die Fluggesellschaft, wenn Sie eine Reise planen. Aufgrund der physischen Abmessungen des Computers darf er unter Umständen nicht als Handgepäck mitgenommen werden. Wenn der Computer nicht als Handgepäck mitgenommen werden darf, sollten Sie einen<br>Hartschalenkoffer verwenden, der für den Transport empfindlicher elektronischer Ger Gepäck aufgeben können.

l Deaktivieren Sie gegebenenfalls die Wireless-Funktionen Ihres Computers, um die Betriebszeit des Akkus zu erhöhen. Sie können die Wireless-Aktivität deaktivieren, indem Sie <Fn><F2> drücken.

[Ändern Sie gegebenenfalls die Energieverwaltungsoptionen, um die Betriebszeit des Akkus zu erhöhen. Siehe](file:///C:/data/systems/xpsm2010/GE/OM_GE/battery.htm#wp1058620) Konfigurieren der Energieverwaltungseinstellungen .

- l Wenn Sie Auslandsreisen unternehmen, tragen Sie immer einen Nachweis Ihres Eigentumsrechts-oder (wenn es sich um Firmeneigentum handelt)<br>Ihres Nutzungsrechts am Computer bei sich-u**m Verzögerungen bei der Zollabfertigung** der zuständigen Behörde zu beantragen.
- l Informieren Sie sich darüber, welche Stecker in den von Ihnen bereisten Ländern verwendet werden, und nehmen Sie entsprechende Netzteile mit.
- l Setzen Sie sich mit Ihrer Kreditkartengesellschaft in Verbindung, um festzustellen, welche Reiseunterstützung im Notfall für Besitzer von Notebooks angeboten wird.

# <span id="page-100-0"></span>**Reisen mit dem Flugzeug**

**HINWEIS:** Der Computer sollte auf keinen Fall Metalldetektoren ausgesetzt werden. Lassen Sie den Computer mit einem Röntgengerät oder per Hand prüfen.

VORSICHT: Verwendung in Flugzeugen: Die Bestimmungen der FCC und FAA verbieten den Betrieb von Wireless-Hochfrequenzkomponenten in<br>**Flugzeugen, da durch deren Signale wichtige Instrumente des Flugzeugs gestört werden könnt** 

- l Stellen Sie sicher, dass immer ein geladener Akku verfügbar ist, falls Sie aufgefordert werden, den Computer einzuschalten.
- l Nicht alle Fluggesellschaften gestatten die Benutzung elektronischer Geräte während des Fluges. Während des Starts und der Landung ist die Benutzung elektronischer Geräte bei allen Fluggesellschaften verboten.

# **Beheben von Störungen**

**Dell™ XPS™ M2010 Benutzerhandbuch**

- **O** [Dell Technischer Update Service](#page-101-0)
- **O** [Dell Diagnostics](#page-101-1)
- O [Dell Support-Dienstprogramm](#page-103-0)
- **[Probleme mit dem Laufwerk](#page-104-0)**
- [Probleme mit E-Mail, Modem und Internet](#page-105-0)
- [Fehlermeldungen](#page-106-0)
- [Probleme mit IEEE-1394-Komponenten](#page-110-0)
- **[Probleme mit der Tastatur](#page-110-1)**
- **[Probleme mit Absturz und Software](#page-111-0)**
- **[Probleme mit dem Speicher](#page-113-0)**
- **O** [Netzwerkprobleme](#page-113-1)
- [Probleme mit einer Media-Speicherkarte oder ExpressCard](#page-114-0)
- **P** [Probleme mit der Stromversorgung](#page-115-0)
- **[Probleme mit dem Drucker](#page-116-0)**
- **[Probleme mit dem Scanner](#page-116-1)**
- **[Probleme mit Ton und Lautsprechern](#page-117-0)**
- [Probleme mit der Maus](#page-118-0)
- **Probleme mit Video und Anzeig**

## <span id="page-101-0"></span>**Dell Technischer Update Service**

Der Dell™ Technischer Update Service stellt proaktive E-Mail-Benachrichtigungen über Software- und Hardware-Aktualisierungen für Ihren Computer bereit.<br>Der Service ist kostenlos und kann vom Benutzer in Bezug auf Inhalt,

Sie können sich auf **support.dell.com/technicalupdate** im technischen Update Service von Dell registrieren.

# <span id="page-101-1"></span>**Dell Diagnostics**

**VORSICHT: Bevor Sie mit den Arbeiten in diesem Abschnitt beginnen, befolgen Sie erst die Sicherheitshinweise im**  *Produktinformationshandbuch***.** 

## **Verwenden von Dell Diagnostics**

Wenn Probleme mit dem Computer auftreten, führen Sie die unter <u>[Probleme mit Absturz und Software](#page-111-0)</u> aufgeführten Maßnahmen durch und führen Sie Dell<br>Diagnostics aus, bevor Sie von Dell technische Unterstützung anfordern.

Wir empfehlen Ihnen, diese Anweisungen vor Beginn der Arbeiten auszudrucken.

**HINWEIS: Dell Diagnostics ist nur für Dell-Computer geeignet.** 

Sie können Dell Diagnostics entweder von einer Festplatte oder von der *Drivers and Utilities*-Disc starten.

## **Starten von Dell Diagnostics von der Festplatte**

Dell Diagnostics befindet sich auf der Festplatte auf einer verborgenen Partition.

**ANMERKUNG:** Wenn auf dem Bildschirm nichts angezeigt werden kann, nehmen Sie Kontakt mit Dell auf. Siehe [Kontaktaufnahme mit Dell](file:///C:/data/systems/xpsm2010/GE/OM_GE/help.htm#wp1132932).

- 1. Fahren Sie den Computer herunter.
- 2. Schließen Sie den Computer an eine Steckdose an.
- 3. Diagnostics kann auf zwei Weisen aufgerufen werden:
	- a. Schalten Sie den Computer ein. Wenn das DELL™-Logo angezeigt wird, drücken Sie sofort <F12>. Wählen Sie Diagnostics vom Startmenü und<br>drücken Sie <Eingabe>.

**ANMERKUNG:** Die Tastatur darf sich nicht im Ruhemodus befinden, um auf den Tastendruck zu reagieren. Stellen Sie sicher, dass die Tastatur aus<br>dem Ruhemodu**s aufgeweckt wird, indem Sie das Touchpad berühren.** 

Falls Sie zu lange gewartet haben, und das Betriebssystem-Logo angezeigt wird, warten Sie noch, bis der Microsoft® Windows®-Desktop angezeigt<br>wird. Fahren Sie danach den Computer herunter und starten Sie ihn erneut.

- b. Halten Sie die <Fn>-Taste gedrückt, während Sie den Computer starten.
- **ANMERKUNG:** Wenn die Meldung angezeigt wird, dass keine Diagnostics-Dienstprogrammpartition gefunden wurde, führen Sie das Programm Dell Diagnostics von der *Drivers and Utilities*-Disc aus.

Der Computer führt die Überprüfung vor dem Systemstart durch, d. h. eine Reihe von Tests der Platine, Tastatur, Festplatte und dem Bildschirm.

- l Beantworten Sie alle Fragen, die während der Überprüfung angezeigt werden.
- l Wird bei einer Komponente eine Fehlfunktion festgestellt, unterbricht der Computer die Überprüfung und gibt einen Signalton aus. Um die Uberprüfung zu unterbrechen und den Computer neu zu starten, drücken Sie <Esc>. Um mit dem nächsten Test fortzufahren, drücken Sie auf<br><Y>. Um die Komponente, bei der eine Fehlfunktion aufgetreten ist, erneut zu testen, dr
- l Falls Fehler während des Systemtests vor Hochfahren des Computers erkannt werden, notieren Sie sich den/die Fehlercode(s) und nehmen Sie Kontakt mit Dell auf. Siehe K

Wenn der Systemtest vor Hochfahren des Computers erfolgreich abgeschlossen wird, erhalten Sie folgende Meldung:

Booting Dell Diagnostic Utility Partition (Starten der Dell Diagnostic-Dienstprogrammpartition). Press any key to continue. (Die Partition des Programms "Dell Diagnostics" wird gestartet. Drücken Sie eine beliebige Taste, um fortzufahren.)

4. Drücken Sie eine beliebige Taste, um Dell Diagnostics von der Diagnostics-Dienstprogrammpartition auf der Festplatte zu starten.

## **Starten von Dell Diagnostics vom Drivers and Utilities-Medium**

- 1. Legen Sie die *Drivers and Utilities*-Disc ein.
- 2. Fahren Sie den Computer herunter und starten Sie ihn anschließend wieder.

Wenn das Dell-Logo angezeigt wird, drücken Sie sofort <F12>.

**ANMERKUNG:** Die Tastatur darf sich nicht im Ruhemodus befinden, um auf den Tastendruck zu reagieren. Stellen Sie sicher, dass die Tastatur aus<br>**dem Ruhemodus aufgeweckt wird, indem Sie das Touchpad berühren.** 

Falls Sie zu lange gewartet haben, und das Betriebssystem-Logo angezeigt wird, warten Sie noch, bis der Microsoft Windows Desktop angezeigt wird.<br>Fahren Sie danach den Computer herunter und starten Sie ihn erneut.

Durch die nächsten Schritte wird die Startreihenfolge einmalig geändert. Bei dem nächsten Systemstart startet der Computer entsprechend den im System-Setup-Programm angegebenen Geräten.

- 3. Wenn die Liste der Startgeräte angezeigt wird, markieren Sie **CD/DVD/CD-RW-Laufwerk** und drücken Sie <Enter>.
- 4. Wählen Sie aus dem Menü die Option von **CD-ROM starten** und drücken Sie die <Eingabetaste>.
- 5. Geben Sie 1 ein, um das Menu aufzurufen, und drücken Sie die Eingabetaste, um fortzufahren.
- 6. **Run Dell 32-bit Diagnostics** (Dell 32-Bit-Diagnose ausführen) aus der nummerierten Liste auswählen. Wählen Sie die für Ihren Computer zutreffende Version aus, wenn mehrere Versionen aufgelistet werden.
- 7. Wenn das **Hauptmenü** von Dell Diagnostics erscheint, den gewünschten Test auswählen.

# **Hauptmenü des Programms Dell Diagnostics**

1. Klicken Sie nach dem Laden von Dell Diagnostics und nachdem das **Hauptmenü** angezeigt wird auf die Schaltfläche für die von Ihnen gewünschte Option.

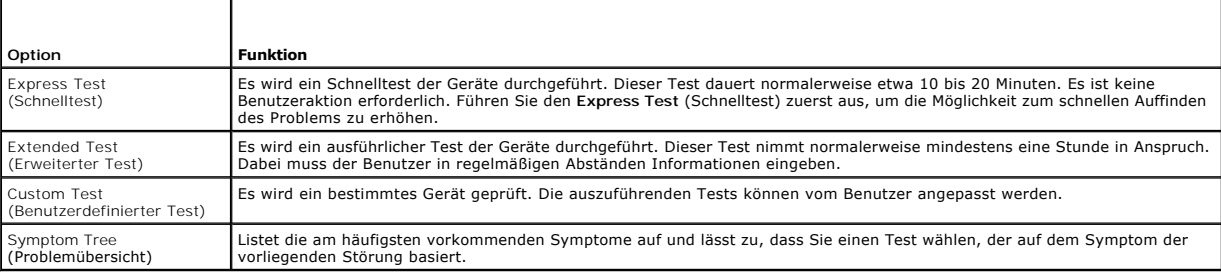

2. Wenn beim Test eine Störung gefunden wird, wird eine Meldung mit dem Fehlercode und eine Beschreibung der Störung angezeigt. Notieren Sie den<br>Fehlercode und die Problembeschreibung und folgen Sie den Anweisungen auf dem

Kann das Problem nicht gelöst werden, nehmen Sie Kontakt mit Dell auf. Siehe [Kontaktaufnahme mit Dell](file:///C:/data/systems/xpsm2010/GE/OM_GE/help.htm#wp1132932).

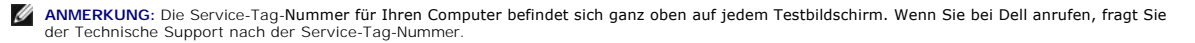

3. Klicken Sie beim Ausführen eines Tests im **benutzerdefinierten Test** oder mit der Option **Symptom Tree** (Problemübersicht) auf das in der folgenden Tabelle beschriebene zutreffende Register, um weitere Informationen zu erhalten.

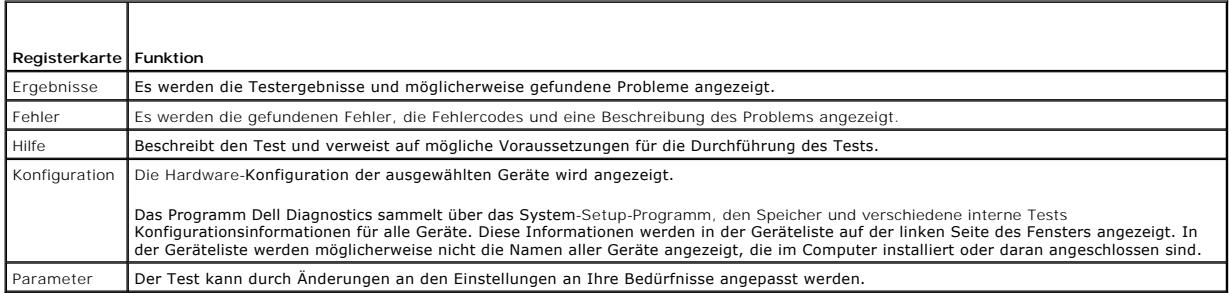

- 4. Wenn die Tests beendet sind und Sie Dell Diagnostics von der *Drivers and Utilities*-Disc aus ausgeführt haben, entfernen Sie die Disc.
- 5. Schließen Sie nach dem Beenden der Tests das Testfenster, um zum **Hauptmenü** zurückzugelangen. Schließen Sie zum Beenden von Dell Diagnostics und zum Neustart des Computers das **Hauptmenü**.

## <span id="page-103-0"></span>**Dell Support-Dienstprogramm**

Das Dell Support-Dienstprogramm ist auf Ihrem Computer installiert und über das Dell Support-Symbol in der Taskleiste oder die Schaltfläche Start verfügbar.<br>Verwenden Sie dieses Supportprogramm für Informationen zur Selbst

## **Zugriff auf das Dell Support-Dienstprogramm**

Rufen Sie das Dell Support-Dienstprogramm mithilfe des Dell Support-Symbols in der Taskleiste oder mithilfe des Menüs **Start** auf.

Wenn das Dell Support-Symbol nicht in Ihrer Taskleiste erscheint:

- 1. Klicken Sie auf die Schaltfläche **Start**, und zeigen Sie dann auf **Programme**.
- 2. Klicken Sie auf **Dell Support** und zeigen Sie auf **Dell Support-Einstellungen**.
- 3. Stellen Sie sicher, dass die Option **Symbol in der Taskleiste anzeigen** markiert ist.

**ANMERKUNG:** Wenn das Dell Support-Dienstprogramm nicht über das Menü **Start** verfügbar sein sollte, rufen Sie **support.dell.com** auf und laden die Software herunter.

Das Dell Support-Dienstprogramm Ihrer Rechnerumgebung angepasst.

Das Dell Support-Symbol in der Taskleiste funktioniert jeweils unterschiedlich, wenn Sie es anklicken, doppelklicken oder mit der rechten Maustaste anklicken.

# **Anklicken des Dell Support-Symbols**

Wenn Sie das Symbol **anklicken oder mit der rechten Maustaste anklicken, können Sie die folgenden Aufgaben ausführen:** 

- l Prüfen Ihrer Rechnerumgebung
- l Ansehen der Einstellungen für das Dell Support-Dienstprogramm
- l Zugreifen auf die Hilfedatei für das Dell Support-Dienstprogramm
- l Häufig gestellte Fragen ansehen
- l Weitere Informationen erfahren über das Dell Support-Dienstprogramm
- l Ausschalten des Dell Support-Dienstprogramms

# **Doppelklicken auf das Dell Support-Symbol**

Doppelklicken Sie auf das Symbol⊿i, um Ihre Rechnerumgebung manuell zu prüfen, häufig gestellte Fragen anzusehen, die Hilfedatei für das Dell Support-<br>Dienstprogramm aufzurufen und die Einstellungen für Dell Support zu be

Für weitere Informationen über das Dell Support-Dienstprogramm klicken Sie auf das Fragezeichen (**?**) oben auf dem Dell Support-Fenster.

# <span id="page-104-0"></span>**Probleme mit dem Laufwerk**

**VORSICHT: Bevor Sie mit den Arbeiten in diesem Abschnitt beginnen, befolgen Sie erst die Sicherheitshinweise im**  *Produktinformationshandbuch***.** 

Füllen Sie bei der Durchführung der folgenden Schritte die Diagnose-Checkliste aus. Siehe [Diagnose-Checkliste.](file:///C:/data/systems/xpsm2010/GE/OM_GE/help.htm#wp1103167)

**Stellen Sie sicher, dass Microsoft Windows das Laufwerk erkennt –**

Klicken Sie auf die Schaltfläche **Start** und anschließend auf **Arbeitsplatz**. Wenn das optionale DVD-Laufwerk nicht aufgeführt wird, suchen Sie umfassend mit dem Virenschutzprogramm nach Viren und beseitigen sie damit. Viren verhindern manchmal, dass Windows das Laufwerk erkennt.

**Das Laufwerk testen –** Legen Sie eine Disc ein, um auszuschließen, dass die ursprüngliche Disc defekt ist.

**Reinigen Sie die Disc –** Siehe [Reinigen des Computers.](file:///C:/data/systems/xpsm2010/GE/OM_GE/appendix.htm#wp1112470)

**CD oder DVD kann nicht gelesen oder abgespielt werden –** Reinigen Sie verschmutzte CDs/DVDs mit einem weichen Tuch vom Loch in der Mitte zum Rand<br>hin. Legen Sie keine verkratzten oder verbogenen CDs oder DVDs in das Laufw aus dem Laufwerk und legen Sie sie richtig herum wieder ein.

### **Die Kabelverbindungen überprüfen**

**Das System auf inkompatible Hardware überprüfen –** Siehe [Beheben von Software-](file:///C:/data/systems/xpsm2010/GE/OM_GE/software.htm#wp1127147) und Hardware-Inkompatibilitäten.

**Dell Diagnostics ausführen –** Siehe [Dell Diagnostics.](#page-101-1)

## **Probleme mit dem DVD-Laufwerk**

**ANMERKUNG:** Ein Vibrieren des Hochgeschwindigkeits-DVD-Laufwerks ist normal und kann Geräusche verursachen, die nicht auf einen Fehler des Laufwerks oder Mediums hinweisen.

**ANMERKUNG:** Aufgrund der verschiedenen Zonen weltweit und der unterschiedlichen DVD-Formate funktionieren nicht alle DVDs in allen DVD-Laufwerken.

**CD oder DVD lässt sich nicht auswerfen –** Drücken Sie erneut die Auswurftaste. Wenn das Problem fortbesteht, führen Sie einen Neustart des Systems durch.

## **Probleme beim Schreiben auf ein optisches Laufwerk**

**Andere Programme schliessen –** Das optische Laufwerk muss beim Schreiben einen kontinuierlichen Datenfluss empfangen. Sobald der Datenfluss<br>unterbrochen wird, tritt ein Fehler auf. Versuchen Sie, vor dem Schreiben auf das beenden.

**Unter Windows müssen Sie zunächst den Standby[-Modus deaktivieren, bevor auf eine CD, DVD oder BD geschrieben werden kann](file:///C:/data/systems/xpsm2010/GE/OM_GE/battery.htm#wp1064881) –** Siehe Standby- Modus oder suchen Sie nach dem Schlüsselbegriff *Standby* im Windows Hilfe- und Supportcenter, um Informationen über Energieverwaltungsmodi zu erhalten.

**Schreibgeschwindigkeit herabsetzen –** Informationen zur Software für die CD-, DVD- oder BD-Erstellung finden Sie in den Hilfedateien.

**Stellen Sie sicher, dass sich die CD/DVD mit der Beschriftung nach oben im Laufwerk befindet –**

Hinweise zum korrekten Einlegen finden Sie unter [Abspielen von Medien.](file:///C:/data/systems/xpsm2010/GE/OM_GE/media.htm#wp1052327)

**Überprüfen Sie den Typ der verwendeten CD/DVD –** Die Datenträgertypen CD-R, DVD-R, DVD+R DL und BD-R können nicht mehrmals beschrieben werden.

**Stellen Sie sicher, dass auf der beschreibbaren CD/DVD genügend freier Speicherplatz vorhanden ist –** Nutzen Sie beim Beschreiben von leeren CD-Rs<br>oder CD-RWs nicht deren maximale Kapazität. Zum Abschließen der Aufzeichnu

## **Wenn ein ungewöhnliches Kratzen oder Knirschen zu hören ist**

- l Stellen Sie sicher, dass das Geräusch nicht von dem gerade ausgeführten Programm verursacht wird.
- l Stellen Sie sicher, dass die Diskette oder CD ordnungsgemäß eingelegt ist.

## **Probleme mit der Festplatte**

Den Computer vor dem Einschalten abkühlen lassen - Eine überhitzte Festplatte kann das Starten des Betriebssystems verhindern. Lassen Sie den Computer auf Zimmertemperatur abkühlen, bevor Sie ihn einschalten.

#### **Check Disk ausführen –**

- 1. Klicken Sie auf die Schaltfläche **Start** und anschließend auf **Arbeitsplatz**.
- 2. Klicken Sie mit der rechten Maustaste auf das **lokale Laufwerk C:**.
- 3. Klicken Sie auf **Eigenschaften**.
- 4. Klicken Sie auf die Registerkarte **Extras**.
- 5. Klicken Sie unter **Fehlerüberprüfung** auf **Jetzt prüfen**.
- 6. Klicken Sie auf **Nach fehlerhaften Sektoren suchen und Wiederherstellung versuchen**.
- 7. Klicken Sie auf **Start**.

# <span id="page-105-0"></span>**Probleme mit E-Mail, Modem und Internet**

**VORSICHT: Bevor Sie mit den Arbeiten in diesem Abschnitt beginnen, befolgen Sie erst die Sicherheitshinweise im**  *Produktinformationshandbuch***.** 

**ANMERKUNG:** Schließen Sie das Modem nur an eine analoge Telefonbuchse an. Das Modem funktioniert nicht, wenn es an ein digitales Telefonnetz angeschlossen ist.

#### **Überprüfen Sie die Sicherheitseinstellungen von Microsoft® Outlook® Express –**

Wenn Sie Ihre E-Mail-Anhänge nicht öffnen können, gehen Sie wie folgt vor:

- 1. Klicken Sie in Outlook Express auf **Werkzeuge**, dann auf **Optionen** und anschließend auf **Sicherheit**.
- 2. Klicken Sie auf **Keine Anlagen zulassen**, um das Häkchen zu entfernen.

# **Prüfen Sie die Telefonkabelverbindung Prüfen Sie Telefonwandbuchse**

**Verbinden Sie das Modem direkt mit der Telefonwandbuchse Verwenden Sie eine andere Telefonleitung –**

- ı Uberprüfen Sie, ob das Telefonkabel an die Eingangsbuchse des Modems angeschlossen ist. (Die Leitungseingangsbuchse ist entweder mit einem<br>grünen Aufkleber oder einem Anschlusssymbol versehen.)
- l Stellen Sie sicher, dass der Telefonleitungsstecker einrastet, wenn Sie ihn in das Modem stecken.
- l Trennen Sie das Telefonkabel vom Modem, und schließen Sie es an ein Telefon an. Warten Sie auf das Amtszeichen.
- l Wenn Sie dieselbe Telefonleitung für weitere Geräte verwenden, z.B. einen Anrufbeantworter, ein Faxgerät, einen Überspannungsschutz oder einen Verteiler, deaktivieren Sie diese und schließen Sie das Modem direkt an die Wandtelefonbuchse an. Ist das Kabel länger als drei Meter, verwenden Sie ein kürzeres Kabel.

#### **Das Diagnosehilfsprogramm "Modem Helper" ausführen –**

Klicken Sie auf die Schaltfläche Start, zeigen Sie auf **Alle Programme** und klicken Sie dann auf **Modem-Helper**. Folgen Sie nun den Anleitungen auf dem<br>Bildschirm, um die Probleme mit dem Modem zu identifizieren und zu lös

#### **Überprüfen, ob das Modem Daten mit Windows austauscht –**

- 1. Klicken Sie auf die Schaltfläche **Start** und anschließend auf **Systemsteuerung**.
- 2. Klicken Sie auf **Telefon- und Modemoptionen**.
- 3. Klicken Sie auf die Registerkarte **Modems**.
- 4. Klicken Sie auf den COM-Port Ihres Modems.
- 5. Klicken Sie auf **Eigenschaften**, klicken Sie auf die Registerkarte **Diagnose** und anschließend auf **Modem abfragen**, um sicherzustellen, dass eine Verbindung zwischen dem Modem und Windows besteht.

Wenn auf alle Befehle reagiert wird, funktioniert das Modem ordnungsgemäß.

#### **Sicherstellen, dass eine Internetverbindung hergestellt wurde –**

Stellen Sie sicher, dass Sie bei einem Internetanbieter angemeldet sind. Klicken Sie im E-Mail-Programm Outlook Express auf **Datei**. Wenn neben **Offline-**<br>**Betrieb ei**n Häkchen zu sehen ist, klicken Sie darauf, um das Häkc kontaktieren Sie Ihren Internetdienstanbieter.

#### **Durchsuchen Sie den Computer nach Spyware –**

Wenn die Leistung Ihres Computers gering ist, Ihr Computer regelmäßig Popup-Meldungen anzeigt oder Sie Probleme haben, sich mit dem Internet zu<br>verbinden, könnte Ihr Computer von Spyware befallen sein. Verwenden Sie ein Vi möglicherweise aktualisiert werden), um den Computer zu scannen und die Spyware zu entfernen. Weitere Informationen erhalten Sie auf der Website **support.dell.com**. Suchen Sie dort nach dem Stichwort *Spyware*.

# <span id="page-106-0"></span>**Fehlermeldungen**

Füllen Sie bei der Durchführung der folgenden Schritte die Diagnose-Checkliste aus. Siehe [Diagnose-Checkliste.](file:///C:/data/systems/xpsm2010/GE/OM_GE/help.htm#wp1103167)

**VORSICHT: Bevor Sie mit den Arbeiten in diesem Abschnitt beginnen, befolgen Sie erst die Sicherheitshinweise im**  *Produktinformationshandbuch***.** 

Wenn die Meldung nicht aufgeführt wird, lesen Sie in der Dokumentation für das Betriebssystem oder für das Programm nach, das gerade ausgeführt wurde, als die Meldung angezeigt wurde.

#### **Auxiliary device failure** (Hilfskomponentenfehler) –

Das Touchpad oder die externe Maus ist möglicherweise fehlerhaft. Hinweise zu externen Mäusen finden Sie unter [Verwenden der Tastatur und Maus](file:///C:/data/systems/xpsm2010/GE/OM_GE/keyboard.htm#wp1063141). Aktivieren Sie im System-Setup-Programm die Option "Pointing Device" (Zeigegerät). Wenn das Problem fortbesteht, nehmen Sie Kontakt mit Dell auf. Siehe<br>Kontaktaufnahme mit Dell Kontaktauf

**Bad command or file name** (Ungültiger Befehl oder Dateiname) –

Überprüfen Sie die Schreibweise des Befehls, die Position der Leerstellen und den angegebenen Zugriffspfad.

**Cache disabled due to failure** (Cache wegen Fehler deaktiviert) –

Der im Mikroprozessor integrierte Primär-Cache ist ausgefallen. Nehmen Sie Kontakt mit Dell auf. Siehe [Kontaktaufnahme mit Dell](file:///C:/data/systems/xpsm2010/GE/OM_GE/help.htm#wp1132932).

**CD drive controller failure** (Fehler am CD-Laufwerk-Controller) –

Das CD-Laufwerk reagiert nicht auf die Befehle vom Computer. Siehe [Dell Support-Dienstprogramm.](#page-103-0)

**Data error** (Datenfehler) –

#### Die Daten auf der Festplatte können nicht gelesen werden. Siehe [Dell Support-Dienstprogramm](#page-103-0).

#### **Decreasing available memory** (Sinkende Speichermenge verfügbar) –

Ein oder mehrere [Speicher](file:///C:/data/systems/xpsm2010/GE/OM_GE/parts.htm#wp1109392)modul(e) sind unter Umständen beschädigt oder nicht ordnungsgemäß eingesetzt. Installieren Sie die Speichermodule neu und<br>ersetzen Sie sie gegebenenfalls. Siehe <u>Speicher</u>.

#### **Disk C: failed initialization** (Laufwerk C: Fehler bei der Initialisierung) –

Die Festplatte konnte nicht initialisiert werden. Führen Sie die Festplattenlaufwerks-Tests in [Dell Diagnostics](#page-101-1) aus. Siehe Dell Diagnostics

#### **Extended memory size has changed** (Grösse des Erweiterungsspeichers hat sich geändert) –

Der im NVRAM verzeichnete Speicherumfang stimmt nicht mit dem im Computer installierten Speicher überein. Starten Sie den Computer neu. Wird der Fehler erneut gemeldet, nehmen Sie Kontakt mit Dell auf. Siehe [Kontaktaufnahme mit Dell.](file:///C:/data/systems/xpsm2010/GE/OM_GE/help.htm#wp1132932)

**The file being copied is too large for the destination drive** (Die kopierte Datei ist für das Ziellaufwerk zu gross) –

Die Datei, die kopiert werden soll, ist entweder zu groß für den Datenträger, oder es ist nicht mehr genügend Speicherplatz auf dem Datenträger frei. Kopieren Sie die Datei auf einen anderen Datenträger, oder verwenden Sie einen Datenträger mit mehr Kapazität.

**A filename cannot contain any of the following characters** (Ein Dateiname darf keines der folgenden Zeichen enthalten): \ / : \* ? " < > | –

Verwenden Sie diese Zeichen nicht in Dateinamen.

#### **Gate A20 failure** (Gate A20 versagt) –

Unter Umständen ist ein [Speicher](file:///C:/data/systems/xpsm2010/GE/OM_GE/parts.htm#wp1109392)modul nicht richtig befestigt. Setzen Sie die Speichermodule neu ein, und ersetzen Sie sie gegebenenfalls. Siehe Speicher.

#### **General failure** (Allgemeiner Fehler) –

Das Betriebssystem kann den Befehl nicht ausführen. Nach dieser Meldung werden meist genauere Informationen angezeigt – zum Beispiel: Printer out of paper (Druckerpapier fehlt). Ergreifen Sie die entsprechenden Maßnahmen.

**Hard-disk drive configuration error** (Fehler bei der Festplattenkonfiguration) –

Der Computer kann den Laufwerktyp nicht erkennen. Führen Sie die Festplattenlaufwerk-Tests [Dell Diagnostics](#page-101-1) aus. Siehe Dell Diagnostics

**Hard-disk drive controller failure 0** (Fehler 0 am Festplatten-Controller) –

Das Festplattenlaufwerk reagiert nicht auf die Befehle des Computers. Führen Sie die Festplattenlaufwerk-Tests Dell Diagnostics aus. Siehe Dell Diagnostics

**Hard-disk drive failure** (Fehler des Festplattenlaufwerks) –

Das Festplattenlaufwerk reagiert nicht auf die Befehle des Computers. Führen Sie die Festplattenlaufwerk-Tests Dell Diagnostics aus. Siehe Dell Diagnostics

**Hard-disk drive read failure** (Fehler beim Lesen des Festplattenlaufwerks) –

Das Festplattenlaufwerk ist eventuell defekt. Führen Sie die Festplattenlaufwerk-Tests [Dell Diagnostics](#page-101-1) aus. Siehe Dell Diagnostics

**Insert bootable media** (Startfähigen Datenträger einlegen) –

Das Betriebssystem versucht, von einem nicht startfähigen Medium zu starten. Startfähiger Datenträger einlegen.

**Invalid configuration information-please run System Setup Program** (Ungültige Konfigurationsdaten; System-Setup-Programm ausführen) –

Die Systemkonfigurationsdaten stimmen nicht mit der Hardware-Konfiguration überein. Diese Meldung erscheint normalerweise nach der Installation eines Speichermoduls. Korrigieren Sie die entsprechenden Optionen im [System-Setup-Programm](file:///C:/data/systems/xpsm2010/GE/OM_GE/setup.htm#wp1119071). Siehe S
**Keyboard clock line failure** (Fehler auf der Tastaturtaktrate) –

Führen Sie den Tastatur-Controller-Test in Dell Diagnostics aus. Siehe [Dell Diagnostics](#page-101-0).

**Keyboard controller failure** (Fehler des Tastatur-Controllers) –

Starten Sie den Computer neu und berühren Sie Tastatur oder Maus während der Startroutine nicht. Führen Sie den Tastatur-Controller-Test in Dell Diagnostics aus. Siehe Dell Diagnostic

**Keyboard data line failure** (Fehler auf der Datenleitung der Tastatur) –

Führen Sie den Tastatur-Controller-Test in [Dell Diagnostics](#page-101-0) aus. Siehe Dell Diagnostics.

**Keyboard stuck key failure** (Tastaturfehler: Taste klemmt) –

Starten Sie den Computer neu und berühren Sie Tastatur oder Tasten während der Startroutine nicht. Führen Sie in Dell Diagnostics den Test "Stuck Key" (Stecken gebliebene Taste) aus. Siehe Dell Diagnosti

**Licensed content is not accessible in MediaDirect** (Auf den lizenzierten Inhalt kann in MediaDirect nicht zugegriffen werden) –

Dell MediaDirect™ kann die Beschränkungen "Digital Rights Management (DRM)" (Digitales Rechte-Management) in der Datei nicht überprüfen. Daher kann die Datei nicht abgespielt werden. Siehe Pro

**Memory address line failure at address, read value expecting value** (Speicheradressleitungsfehler bei Adresse, Ist-Wert Soll-Wert) –

Ein Speichermodul ist möglicherweise fehlerhaft oder falsch eingesetzt. Setzen Sie die Speichermodule neu ein, und ersetzen Sie sie gegebenenfalls. Siehe [Speicher](file:///C:/data/systems/xpsm2010/GE/OM_GE/parts.htm#wp1109392).

**Memory allocation error** (Fehler bei der Speicherzuweisung) –

Das gerade gestartete Programm steht in Konflikt mit dem Betriebssystem, einem anderen Anwendungsprogramm oder einem Dienstprogramm. Fahren Sie den Computer herunter, warten Sie 30 Sekunden und starten Sie ihn dann neu. Laden Sie danach das Programm nochmals. Wird die Fehlermeldung wieder<br>angezeigt, lesen Sie in der Dokumentation zur Software nach.

**Memory data failure at address, read value expecting value** (Speicherdatenleitungsfehler an der Adresse, Ist-Wert, Soll-Wert) –

Ein [Speicher](file:///C:/data/systems/xpsm2010/GE/OM_GE/parts.htm#wp1109392)modul ist möglicherweise fehlerhaft oder falsch eingesetzt. Installieren Sie die Speichermodule neu (siehe Speicher) und ersetzen Sie sie, falls erforderlich.

**Memory double word logic failure at address, read value expecting value** (Speicherdoppelwortlogikfehler bei Adresse, Ist-Wert, Soll-Wert) –

Ein Speichermodul ist möglicherweise fehlerhaft oder falsch eingesetzt. Installieren Sie die Speichermodule neu (siehe [Speicher](file:///C:/data/systems/xpsm2010/GE/OM_GE/parts.htm#wp1109392)) und ersetzen Sie sie, falls erforderlich.

**Memory odd/even logic failure at address, read value expecting value** (Speicherbinärlogikfehler bei Adresse, Ist-Wert, Soll-Wert) –

Ein [Speicher](file:///C:/data/systems/xpsm2010/GE/OM_GE/parts.htm#wp1109392)modul ist möglicherweise fehlerhaft oder falsch eingesetzt. Installieren Sie die Speichermodule neu (siehe Speicher) und ersetzen Sie sie, falls erforderlich.

**Memory write/read failure at address, read value expecting value** (Speicher-Schreib-/Lesefehler bei Adresse, Ist-Wert, Soll-Wert) –

Ein [Speicher](file:///C:/data/systems/xpsm2010/GE/OM_GE/parts.htm#wp1109392)modul ist möglicherweise fehlerhaft oder falsch eingesetzt. Installieren Sie die Speichermodule neu (siehe Speicher) und ersetzen Sie sie, falls erforderlich.

**No boot device available** (Kein Startgerät verfügbar) –

Der Computer kann das Festplattenlaufwerk nicht finden. Ist das Festplattenlaufwerk als Startgerät festgelegt, stellen Sie sicher, dass das Laufwerk installiert, richtig eingesetzt und als Startlaufwerk partitioniert ist.

**No boot sector on hard drive** (Kein Startsektor auf Festplattenlaufwerk) –

Das Betriebssystem ist möglicherweise beschädigt. Nehmen Sie Kontakt mit Dell auf. Siehe [Kontaktaufnahme mit Dell](file:///C:/data/systems/xpsm2010/GE/OM_GE/help.htm#wp1132932)

**No timer tick interrupt** (Kein Interrupt bei Ticken des Zeitgebers) –

Möglicherweise arbeitet ein Chip auf der Systemplatine nicht einwandfrei. Führen Sie die System-Chipsatz-Tests in [Dell Diagnostics](#page-101-0) aus. Siehe Dell Diagnostics.

#### **Not enough memory or resources. Exit some programs and try again.** (Nicht genügend Arbeitsspeicher oder Ressourcen.Andere Anwendungen schliessen und es noch einmal versuchen) –

Es sind zu viele Programme geöffnet. Schließen Sie alle Fenster, und öffnen Sie das gewünschte Programm.

**Operating system not found** (Betriebssystem nicht gefunden) –

Nehmen Sie Kontakt mit Dell auf. Siehe [Kontaktaufnahme mit Dell](file:///C:/data/systems/xpsm2010/GE/OM_GE/help.htm#wp1132932).

**Optional ROM bad checksum** (Prüfsumme für optionales ROM falsch) –

Das optionale ROM ist ausgefallen. Nehmen Sie Kontakt mit Dell auf. Siehe [Kontaktaufnahme mit Dell](file:///C:/data/systems/xpsm2010/GE/OM_GE/help.htm#wp1132932).

**A required .DLL file was not found** (Eine erforderliche .DLL-Datei liess sich nicht finden) –

Für das Programm, das geöffnet werden soll, fehlt eine wichtige Datei. Entfernen Sie das Programm und installieren Sie es neu.

- 1. Klicken Sie auf die Schaltfläche **Start** und anschließend auf **Systemsteuerung***.*
- 2. Klicken Sie auf **Software**.
- 3. Wählen Sie das Programm aus, das deinstalliert werden soll.
- 4. Klicken Sie auf **Entfernen** oder auf **Ändern/Entfernen**, und folgen Sie den Anweisungen auf dem Bildschirm.
- 5. Die Installationsanweisungen finden Sie in der Programmdokumentation.

### **Sector not found** (Sektor nicht gefunden) –

Das Betriebssystem kann einen Sektor auf der Festplatte nicht finden. Entweder ist ein Sektor defekt, oder die Dateizuweisungstabelle auf der Festplatte ist beschädigt. Führen Sie das Fehlerprüfprogramm von Windows aus, um die Dateistruktur auf der Festplatte zu überprüfen. Anweisungen finden Sie im<br>Windows Hilfe- und Supportcenter. Wenn eine große Anzahl an Sektoren defekt is formatieren.

**Seek error** (Positionierungsfehler) –

Das Betriebssystem kann eine bestimmte Spur auf der Festplatte nicht finden.

**Shutdown failure** (Fehler beim Herunterfahren) –

Möglicherweise arbeitet ein Chip auf der Systemplatine nicht einwandfrei. Führen Sie die System-Chipsatz-Tests in [Dell Diagnostics](#page-101-0) aus. Siehe Dell Diagnostics.

**Time-of-day clock lost power** (Stromausfall bei der Tagesuhr) –

Die Systemkonfigurations-**einstellungen sind fehlerhaft. Schließen Sie den Computer an eine Steckdose an, um den Akku aufzuladen. Besteht das Problem<br>weiterhin, versuchen Sie, die Daten durch Aufrufen des System-Setup-Prog** 

**Time-of-day clock stopped** (Tagesuhr angehalten) –

Die Reservebatterie, mit der die Systemkonfigurationseinstellungen erhalten werden, muss unter Umständen ersetzt werden. Siehe [Knopfzellenbatterie](file:///C:/data/systems/xpsm2010/GE/OM_GE/parts.htm#wp1096534).

**Time-of-day not set-please run the System Setup program** (Uhrzeit nicht definiert; System-Setup-Programm aufrufen) –

Die Uhrzeit- bzw. Datumsangaben, die im System-Setup-**Programm gespeichert sind, stimmen nicht mit der Systemuhr überein. Korrigieren Sie die**<br>Einstellungen der Optionen **Date** (Datum) und **Time** (Systemzeit). Siehe <u>Syste</u>

**Timer chip counter 2 failed** (Zeitgeber-Chipzähler 2 ausgefallen) –

Möglicherweise arbeitet ein Chip auf der Systemplatine nicht einwandfrei. Führen Sie die System-Chipsatz-Tests in [Dell Diagnostics](#page-101-0) aus. Siehe Dell Diagnostics.

### **Unexpected interrupt in protected mode** (Unerwarteter Interrupt im geschützten Modus) –

Der Tastatur-Controller ist möglicherweise defekt oder ein Speichermodul ist möglicherweise nicht richtig befestigt. Führen Sie die Systemspeicher- und<br>Tastatur-Controller-Tests in [Dell Diagnostics](#page-101-0) aus. Siehe <u>Dell Diagnos</u>

**x:\ is not accessible. The device is not ready** (Auf x:\ kann nicht zugegriffen werden. Das Gerät ist nicht bereit) –

Legen Sie eine Disk in das Laufwerk ein, und versuchen Sie es erneut.

Warnung: Battery is critically low. (Warnung: Akku ist fast leer) -

Der Akku ist fast leer. Wechseln Sie den Akku aus, oder schließen Sie den Computer an eine Steckdose an. Aktivieren Sie andernfalls den Ruhemodus, oder fahren Sie den Computer herunter.

## **Probleme mit IEEE-1394-Komponenten**

**VORSICHT: Bevor Sie mit den Arbeiten in diesem Abschnitt beginnen, befolgen Sie erst die Sicherheitshinweise im**  *Produktinformationshandbuch***.** 

**Stellen Sie sicher, dass die IEEE-1394-Komponente von Windows erkannt wird –**

- 1. Klicken Sie auf die Schaltfläche **Start** und anschließend auf **Systemsteuerung**.
- 2. Klicken Sie auf **System**, um das Fenster **Systemeigenschaften** zu öffnen.
- 3. Klicken Sie auf der Registerkarte **Hardware** auf **Geräte-Manager**.

Wenn die IEEE-1394-Komponente aufgelistet ist, erkennt Windows die Komponente.

**Wenn Sie Probleme mit einer von Dell gelieferten IEEE-1394-Komponente haben –**

### **Wenn Sie Probleme mit einer nicht von Dell gelieferten IEEE 1394-Komponente haben –**

Nehmen Sie Kontakt mit Dell auf (siehe [Kontaktaufnahme mit Dell](file:///C:/data/systems/xpsm2010/GE/OM_GE/help.htm#wp1132932)) oder wenden Sie sich an den Hersteller der IEEE-1394-Komponente.

Stellen Sie sicher, dass die IEEE-1394-Komponente richtig mit dem Anschluss verbunden ist

# **Probleme mit der Tastatur**

**VORSICHT: Bevor Sie mit den Arbeiten in diesem Abschnitt beginnen, befolgen Sie erst die Sicherheitshinweise im**  *Produktinformationshandbuch***.** 

Füllen Sie die [Diagnose-Checkliste](file:///C:/data/systems/xpsm2010/GE/OM_GE/help.htm#wp1103167) aus (siehe Diagnose-Checkliste) während Sie die verschiedenen Tests durchführen.

**ANMERKUNG:** Verwenden Sie die Wireless-Tastatur, wenn Sie Dell Diagnostics oder das System-Setup-Programm ausführen. Bei Anschluss einer externen Tastatur bleibt die integrierte Tastatur voll funktionsfähig.

# **Probleme mit der Tastatur**

**Computersockel erkennt Wireless-Tastatur nicht –**

Siehe [Paaren der Tastatur](file:///C:/data/systems/xpsm2010/GE/OM_GE/keyboard.htm#wp1055932).

### **Die Tastatur-Diagnosetests starten –**

Führen Sie die Tests für PC-AT-kompatible Tastaturen in Dell Diagnostics aus. Siehe <u>Dell Diagnostics</u>. Wenn die Tests auf eine defekte externe Tastatur<br>hinweisen, nehmen Sie Kontakt mit Dell auf. Siehe <u>Kontaktaufnahme mi</u>

# **Unerwartete Zeichen**

#### **Den nummerischen Tastenblock deaktivieren –**

Drücken Sie die Taste <Num>, um den nummerischen Tastenblock zu deaktivieren, wenn Zahlen anstelle von Buchstaben angezeigt werden. Stellen Sie sicher, dass die Anzeige für die NUM-Sperre nicht leuchtet.

# **Probleme mit Absturz und Software**

**VORSICHT: Bevor Sie mit den Arbeiten in diesem Abschnitt beginnen, befolgen Sie erst die Sicherheitshinweise im**  *Produktinformationshandbuch***.** 

## **Der Computer startet nicht**

**Vergewissern Sie sich, dass das Netzteil richtig am Computer und an der Steckdose angeschlossen ist**

## **Der Computer reagiert nicht mehr**

**HINWEIS:** Wenn Sie das Betriebssystem nicht ordnungsgemäß herunterfahren, können Daten verloren gehen.

#### **Den Computer ausschalten –**

Wenn der Computer nicht mehr reagiert und auch nicht durch Drücken einer Taste auf der Tastatur bzw. Bewegen der Maus aktiviert werden kann, halten Sie den Netzschalter mindestens acht bis zehn Sekunden lang gedrückt, bis der Computer ausgeschaltet wird. Starten Sie anschließend den Computer neu.

# **Ein Programm reagiert nicht mehr**

# **Ein Programm stürzt wiederholt ab**

**ANMERKUNG:** Im Allgemeinen befinden sich Installationsanweisungen zu einer bestimmten Software in der zugehörigen Dokumentation oder auf anderen Medien, zum Beispiel auf einer CD.

#### **Programm beenden –**

- 1. Drücken Sie die Tastenkombination <Strg><Umsch><Esc>.
- 2. Klicken Sie auf **Anwendungen**.
- 3. Klicken Sie auf das Programm, das nicht mehr reagiert.
- 4. Klicken Sie auf **Task beenden**.

### **Software-Dokumentation lesen –**

Wenn notwendig, entfernen Sie das Programm und installieren es neu.

## **Ein Programm ist für ein früheres Microsoft Windows-Betriebssystem konzipiert**

**Programmkompatibilitäts-Assistenten ausführen –**

Der "Programmkompatibilitäts-Assistent" konfiguriert ein Programm für Windows XP entsprechend, sodass es auch in ähnlichen Betriebssystemumgebungen eingesetzt werden kann.

- 1. Klicken Sie auf die Schaltfläche **Start**, zeigen Sie auf **Alle Programme**® **Zubehör** und klicken Sie dann auf **Programmkompatibilitäts-Assistent**.
- 2. Klicken Sie im Begrüßungsfenster auf **Weiter**.
- 3. Befolgen Sie die Anleitungen auf dem Bildschirm.

## **Ein blauer Bildschirm wird angezeigt**

#### **Den Computer ausschalten –**

Wenn der Computer nicht mehr reagiert und auch nicht durch Drücken einer Taste auf der Tastatur bzw. Bewegen der Maus aktiviert werden kann, halten Sie den Netzschalter mindestens acht bis zehn Sekunden lang gedrückt, bis der Computer ausgeschaltet wird. Starten Sie anschließend den Computer neu.

# <span id="page-112-0"></span>**Probleme mit Dell MediaDirect**

#### **Weitere Informationen finden Sie in der Dell MediaDirect-Hilfe –**

Klicken Sie für Zugang zu Hilfe auf das Fragezeichen-Symbol ganz unten im Fenster "Dell MediaDirect".

#### **Zum Abspielen von Spielfilmen mit Dell MediaDirect müssen Sie über ein DVD-Laufwerk und den Dell-DVD-Player verfügen –**

Wenn Ihr Computer beim Kauf mit einem DVD-Laufwerk ausgestattet war, sollte dies bereits installiert sein.

#### **Probleme mit der Videoqualität –**

Deaktivieren Sie die Option **Use Hardware Acceleration** (Hardware-Beschleunigung verwenden). Diese Funktion nutzt die bei einigen Grafikkarten integrierte<br>besondere Verarbeitungsart aus, den Prozessorbedarf beim Abspielen

#### **Einige Mediendateien können nicht abgespielt werden –**

Da Dell MediaDirect Zugriff auf Mediendateien ermöglicht, die sich außerhalb des Windows XP-Betriebssystems befinden, ist der Zugriff auf lizenzierte Inhalte beschränkt. Unter lizenzierten Inhalten versteht man digitale Inhalte, auf die das digitale Rechte-Management (DRM) angewendet wurde. Die Dell MediaDirect-<br>Umgebung ist nicht in der Lage, die DRM-Beschränkungen zu überprüf und Videodateien sind mit einem Sperrsymbol gekennzeichnet. Sie können lizenzierte Dateien innerhalb des Windows XP-Betriebssystems aufrufen.

#### **Anpassen der Farbeinstellungen für Filme, die bestimmte Szenen enthalten, die entweder zu hell oder zu dunkel sind –**

Klicken Sie auf **EagleVision**, um eine Videoaufbereitungstechnologie zu verwenden, die Videoinhalte erkennt und Farb-, Kontrast- und Sättigungsverhältnisse dynamisch anpasst.

HINWEIS: Sie können die Funktion "Dell MediaDirect" nicht neu installieren, wenn Sie sich dazu entscheiden, das Festplattenlaufwerk zu formatieren.<br>Wenden Sie sich für Unterstützung an Dell. Siehe [Kontaktaufnahme mit Dell.](file:///C:/data/systems/xpsm2010/GE/OM_GE/help.htm#wp1132932)

# **Andere Probleme mit der Software**

### **Die Dokumentation zu dem jeweiligen Programm lesen oder sich mit dem Hersteller der Software in Verbindung setzen –**

- l Stellen Sie sicher, dass das Programm mit dem auf Ihrem Computer installierten Betriebssystem kompatibel ist.
- 1 Stellen Sie sicher, dass Ihr Computer die Mindest-Hardware-Anforderungen erfüllt, die für die Software erforderlich sind. Informationen dazu finden Sie in der Software-Dokumentation.
- l Stellen Sie sicher, dass das Programm ordnungsgemäß installiert und konfiguriert wurde.
- l Stellen Sie sicher, dass die Gerätetreiber nicht mit dem Programm in Konflikt stehen.
- l Deinstallieren Sie gegebenenfalls das Programm und installieren Sie es anschließend erneut.

**Benutzen Sie ein Viren-Erkennungsprogramm, um die Festplatte zu überprüfen.**

**Benutzen Sie ein Viren-Erkennungsprogramm, um Disketten oder andere Wechselmedien zu überprüfen.**

#### **Speichern und schliessen Sie alle geöffneten Dateien und beenden Sie alle geöffneten Programme und fahren Sie den Computer über das Menü Start herunter.**

**Durchsuchen Sie den Computer nach Spyware –**

Wenn die Leistung Ihres Computers gering ist, Ihr Computer regelmäßig Popup-Meldungen anzeigt oder Sie Probleme haben, sich mit dem Internet zu<br>werbinden, könnte Ihr Computer von Spyware befallen sein. Benutzen Sie ein Ant

### **Dell Diagnostics ausführen –**

Siehe [Dell Diagnostics](#page-101-0). Wenn alle Tests erfolgreich ausgeführt wurden, liegt der Fehler in der Software begründet.

## **Probleme mit dem Speicher**

Füllen Sie die [Diagnose-Checkliste](file:///C:/data/systems/xpsm2010/GE/OM_GE/help.htm#wp1103167) aus (siehe Diagnose-Checkliste), während Sie diese Tests durchführen.

**VORSICHT: Bevor Sie mit den Arbeiten in diesem Abschnitt beginnen, befolgen Sie erst die Sicherheitshinweise im**  *Produktinformationshandbuch***.** 

### **Wenn Sie eine Meldung über unzureichenden Arbeitsspeicher erhalten –**

- l Speichern und schließen Sie alle geöffneten Dateien und beenden Sie alle geöffneten Programme, die Sie nicht verwenden, um zu sehen, ob das Problem dadurch gelöst wird.
- l Entnehmen Sie die Informationen zum Mindestspeicherbedarf der Programmdokumentation. Installieren Sie gegebenenfalls zusätzlichen Speicher. Siehe <u>[Speicher](file:///C:/data/systems/xpsm2010/GE/OM_GE/parts.htm#wp1109392)</u>.
- l Die Speichermodule entfernen und erneut einsetzen, um sicherzustellen, dass der Computer Daten mit den Speichermodulen austauschen kann. Siehe [Speicher.](file:///C:/data/systems/xpsm2010/GE/OM_GE/parts.htm#wp1109392)
- 1 Starten Sie [Dell Diagnostics](#page-101-0). Siehe Dell Diagnostics.

### **Wenn andere Probleme mit dem Speicher auftreten –**

- 1 Setzen Sie die Speichermodule neu ein (siehe [Speicher\)](file:///C:/data/systems/xpsm2010/GE/OM_GE/parts.htm#wp1109392), um sicherzustellen, dass der Computer richtig mit dem Speicher kommuniziert.
- 1 Stellen Sie sicher, dass Sie die Anweisungen für die Installation des [Speicher](file:///C:/data/systems/xpsm2010/GE/OM_GE/parts.htm#wp1109392)s befolgen. Siehe Speicher
- 1 Starten Sie [Dell Diagnostics](#page-101-0). Siehe Dell Diagnostics.

# **Netzwerkprobleme**

Füllen Sie beim Ausführen dieser Tests die [Diagnose-Checkliste](file:///C:/data/systems/xpsm2010/GE/OM_GE/help.htm#wp1103167) aus.

**VORSICHT: Bevor Sie mit den Arbeiten in diesem Abschnitt beginnen, befolgen Sie erst die Sicherheitshinweise im**  *Produktinformationshandbuch***.** 

## **Allgemein**

### **Den Netzwerkkabelstecker überprüfen –**

Überprüfen Sie, dass das Netzwerkkabel fest in den Netzwerkanschluss auf der Rückseite des Computers und den Netzwerkanschluss eingesteckt ist.

#### **Die Netzwerkanzeige am Netzwerkanschluss überprüfen –**

Wenn keine Kontrolleuchte leuchtet, ist dies ein Hinweis auf eine fehlende Netzwerkkommunikation. Schließen Sie das Netzwerkkabel wieder an.

**Den Computer neu starten und versuchen, sich erneut am Netzwerk anzumelden.**

**Die Netzwerkeinstellungen überprüfen –**

Setzen Sie sich mit dem Netzwerkadministrator oder der Person in Verbindung, die das Netzwerk eingerichtet hat, um zu überprüfen, ob die Netzwerkeinstellungen richtig sind und das Netzwerk funktioniert.

## **Mobile Broadband-Netzwerk**

**ANMERKUNG:** Das Benutzerhandbuch des Dell Mobile Broadband-Kartenprogramms befindet sich unter "Hilfe und Support". Sie können das Benutzerhandbuch auch von **support.dell.com** herunterladen.

Ø ANMERKUNG: Das Symbol **HI erscheint im Infobereich**, wenn im Computer eine Dell Mobile Broadband-Karte installiert ist. Doppelklicken Sie auf das Symbol, um das Dienstprogramm zu starten.

## **Kein Verbindungsaufbau –**

Die Dell Mobile Broadband-Karte muss im Netzwerk aktiviert werden, damit ein Verbindungsaufbau möglich ist. Zeigen Sie mit dem Mauscursor auf das Symbol im Infobereich, um den Verbindungsstatus zu überprüfen. Wenn als Status ausgewiesen wird, dass die Mobile Broadband-Karte nicht aktiviert ist, befolgen Sie die Anleitung unter <u>Aktivieren Sie Ihre Mobile Broadband-Karte</u> um weitere Informationen zu erhalten. Wenn die Probleme nicht behoben werden<br>könn**en, setzen Sie sich mit Ihrem Mobile Broadband-**Dienstanbieter

#### **Überprüfen Sie den Mobile Broadband-Netzwerkdienst –**

Setzen Sie sich mit Ihrem Mobile Broadband-Serviceanbieter in Verbindung, um Ihren Coverage-Plan und die unterstützten Dienste zu bestätigen.

## **Überprüfen Sie den Status im Dienstprogramm für die Dell Mobile Broadband-Karte –**

Klicken Sie auf das Symbol **in der Taskleiste, um das Dienstprogramm zu starten. Überprüfen Sie den Status im Hauptfenster:** 

- l No card detected (Keine Karte erkannt) Starten Sie den Computer und das Dienstprogramm neu.
- ı Radio Off (Funk deaktiviert) Stellen Sie sicher, dass die Mobile Broadband-**Karte aktiviert ist, indem Sie ihren Status im Dienstprogramm für die Dell**<br>Mobile Broadband-Karte anzeigen. Wenn die Mobile Broadband-Karte d für die Dell Mobile Broadband-Karte auf die Schaltfläche **Turn Radio On** (Funk aktivieren) klicken.
- l Searching (Suche) Das Dienstprogramm für die Dell Mobile Broadband-Karte hat noch kein Mobile Broadband-Netzwerk gefunden. Wenn die Suche länger andauert, überprüfen Sie, ob die Signalstärke ausreichend ist.
- l No service (Kein Dienst) Das Dienstprogramm für die Dell Mobile Broadband-Karte hat kein Mobile Broadband-Netzwerk gefunden. Überprüfen Sie, ob die Signalstärke ausreichend ist. Starten Sie das Dell Wireless-Programm neu oder nehmen Sie Kontakt mit Ihrem Mobile Broadband-Netzwerkanbieter auf.
- l Überprüfen Sie Ihren WWAN-Netzwerkservice Setzen Sie sich mit Ihrem Mobile Broadband-Serviceanbieter in Verbindung, um Ihren Coverage-Plan und die unterstützten Dienste zu bestätigen.

#### <span id="page-114-0"></span>**Aktivieren Sie Ihre Mobile Broadband-Karte –**

Vor der Herstellung der Internetverbindung müssen Sie den Mobile Broadband-Service über Ihren Mobiltelefon-Dienstanbieter aktivieren. Anleitungen und weitere Informationen zur Verwendung des Dell Dienstprogramms für die Mobile Broadband-Karte finden Sie im Benutzerhandbuch, das über das Hilfe- und<br>Supportcenter von Windows erhältlich ist. Hinweise zum Zugriff auf das Hi Benutzerhandbuch steht auch auf der Dell Support-Website unter **support.dell.com** bereit und ist ebenfalls auf dem im Lieferumfang der Mobile Broadband-<br>Karte enthaltenen Medium enthalten, falls Sie die Karte separat vom C

# **Probleme mit einer Media-Speicherkarte oder ExpressCard**

**VORSICHT: Bevor Sie mit den Arbeiten in diesem Abschnitt beginnen, befolgen Sie erst die Sicherheitshinweise im**  *Produktinformationshandbuch***.** 

**ANMERKUNG:** Der ExpressCard-Steckplatz unterstützt keine PC Cards.

#### **Die Karte überprüfen –**

Sicherstellen, dass die Karte ordnungsgemäß in den Steckplatz eingesetzt ist.

#### **Stellen Sie sicher, dass die Karte von Windows erkannt wird –**

Doppelklicken Sie in der Windows-Taskleiste unten rechts auf das Symbol **Hardware sicher entfernen**. Stellen Sie sicher, dass die Karte aufgeführt ist.

### **Wenn Sie Probleme mit einer nicht von Dell gelieferten Karte haben –**

Nehmen Sie Kontakt mit Dell auf. Siehe [Kontaktaufnahme mit Dell](file:///C:/data/systems/xpsm2010/GE/OM_GE/help.htm#wp1132932).

#### **Bei Problemen mit einer nicht von Dell gelieferten Karte –**

Wenden Sie sich an den Hersteller der Karte.

# **Probleme mit der Stromversorgung**

Füllen Sie die [Diagnose-Checkliste](file:///C:/data/systems/xpsm2010/GE/OM_GE/help.htm#wp1103167) aus (siehe Diagnose-Checkliste), während Sie diese Tests durchführen.

**VORSICHT: Bevor Sie mit den Arbeiten in diesem Abschnitt beginnen, befolgen Sie erst die Sicherheitshinweise im**  *Produktinformationshandbuch***.** 

## **Stromversorgungslicht prüfen –**

Wenn das Stromversorgungslicht leuchtet oder blinkt, wird der Computer mit Strom versorgt. Wenn das Stromversorgungslicht blinkt, befindet sich der<br>Computer im Standby-Modus. Drücken Sie den Netzschalter, um den Standby-Mo

#### **Akku aufladen –**

Der Akku ist möglicherweise erschöpft.

- 1. Setzen Sie den Akku wieder in den Computer ein.
- 2. Schließen Sie den Computer mit dem Netzteil an eine Steckdose an.
- 3. Schalten Sie den Computer ein.
- **ANMERKUNG:** Die Betriebszeit eines Akkus (die Zeit, wie lange eine Akkuladung vorhält) nimmt mit der Zeit ab. Je nachdem, wie oft und unter welchen Bedingungen der Akku verwendet wird, müssen Sie möglicherweise noch vor Ende der Laufzeit Ihres Computers den Akku ersetzen.

#### **Akku-Statusanzeige prüfen –**

Wenn die Statusanzeige orange blinkt oder leuchtet, ist der Ladestand niedrig oder der Akku erschöpft. Schließen Sie den Computer an eine Steckdose an.

Wenn die Akkustatusanzeige blau und orange blinkt, ist der Akku zu heiß, um geladen zu werden. Fahren Sie den Computer herunter, trennen Sie ihn von der Steckdose und lassen Sie den Akku und den Computer auf Zimmertemperatur abkühlen.

Wenn die Akkustatusanzeige schnell orange blinkt, ist der Akku möglicherweise defekt. Nehmen Sie Kontakt mit Dell auf. Siehe [Kontaktaufnahme mit Dell](file:///C:/data/systems/xpsm2010/GE/OM_GE/help.htm#wp1132932).

#### **Akkutemperatur überprüfen –**

Wenn die Akkutemperatur unter 0 °C liegt, startet der Computer nicht.

### **Steckdose prüfen –**

Stellen Sie sicher, dass die Steckdose Strom liefert, indem Sie probeweise ein anderes Gerät, beispielsweise eine Lampe, anschließen.

### **Netzteil prüfen –**

Überprüfen Sie die Kabelverbindungen des Netzteils. Wenn das Netzteil über eine Anzeige verfügt, stellen Sie sicher, dass diese leuchtet.

### **Den Computer direkt mit einer Steckdose verbinden –**

Verzichten Sie auf Überspannungsschutzgeräte, Steckerleisten und Verlängerungskabel, um festzustellen, ob sich der Computer einschalten lässt.

## **Mögliche Störungen beseitigen –**

Schalten Sie Ventilatoren, Leuchtstoffröhren, Halogenlampen oder andere Geräte aus, die sich in der Nähe des Computers befinden.

**Die Energieeigenschaften anpassen –**

Siehe [Konfigurieren der Energieverwaltungseinstellungen](file:///C:/data/systems/xpsm2010/GE/OM_GE/battery.htm#wp1058620).

### **Speichermodule neu einsetzen –**

Wenn das Stromversorgungslicht des Computers leuchtet, aber die Anzeige leer bleibt, installieren Sie die [Speicher](file:///C:/data/systems/xpsm2010/GE/OM_GE/parts.htm#wp1109392)module neu. Siehe Speicher.

# **Sicherstellen von ausreichender Stromversorgung für den Computer**

Ihr Computer ist für die Verwendung eines 150-W-Netzteils ausgelegt. Um die beste Systemleistung zu garantieren, sollten Sie stets ein 150-W-Netzteil verwenden.

Die Verwendung von Netzteilen mit geringerer Leistung führt zu einer Warnmeldung.

## **Probleme mit dem Drucker**

Füllen Sie die Diagnose-Checkliste aus (siehe [Diagnose-Checkliste](file:///C:/data/systems/xpsm2010/GE/OM_GE/help.htm#wp1103167)), während Sie diese Tests durchführen.

**VORSICHT: Bevor Sie mit den Arbeiten in diesem Abschnitt beginnen, befolgen Sie erst die Sicherheitshinweise im**  *Produktinformationshandbuch***. ANMERKUNG:** Wenden Sie sich an den Hersteller des Druckers, wenn Sie Unterstützung zu Ihrem Drucker benötigen.

**Stellen Sie sicher, dass der Drucker eingeschaltet ist.**

### **Die Verbindungen des Druckerkabels prüfen –**

- l Informationen zum Kabelanschluss finden Sie in der Dokumentation zu Ihrem Drucker.
- l Stellen Sie sicher, dass die Druckerkabel fest an den Drucker und den Computer angeschlossen sind.

### **Steckdose prüfen –**

Stellen Sie sicher, dass die Steckdose Strom liefert, indem Sie probeweise ein anderes Gerät, beispielsweise eine Lampe, anschließen.

### **Prüfen, ob der Drucker von Windows erkannt wird –**

1. Klicken Sie auf die Schaltfläche **Start**, dann auf **Systemsteuerung** und anschließend auf **Drucker und Faxgeräte**.

Wenn der Drucker aufgeführt ist, klicken Sie mit der rechten Maustaste auf das Druckersymbol.

2. Klicken Sie auf **Eigenschaften** und anschließend auf die Registerkarte **Anschlüsse**. Stellen Sie bei einem parallelen Drucker sicher, dass die Einstellung **Port für die Druckausgabe: LPT1 (Druckeranschluss)** ist. Stellen Sie bei USB-Druckern sicher, dass als **Port für die Druckausgabe USB** ausgewählt ist.

#### **Druckertreiber neu installieren –**

Anweisungen finden Sie in der Druckerdokumentation

# **Probleme mit dem Scanner**

**VORSICHT: Bevor Sie mit den Arbeiten in diesem Abschnitt beginnen, befolgen Sie erst die Sicherheitshinweise im**  *Produktinformationshandbuch***.** 

**ANMERKUNG:** Wenden Sie sich an den Hersteller des Scanners, wenn Sie technische Unterstützung zu Ihrem Scanner benötigen.

#### **Handbuch zu Ihrem Scanner konsultieren –**

Informationen zur Einrichtung und zur Fehlerbehebung finden Sie in der Dokumentation zu Ihrem Scanner.

**Scanner entriegeln –**

Stellen Sie sicher, dass der Scanner entriegelt ist, falls er mit einer Verriegelungsklammer oder -taste ausgestattet ist.

## **Den Computer neu starten und erneut versuchen, mit dem Scanner zu arbeiten.**

### **Die Kabelverbindungen überprüfen –**

- l Informationen zum Kabelanschluss finden Sie in der Dokumentation zu Ihrem Scanner.
- l Stellen Sie sicher, dass die Scanner-Kabel fest an den Scanner und den Computer angeschlossen sind.

#### **Überprüfen, ob der Scanner von Microsoft Windows erkannt wird –**

1. Klicken Sie auf die Schaltfläche **Start**, dann auf **Systemsteuerung** und anschließend auf **Scanner und Kameras**.

Wenn der Scanner aufgeführt ist, hat Windows den Scanner erkannt.

#### **Scanner-Treiber neu installieren –**

Anweisungen finden Sie in der Dokumentation des Scanners.

# **Probleme mit Ton und Lautsprechern**

Füllen Sie die [Diagnose-Checkliste](file:///C:/data/systems/xpsm2010/GE/OM_GE/help.htm#wp1103167) aus (siehe Diagnose-Checkliste), während Sie diese Tests durchführen.

**VORSICHT: Bevor Sie mit den Arbeiten in diesem Abschnitt beginnen, befolgen Sie erst die Sicherheitshinweise im**  *Produktinformationshandbuch***.** 

## **Integrierte Lautsprecher bleiben stumm**

#### **Lautstärkeregler unter Windows einstellen –**

Doppelklicken Sie auf das gelbe Lautsprechersymbol in der rechten unteren Bildschirmecke. Stellen Sie sicher, dass eine passende Lautstärke eingestellt ist<br>und die Klangwiedergabe nicht deaktiviert wurde. Stellen Sie Lauts

### **Lautstärke mithilfe von Tastenkombinationen anpassen –**

Drücken Sie die Tastenkombination <Fn> <Ende>, um die integrierten Lautsprecher zu deaktivieren oder wieder zu aktivieren.

**Sound-Treiber (Audio-Treiber) neu installieren –**

Siehe Neu Installieren von Treibern und Dienstprogramm

# **Externe Lautsprecher bleiben stumm**

#### **Sicherstellen, dass der Subwoofer und die Lautsprecher eingeschaltet sind –**

Beachten Sie die Setup-Übersicht, die im Lieferumfang der Lautsprecher enthalten ist. Wenn Ihre Lautsprecher Regler besitzen: Stellen Sie die Lautstärke-, Bass- oder Höhenregler so ein, dass Verzerrungen beseitigt werden.

## **Einstellen des Windows-Lautstärkereglers –**

Klicken Sie oder doppelklicken Sie auf das Lautsprechersymbol rechts unten auf dem Bildschirm. Stellen Sie sicher, dass eine passende Lautstärke eingestellt ist und die Klangwiedergabe nicht deaktiviert wurde.

### **Kopfhörer aus dem Kopfhöreranschluss ziehen –**

Die Klangwiedergabe der Lautsprecher wird automatisch deaktiviert, wenn Kopfhörer an die Kopfhörerbuchse an der Frontblende des Computers<br>angeschlossen werden. angeschlossen v

## **Steckdose prüfen –**

Stellen Sie sicher, dass die Steckdose Strom liefert, indem Sie probeweise ein anderes Gerät, beispielsweise eine Lampe, anschließen.

## **Mögliche Störungen beseitigen –**

Schalten Sie Lüfter, Leuchtstoff- oder Halogenlampen in der näheren Umgebung aus, um festzustellen, ob diese Störungen verursachen.

#### **Den Audiotreiber neu installieren –**

Siehe [Neu Installieren von Treibern und Dienstprogrammen.](file:///C:/data/systems/xpsm2010/GE/OM_GE/software.htm#wp1114375)

#### **Dell Diagnostics ausführen. –**

Siehe [Dell Diagnostics.](#page-101-0)

**ANMERKUNG:** Der Lautstärkeregler bei bestimmten MP3-Wiedergabeprogrammen setzt die unter Windows eingestellte Lautstärke außer Kraft. Stellen Sie beim Anhören von MP3-Titeln sicher, dass die Lautstärke im Abspielprogramm nicht verringert oder ganz ausgeschaltet wurde.

## **Kein Ton über die Kopfhörer**

### **Anschluss des Kopfhörerkabels überprüfen –**

Kontrollieren Sie den sicheren Sitz des Kopfhörerkabels im Kopfhöreranschluss am Computer.

#### **Lautstärkeregler unter Windows einstellen –**

Klicken Sie oder doppelklicken Sie auf das Lautsprechersymbol rechts unten auf dem Bildschirm. Stellen Sie sicher, dass eine passende Lautstärke eingestellt ist und die Klangwiedergabe nicht deaktiviert wurde.

# **Probleme mit der Maus**

#### **Prüfen Sie das Mauskabel, wenn Sie eine USB-Maus verwenden –**

Fahren Sie den Computer herunter. Trennen Sie das Mauskabel, prüfen Sie es auf Beschädigungen und schließen Sie es wieder an.

Wenn Sie ein Verlängerungskabel für die Maus verwenden, entfernen Sie das Kabel und schließen Sie die Maus direkt an den Computer an.

## **Die Funktion des Touchpads überprüfen, um sicherzustellen, dass das Problem die Maus betrifft –**

- 1. Fahren Sie den Computer herunter.
- 2. Ziehen Sie das Mauskabel ab, wenn Sie eine USB-Maus verwenden.
- 3. Schalten Sie den Computer ein.
- 4. Mithilfe des Touchpads können Sie den Cursor auf dem Windows-Desktop bewegen, Symbole auswählen und diese öffnen.

Wenn das Touchpad richtig funktioniert, ist möglicherweise die Maus defekt oder die drahtlose Maus mit Bluetooth-Technologie ist nicht mit dem Computer "gepaart". Siehe [Mauspaarung fehlgeschlagen](file:///C:/data/systems/xpsm2010/GE/OM_GE/keyboard.htm#wp1063431).

## **Überprüfen Sie die System-Setup-Programm-Einstellungen –**

Uberprüfen Sie, ob im System-Setup-Programm das richtige Gerät als Zeigegerät angegeben wird. Siehe <u>System-Setup-Programm</u>. (Der Computer erkennt eine<br>USB-Maus automatisch. Eine Anpassung der Einstellungen ist nicht erfor

#### **Testen Sie den Maus-Controller –**

Um den Maus-Controller (dieser hat Auswirkungen auf die Zeigerbewegung) und das Touchpad beziehungsweise die Maustasten zu testen, führen Sie im Programm [Dell Diagnostics](#page-101-0) den Maustest in der Testgruppe Zeigegeräte aus. Siehe Dell D

#### **Installieren Sie den Touchpad-Treiber neu. –**

Siehe Neu Installieren von Treibern und Dienstprogrammen

### **Computersockel erkennt Wireless-Maus nicht –**

Siehe [Paaren der Maus](file:///C:/data/systems/xpsm2010/GE/OM_GE/keyboard.htm#wp1063507).

# **Probleme mit Video und Anzeige**

Füllen Sie die Diagnose-Checkliste aus (siehe [Dell Diagnostics](#page-101-0)), während Sie diese Tests durchführen.

**VORSICHT: Bevor Sie mit den Arbeiten in diesem Abschnitt beginnen, befolgen Sie erst die Sicherheitshinweise im**  *Produktinformationshandbuch***.** 

## **Wenn auf dem Bildschirm keine Anzeige erscheint**

**ANMERKUNG:** Wenn Sie ein Programm verwenden, das eine höhere Auflösung erfordert, als von Ihrem Computer unterstützt wird, empfiehlt Dell, einen externen Monitor an den Computer anzuschließen.

### **Akku prüfen –**

Wenn der Computer im Akkubetrieb arbeitet, ist der Akku möglicherweise erschöpft. Schließen Sie den Computer über das Netzteil an eine Steckdose an und schalten Sie den Computer ein.

## **Steckdose prüfen –**

Stellen Sie sicher, dass die Steckdose Strom liefert, indem Sie probeweise ein anderes Gerät, beispielsweise eine Lampe, anschließen.

### **Netzteil prüfen –**

Überprüfen Sie die Kabelverbindungen des Netzteils. Wenn das Netzteil über eine Anzeige verfügt, stellen Sie sicher, dass diese leuchtet.

### **Den Computer direkt mit einer Steckdose verbinden –**

Verzichten Sie auf Überspannungsschutzgeräte, Steckerleisten und Verlängerungskabel, um festzustellen, ob sich der Computer einschalten lässt.

## **Die Energieeigenschaften anpassen –**

Suchen Sie im Hilfe- und Supportcenter von Windows nach dem Schlüsselwort *Standby*.

## **Bildschirmanzeige umschalten –**

Wenn ein externer Monitor an den Computer angeschlossen ist, drücken Sie die Tastenkombination <Fn><F8>, um die Anzeige auf den integrierten Bildschirm umzuschalten.

## **Wenn die Anzeige schlecht lesbar ist**

### **Helligkeit einstellen –**

Drücken Sie die Taste <Fn> und die Nach-Oben- oder Nach-Unten-Taste.

### **Externen Subwoofer vom Computer oder Monitor abrücken –**

Falls das externe Lautsprechersystem mit einem Subwoofer ausgestattet ist, stellen Sie sicher, dass dieser mindestens 60 cm vom Computer oder externen Monitor entfernt aufgestellt ist.

## **Mögliche Störungen beseitigen –**

Schalten Sie Ventilatoren, Leuchtstoffröhren, Halogenlampen oder andere Geräte aus, die sich in der Nähe des Computers befinden.

### **Den Computer in eine andere Richtung drehen –**

Stellen Sie den Monitor so auf, dass keine Reflexionen auf der Anzeige erscheinen, da dies zu einer Verschlechterung der Bildqualität führen kann.

#### **Einstellungen für die Windows Anzeigeeinstellungen anpassen –**

- 1. Klicken Sie auf die Schaltfläche **Start** und anschließend auf **Systemsteuerung**.
- 2. Doppelklicken Sie auf das Symbol **Anzeige** und klicken Sie auf die Registerkarte **Einstellungen**.
- 3. Probieren Sie unterschiedliche Einstellungen für **Farbqualität** und **Bildschirmauflösung** aus.

## **Führen Sie die Video-Diagnosetests aus –**

Wenn keine Fehlermeldung angezeigt wird und das Problem mit der Anzeige auch weiterhin besteht, die Anzeige jedoch nicht vollkommen schwarz ist, führen<br>Sie die **Video**-Komponentengruppe in Dell Diagnostics aus. In diesem F

### **Siehe "Fehlermeldungen" –**

Wenn eine Fehlermeldung angezeigt wird, siehe [Fehlermeldungen.](#page-106-0)

# **Wenn die Anzeige nur teilweise lesbar ist**

### **Externen Monitor anschliessen –**

- 1. Den Computer herunterfahren und einen externen Monitor an den Computer anschließen.
- 2. Den Computer und den Monitor einschalten sowie Helligkeit und Kontrast des Monitors einstellen.

Wenn der externe Monitor funktioniert, ist möglicherweise der Computerbildschirm oder der Video-Controller defekt. Nehmen Sie Kontakt mit Dell auf. Siehe [Kontaktaufnahme mit Dell.](file:///C:/data/systems/xpsm2010/GE/OM_GE/help.htm#wp1132932)

[Zurück zum Inhaltsverzeichnis](file:///C:/data/systems/xpsm2010/GE/OM_GE/index.htm)

[Zurück zum Inhaltsverzeichnis](file:///C:/data/systems/xpsm2010/GE/OM_GE/index.htm)

**Dell™ XPS™ M2010 Benutzerhandbuch**

**ANMERKUNG:** Eine ANMERKUNG macht auf wichtige Informationen aufmerksam, mit denen Sie den Computer besser einsetzen können.

**HINWEIS:** Ein HINWEIS warnt vor möglichen Beschädigungen der Hardware oder vor Datenverlust und erläutert, wie das vermieden werden kann.

**A** VORSICHT: Durch VORSICHT werden Sie auf Gefahrenquellen hingewiesen, die materielle Schäden, Verletzungen oder sogar den Tod von **Personen zur Folge haben können.** 

Eine vollständige Liste der Abkürzungen und Akronyme finden Sie im [Glossar.](file:///C:/data/systems/xpsm2010/GE/OM_GE/glossary.htm#wp1121301)

# **Die in diesem Dokument enthaltenen Informationen können sich ohne vorherige Ankündigung ändern. © 2006–2007 Dell Inc. Alle Rechte vorbehalten.**

Nachdrucke jeglicher Art ohne die vorherige schriftliche Genehmigung von Dell Inc. sind strengstens untersagt.

In diesem Text verwendete Marken: *Dell,* das DELL-Logo, *Inspiron, Dell Precision, Dimension, OptilPex, Latitude, PowerEdge, PowerVault, PowerApp, PowerComect, Dell TravelLite, Dell<br>Media Experience, Dell MediaDirect und* 

Alle anderen in dieser Dokumentation genannten Marken und Handelsbezeichnungen sind Eigentum der entsprechenden Hersteller und Firmen. Dell Inc. verzichtet auf alle<br>Besitzrechte an Marken und Handelsbezeichnungen, die nich

**Model PP03X**

**Februar 2007 Teilenr. YC853 Rev. A04**

[Zurück zum Inhaltsverzeichnis](file:///C:/data/systems/xpsm2010/GE/OM_GE/index.htm)